# **DALI-Gateway**

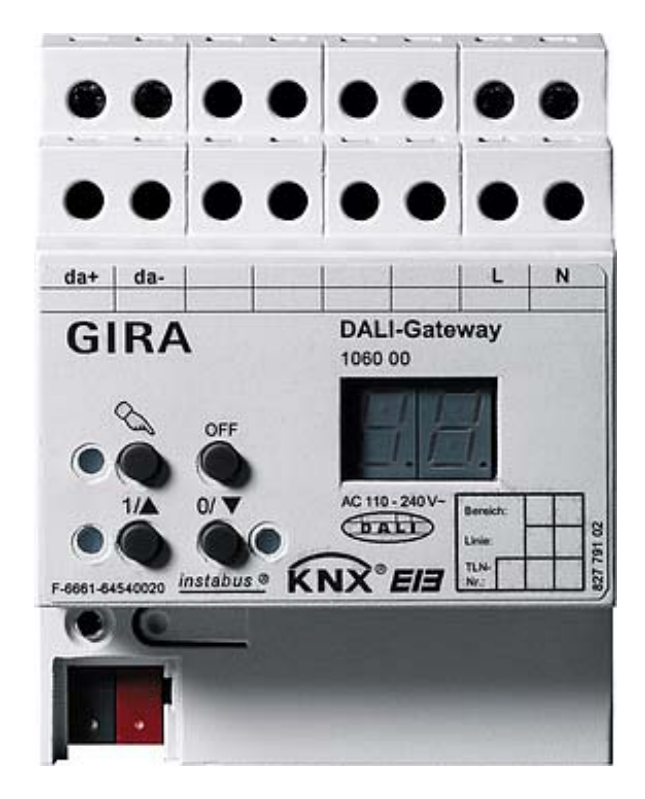

Stand der Dokumentation: 24.04.2009

### Inhaltsverzeichnis

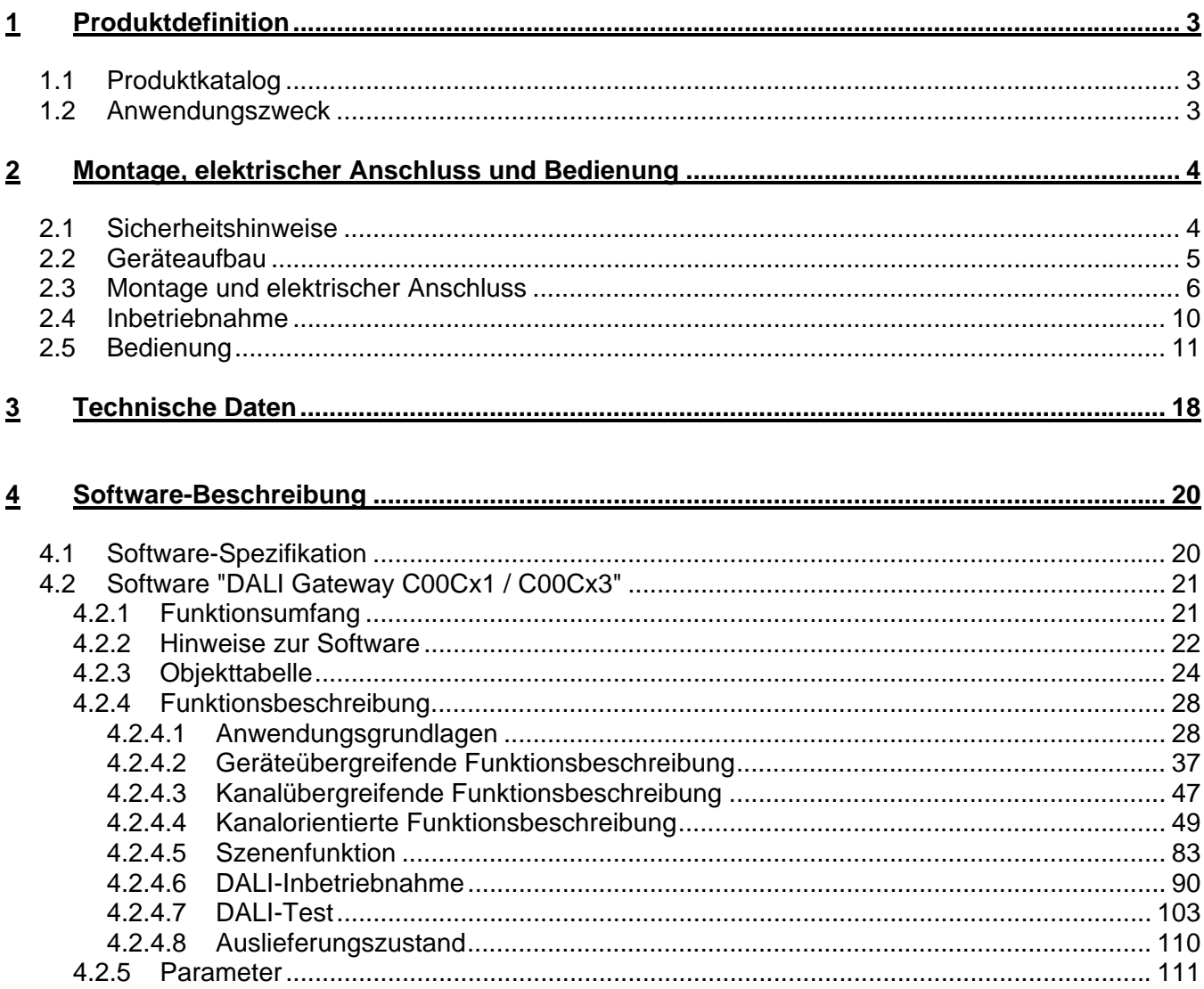

# <span id="page-2-0"></span>**1 Produktdefinition**

# **1.1 Produktkatalog**

Produktname: DALI-Gateway Verwendung: Gateway Bauform: REG (Reiheneinbau) Best.-Nr.: 1060 00

# **1.2 Anwendungszweck**

Das DALI-Gateway bildet die Schnittstelle zwischen einer KNX/EIB Installation und einer digitalen DALI (**D**igital **A**ddressable **L**ighting **I**nterface) Beleuchtungsanlage. Das DALI-Gateway ermöglicht das Schalten und Dimmen von maximal 64 Leuchten mit DALI-Betriebsgerät (z. B. EVG). Jede DALI-Leuchte kann bis zu 32 verschiedenen Leuchtengruppen zugeordnet werden, die über den KNX/EIB angesteuert werden. Dadurch wird die Einbindung einer raumbezogenen Lichtsteuerung von beispielsweise Großraumbüros, Mehrzweckräumen, Fertigungshallen und Schulungs- und Vortragsräumen in das übergeordnete KNX/EIB Gebäudemanagement ermöglicht. Weiter lassen sich die Leuchtengruppen in bis zu 16 Szenen integrieren, wodurch vorprogrammierte Lichtstimmungen abgerufen oder Lichtszenarien im Betrieb neu abgespeichert werden können.

Das DALI-Gateway ermöglicht die getrennte Rückmeldung der einzelnen Schalt- und Helligkeitszustände der DALI-Gruppen auf den KNX/EIB. Zudem kann der allgemeine DALI-Betriebszustand auf den KNX/EIB gemeldet werden (Fehlerstatus, Kurzschluss, Zustand der Versorgungsspannung).

Mit den Bedienelementen (4 Drucktasten) auf der Vorderseite des Gerätes können die DALI-Leuchtengruppen durch Handbedienung parallel zum KNX / EIB, auch ohne Busspannung oder im unprogrammierten Zustand (Broadcast aller angeschlossenen DALI-Leuchten) ein- und ausgeschaltet oder gedimmt werden. Dadurch wird eine schnelle Funktionsprüfung der angeschlossenen Verbraucher ermöglicht.

Das DALI-Gateway ist in der Lage, auf Vollständigkeit der im DALI-System eingebundenen Betriebsgeräte zu prüfen. Dadurch kann beispielsweise der Tausch eines defekten EVG durch ein Neues erkannt werden, wenn der "automatische Gerätetausch" aktiviert wird. Das Gateway übersetzt die Parametrierungsdaten vollautomatisch in das neue EVG ohne besondere Inbetriebnahme. Dadurch wird die Instandsetzung einer DALI-Anlage sehr vereinfacht.

Das DALI-Gateway wird durch ein in die ETS 3 eingebettetes Plug-In konfiguriert und in Betrieb genommen. Zur Projektierung und Inbetriebnahme des Gerätes wird die ETS3.0d empfohlen. Nur bei Verwendung dieser ETS-Patchversion oder neuerer Versionen sind Vorteile in Bezug zum Download (verkürzte Ladezeiten) nutzbar. Andere Werkzeuge als Hard- oder Software sind zur Inbetriebnahme nicht erforderlich.

<span id="page-3-0"></span>Die durch die ETS unabhängig für jede Leuchtengruppe einstellbaren Funktionseigenschaften umfassen beispielsweise separat parametrierbare Helligkeitsbereiche, erweiterte Rückmeldefunktionen, eine Sperr- oder alternativ eine Zwangsstellungsfunktion, ein separat einstellbares Dimmverhalten, Zeitverzögerung und Treppenhausfunktion mit Vorwarnung und Soft-Dimmfunktionen.

Jede Leuchtengruppe kann darüber hinaus in bis zu 16 Szenen mit unterschiedlichen Helligkeitswerten integriert werden. Auch ist ein zentrales Schalten aller Gruppen möglich. Darüber hinaus können die Helligkeitswerte der Gruppen bei Busspannungsausfall oder Busspannungswiederkehr und nach einem ETS-Programmiervorgang separat eingestellt werden.

Das DALI-Gateway wird vollständig aus dem separaten Netzanschluss versorgt. Zur Ansteuerung der DALI-Schnittstelle oder zur Programmierung durch die ETS muss die Netzspannung eingeschaltet sein. Das Gerät ist zur Montage auf Hutschiene in geschlossenen Kleingehäusen oder Starkstromverteilern in festen Installationen in trockenen Innenräumen vorgesehen.

# **2 Montage, elektrischer Anschluss und Bedienung**

# **2.1 Sicherheitshinweise**

**Einbau und Montage elektrischer Geräte dürfen nur durch eine Elektrofachkraft erfolgen. Dabei sind die geltenden Unfallverhütungsvorschriften zu beachten.** 

**Bei Nichtbeachten der Installationshinweise können Schäden am Gerät, Brand oder andere Gefahren entstehen.** 

**Vor Arbeiten am Gerät oder vor Austausch der angeschlossenen DALI-Betriebsgeräte freischalten (Sicherungsautomat abschalten), sonst besteht Gefahr durch elektrischen Schlag.** 

**Das DALI-Gateway ist nicht zum Freischalten geeignet.** 

**DALI ist FELV (Funktionskleinspannung). Bei Installation auf sichere Trennung zwischen KNX/EIB und DALI und Netzspannung achten. Es ist ein Mindestabstand zwischen Bus- und DALI-/Netzspannungsadern von mindestens 4 mm einzuhalten.** 

**Das Gerät darf nicht geöffnet und außerhalb der technischen Spezifikation betrieben werden.** 

# <span id="page-4-0"></span>**2.2 Geräteaufbau**

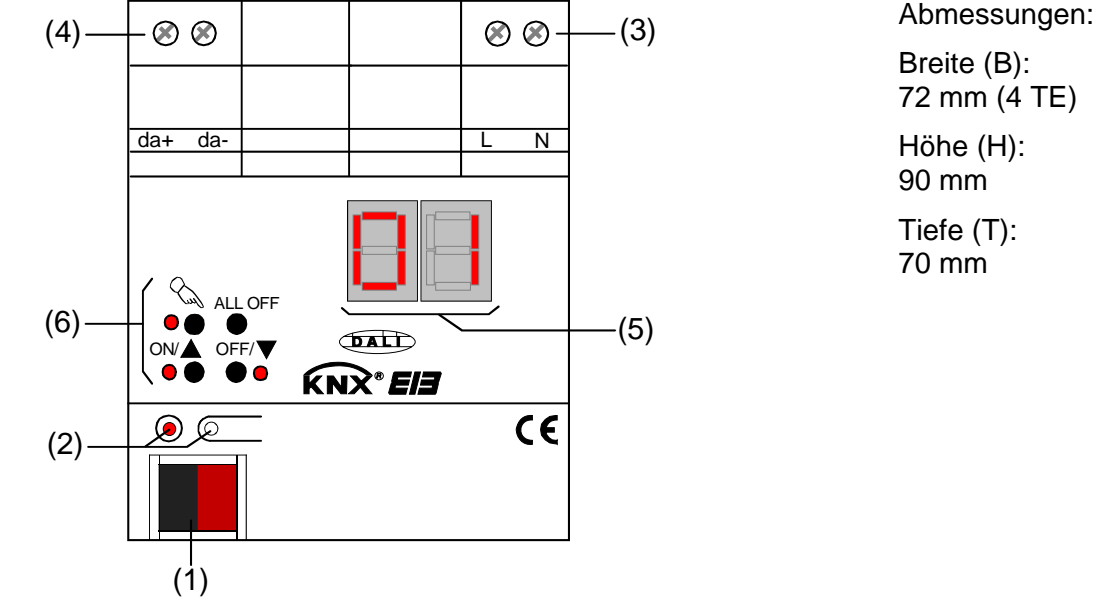

Breite (B): 72 mm (4 TE) Höhe (H): 90 mm

Tiefe (T): 70 mm

- (1): KNX/EIB Busanschluss
- (2): Programmiertaste und Programmier-LED (rot). Die Programmier-LED blinkt langsam, wenn der Safe-State-Mode aktiviert ist.
- (3): Schraubklemmen (L, N) zum Anschluss der Netzspannungsversorgung
- (4): Schraubklemmen (da+, da-) zum Anschluss der DALI-Leitung
- (5): 2-stellige 7-Segmentanzeige (rot) zur Anzeige der angewählten DALI-Gruppe ("01"..."32" / blinkend = Gruppe gesperrt) im Handbetrieb oder zur Anzeige weiterer Informationen:
	- " ": Signalisiert DALI-Inbetriebnahmephase nach einem ETS-Programmiervorgang oder nach Netzspannungswiederkehr. Die Anzeigedauer ist abhängig von der Anzahl der angeschlossenen DALI-Betriebsgeräte (nach Netzspannungswiederkehr nur kurz).
	- "  $\Box$   $\Box$  ": Anzeige während einer Handbedienung im unprogrammierten Zustand.
	- $E \subset T$ : Anzeige eines Fehlanschlusses an den DALI-Anschlussklemmen (da+, da-). Netzspannung aufgeklemmt. DALI-Gateway ohne Funktion. Erst nach Beseitigung des Fehlers und einer neuen Initialisierung (Netzspannungswiederkehr) ist das Gateway wieder betriebsbereit.
	- $\mathbb{R}^{\mathbb{L}}$   $\in$  ": Signalisiert den automatischen Gerätetausch (vgl. Kapitel "2.5 Bedienung").
	- $\mathbb{F}^{\mathbb{C}}$  ": Signalisiert einen Fehler beim automatischen Gerätetausch (vgl. Kapitel "2.5 Bedienung").

Im Busbetrieb ist die 7-Segmentanzeige ausgeschaltet.

(6): Tastenfeld für Handbedienung mit Status-LED

# <span id="page-5-0"></span>**2.3 Montage und elektrischer Anschluss**

#### **GEFAHR! Elektrischer Schlag bei Berühren spannungsführender Teile. Elektrischer Schlag kann zum Tod führen. Vor Arbeiten am Gerät Anschlussleitungen freischalten und spannungsführende Teile in der Umgebung abdecken!**

#### **Gerät montieren**

Aufschnappen auf Hutschiene nach DIN EN 60715. Schraubklemmen sollten oben liegen.

Es ist keine KNX / EIB Datenschiene erforderlich.

Temperaturbereich beachten (-5 °C…+45 °C) und ggf. für ausreichende Kühlung sorgen.

### **Gerät anschließen für Spannungsversorgung der Geräteelektronik und DALI-Schnittstelle**

 Der Anschluss der Netzspannungsversorgung und des DALI-Systems ist gemäß Bild 1 vorzunehmen (Anschlussbeispiel).

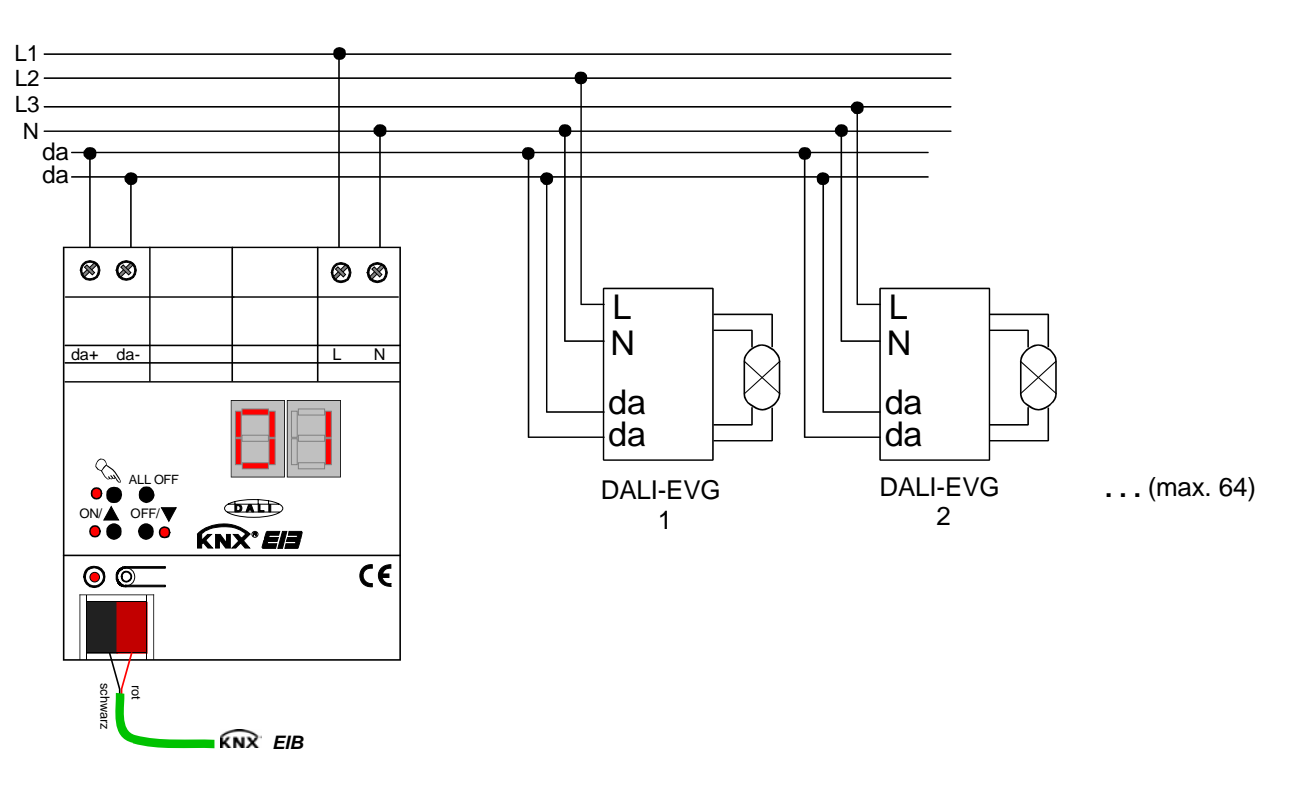

Bild 1: Elektrischer Anschluss der Netzspannungsversorgung und der DALI-Schnittstelle

- Die DALI-Systemspannung ist Funktionskleinspannung (FELV). Aus diesem Grund ist die DALI-Schnittstelle wie eine netzspannungsführende Leitung gemäß den gültigen Installationsvorschriften zu behandeln. Das DALI-Gateway liefert die Systemspannung. Die Installation ist so auszuführen, dass beim Freischalten eines DALI-Bereiches alle Netzspannungen der angeschlossenen DALI-Betriebsgeräte und die Netzspannungsversorgung des DALI-Gateways abgeschaltet werden!
- Aus Gründen der Übersicht in der Installation wird empfohlen, auf die Polarität der DALI-Leitung zu achten. Grundsätzlich ist die Einhaltung der DALI-Polarität von den eingesetzten DALI-Betriebsgeräten abhängig.
- DALI-Teilnehmer (max. 64) können an verschiedene Außenleiter (L1, L2, L3) angeschlossen werden.

#### **Andere Bedieneinrichtungen entfernen**

DALI-Teilnehmer einiger Hersteller haben erweiterte Funktionen (Bedienung mit Netzspannung auf DALI-Anschluss). Bei Verwendung des DALI-Gateways als Steuergerät im DALI-System müssen andere ggf. vorhandene Bedienstellen – insbesondere beim Nachrüsten bestehender Anlagen - aus der Installation entfernt werden!

 Alle entsprechenden Bedieneinrichtungen gemäß Bild 2 entfernen oder sicherstellen, dass keine weiteren Bedienstellen existieren.

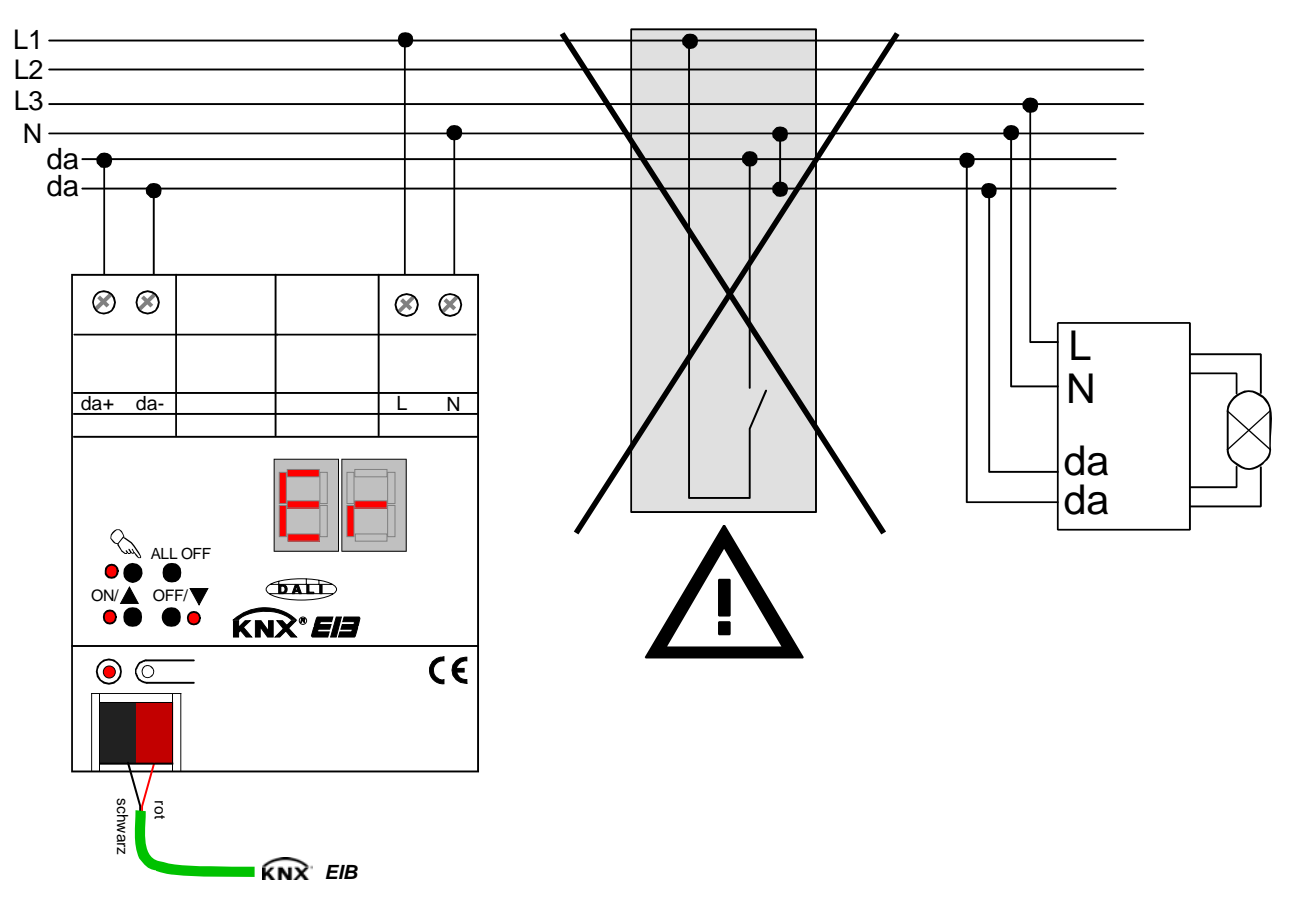

Bild 2: Andere Bedieneinrichtungen im DALI-System entfernen

- Andere Bedienstellen können beispielsweise auch DALI-Zentralen, DALI-Potentiometer oder vergleichbare Steuerkomponenten sein. Diese Bedienstellen sind ebenso aus dem DALI-System zu entfernen, damit Systemkonflikte vermieden werden.
- Das DALI-Gateway stellt die DALI-Systemspannung zur Verfügung. Aus diesem Grund ist es nicht zulässig, parallel zum Gateway eine weitere DALI-Spannungsversorgung in die Installation einzufügen.
- Es darf nur ein DALI-Gateway in einem geschlossenen DALI-System betrieben werden.
- Wenn das DALI-Gateway Netzspannung am DALI-Anschluss (Klemmen da+ und da-) erkennt, stellt es den Betrieb ein und signalisiert in der LED-Anzeige "Er".

#### **Abdeckkappe anbringen / entfernen**

Zum Schutz des Busanschlusses vor gefährlichen Spannungen insbesondere im Anschlussbereich kann zur sicheren Trennung eine Abdeckkappe aufgesteckt werden.

Das Montieren der Kappe erfolgt bei aufgesteckter Busklemme und angeschlossener, nach hinten geführter Busleitung.

- Abdeckkappe anbringen: Die Abdeckkappe wird über die Busklemme geschoben (vgl. Bild 3.A), bis sie spürbar einrastet.
- Abdeckkappe entfernen: Die Abdeckkappe wird entfernt, indem sie seitlich leicht eingedrückt und nach vorne abgezogen wird (vgl. Bild 3.B).

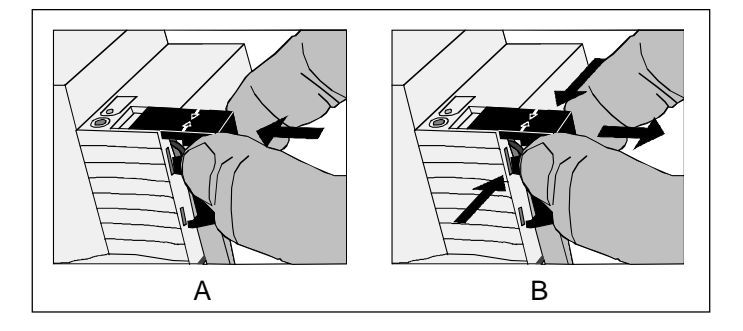

Bild 3: Abdeckkappe anbringen / entfernen

# <span id="page-9-0"></span>**2.4 Inbetriebnahme**

 **GEFAHR!** 

Nach der Montage des Gateways und dem Anschluss der Buslinie und der Netzspannungsversorgung sowie der DALI-Leitungen kann das Gerät in Betrieb genommen werden. Es wird allgemein die folgende Vorgehensweise empfohlen...

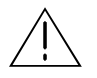

**Elektrischer Schlag bei Berühren spannungsführender Teile. Elektrischer Schlag kann zum Tod führen.** 

 **Vor Arbeiten am Gerät Anschlussleitungen freischalten und spannungsführende Teile in der Umgebung abdecken!** 

#### **Das Gerät in Betrieb nehmen**

- Netzspannungsversorgung des Gateways einschalten.
- Busspannung einschalten.

Kontrolle der Spannungen: Beim Drücken der Programmiertaste muss die rote Programmier-LED aufleuchten.

- Physikalische Adresse mit Hilfe der ETS projektieren und programmieren.
- Das DALI-Gateway wird durch ein in die ETS-Datenbank eingebettetes Plug-In konfiguriert. Plug-In starten (Öffnen der Parameteransicht) und KNX/EIB-Gruppen konfigurieren (vgl. Kapitel 4 "Softwarebeschreibung"). Noch keine DALI-Inbetriebnahme ausführen!
- **Plug-In schließen und Applikationsprogramm mit der ETS herunterladen.**
- Plug-In erneut starten (Öffnen der Parameteransicht) und DALI-Inbetriebnahme ausführen (vgl. Kapitel 4 "Softwarebeschreibung").
- Plug-In schließen, um die DALI-Konfiguration in der ETS-Datenbank zu speichern. Anschließend erneut das Applikationsprogramm mit der ETS herunterladen. Das DALI-Gateway ist betriebsbereit.
- Ohne angeschlossene Netzspannungsversorgung am DALI-Gateway ist keine ETS-Programmierung möglich.
- Das ETS Plug-In meldet einen Hinweis beim Schließen, wenn das Applikationsprogramm des DALI-Gateways in den beschriebenen Fällen neu programmiert werden muss.

# <span id="page-10-0"></span>**2.5 Bedienung**

Das DALI-Gateway verfügt über eine Handbedienung für alle Leuchtengruppen. Über ein Tastenfeld mit 4 Funktionstasten und 3 Status-LED auf der Gerätefront können die folgenden Betriebsarten des Gerätes eingestellt werden...

- Busbetrieb: Bedienung über Tastsensoren oder andere Busgeräte,
- Kurzzeitiger Handbetrieb: Manuelle Bedienung vor Ort mit Tastenfeld, automatische Rückkehr in Busbetrieb,
- Permanenter Handbetrieb: Manuelle Bedienung vor Ort mit Tastenfeld.
- Die Betriebsarten können durch die Parametrierung des Geräts in der ETS freigegeben oder gesperrt sein.
- Im Handbetrieb ist die Ansteuerung der Gruppen über den Bus nicht möglich.
- Eine Handbedienung ist nur bei eingeschalteter Netzspannungsversorgung des Aktors möglich. Bei Busspannungswiederkehr sowie bei einem Netzspannungsausfall wird der Handbetrieb beendet. Eine Handbedienung im Broadcast-Betrieb (unprogrammiertes DALI-Gateway) kann durch Busspannungswiederkehr nicht abgebrochen werden.
- Der Handbetrieb ist im Busbetrieb durch ein Telegramm sperrbar. Beim Aktivieren der Sperrung wird der Handbetrieb beendet.
- Weiterführende Informationen zur Handbedienung, insbesondere zu den möglichen Parametereinstellungen und dem Wechselverhalten zwischen anderen Funktionen des Gateways, können im Kapitel 4. "Software-Beschreibung" dieser Dokumentation nachgelesen werden.

### **Bedien- und Anzeigeelemente der Handbedienung**

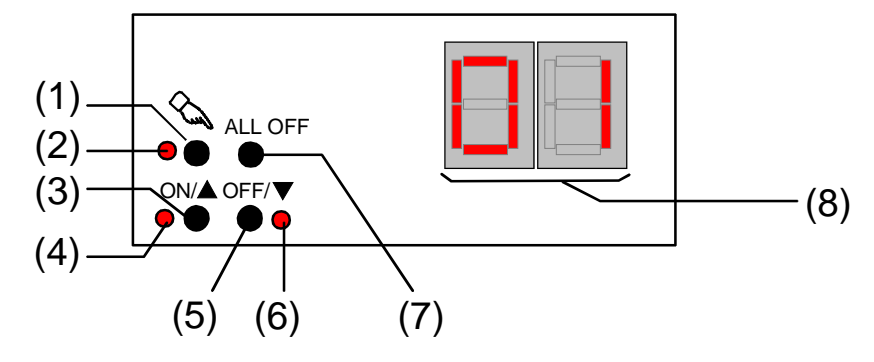

Bild 4: Bedien- und Anzeigeelemente der Handbedienung

(1) Taste  $\infty$ :

Aktivierung / Deaktivierung der Handbedienung.

(2) LED  $\infty$ :

Signalisiert bei LED EIN einen permanenten Handbetrieb.

- (3) Taste ON/ $\triangle$ : Kurzes Drücken: Gruppe EIN / Langes Drücken: Gruppe heller dimmen.
- (4) Status-LED ON/ $\triangle$ : Signalisiert bei LED EIN im Handbetrieb eine eingeschaltete Gruppe (Helligkeit: 1...100 %).
- (5) Taste OFF/ $\blacktriangledown$ : Kurzes Drücken: Gruppe AUS / Langes Drücken: Gruppe dunkler dimmen.
- (6) Status-LED OFF/ $\nabla$ : Signalisiert bei LED EIN im Handbetrieb eine ausgeschaltete Gruppe (Helligkeit: 0 %).
- (7) Taste ALL OFF: Alle Gruppen AUS (nur im permanenten Handbetrieb).
- (8) 7-Segmentanzeige:
	- Zeigt die in der Handbedienung angewählte DALI-Gruppe an

 ("01"..."32" / blinkend = Gruppe gesperrt). Weiter können während einer Handbedienung die folgenden Informationen angezeigt werden...

" $\Box$   $\Box$ ": Handbedienung im unprogrammierten Zustand (Broadcast-Betrieb). In diesem Fall steuert das DALI-Gateway alle im System vorhandenen DALI-Betriebsgeräte gemeinschaftlich mit Hilfe eines Broadcast-Befehls an, da noch keine Gruppenzuordnungen (setzt ETS-Inbetriebnahme voraus) getroffen wurden.

 $L \in \mathbb{R}$ : Signalisiert den automatischen Gerätetausch. Die Anzeigedauer ist abhängig von der Anzahl der angeschlossenen DALI-Betriebsgeräte. Die Anzeige erlischt, wenn der Gerätetausch ohne Fehler beendet werden konnte.

"<sup>E</sup> ": Sianalisiert einen Fehler, der während des automatischen Gerätetausches aufgetreten ist. Der Gerätetausch konnte nicht durchgeführt werden. Die Anzeige erlischt nach 3 s automatisch.

### **Prioritäten**

Das DALI-Gateway unterscheidet verschiedene Funktionen, die auf eine DALI-Gruppe einwirken können. Damit es keine Zustandkonflikte gibt, ist jede mögliche Funktion einer Priorität zugeordnet. Die Funktion mit der höheren Priorität übersteuert die niedriger eingestufte.

- 1. Priorität: Handbetrieb (oberste Priorität)
- 2. Priorität: Zwangsstellung oder Sperrfunktion
- 3. Priorität: direkter Busbetrieb (Objekte "Schalten" & "Dimmen" & "Helligkeitswert", Szenen, Zentralfunktion)

#### **Kurzzeitige Broadcast-Handbedienung einschalten**

Im unprogrammierten Zustand des DALI-Gateways kann die Broadcast-Handbedienung verwendet werden. Da in diesem Fall durch eine fehlende ETS-Programmierung noch keine Gruppen-Konfigurationen im Gerät hinterlegt sind, steuert das DALI-Gateway in der Handbedienung die angeschlossenen DALI-Betriebsgeräte gemeinschaftlich per Broadcast-Befehl an.

Das DALI-Gateway ist noch nicht durch die ETS programmiert worden.

■ Taste  $\&$  kurz (< 1 s) betätigen.

In der 7-Segmentanzeige wird  $\overline{a}$  =  $\overline{a}$  angezeigt.

Nach 5 s ohne Tastenbetätigung deaktiviert das Gateway die Broadcast-Handbedienung.

 Der Broadcast-Betrieb ist im Auslieferungszustand voreingestellt. Er kann auch nach einem Programmiervorgang durch die ETS jederzeit durch Entladen des Applikationsprogrammes durch die ETS reaktiviert werden.

### **Kurzzeitige Broadcast-Handbedienung ausschalten**

Das DALI-Gateway ist noch nicht durch die ETS programmiert worden.

Der kurzzeitige Broadcast-Handbetrieb wurde aktiviert.

- 5 s keine Betätigung
	- oder -
- $\blacksquare$  Taste  $\mathscr Q$  zweimal drücken.
	- oder -
- Netzspannungsversorgung abschalten.

Der kurzzeitige Broadcast-Handbetrieb ist beendet. Die 7-Segmentanzeige erlischt.

 Beim Ausschalten des kurzzeitigen Broadcast-Handbetriebs wird der durch die Handbedienung eingestellte Zustand nicht verändert.

#### **Permanenten Broadcast-Handbetrieb einschalten**

Das DALI-Gateway ist noch nicht durch die ETS programmiert worden.

Es ist kein Broadcast-Handbetrieb oder der kurzzeitige Broadcast-Handbetrieb aktiviert.

Taste  $\infty$  mind. 5 s betätigen.

Die Status-LED & leuchtet. In der 7-Segmentanzeige wird "  $\Box$   $\Box$  " angezeigt. Der permanente Broadcast-Handbetrieb ist aktiviert.

#### **Permanenten Broadcast-Handbetrieb ausschalten**

Der permanente Broadcast-Handbetrieb wurde aktiviert.

- Taste  $\infty$  mind. 5 s betätigen.
	- oder -
- Netzspannungsversorgung abschalten.

Der permanente Broadcast-Handbetrieb ist beendet. Die Status-LED  $\approx$  und die 7-Segmentanzeige erlischt.

 Beim Ausschalten des permanenten Broadcast-Handbetriebs wird der durch die Handbedienung eingestellte Zustand nicht verändert.

#### **DALI-Betriebsgeräte im Broadcast-Handbetrieb bedienen**

Das DALI-Gateway ist noch nicht durch die ETS programmiert worden. Der Broadcast-Handbetrieb (permanent oder kurzzeitig) ist aktiviert.

Betriebsgeräte bedienen durch Drücken der Taste ON/ $\blacktriangle$  oder der Taste OFF/ $\blacktriangledown$ . Kurz: Gemeinschaftlich Ein- / Ausschalten. Lang: Gemeinschaftlich Heller / Dunkler dimmen. Lang & Loslassen: Gemeinschaftlich Dimmen stopp.

### Alle angeschlossenen DALI-Betriebsgeräte führen unmittelbar die entsprechenden Befehle aus.

#### **Alle Betriebsgeräte im Broadcast-Handbetrieb ausschalten**

Der permanente Broadcast-Handbetrieb ist aktiviert.

Taste ALL OFF betätigen.

Alle angeschlossenen DALI-Betriebsgeräte schalten sofort aus (Helligkeit: 0 %). Die Betriebsgeräte sind nicht verriegelt. Sie können im Anschluss wieder gemeinschaftlich angesteuert werden.

Die Funktion "ALL OFF" ist im kurzzeitigen Broadcast-Handbetrieb nicht möglich.

#### **Kurzzeitigen Handbetrieb einschalten**

Nachdem das DALI-Gateway mindestens einmal durch die ETS programmiert wurde, ist mindestens eine DALI-Gruppe im Gerät angelegt und konfiguriert. In diesem Fall können die angelegten Gruppen einzeln durch die Handbedienung angesteuert werden. Der Broadcast-Betrieb ist dann deaktiviert.

Das DALI-Gateway wurde zuvor mindestens ein Mal durch die ETS programmiert.

Die Handbedienung ist in der ETS freigegeben.

Taste  $\&$  kurz (< 1 s) betätigen.

In der 7-Segmentanzeige wird die Gruppennummer "01" angezeigt.

Nach 5 s ohne Tastenbetätigung kehrt das Gateway selbsttätig in den Busbetrieb zurück.

 Der Broadcast-Betrieb ist im Auslieferungszustand voreingestellt. Er kann auch nach einem Programmiervorgang durch die ETS jederzeit durch Entladen des Applikationsprogrammes durch die ETS reaktiviert werden.

#### **Kurzzeitigen Handbetrieb ausschalten**

Der kurzzeitige Handbetrieb wurde aktiviert.

- 5 s keine Betätigung
	- oder -
- Alle Gruppen durch kurzes Drücken der Taste & nacheinander anwählen. Danach Taste & nochmals drücken.
	- oder -
- Netzspannungsversorgung abschalten oder Bus-Reset (Busspannungswiederkehr). Der kurzzeitige Handbetrieb ist beendet. Die 7-Segmentanzeige erlischt.
- Beim Ausschalten des kurzzeitigen Handbetriebs wird der durch die Handbedienung eingestellte Zustand nicht verändert. Wenn jedoch über den Bus vor oder während der Handbedienung eine Zwangsstellung oder eine Sperrfunktion aktiviert wurde, führt das DALI-Gateway für die betroffenen Gruppen die Sperr- oder Zwangsreaktionen aus.

#### **Permanenten Handbetrieb einschalten**

Das DALI-Gateway wurde zuvor mindestens ein Mal durch die ETS programmiert. Die Handbedienung ist in der ETS freigegeben. Der Busbetrieb oder der kurzzeitige Handbetrieb ist aktiviert.

Taste  $\infty$  mind. 5 s betätigen.

Die Status-LED & leuchtet. In der 7-Segmentanzeige wird die Gruppennummer "01" angezeigt. Der permanente Handbetrieb ist aktiviert.

#### **Permanenten Handbetrieb ausschalten**

Der permanente Handbetrieb wurde aktiviert.

Taste  $\infty$  mind. 5 s betätigen.

- oder -

- Netzspannungsversorgung abschalten oder Bus-Reset (Busspannungswiederkehr). Der permanente Handbetrieb ist beendet. Die Status-LED  $\alpha$  und die 7-Segmentanzeige erlischt.
- Je nach Parametrierung des Gateways in der ETS werden beim Ausschalten des permanenten Handbetriebs die Gruppen auf den durch die Handbedienung zuletzt eingestellten oder intern nachgeführten Helligkeitswert (direkter Betrieb, Zwangsstellung / Sperrfunktion) eingestellt.

#### **Eine DALI-Gruppe im Handbetrieb bedienen**

Das DALI-Gateway wurde zuvor mindestens ein Mal durch die ETS programmiert.

Der Handbetrieb (permanent oder kurzzeitig) ist aktiviert.

- Gewünschte Gruppe auswählen: Taste & kurz betätigen (ggf. mehrmals). Die 7-Segmentanzeige zeigt die Gruppennummer der angewählten DALI-Gruppe an. Die Status-LED "ON/ $\blacktriangle$ " (1...100 %) oder "OFF/ $\nabla$ " (0 %) im Tastenfeld zeigen den Helligkeitszustand der Gruppe an.
- Gruppe bedienen durch Drücken der Taste ON/ $\triangle$  oder der Taste OFF/ $\nabla$ . Kurz: Ein- / Ausschalten. Lang: Heller / Dunkler dimmen. Lang & Loslassen: Dimmen stopp. Die angewählte DALI-Gruppe führt unmittelbar die entsprechenden Befehle aus.

#### **Alle Gruppen ausschalten**

Der permanente Handbetrieb ist aktiviert.

**Taste ALL OFF betätigen.** 

Alle Gruppen schalten sofort aus (Helligkeit: 0 %). Die Gruppen sind nicht verriegelt. Sie können im Anschluss wieder einzeln angesteuert werden.

Die Funktion "ALL OFF" ist im kurzzeitigen Handbetrieb nicht möglich.

#### **Bussteuerung einzelner Gruppen durch die Handbedienung sperren**

Das DALI-Gateway wurde zuvor mindestens ein Mal durch die ETS programmiert.

Der permanente Handbetrieb ist aktiviert.

Das Sperren der Bussteuerung muss in der ETS freigegeben sein.

- Gruppe auswählen: Taste  $\&$  kurz betätigen (ggf. mehrmals) Die 7-Segmentanzeige zeigt die Gruppennummer der angewählten DALI-Gruppe an. Die Status-LED "ON/A" (1...100 %) oder "OFF/V" (0 %) im Tastenfeld zeigen den Helligkeitszustand der Gruppe an.
- Tasten ON/▲ und OFF/▼ gleichzeitig mind. 5 s betätigen. Die betreffende Gruppe ist gesperrt (kein Busbetrieb möglich). Die 7-Segmentanzeige der betroffenen Gruppe blinkt.
- Entsperren in gleicher Weise.
- Eine durch die Handbedienung gesperrte Gruppe kann nur noch im permanenten Handbetrieb bedient werden.

#### **DALI-Gerätetausch ausführen**

Das DALI-Gateway ist in der Lage, nach Starten des automatischen Gerätetausches das DALI-System auf Vollständigkeit der zuvor in Betrieb genommenen DALI-Betriebsgeräte zu prüfen. Wurde beispielsweise ein defektes DALI-EVG durch den Installateur entfernt und durch ein Neues ersetzt, ist das DALI-Gateway in der Lage, das neue EVG mit den Projektierungsdaten des ausgefallenen EVG zu programmieren. Somit besteht die Möglichkeit, durch einfache Bedienung am Gerät und ohne Parametrierungsaufwand in der ETS ein ausgefallenes DALI-Betriebsgerät zu ersetzen.

Das DALI-Gateway wurde zuvor mindestens ein Mal durch die ETS programmiert.

Der automatische Gerätetausch muss in der ETS freigeschaltet sein.

Bus- und Netzspannung (auch an allen DALI-Betriebsgeräten) muss eingeschaltet sein.

Das DALI-System muss zuvor durch die DALI-Inbetriebnahme im ETS-Plug-In in Betrieb genommen worden sein.

Es darf nur ein DALI-Betriebsgerät ausgefallen sein und getauscht werden.

Das Gerät muss sich im Busbetrieb befinden (keine Handbedienung aktiv)

 $\blacksquare$  Die Tasten  $\triangle$  und ALL OFF gleichzeitig mindestens 10 s lang drücken.

Der automatische Gerätetausch wird aktiviert. Die Dauer des Vorgangs richtet sich nach der Anzahl der im System vorhandenen DALI-Betriebsgeräte. Während des Gerätetausches signalisiert die 7-Segmentanzeige "LE" (Learn). Nach einem erfolgreichen Tauschvorgang erlischt die Anzeige.

- Während des Gerätetausches sind alle anderen Funktionen des DALI-Gateways gestoppt. Das Gateway führt während des Gerätetausches alle empfangenen Buszustände nach und wertet die zuletzt nachgeführten Werte (Schalten, Dimmen, Helligkeitswert, Szenen, Zentralfunktion, Zwangsstellung, Sperrfunktion) am Ende des automatischen Gerätetausches normal aus. Eine aktive Zwangsstellung oder Sperrfunktion wird durch den Gerätetausch unterbrochen und am Ende des Tauschvorgangs wieder aktiviert, falls die Funktionen zwischenzeitlich nicht über den Bus deaktiviert worden sind. Das Verhalten wie zu Beginn dieser Funktionen wird dabei nicht erneut ausgeführt.
- Es ist darauf zu achten, dass nur ein DALI-Betriebsgerät auf die beschriebene Weise getauscht wird. Falls mehrere EVG ausgefallen (ggf. keine Netzspannung eingeschaltet) und getauscht worden sind, können die EVG durch das Gateway nicht eindeutig identifiziert und automatisch konfiguriert werden. In diesem Fall ist eine neue DALI-Inbetriebnahme durch das ETS-Plug-In erforderlich.
- Wenn während des Gerätetausches ein Fehler aufgetreten ist, signalisiert die 7-Segmentanzeige 3 s lang "<sup>E</sup> " (Error). Der Vorgang ist unter Berücksichtigung der o. g. Voraussetzungen und Hinweise erneut auszuführen.

Diese Signalisierung erfolgt auch dann, wenn der automatische Gerätetausch aktiviert wurde, ohne zuvor ein DALI-Betriebsgerät ausgetauscht zu haben.

# <span id="page-17-0"></span>**3 Technische Daten**

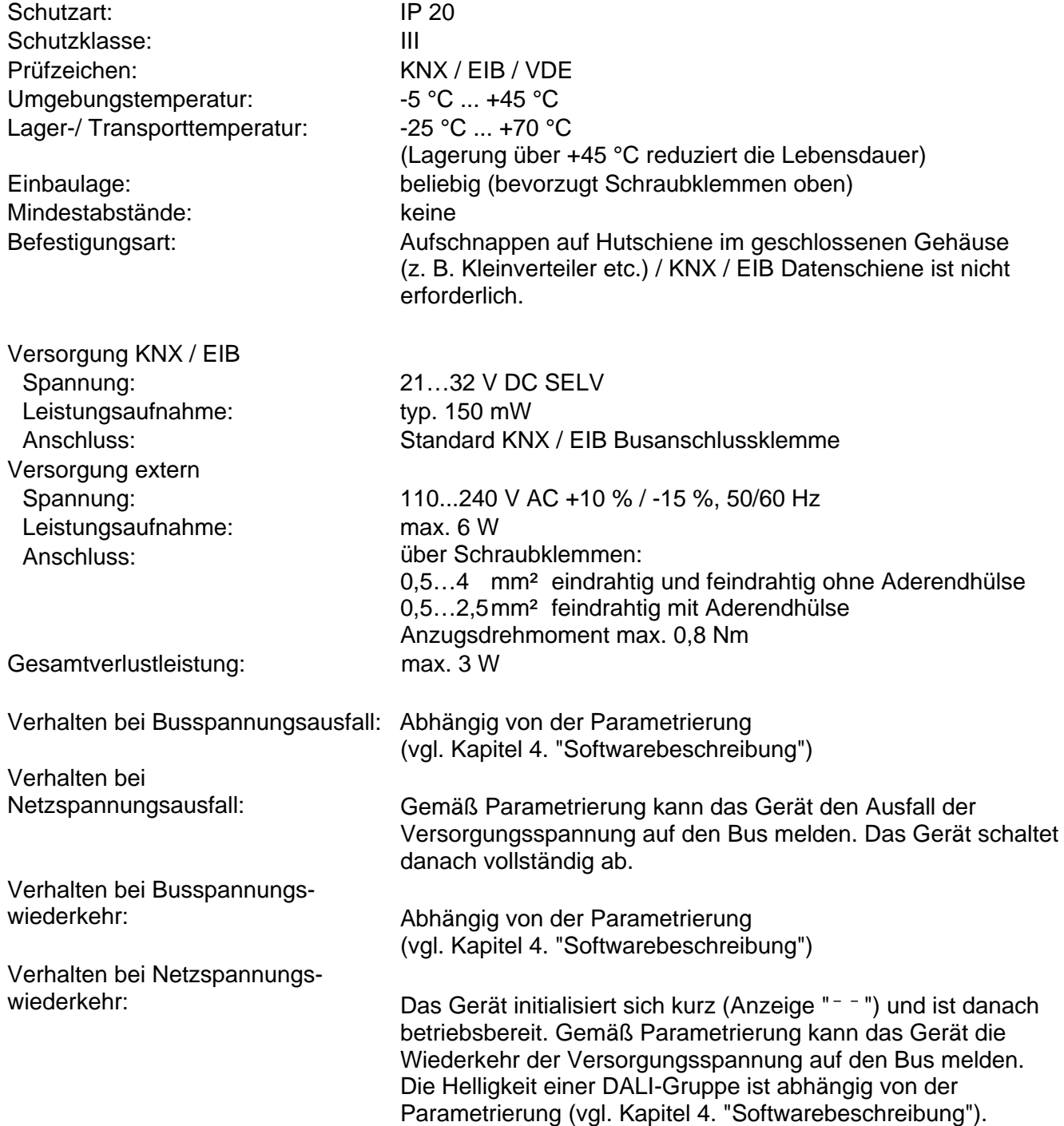

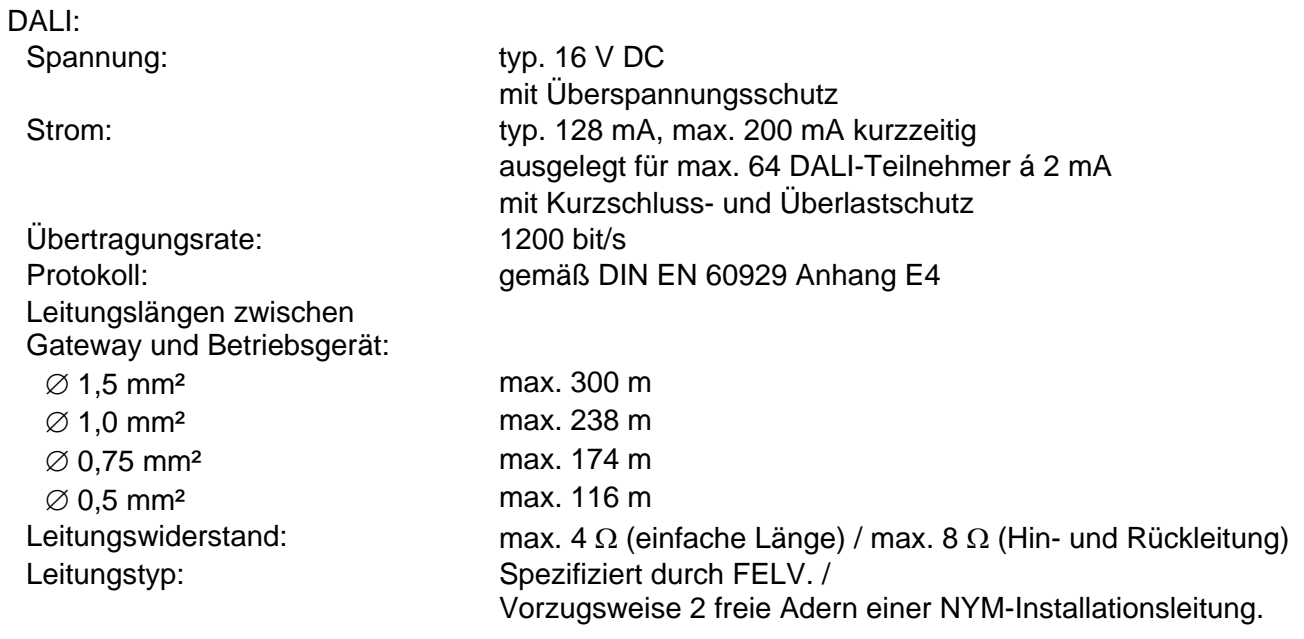

# <span id="page-19-0"></span>**4 Software-Beschreibung**

# **4.1 Software-Spezifikation**

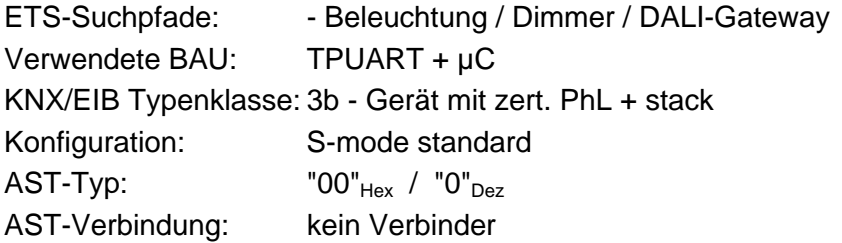

Applikationen:

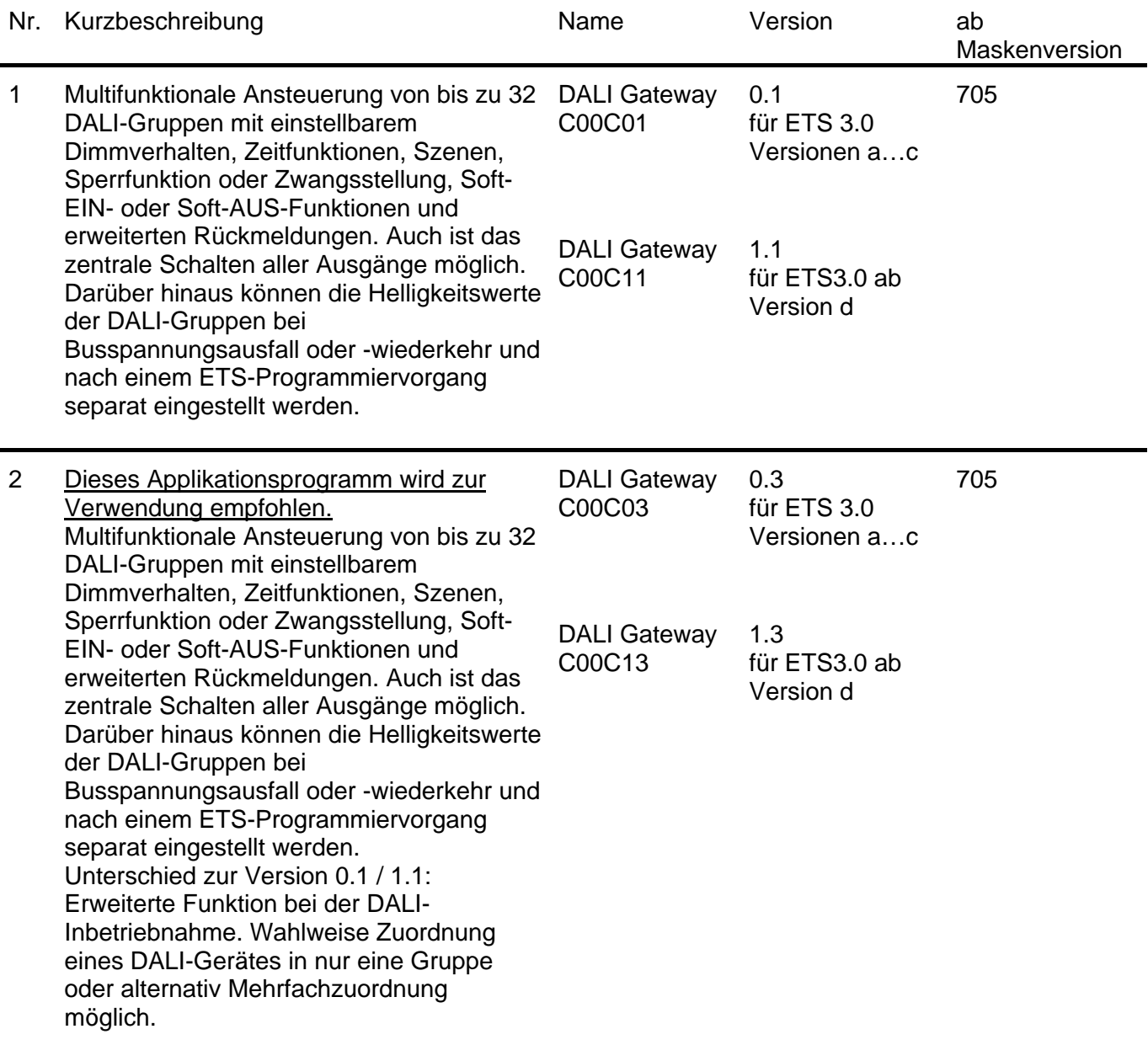

# <span id="page-20-0"></span>**4.2 Software "DALI Gateway C00Cx1 / C00Cx3"**

### **4.2.1 Funktionsumfang**

Allgemein:

- Steuerung von max. 64 DALI-Teilnehmern in max. 32 Gruppen.
- Handbetätigung der Gruppen unabhängig vom Bus (auch Baustellenbetrieb mit Broadcast-Steuerung).
- Rückmeldungen von DALI-Fehlerstatus oder -Kurzschluss und Meldung von Ausfall der Versorgungsspannung.
- Zentrale Schaltfunktion.
- Einbeziehung der Gruppen in bis zu 16 Lichtszenen möglich.

Kanalorientiert:

- Jede Gruppe verfügt ohne Einschränkung über den vollen Funktionsumfang. Alle kanalorientierten Funktionen lassen sich separat für jede Gruppe parametrieren. Dadurch wird ein unabhängiges und multifunktionales Ansteuern der DALI-Betriebsgeräte ermöglicht. Lediglich die Treppenhausfunktion ist ausschließlich für die Gruppen 1 … 16 parametrierbar.
- Rückmeldung Schalten und Helligkeitswert: Aktive (bei Änderung oder zyklisch auf den Bus sendend) oder passive (Objekt auslesbar) Rückmeldefunktionen.
- Einstellung der Helligkeitsgrenzwerte möglich.
- Dimmverhalten parametrierbar.
- Soft-Einschalt- oder Soft-Ausschalt-Funktion.
- Sperrfunktion oder alternativ Zwangsstellungsfunktion für jede Gruppe parametrierbar. Bei Sperrfunktion ist das Blinken von Leuchtengruppen möglich.
- Zeitfunktionen (Ein-, Ausschaltverzögerung, Treppenlichtfunktion auch mit Vorwarnfunktion).
- Reaktionen bei Busspannungsausfall und –wiederkehr und nach einem ETS-Programmiervorgang für jede Gruppe einstellbar.

Plug-In:

- Komfortable DALI-Inbetriebnahme ohne zusätzliche Software-Komponenten.
- Testfunktion aller angelegten DALI-Gruppen oder aller DALI-Betriebsgeräte: zentrales EIN/AUS-Schalten, Einzelgerätetest (EIN / AUS, Helligkeitswertvorgabe, Gerätestatus), Einzelgruppentest (Schalten, Dimmen) und Szenentest.
- Exportieren und Importieren einer Parametrierungsvorlage im XML-Format.
- Druckfunktion zur Erstellung eines Konfigurations-Reports (Übersicht der Gruppenzuordnung oder gesamte Gerätekonfiguration).

### <span id="page-21-0"></span>**4.2.2 Hinweise zur Software**

#### **ETS Projektierung und Inbetriebnahme**

Zur Projektierung und Inbetriebnahme des Gerätes wird die ETS3.0d empfohlen. Nur bei Verwendung dieser ETS-Patchversion oder neueren Versionen sind Vorteile in Bezug zum Download nutzbar (deutlich verkürzte Ladezeiten). Diese Vorteile ergeben sich durch die Verwendung der neuen Maskenversion 7.5 und der ETS3-Unterstützung.

Die für die ETS3.0d erforderliche Produktdatenbank wird im \*.VD4-Format angeboten. Das entsprechende Applikationsprogramm besitzt die Versionsnummer "1.1" oder "1.3". Für ältere Versionen der ETS3 ist eine separate Produktdatenbank im \*.VD3-Format verfügbar. Das Applikationsprogramm für diese ETS-Versionen besitzt die Versionsnummer "0.1" oder "0.3".

In Bezug auf den in dieser Dokumentation beschriebenen Funktionsumfang unterscheiden sich die beiden Applikationsprogramme. Erklärung:

Prinzipiell ist es möglich, im Zuge der DALI-Inbetriebnahme ein DALI-Betriebsgerät auch mehreren Gruppen zuzuordnen. Das ETS Applikationsprogramm mit der Version "0.3" oder "1.3" bietet im PlugIn zur Vereinfachung der Gerätezuordnung die Möglichkeit, eine Zuweisung von DALI-Betriebsgeräten zu mehreren Gruppen zu verhindern. Dadurch wird die Gerätezuordnung einfacher und übersichtlicher. Alternativ kann bei Bedarf eine Zuordnung von Betriebsgeräten zu mehreren Gruppen zugelassen werden.

Das Applikationsprogramm mit der Version "0.1" oder "1.1" erlaubt es immer, DALI-Geräte mehreren Gruppen zuzuordnen. Es wird empfohlen, das Applikationsprogramm mit der Verion "0.3" oder "1.3" bei der Geräteprojektierung in der ETS zu verwenden.

Bei einem Update von älteren ETS-Versionen auf die ETS3.0d oder auf neuere Versionen steht ein zusätzliches Tool als ETS3-Addin zur Verfügung. Dieses Tool ist in der Lage, ältere Produktdatenbanken mit Applikationsversion "0.1" oder "0.3" – beispielsweise aus bestehenden ETS3- Projekten – in das neue Applikationsformat (Version "1.1" oder "1.3") zu konvertieren. Dadurch können einfach und ohne Änderungen der Projektierung die Vorteile der ETS3.0d-Applikation ausgeschöpft werden. Das ETS3-Addin ist separat beim Hersteller zu erhalten und ist kostenfrei.

### **Safe-State-Mode**

Wenn das Gerät beispielsweise durch eine fehlerhafte Projektierung oder Inbetriebnahme nicht korrekt funktioniert, kann die Ausführung des geladenen Applikationsprogramms durch Aktivierung des Safe-State-Mode angehalten werden. Im Safe-State-Mode ist eine Ansteuerung der Ausgänge über den Bus nicht möglich. Lediglich eine Broadcast-Handbedienung kann aktiviert werden. Das Gateway verhält sich im Safe-State-Mode passiv, da das Applikationsprogramm nicht ausgeführt wird (Ausführungszustand: Beendet). Lediglich sie Systemsoftware arbeitet noch, sodass ETS-Diagnosefunktionen und auch das Programmieren des Gerätes weiterhin möglich sind.

#### **Save-State-Mode aktivieren**

- Netzspannungsversorgung ausschalten.
- **Programmiertaste drücken und gedrückt halten.**
- Netzspannungsversorgung einschalten. Die Programmiertaste erst dann loslassen, wenn die Programmier-LED langsam blinkt.

Der Save-State-Mode ist aktiviert. Durch erneutes kurzes Drücken der Programmier-Taste kann der Programmier-Modus wie gewohnt auch im Save-State-Mode ein- und ausgeschaltet werden. Allerdings blinkt die Programmier-LED unabhängig vom Programmier-Modus weiter, solange der Safe-State-Mode aktiviert ist.

 Der Save-State-Mode kann durch Ausschalten der Netzspannungsversorgung oder durch einen ETS-Programmiervorgang beendet werden.

Zur Aktivierung des Safe-State-Mode muss die Busspannung nicht eingeschaltet sein.

#### **Applikationsprogramm entladen**

Das Applikationsprogramm kann durch die ETS entladen werden. In diesem Fall ist lediglich eine Broadcast-Handbedienung der angeschlossenen DALI-Betriebsgeräte möglich.

### <span id="page-23-0"></span>**4.2.3 Objekttabelle**

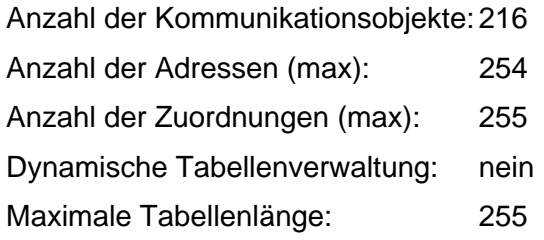

Kanalübergreifende Objekte:

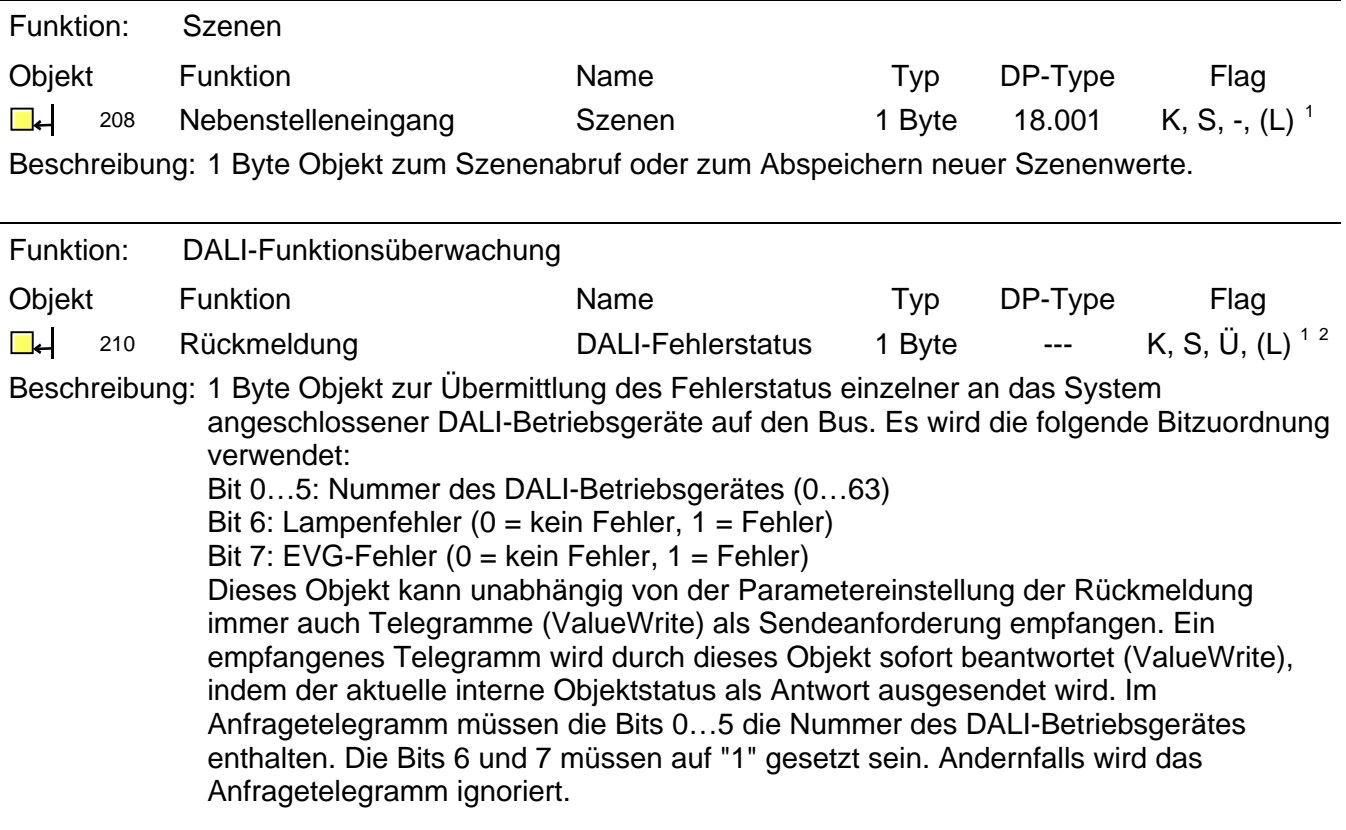

<span id="page-23-2"></span><span id="page-23-1"></span>

<sup>–&</sup>lt;br><sup>1</sup> Jedes Kommunikationsobjekt kann ausgelesen werden. Zum Auslesen muss das L-Flag gesetzt werden.<br><sup>2</sup> Rückmeldeobjekte sind in Abhängigkeit der Parametrierung entweder aktiv sendend (Ü-Flag gesetzt) oder passiv auslesb (L-Flag gesetzt).

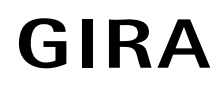

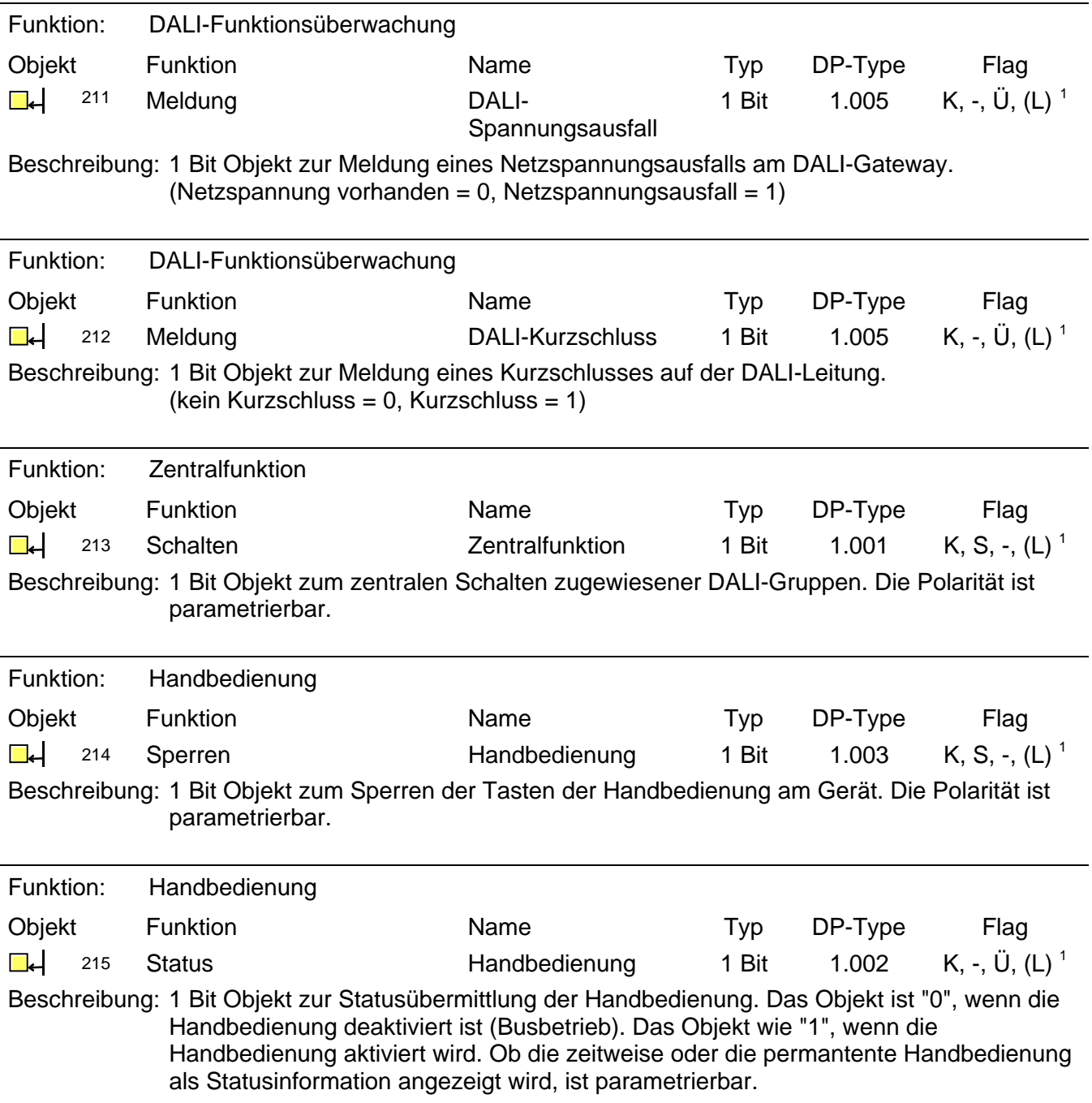

<span id="page-24-0"></span> 1 Jedes Kommunikationsobjekt kann ausgelesen werden. Zum Auslesen muss das L-Flag gesetzt werden.

<span id="page-25-1"></span>Kanalorientierte Objekte:

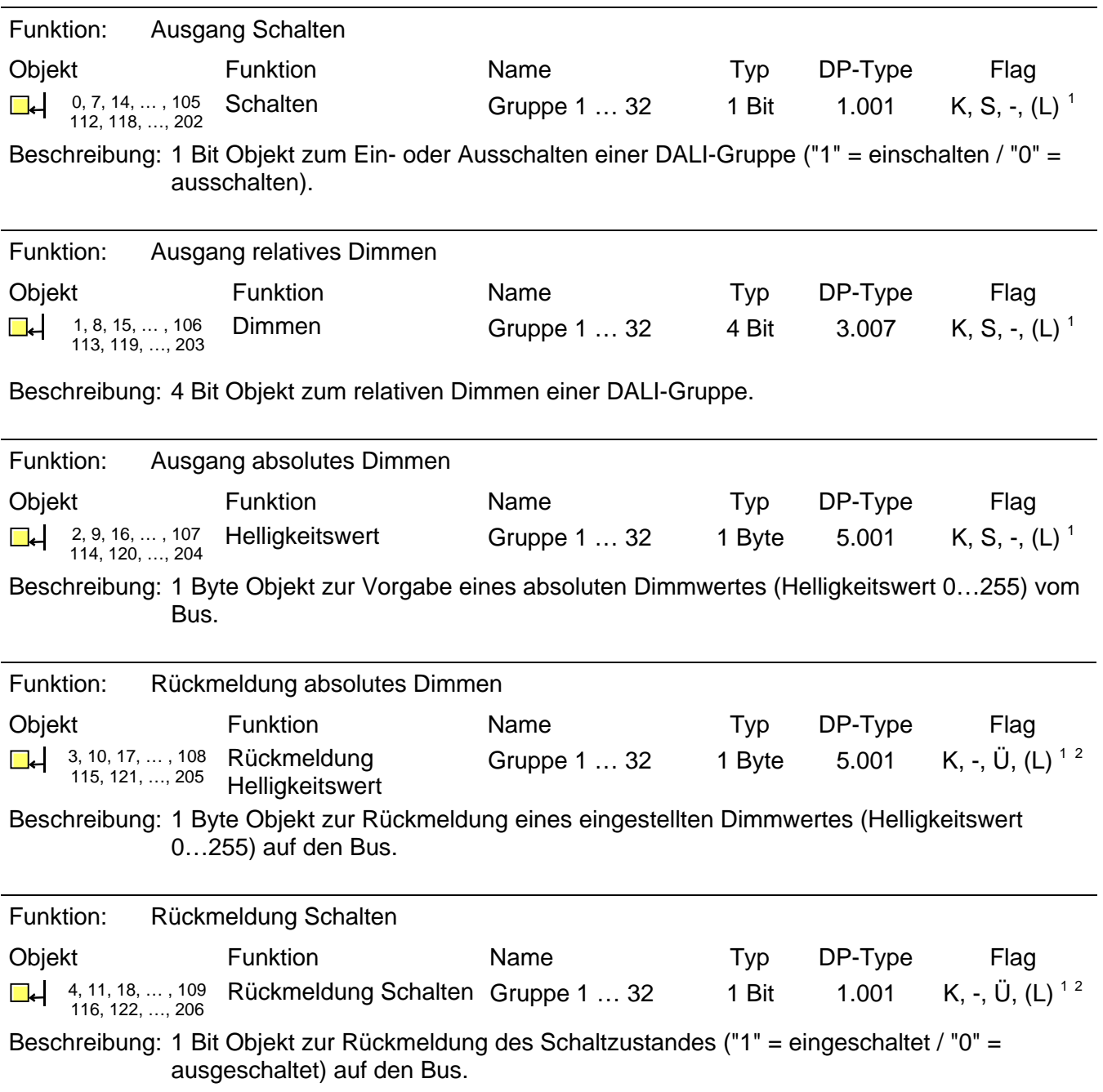

<span id="page-25-2"></span><span id="page-25-0"></span>

<sup>–&</sup>lt;br><sup>1</sup> Jedes Kommunikationsobjekt kann ausgelesen werden. Zum Auslesen muss das L-Flag gesetzt werden.<br><sup>2</sup> Rückmeldeobjekte sind in Abhängigkeit der Parametrierung entweder aktiv sendend (Ü-Flag gesetzt) oder passiv auslesb (L-Flag gesetzt).

<span id="page-26-2"></span>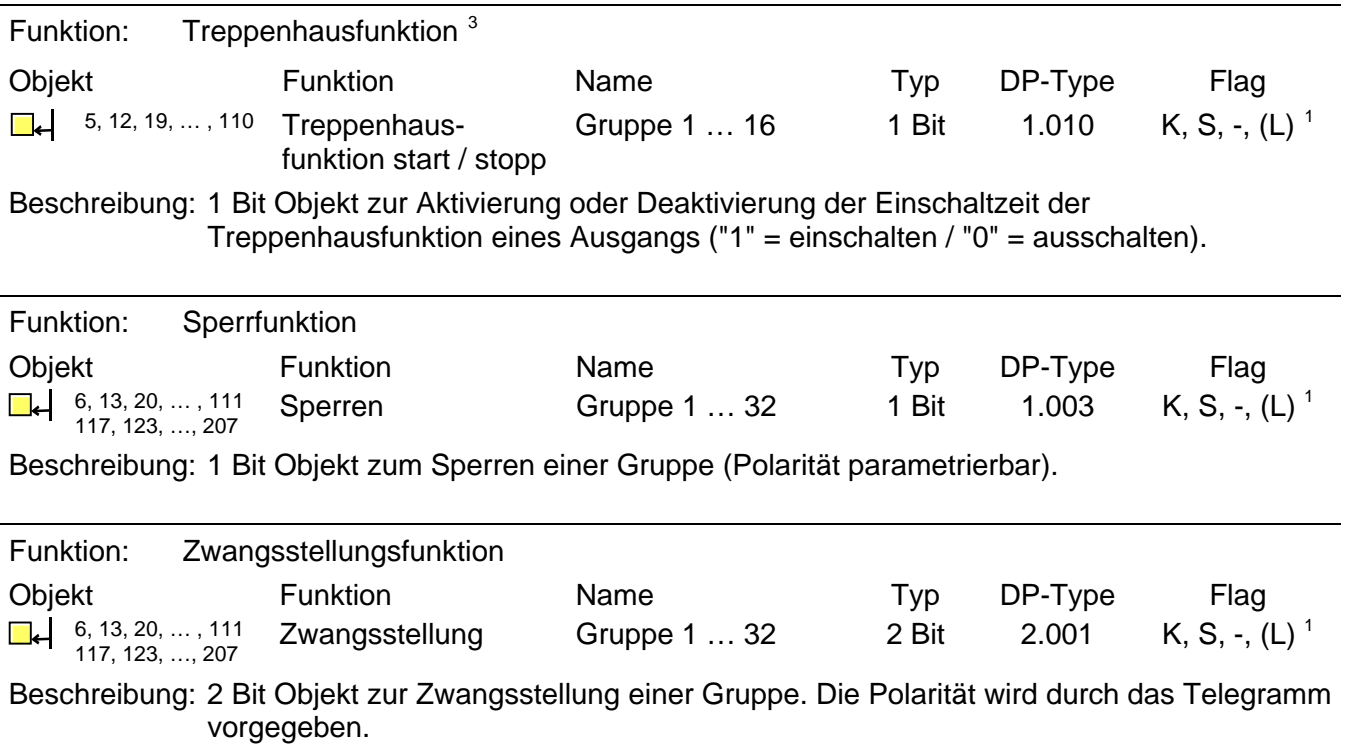

<span id="page-26-1"></span><span id="page-26-0"></span>

<sup>&</sup>lt;u>3</u><br>3 Die Treppenhausfunktion ist ausschließlich nur für die ersten 16 Gruppen parametrierbar.<br><sup>1</sup> Jedes Kommunikationsobjekt kann ausgelesen werden. Zum Auslesen muss das L-Flag gesetzt werden.

## <span id="page-27-0"></span>**4.2.4 Funktionsbeschreibung**

### **4.2.4.1 Anwendungsgrundlagen**

### **DALI**

Das DALI-Gateway bildet die Schnittstelle zwischen einer KNX/EIB Gebäudeinstallation und einer digitalen DALI (**D**igital **A**ddressable **L**ighting **I**nterface) Beleuchtungsanlage. In der Regel sind DALI-Anlagen raumorientiert ausgeprägt und decken hohe funktionale Lichtmanagement-Anforderungen in beispielsweise Büros, Schulungs- oder Konferenzräumen ab. Oftmals ist es bei diesen Anwendungen erforderlich, die raumorientierte DALI-Anlage auch in die gebäudeübergreifende KNX/EIB Gebäudetechnik einzubinden. Auf diese Weise wird nicht nur die Steuerung der DALI-Lichtanlage über Sensorkomponenten des KNX/EIB, sondern auch das Einbinden der gebäudeseitig vorhandenen Jalousie-, Heiz- und Klimasysteme in das Lichtmanagement möglich.

Ein DALI-System kann maximal 64 Betriebsgeräte adressieren, wobei das Gateway selbst nicht als Betriebsgerät gezählt wird. Das DALI-Gateway stellt 32 KNX/EIB steuerbare Gruppen zur Verfügung, die in der ETS 3 ähnlich einem Dimmaktor-Kanal parametriert werden. Es stehen busseitig verschiedene Kommunikationsobjekte zur Verfügung, wodurch u. A. das Schalten, das Dimmen, die Vorgabe von Helligkeitswerten oder die Zeit- oder Szenensteuerung einer Gruppe realisiert werden kann. Im Zuge der DALI-Inbetriebnahme werden die max. 64 DALI-Betriebsgeräte beliebig einer oder mehreren Gruppen des Gateways zugeordnet (vgl. Bild 5 auf der nächsten Seite). Erst durch die Gruppen-Zuordnung wird die Möglichkeit geschaffen, die DALI-Betriebsgeräte einzeln (Individualzuordnung - nur ein Gerät in der Gruppe) oder gemeinsam (Mehrfachzuordnung verschiedene Geräte in einer Gruppe) über den KNX/EIB anzusteuern.

Für die Gruppen 1…16 des DALI-Gateways ist eine Mehrfachzuordnung von DALI-Betriebsgeräten möglich. Hier erfolgt die Adressierung DALI-seitig über Gruppenadressen, welche das DALI-Gateway für den Bediener 'unsichtbar' konfiguriert und selbstständig verwaltet. Bei der DALI-Inbetriebnahme werden die betroffenen Betriebsgeräte dementsprechend automatisch programmiert. Für die Gruppen 17…32 sind ausschließlich Individualzuordnungen parametrierbar. Jeder Gruppe kann nur ein DALI-Betriebsgerät zugewiesen werden. Die DALI-Adressierung erfolgt in diesem Fall über eine intern gebildete Individualadresse, worüber nur ein Betriebsgerät eindeutig angesprochen werden kann. Auch diese individuale Adresse vergibt das DALI-Gateway im Zuge der DALI-Inbetriebnahme automatisch.

Die DALI-Inbetriebnahme wird vollständig durch das in die ETS 3 eingebettete Plug-In über die KNX/EIB-Busleitung ausgeführt. Es ist kein zusätzliches Tool und keine gesonderte Programmierverbindung erforderlich.

Die Inbetriebnahme der DALI-Betriebsgeräte, so auch die DALI-Konfiguration oder die DALI-Adressierung, erfolgt durch das Plug-In und das DALI-Gateway vollautomatisch. Lediglich die Zuordnung zwischen DALI-Betriebsgerät und Gruppe muss in der Inbetriebnahmeumgebung des Plug-In 'manuell' erfolgen.

Durch verschiedene Test- oder Erkennungsfunktionen (separates Einschalten, Ausschalten oder Blinkfunktion) erleichtert auch hier das Plug-In die Inbetriebnahme der unterschiedlichen DALI-Geräte wesentlich.

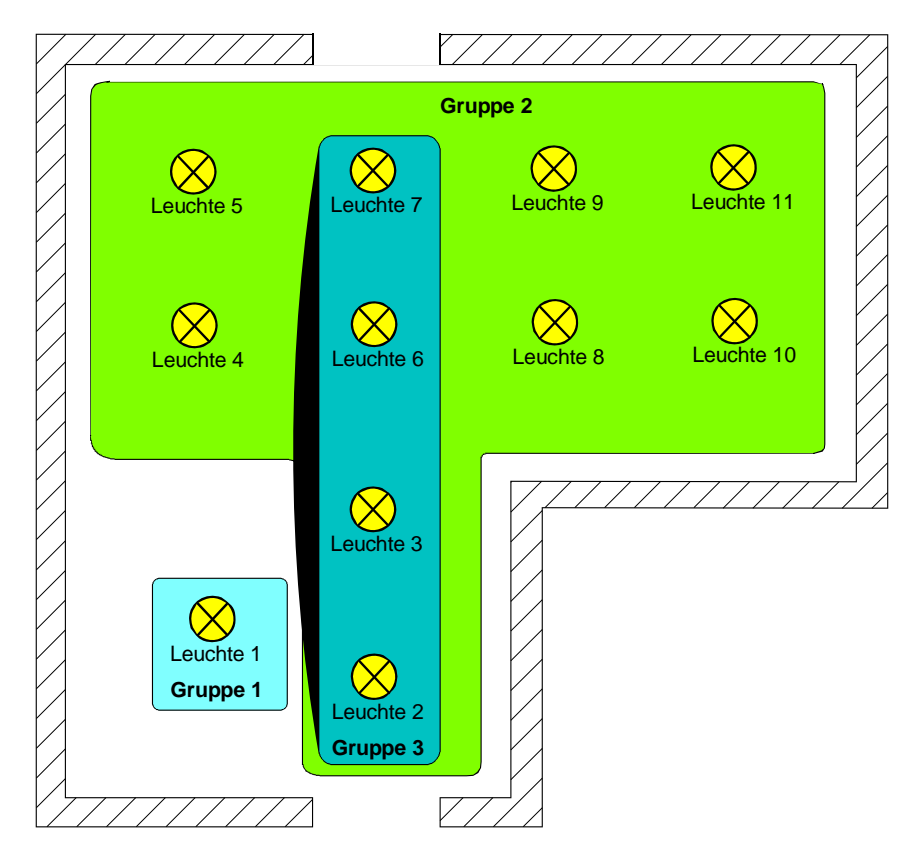

Bild 5: Beispiel einer Gruppenbildung im DALI-System

In der Beispiel-Gruppenbildung (vgl. Bild 5) besitzt jede der eingezeichneten Leuchten ein DALI-Betriebsgerät, welches einer Gruppe oder mehreren Gruppen zugeordnet ist. Im Beispiel befindet sich die Leuchte 1 in einer Individualgruppe. Diese Leuchte kann getrennt von den anderen Leuchten angesteuert werden. Die übrigen Leuchten befinden sich in der Gruppe 2 und werden somit gemeinschaftlich angesteuert. Zusätzlich können die Leuchten 2, 3, 6 und 7 über die Gruppe 3 angesteuert werden. Die Gruppen 2 und 3 überlappen sich also für die genannten Leuchten.

 DALI-Betriebsgeräte, die mehreren Gruppen zugewiesen sind, stellen sich immer auf den zuletzt über eine der zugeordneten Gruppen eingestellten Zustand ein. In diesem Fall kann die Rückmeldung des Schaltstatus oder des Helligkeitswertes einer Gruppe nicht immer eindeutig sein. Beispiel 1 (vgl. Bild 5): Gruppe 2 wird auf 10% Helligkeit eingestellt. Danach wird Gruppe 3 auf 20% Helligkeitswert gedimmt. Die Leuchten der Gruppe 3 nehmen den zuletzt aufgerufenen Helligkeitswert 20% an. Die Rückmeldung der Gruppe 2 bleibt auf 10% stehen, obwohl einige zur Gruppe gehörende Betriebsgeräte auf 20% Helligkeit eingestellt wurden. Beispiel 2: Gruppe 2 wird eingeschaltet und nimmt den Helligkeitswert 100% ein. Der Zustand der Gruppe 3 ist intern im DALI-Gateway weiterhin auf 0% Helligkeit (AUS) eingestellt. Nun wird Gruppe 3 hochgedimmt. Die Leuchten der Gruppe 3 passen sich dem Dimmvorgang an (hochdimmen beginnend bei minimaler Helligkeit), obwohl diese Leuchten zuvor bereits durch die Gruppe 2 eingeschaltet gewesen sind. Grundsätzlich ist die Zuordnung von DALI-Betriebsgeräten zu Gruppen beliebig. Aus den genannten Gründen wird jedoch empfohlen, DALI-seitig Betriebsgeräte nicht mehreren Gruppen zuzuordnen. In diesem Fall kann die Mehrfachzuweisung im PlugIn abgeschaltet werden, wenn das Applikationsprogramm mit der Version "0.3" oder "1.3" in der ETS-Projektierung verwendet wird. Besser ist die Aufteilung der Geräte auf getrennte und nicht überlappende Gruppen und eine KNX/EIB-seitige Verknüpfung über die Gruppenadressierung in der ETS.

Das DALI-Gateway fungiert im System als zentrale Steuerungskomponente (Master-Controller), welche auch die Spannungsversorgung der DALI-Schnittstelle gewährleistet. Die DALI-Betriebsgeräte, z. B. DALI-EVG, arbeiten als Befehlsempfänger (Slaves), die nur bei Anfrage Zustände oder Statusmeldungen an den Master zurücksenden. Dabei ist es allein eine Aufgabe des DALI-Gateways, vom KNX/EIB empfangene Steuerungsbefehle auf die DALI-Leitung auszusenden und die Betriebsgeräte zu kontrollieren. Der Einsatz weiterer DALI-Steuerungskomponenten im Multimaster-Betrieb, beispielsweise eine zusätzliche DALI-Zentrale, ein DALI-Potentiometer oder netzspannungsschaltende Taster, sind überflüssig und können in Einzelfällen auch zu Fehlfunktionen im DALI-System führen. Aus diesem Grund ist es erforderlich, andere Steuerungskomponenten aus dem System – insbesondere beim Nachrüsten vorhandener DALI-Anlagen - zu entfernen. Die Ansteuerung der DALI-Anlage erfolgt dann voll und ganz durch Komponenten des KNX/EIB (vgl. Bild 6)

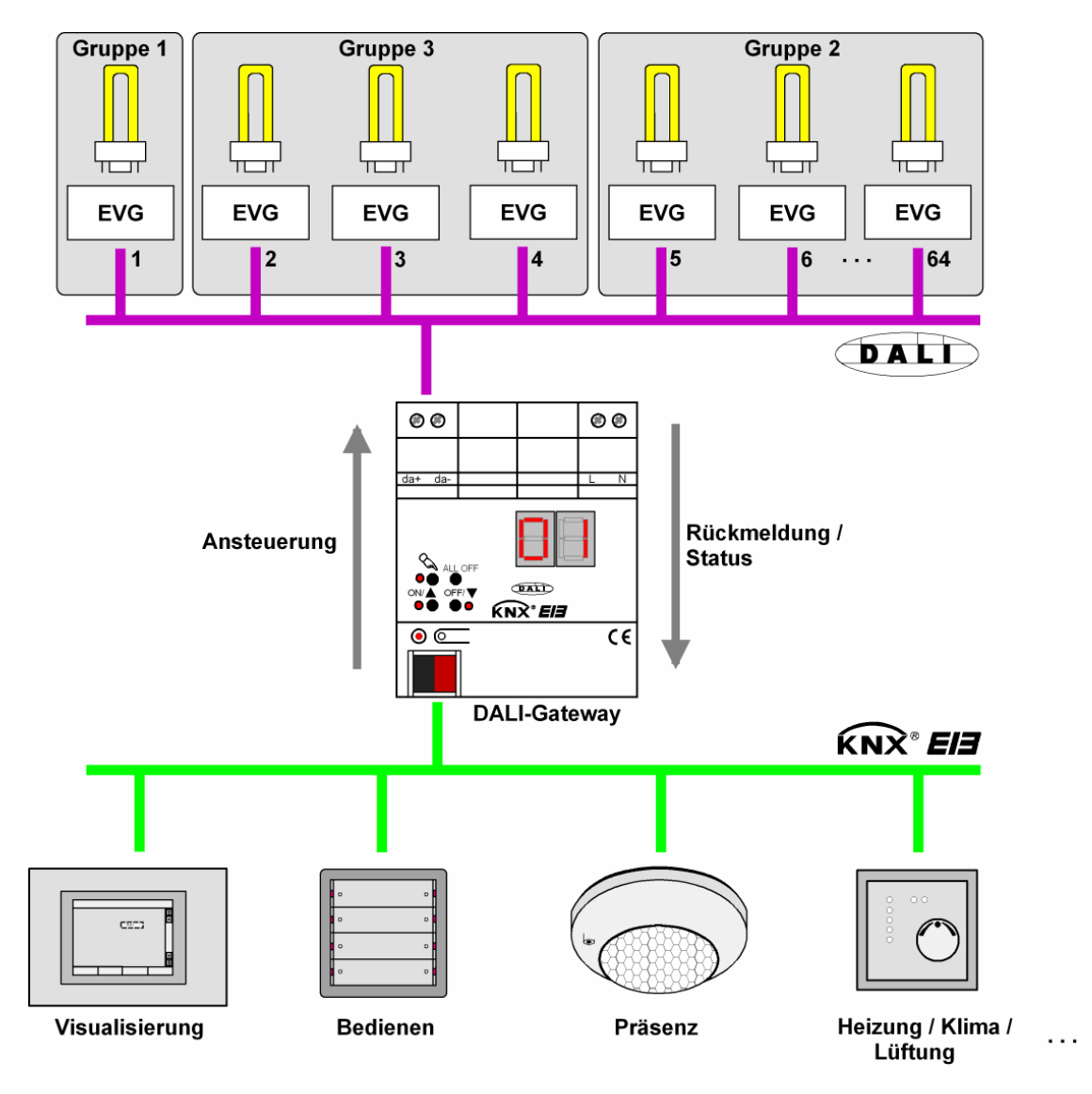

Bild 6: Prinzipübersicht einer KNX/EIB-DALI-Systemanbindung (als Beispiel mit DALI-EVG in verschiedenen Gruppen)

Die Kommunikation über das DALI-Gateway zwischen KNX/EIB und DALI-Schnittstelle erfolgt bidirektional. Zum Einen empfängt das Gateway vom KNX/EIB Telegramme, die den Helligkeitszustand einer DALI-Gruppe entweder direkt beeinflussen (z. B. durch Schalten, Dimmen, Helligkeitswertvorgabe oder Szenenabruf) oder indirekt verstellen (z. B. durch Zeit-, Sperr- oder

Zwangsstellungsfunktionen). Das DALI-Gateway ermittelt dadurch intern stets die aktuellen Helligkeitszustände der Gruppen und leitet Helligkeitsbefehle an die DALI-Betriebsgeräte weiter, die sich dann auf die entsprechende Helligkeit einstellen.

Zum Anderen können die intern nachgeführten Schalt- oder Helligkeitszustände der Gruppen auf den KNX/EIB rückgemeldet werden. Auch ist die Übermittelung von Statusinformationen der DALI-Betriebsgeräte (Lampenfehler, EVG-Fehler) oder des Gateways (Netzspannungsausfall, DALI-Kurzschluss) auf den Bus möglich.

Alle der bis zu 32 KNX/EIB-steuerbaren Gruppen können zusätzlich in 16 unabhängige Szenen integriert werden. In einer Szene können separat für jede DALI-Gruppe Helligkeitswerte in der ETS parametriert oder später im laufenden Betrieb durch Szenenspeichertelegramme jederzeit angepasst werden.

 Wenn DALI-Betriebsgeräte mehreren Gruppen zugewiesen sind (überlappende Gruppen) und diese Gruppen einer gemeinsamen Szene zugeordnet wurden, dann stellen sich die Betriebsgeräte auf den Helligkeitswert ein, der durch die Gruppe mit der höchsten Nummer vorgegeben wird. Beispiel: Ein EVG wurde den Gruppen 1 und 2 zugeordnet. Beide Gruppen sind der Szene 1 zugewiesen. Gruppe 1 soll sich bei einem Szenenabruf auf 10 % und Gruppe 2 auf 20 % Helligkeit einstellen. Beim Abruf der Szene 1 wird das EVG auf 20 % Helligkeit eingestellt, weil die Gruppe 2 die höhere Gruppennummer besitzt.

### **ETS Plug-In**

Die Einstellung aller Geräteparameter und auch die DALI-Inbetriebnahme wird vollständig durch ein in die ETS 3 eingebettetes Plug-In ausgeführt. Das Plug-In ist Bestandteil der Produktdatenbank und wird automatisch installiert, wenn das Produktfile in die ETS-Datenbank importiert wird. Die Installation einer zusätzlichen Software entfällt dadurch.

Das Plug-In wird gestartet, indem das DALI-Gateway in ein Projekt der ETS 3 eingefügt und die Parameteransicht dieses Gerätes geöffnet wird. Im Anschluss zeigt sich dem ETS-Programmierer die im Bild 7 gezeigte Ansicht.

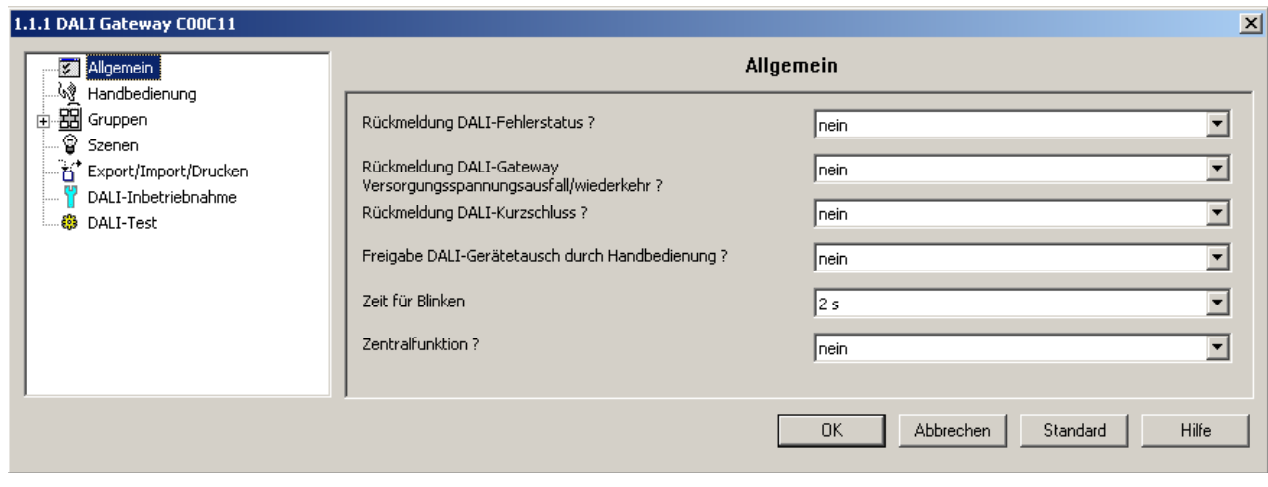

Bild 7: Projektierungsoberfläche des ETS 3 Plug-In

Die Projektierungsoberfläche ist der allgemeinen ETS 3 Parameteransicht abgeleitet und teilt sich in die gleichen Bereiche. Im linken Teilfenster sind in einer Baumstruktur alle Parameterseiten der geräteund kanalübergreifenden und auch der gruppenbezogenen Parameter sichtbar. Auch die Optionsseiten für die Inbetriebnahme und die Import-Export-Funktion sind in diesem Fenster sichtbar. Durch Anklicken mit dem Mauszeiger oder Navigation über die Tastatur können die einzelnen Seiten ausgewählt und geöffnet werden. Die der Parameterseite zugeordneten Parameter oder die Inbetriebnahmeoptionen werden dann im rechten Teilfenster sichtbar.

Im unteren Fensterbereich befinden sich 4 Schaltflächen. Die Schaltfläche "OK" beendet das Plug-In und speichert die eingestellten Parameter und Konfigurationen in der ETS-Datenbank.

Die Schaltfläche "Abbrechen" beendet das Plug-In, ohne die Daten in der ETS-Datenbank zu speichern. Änderungen der Parametereinstellungen gehen dabei verloren. Auch werden zuvor eingestellte DALI-Inbetriebnahmeparameter nicht in die ETS-Datenbank übernommen. Eine zuvor ausgeführte DALI-Inbetriebnahme bleibt in den DALI-Betriebsgeräten jedoch erhalten!

Die Schaltfläche "Standard" setzt bei Betätigung alle Parameter des DALI-Gateways auf Standard-Werte zurück. Hierbei gehen Änderungen der Parametereinstellungen, die von den Standardvorgaben abweichen, verloren. Angelegte Gruppen werden gelöscht. Auch sind die DALI-Inbetriebnahmeparameter davon betroffen. Zuordnungen von DALI-Betriebsgeräten zu Gruppen gehen verloren. Eine zuvor ausgeführte DALI-Inbetriebnahme bleibt in den DALI-Betriebsgeräten jedoch erhalten, wenn die Schaltfläche "Standard" nicht in der Inbetriebnahmeumgebung betätigt wird! Aus diesem Grund sollte dann auch stets eine neue DALI-Inbetriebnahme ausgeführt werden.

Die Schaltfläche "Hilfe" öffnet bei Betätigung diese Produktdokumentation des DALI-Gateways als Online-Hilfe.

DALI-Gruppen bearbeiten:

Das DALI-Gateway unterscheidet bis zu 32 verschiedene Gruppen, die im Plug-In separat angelegt und konfiguriert werden. In der Startansicht des Plug-In ist die Gruppe 1 vorangelegt. Weitere Gruppen lassen sich hinzufügen, indem der Knoten "Gruppen" in der Baumansicht angewählt und über das Kontextmenü (Rechtsmausklick) der Befehl "Neu" ausgeführt wird (vgl. Bild 8).

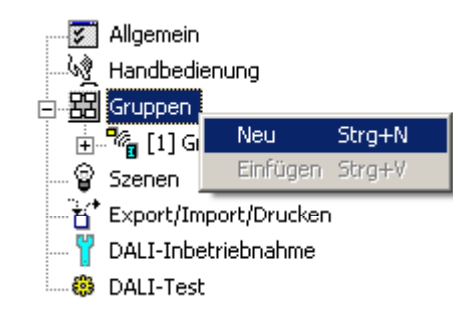

Bild 8: Hinzufügen von DALI-Gruppen

Angelegte Gruppen können auch über den Befehl "Kopieren" des Kontextmenüs eines Gruppenknotens kopiert und im Konten "Gruppen" als neue Gruppe wieder eingefügt werden. Dabei werden auch Parametereinstellungen der kopierten Gruppe übernommen.

Auch ist es möglich, eine zuvor kopierte Gruppe auf eine bereits vorhandene Gruppe einzufügen. Dabei werden alle Parametereinstellungen der vorhandenen Gruppe von der Kopierten übernommen.

Jede angelegte DALI-Gruppe erhält eine eindeutige Gruppennummer, die vor dem Gruppennamen in eckigen Klammern dargestellt wird. Die Gruppennummer wird in der 7-Segmentanzeige an der Gerätefront bei aktiver Handbedienung angezeigt.

Angelegte Gruppen können jederzeit gelöscht werden, indem eine Gruppe angewählt und der Befehl "Löschen" des Kontextmenüs ausgeführt wird. Es ist zu beachten, dass mindestens eine Gruppe angelegt sein muss.

Weiter kann jeder Gruppe ein Name vergeben werden, indem eine Gruppe angewählt und über das Kontextmenü der Befehl "Umbenennen" aufgerufen wird. Es wird empfohlen, jede Gruppe auf diese Weise eindeutig zu kennzeichen (z. B. "Lichtband Fenster Süd", "Spots Büro Mitte", etc.). Der Name darf maximal 28 Zeichen lang sein und darf alphanumerische als auch Sonderzeichen enthalten.

 Jede Gruppe kann unabhängig voneinander im Plug-In parametriert werden. Im Zuge der DALI-Inbetriebnahme werden nach abgeschlossener Gruppen-Parametrierung die einzelnen DALI-Betriebsgeräte mit den Parametrierungsdaten programmiert. Dabei werden alle einer DALI-Gruppe zugeordneten Betriebsgeräte identisch in Betrieb genommen.

Wenn jedoch DALI-Betriebsgeräte mehreren Gruppen zugeordnet sind, dann erhalten diese Geräte die Projektierung der Gruppe mit der jeweils höchsten Gruppennummer!

Import, Export, Drucken:

Die komplette Geräteprojektierung (alle Parametereinstellungen und KNX/EIB Gruppenadressen) als auch alle DALI-Inbetriebnahme-Parameter (gefundene DALI-Betriebsgeräte und Gruppenzuordnungen) können in eine externe XML-Datei exportiert und dadurch gesichert werden. Darüber hinaus ist auch ein Import zuvor gesicherter Daten jederzeit möglich. Auf diese Weise ist eine einfache Datensicherung auch 'außerhalb' der ETS-Datenbank praktizierbar. Zusätzlich kann eine vorhandene Geräteprojektierung als Vorlage auch in andere DALI-Gateways eingespielt werden, wodurch die Konfiguration eines neuen Geräts wesentlich vereinfacht werden kann.

Die Import- und Exportfunktion kann auf der Parameterseite "Import / Export / Drucken" des Plug-In ausgeführt werden.

Durch Betätigung der Schaltfläche "Export" wird die vollständige aktuelle Gerätekonfiguration des Plug-In in eine XML-Datei exportiert. Vor dem Export kann der Speicherort der Datei angegeben werden. Das Plug-In zeigt während des Export-Vorgangs den Fortschritt an. Der Vorgang kann einige Zeit in Anspruch nehmen. Die Dauer ist abhängig von der Anzahl der vorhandenen DALI-Betriebsgeräte und der Anzahl der angelegten Gruppen und freigeschalteten Funktionen.

 Der Daten-Export erfolgt im *"\*.XML"*-Format. Um eine XML-Datei exportieren zu können, muss mindestens der Microsoft XML-Parser 4.0 auf dem PC installiert sein ("msxml4.dll"). Eine entsprechende Installation kann auf der Microsoft-Homepage ([www.microsoft.com/downloads\)](http://www.microsoft.com/downloads) für Betriebssysteme ab Windows 98 heruntergeladen werden (Suchbegriff "msxml"). Als entsprechendes Programmpaket wird "MSXML 4.0 Service Pack 2 (Microsoft XML Core Services)" oder eine aktuellere Version benötigt.

Wenn das Programmpaket nicht installiert ist, meldet das Plug-In des DALI-Gateways beim Ausführen des Export-Befehls einen Fehler. Bei neueren Betriebssystemen ist das Programmpaket bereits vorinstalliert.

Durch Betätigung der Schaltfläche "Import" kann eine zuvor exportierte XML-Datei in die Gerätekonfiguration eingelesen werden. Es ist zu beachten, dass die aktuelle Konfiguration des Plug-In in der ETS samt Inbetriebnahme-Parameter der DALI-Betriebsgeräte bei einem Importvorgang immer überschrieben wird. Daher warnt das Plug-In vor Ausführung des Vorganges vor dieser Eigenschaft (vgl. Bild 9).

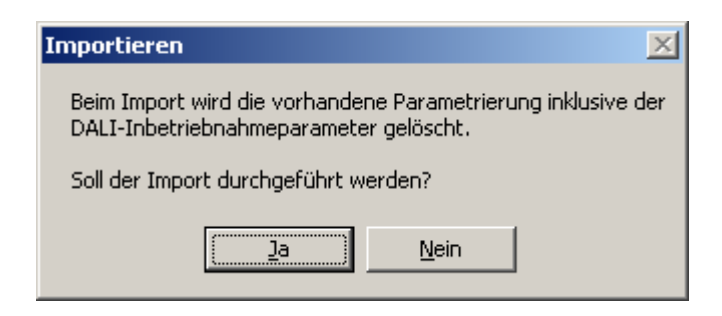

Bild 9: Hinweis vor einem Importvorgang

Nach Bestätigung des Imports fragt das Plug-In, ob der Import mit oder ohne KNX/EIB Gruppenadressen ausgeführt werden soll (vgl. Bild 10).

Bei einem Import ohne Gruppenadressen übernimmt das Plug-In keine Assoziationen zwischen Kommunikationsobjekten und Gruppenadressen der XML-Datei. Nach dem Importvorgang sind keine Gruppenadressen mit Objekten verbunden.

Alternativ kann ein XML-Import auch mit Übernahme der in der XML-Datei gespeicherten KNX/EIB Gruppenadressen ausgeführt werden. Vor einer Übernahme prüft das Plug-In alle Gruppenadressen der XML-Datei. Das Plug-In verwirft bei diesem Vorgang Gruppenadressen, wenn die Adressen entweder nicht im aktuellen ETS-Projekt angelegt sind, oder wenn sie vorhanden sind, aber über einen falschen Datentyp verfügen.

- Wenn ein XML-Import mit Übernahme der Gruppenadressen bei einem Gerät angewendet wird, das im ETS Projekt bereits mit Gruppenadressen vorkonfiguriert ist, muss Folgendes beachtet werden: Gruppenadressen werden nicht vollständig aus der XML-Vorlage übernommen, wenn bereits Gruppenadressen mit Kommunikationsobjekten verbunden sind! In diesem Fall müssen vor dem XML-Import sämtliche Gruppenadressen beim betroffenen Gerät im ETS Projekt gelöscht werden. Erst im Anschluss ist dann der XML-Import mit Gruppenadressen auszuführen.
- Nach jedem erfolgreichen XML-Import mit Gruppenadressen müssen die "Senden"-Flags der Adressen 'von Hand' angepasst werden. Diese Anpassung muss für jedes Kommunikationsobjekt separat erfolgen in der ETS Projektierungsansicht bei geschlossenem Plug-In. Durch Setzen des "Senden"-Flags wird in der ETS konfiguriert, über welche Gruppenadresse eines Objektes aktiv Telegramme auf den Bus ausgesendet werden (sendende Adresse). Nur jeweils eine Adresse eines Objektes kann sendend sein. Alle übrigen Adressen sind ausschließlich empfangend. Das Plug-In setzt bei einem XML-Import automatisch die Adresse mit der höchsten Wertigkeit als sendend.

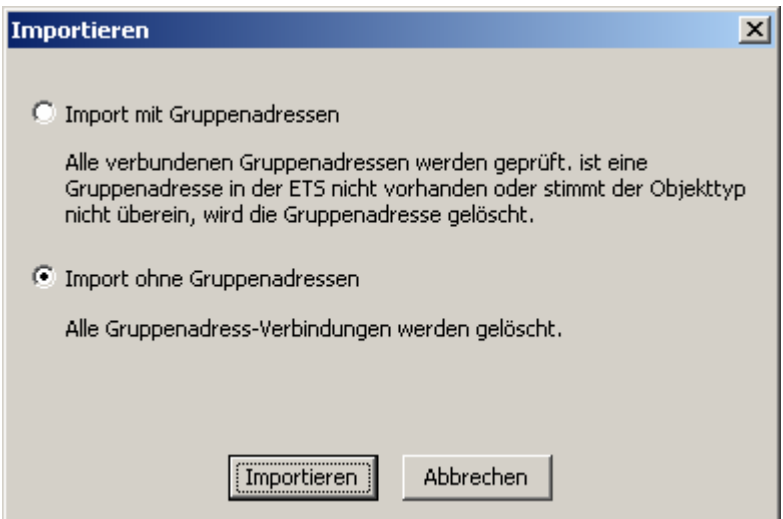

Bild 10:Import-Dialog zur Auswahl eines Imports mit oder ohne KNX/EIB Gruppenadressen

 Durch einen Import-Vorgang werden auch alle DALI-Inbetriebnahmeparameter (gefundene DALI-Betriebsgeräte und Gruppenzuordnungen) mit den Daten der XML-Datei überschrieben. Dabei ist zu beachten, dass lediglich die in der ETS-Datenbank gespeicherten Daten abgeglichen werden. Eine zuvor ausgeführte DALI-Inbetriebnahme mit Programmierung der DALI-Betriebsgeräte bleibt in den Betriebsgeräten erhalten! Aus diesem Grund sollte nach dem Import einer XML-Vorlage auch stets eine neue DALI-Inbetriebnahme ausgeführt werden.

Das Plug-In des DALI-Gateways bietet außerdem die Möglichkeit, die vollständige Gerätekonfiguration inkl. der Gruppenprojektierung, der Szenenkonfiguration und aller DALI-Inbetriebnahmeparameter als Konfigurationsreport auszudrucken.

Die Druckfunktion kann auf der Parameterseite "Import / Export / Drucken" des Plug-In ausgeführt werden.

Bei Betätigung der Schaltfläche "Drucken" fragt das Plug-In, ob die vollständige Gerätekonfiguration ausgedruckt, oder lediglich der Teil der DALI-Inbetriebnahmeparameter inkl. der DALI-Gruppenzuordnungen zu Papier gebracht werden sollen (vgl. Bild 11).

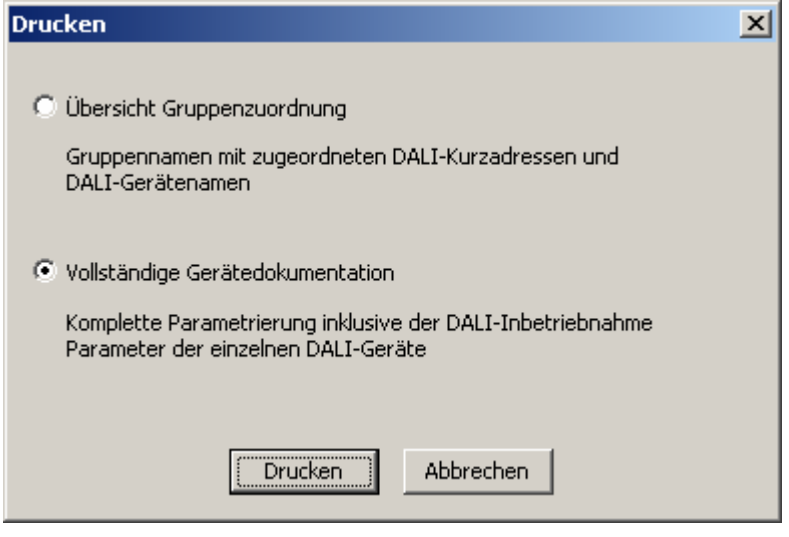

Bild 11:Drucken-Dialog zur Auswahl der Druckoption

Die Projektierung der DALI-Gruppen, die DALI-Inbetriebnahme und der DALI-Test werden in den folgenden Kapiteln beschrieben.
# **4.2.4.2 Geräteübergreifende Funktionsbeschreibung**

# **Rückmeldung für DALI-Fehlerstatus**

Das DALI-Gateway ermöglicht die Rückmeldung des Fehlerstatus der angeschlossenen DALI-Betriebsgeräte. Die Statusinformationen "Lampenfehler" oder "Fehler im Betriebsgerät (z. B. EVG-Fehler)" werden im Fehlerfall durch die DALI-Komponenten an das DALI-Gateway übermittelt und dort gespeichert. Das DALI-Gateway stellt alle Statusinformationen über das 1 Byte Sammel-Rückmeldeobjekt 210 "DALI-Fehlerstatus" KNX/EIB-seitig zur Verfügung.

Das Datenformat des Sammel-Rückmeldeobjektes ist in Tabelle 1 beschrieben.

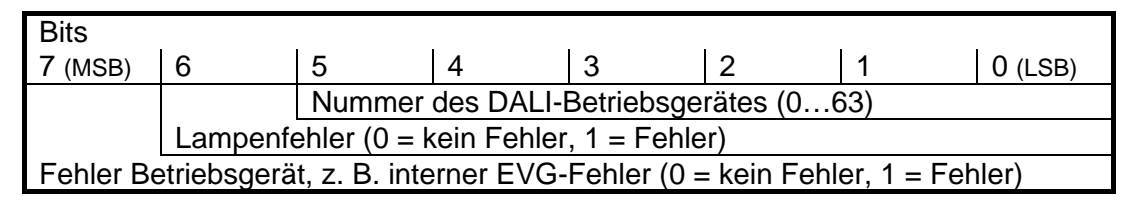

Tabelle 1: Datenformat des Sammel-Rückmeldeobjektes für DALI-Fehlerstatus

Durch ein Rückmeldetelegramm wird stets die Statusinformation nur eines DALI-Betriebsgerätes übermittelt.

Die Bits 0…3 des 1 Byte Rückmeldetelegramms kennzeichnen über die Betriebsgeräte-Nummer, auf welches Gerät sich der gemeldete Fehler beruft. Die Nummern aller DALI-Teilnehmer werden in der Inbetriebnahmeumgebung des ETS Plug-In oder im Konfigurations-Report (Druckfunktion) in eckigen Klammern vor dem Gerätenamen angezeigt (z. B. [1] für das erste DALI-Betriebsgerät). Durch die Vergabe eines sinnvollen Gerätenamens zusätzlich zur Nummer (z. B. "[1] EVG Reihe 1 rechts ") während der Inbetriebnahme lässt sich dann einfach erkennen, welches Gerät an welcher Stelle der Installation tatsächlich den Fehler meldet. Die Gerätenummern werden beim Suchen vorhandener Betriebsgeräte im Zuge der Inbetriebnahme automatisch vergeben.

 Es ist zu beachten, dass die im Plug-In oder in der Dokumentation abgedruckte Gerätenummer dezimal von 1 bis 64 gezählt wird. Im Rückmeldetelegramm erfolgt die Angabe dieser Nummern äquivalent von 0 bis 63.

Das Bit 6 wird im Rückmeldetelegramm gesetzt, wenn das entsprechende DALI-Betriebsgerät einen Lampenfehler (z. B. defektes Leuchtmittel, Leitungsbruch zur Lampenfassung) erkennt. Im fehlerfreien Lampenzustand ist dieses Bit gelöscht ("0").

Das Bit 7 der Rückmeldung wird gesetzt, wenn das gekennzeichnete Betriebsgerät einen allgemeinen Fehler meldet (z. B. interner EVG-Fehler), oder wenn das entsprechende Gerät durch das DALI-Gateway nicht mehr an gesprochen werden kann (z. B. Gerät von der DALI-Leitung abgeklemmt). Im fehlerfreien Gerätezustand ist dieses Bit gelöscht ("0").

Das DALI-Gateway fragt als Master im DALI-System sobald es betriebsbereit ist den Status der angeschlossenen Betriebsgeräte (Slaves) zyklisch im Sekundenabstand an. In einem System mit maximal 64 DALI-Geräten ergibt sich daraus, dass ein Fehler nach spätestens 63 Sekunden identifiziert wird. Ein Fehler ist nach dem Auftreten im Betriebsgerät zu beseitigen (Netzspannung am betroffenen DALI-Teilnehmer abschalten und Angaben der Hersteller beachten!). Das DALI-Gateway erkennt einen beseitigten Fehler nach der Inetriebnahme des reparierten Gerätes automatisch und setzt den Fehlerzustand in der Rückmeldung zurück.

#### **Rückmeldung für DALI-Fehlerstatus einstellen**

In der ETS Parametrierung kann festgelegt werden, ob die Rückmeldung des Fehler-Status auf den KNX/EIB aktiv sendend (Telegrammübertragung bei Änderung eines Status) oder passiv (Telegrammübertragung nur als Antwort auf eine Triggeranfrage) erfolgt.

 Den Parameter "Rückmeldung DALI-Fehlerstatus ?" auf der Parameterseite "Allgemein" auf "ja, Rückmeldeobjekt ist aktives Meldeobjekt" einstellen.

Sobald während der zyklischen Statusabfrage ein Fehler bei einem DALI-Betriebsgerät erkannt wird, sendet das DALI-Gateway ein Rückmeldetelegramm mit der erntsprechenden Gerätenummer auf den KNX/EIB aus.

Sobald der Fehler am DALI-Betriebsgerät beseitigt wurde, erkennt das DALI-Gateway die Fehlerbeseitigung, sofern die Betriebsspannungsversorgung des Gateways unterbrechungfrei zur Verfügung stand, und sendet entsprechend der DALI-Gerätenummer ein Rückmeldetelegramm "kein Fehler" auf den KNX/EIB aus.

An dieser Stelle unterscheidet sich das Verhalten des DALI-Gateways abhängig von der Geräteversion. Der Unterschied erklärt sich wie folgt...

Bei Geräten mit der Versionskennzeichnung **"I01"** auf dem Geräteetikett wird beim Rückmelden eines beseitigten Fehlers unmittelbar ein weiteres Rückmeldetelegramm auf den KNX/EIB ausgesendet, sofern mindestens ein weiterer DALI-Fehler durch das Gateway erkannt wurde. Dadurch wird sichergestellt, dass weitere DALI-Fehler durch das Bedien- oder Wartungspersonal beispielsweise an einer Visualisierung unmittelbar erkannt werden können. Sollte kein weiterer Geräte- oder Lampenfehler erkannt worden sein, wird auch kein weiteres Rückmeldetelegramm vom Gateway ausgesendet.

Bei einem DALI-Gateway ohne die oben gennante Versionskennzeichnung auf dem Geräteetikett werden weitere identifizierte Fehler beim Beseitigen eines Geräte- oder Lampenfehlers nicht erneut auf den KNX/EIB ausgesendet. Das Aussenden des Rückmeldetelegramms bezogen auf ein DALI-Betriebsgerät erfolgt demnach nach dem Feststellen des Fehlers jeweils nur einmal.

- Ein im DALI-Gateway gespeicherter Fehler geht bei einem Netzspannungsausfall verloren. Deshalb wird nach dem Beseitigen eines Fehlers durch Abschalten und Wiedereinschalten der Netzspannung am DALI-Gateway keine Rückmeldung mehr ausgesendet.
- Nach einem ETS-Programmiervorgang oder nach dem Einschalten der Netzspannungsversorgung initialisiert sich das DALI-Gateway. Wenn in diesem Zustand ein DALI-Fehler erkannt wird, sendet das Gateway auch ein entsprechendes Rückmeldetelegramm aus. Die Rückmeldung "DALI-Fehlerstatus" wird nach Busspannungswiederkehr (Netzspannung am DALI-Gateway während Busausfall permanent eingeschaltet) nicht automatisch auf den Bus ausgesendet.

 Den Parameter "Rückmeldung DALI-Fehlerstatus ?" auf der Parameterseite "Allgemein" auf "ja, Rückmeldeobjekt ist passives Statusobjekt" einstellen.

Es erfolgt keine automatische Telegrammübertragung auf den KNX/EIB beim Feststellen eines Fehlerzustandes. Um den Fehlerstatus eines DALI-Betriebsgerätes zu ermitteln, muss das Kommunikationsobjekt 210 "DALI-Fehlerstatus" mit einem 1 Byte-Triggertelegramm (ValueWrite) von extern beschrieben werden. Das Triggertelegramm muss die Bits 0…5 die Nummer des DALI-Betriebsgerätes enthalten, von dem der Status angefragt werden soll (vgl. Tabelle 1). Die Bits 6 und 7 müssen dabei auf "1" gesetzt sein! Andernfalls wird das Triggertelegramm ignoriert. Ein empfangenes und gültiges Triggertelegramm wird vom DALI-Gateway sofort beantwortet (ValueWrite), indem der aktuelle Status als Antwort einmalig ausgesendet wird.

- Triggeranforderungen auf Gerätenummern, die im DALI-System nicht vorhanden sind, werden mit stets gelöschten Fehlerbits beantwortet.
- Ein Lesetelegramm (ValueRead) auf das Kommunikationsobjekt 210 "DALI-Fehlerstatus" wird durch das DALI-Gateway beantwortet, indem der zuletzt aktualisierte Objektwert ausgesendet wird (ValueResponse). Dadurch können DALI-Betriebsgeräte nicht eindeutig angefragt werden.
- Den Parameter "Rückmeldung DALI-Fehlerstatus ?" auf der Parameterseite "Allgemein" auf "nein" einstellen.

Die Rückmeldung des DALI-Fehlerstatus ist deaktiviert. Das Kommunikationsobjekt ist ausgeblendet.

# **Rückmeldung für Netzspannungsversorgung am DALI-Gateway**

Das DALI-Gateway kann seine Versorgungsspannung am Netzspannungsanschluss überwachen. Bei einem Ausfall ist das Gateway in der Lage, noch vor dem Einstellen des Betriebs ein Meldetelegramm auf den KNX/EIB aussenden. Optional kann auch das Einschalten der Netzspannungsversorgung rückgemeldet werden.

Wenn die Netzspannungsversorgungen des Gateways und der angeschlossenen DALI-Betriebsgeräte an den gleichen Außenleiter angeschlossen sind, kann durch Auswertung der Netzspannungs-Rückmeldung eine Überwachung des Betriebszustandes des gesamten DALI-Systems erfolgen.

Für die Rückmeldung eines Spannungsausfalls oder einer Spannungswiederkehr wird beim DALI-Gateway das unabhängige 1 Bit Kommunikationsobjekt 211 "DALI-Spannungsausfall" verwendet. Die Telegrammpolarität dieses Objektes ist fest vorgegeben: Netzspannung vorhanden = 0,  $Netspannungsausfall = 1.$ 

#### **Rückmeldung für Netzspannungsversorgung einstellen**

In der ETS Parametrierung kann festgelegt werden, ob nur ein Ausfall der Netzspannungsversorgung des DALI-Gateways oder zusätzlich auch eine Netzspannungswiederkehr auf den KNX/EIB rückgemeldet wird. Die Telegrammübertragung erfolgt immer aktiv sendend. Sobald sich eine Zustandsänderung der Netzspannung ergibt, wird einmalig ein Rückmeldetelegramm ausgesendet.

- Den Parameter "Rückmeldung DALI-Gateway Versorgungsspannungsausfall / -wiederkehr ?" auf der Parameterseite "Allgemein" auf "ja (nur bei Spannungsausfall) " einstellen. Sobald ein Netzspannungsausfall am DALI-Gateway erkannt wird, sendet das Gateway sofort ein Rückmeldetelegramm aus. Danach stellt es seinen Betrieb ein.
- Den Parameter "Rückmeldung DALI-Gateway Versorgungsspannungsausfall / -wiederkehr ?" auf der Parameterseite "Allgemein" auf "ja (bei Spannungsausfall und –wiederkehr) " einstellen. Sobald ein Netzspannungsausfall am DALI-Gateway erkannt wird, sendet das Gateway sofort ein Rückmeldetelegramm aus. Danach stellt es seinen Betrieb ein. Beim Einschalten der Netzspannungsversorgung initialisiert sich das DALI-Gateway. Danach sendet es einmalig ein Rückmeldetelegramm aus und signalisiert, dass die Netzspannung eingeschaltet ist.
- Den Parameter "Rückmeldung DALI-Gateway Versorgungsspannungsausfall / -wiederkehr ?" auf der Parameterseite "Allgemein" auf "nein" einstellen.

Die Rückmeldung des Zustandes der Netzspannungsversorgung ist deaktiviert. Das Kommunikationsobjekt ist ausgeblendet.

- Die Rückmeldung eines Netzspannungsausfalls kann nur ausgesendet werden, wenn zum Zeitpunkt des Ausfalls auch die Busspannung angeschlossen und eingeschaltet ist. Wenn zum Zeitpunkt der Netzwiederkehr keine Busspannung angeschlossen oder eingeschaltet ist, wird auch keine Rückmeldung für Netzspannungswiederkehr ausgesendet. Die Rückmeldung wird nicht gespeichert, so dass sie auch bei einem späteren Einschalten der Busspannung nicht ausgesendet wird.
- Die Rückmeldung "DALI-Spannungsausfall" wird nach Busspannungswiederkehr oder nach einem ETS-Programmiervorgang bei vorhandener Netzspannung am DALI-Gateway nicht automatisch auf den Bus ausgesendet.

# **Rückmeldung für DALI-Kurzschluss**

Das DALI-Gateway erkennt Kurzschlüsse auf der DALI-Leitung – beispielsweise im Fall eines Installationsfehlers. Sobald bei eingeschalteter Netzspannungsversorgung ein Kurzschluss auf der DALI-Leitung identifiziert wird, sendet das DALI-Gateway eine Rückmeldung auf den KNX/EIB aus, wenn die Rückmeldungsfunktion für DALI-Kurzschluss freigegeben ist.

Für die Rückmeldung eines DALI-Kurzschlusses wird beim DALI-Gateway das unabhängige 1 Bit Kommunikationsobjekt 212 "DALI-Kurzschluss" verwendet. Die Telegrammpolarität dieses Objektes ist fest vorgegeben: kein Kurzschluss = 0, Kurzschluss = 1.

## **Rückmeldung für DALI-Kurzschluss einstellen**

In der ETS Parametrierung kann festgelegt werden, ob eine DALI-Kurzschlussrückmeldung auf den KNX/EIB ausgesendet werden soll. Die Telegrammübertragung erfolgt bei Freigabe immer aktiv sendend. Sobald ein Kurzschluss erkannt oder beseitigt wird, sendet das Gateway jeweils einmal ein Rückmeldetelegramm aus.

 Den Parameter "Rückmeldung DALI-Kurzschluss ?" auf der Parameterseite "Allgemein" auf "ja" einstellen.

Die DALI-Kurzschlussrückmeldung ist aktiviert und das Kommunikationsobjekt ist freigeschaltet.

 Den Parameter "Rückmeldung DALI-Kurzschluss ?" auf der Parameterseite "Allgemein" auf "nein" einstellen.

Die DALI-Kurzschlussrückmeldung ist deaktiviert. Das Kommunikationsobjekt ist ausgeblendet.

- Die angeschlossenen DALI-Betriebsgeräte reagieren auch auf einen Kurzschluss der DALI-Leitung. Die Geräte stellen sich auf den eingestellten "SystemFailureLevel" ein. Dieser Wert wird während der Inbetriebnahme vom DALI-GW in die DALI-Betriebsgeräte programmiert und entspricht dem Wert "Verhalten nach Busspannungsausfall", der für jede Gruppe in der ETS parametriert werden kann.
- Weil sich die Helligkeit der angeschlossenen DALI-Betriebsgeräte im Kurzschlussfall ggf. ändert ("SystemFailureLevel"), sendet das DALI-Gateway auch Rückmeldungen für Schaltzustand und Helligkeitswert auf den Bus aus, wenn diese Rückmeldungsfunktionen freigeschaltet sind.
- Die Rückmeldung eines DALI-Kurzschlusses kann nur ausgesendet werden, wenn zum Zeitpunkt des Kurzschlusses auch die Busspannung angeschlossen und eingeschaltet ist. Wenn zum Zeitpunkt des Kurzschlusses keine Busspannung angeschlossen oder eingeschaltet ist, wird auch keine Rückmeldung ausgesendet. Die Rückmeldung wird jedoch gespeichert, so dass sie bei einem späteren Einschalten der Busspannung ausgesendet wird.
- Nach einem ETS-Programmiervorgang oder nach dem Einschalten der Netzspannungsversorgung initialisiert sich das DALI-Gateway. Wenn in diesem Zustand ein Kurzschluss auf der DALI-Leitung erkannt wird, sendet das Gateway auch ein entsprechendes Rückmeldetelegramm aus. Die Rückmeldung "DALI-Kurzschluss" wird nach Busspannungswiederkehr (Netzspannung am DALI-Gateway während Busausfall permanent eingeschaltet) nicht automatisch auf den Bus ausgesendet.

# **DALI-Gerätetausch**

Das DALI-Gateway ist in der Lage, nach Starten des automatischen Gerätetausches das DALI-System auf Vollständigkeit der zuvor in Betrieb genommenen DALI-Betriebsgeräte zu prüfen. Wurde beispielsweise ein defektes DALI-EVG durch den Installateur entfernt und durch ein Neues ersetzt, ist das DALI-Gateway in der Lage, das neue EVG mit den Projektierungsdaten des ausgefallenen EVG zu programmieren. Somit besteht die Möglichkeit, durch einfache Bedienung am Gerät und ohne Parametrierungsaufwand in der ETS ein ausgefallenes DALI-Betriebsgerät zu ersetzen.

Die Aktivierung des automatischen Gerätetausches und die erforderlichen Schritte zur Ausführung des Tauschvorgangs sind detailliert im Kapitel 2.4 "Inbetriebnahme" dieser Dokumentation beschrieben. Im Folgenden wird die ETS-Parametrierung dieser Funktion beschrieben.

## **Freigabe für DALI-Gerätetausch einstellen**

In der ETS Parametrierung kann festgelegt werden, ob ein automatischer Gerätetausch durch eine Vor-Ort-Bedienung am DALI-Gateway ausgeführt werden kann oder nicht.

 Den Parameter "Freigabe DALI-Gerätetausch durch Handbedienung ?" auf der Parameterseite "Allgemein" auf "ja" einstellen.

Ein automatischer DALI-Gerätetausch kann durch eine Vort-Ort-Bedienung am DALI-Gateway eingeleitet und ausgeführt werden.

 Den Parameter "Freigabe DALI-Gerätetausch durch Handbedienung ?" auf der Parameterseite "Allgemein" auf "nein" einstellen.

Ein automatischer DALI-Gerätetausch ist nicht möglich. Die Bedienfunktion ist vor Ort gesperrt.

- Während des automatischen Gerätetausches sind alle anderen Funktionen des DALI-Gateways gestoppt. Das Gateway führt während des Gerätetausches alle empfangenen Buszustände nach und wertet die zuletzt nachgeführten Werte (Schalten, Dimmen, Helligkeitswert, Szenen, Zentralfunktion, Zwangsstellung, Sperrfunktion) am Ende des automatischen Gerätetausches normal aus. Eine aktive Zwangsstellung oder Sperrfunktion wird durch den Gerätetausch unterbrochen und am Ende des Tauschvorgangs wieder aktiviert, falls die Funktionen zwischenzeitlich nicht über den Bus deaktiviert worden sind. Das Verhalten wie zu Beginn dieser Funktionen wird dabei nicht erneut ausgeführt.
- Ein automatischer Gerätetausch kann auch bei gesperrter Handbedienung ausgeführt werden.

# **Handbedienung**

Das DALI-Gateway verfügt über eine Handbedienung für alle verfügbaren DALI-Gruppen. Über ein Tastenfeld mit 4 Funktionstasten und 3 Status-LED auf der Gerätefront können die folgenden Betriebsarten des Gerätes eingestellt werden...

- Busbetrieb: Bedienung über Tastsensoren oder andere Busgeräte,
- Kurzzeitiger Handbetrieb: Manuelle Bedienung vor Ort mit Tastenfeld, automatische Rückkehr in Busbetrieb,
- Permanenter Handbetrieb: Manuelle Bedienung vor Ort mit Tastenfeld.

Die Bedienung der Funktionstasten, die Ansteuerung der Ausgänge und die Statusanzeige wird detailliert im Kapitel 2.5 "Bedienung" beschrieben.

In den folgenden Paragraphen sollen die Parametrierung, die Statusrückmeldung, das Sperren über die Busbedienung und das Wechselverhalten mit anderen Funktionen des DALI-Gateways bei Aktivieren und Deaktivieren der Handbedienung genauer beschrieben werden.

Eine Handbedienung ist nur bei eingeschalteter Netzspannungsversorgung des Gateways möglich. Im Auslieferungszustand des DALI-Gateways ist die Handbedienung vollständig freigegeben. In diesem unprogrammierten Zustand können alle angeschlossenen DALI-Betriebsgeräte über die Broadcast-Funktion angesteuert werden, wodurch eine schnelle Funktionsprüfung der angeschlossenen Antriebsmotoren (beispielsweise auf der Baustelle) ermöglicht wird.

Nach der ersten Inbetriebnahme des Gateways durch die ETS kann die Handbedienung für verschiedene Betriebszustände separat freigegeben oder gesperrt sein. So kann die Handbedienung im Busbetrieb (bei vorhandener Busspannung) gesperrt werden. Möglich ist auch die komplette Sperrung der Handbedienung nur bei Busspannungsausfall. Folglich ist der Handbetrieb vollständig sperrbar, wenn Bus- als auch Busausfallsperrung aktiv sind.

## **Handbedienung freigeben**

Die Parameter "Handbedienung bei Busspannungsausfall" und "Handbedienung bei Busbetrieb" auf der Parameterseite "Handbedienung" geben den Handbetrieb für die verschiedenen Betriebszustände frei oder sperren ihn.

- Den Parameter "Handbedienung bei Busspannungsausfall" einstellen auf "freigegeben". Die Handbedienung ist bei ausgeschalteter Busspannung grundsätzlich freigegeben. Diese Einstellung entspricht der Werksauslieferung.
- Den Parameter "Handbedienung bei Busspannungsausfall" einstellen auf "gesperrt".

Die Handbedienung ist vollständig gesperrt, wenn die Busspannung ausgeschaltet ist. Da in diesem Zustand auch keine Busbedienung möglich ist, können die DALI-Gruppen des Gateways nicht mehr angesteuert werden.

Den Parameter "Handbedienung bei Busbetrieb" einstellen auf "freigegeben".

Die Handbedienung ist bei eingeschalteter Busspannung grundsätzlich freigegeben. Die DALI-Gruppen des Gateways können über den Bus oder durch die Handbedienung angesteuert werden. Diese Einstellung entspricht der Werksauslieferung.

Den Parameter "Handbedienung bei Busbetrieb" einstellen auf "gesperrt".

Die Handbedienung ist vollständig gesperrt, wenn die Busspannung eingeschaltet ist. In dieser Konfiguration sind die DALI-Gruppen des Gateways ausschließlich über eine Busbedienung ansteuerbar.

- Bei Busspannungsausfall wird eine aktive Handbedienung nicht beendet, auch wenn "Handbedienung bei Busspannungsausfall = gesperrt" parametriert ist. Erst beim Beenden der Handbedienung wird diese im Anschluss gesperrt.
- Nur in der Konfiguration "Handbedienung bei Busbetrieb = freigegeben" sind weitere Parameter und Kommunikationsobjekte der Handbedienung sichtbar. Deshalb können nur in dieser Parametrierung die Sperrfunktion, die Statusmeldung und die Sperrung der Bussteuerung konfiguriert werden.

## **Verhalten zu Beginn und am Ende der Handbedienung einstellen**

Die Handbedienung unterscheidet den kurzzeitigen und den permanenten Handbetrieb. In Abhängigkeit dieser Betriebsarten ist das Verhalten speziell am Ende der Handbedienung unterschiedlich. Grundsätzlich ist zu beachten, dass während eines aktivierten Handbetriebs die Busbedienung, also die Ansteuerung der DALI-Gruppen durch den direkten Betrieb (Schalten / Dimmen / Helligkeitswert / Szenen / Zentral) oder durch die Sperr- oder Zwangsstellungsfunktionen, immer gesperrt ist. Die Handbedienung besitzt also die höchste Priorität.

#### Verhalten zu Beginn der Handbedienung:

Das Verhalten zu Beginn der Handbedienung unterscheidet sich für den kurzzeitigen oder permanenten Handbetrieb nicht. Bei der Aktivierung des Handbetriebs bleiben die Helligkeitszustände der DALI-Gruppen unverändert. Besonderheit Blinken bei Sperrfunktion: Das Blinken einer Sperrfunktion wird zu Beginn einer Handbedienung unterbrochen. Die Helligkeit bleibt auf dem zuletzt eingestellten Blinkzustand stehen ("EIN" oder "AUS"). Der Schaltstatus wird als "EIN" angezeigt.

Aktive Zwangsstellungen oder Sperrfunktionen können durch die Handbedienung übersteuert werden. Diese Funktionen werden nach der Deaktivierung des Handbedienmodus wieder aktiviert, sofern sie noch nicht zurückgenommen wurden.

## Verhalten am Ende der Handbedienung:

Das Verhalten am Ende der Handbedienung wird für den kurzzeitigen und für den permanenten Handbetrieb unterschieden.

Der kurzzeitige Handbedienmodus wird automatisch ausgeschaltet, sobald die letzte Gruppe angewählt wurde und die Auswahltaste  $\infty$  ein weiteres Mal gedrückt wird. Beim Ausschalten des kurzzeitigen Handbetriebs geht das Gateway wieder in den 'normalen' Busbetrieb zurück und verändert die durch die Handbedienung eingestellten Helligkeitszustände nicht. Wenn jedoch über den Bus vor oder während der Handbedienung eine Zwangsstellung oder eine Sperrfunktion aktiviert wurde, führt das Gateway für die betroffenen Gruppen diese höher priorisierten Funktionen neu aus.

Der permanente Handbedienmodus wird ausgeschaltet, wenn die Auswahltaste  $\&$  länger als 5 s gedrückt wird. Je nach Parametrierung des Gateways in der ETS werden beim Ausschalten des permanenten Handbetriebs die Gruppen auf den durch die Handbedienung zuletzt eingestellten oder intern nachgeführten Zustand (direkter Betrieb, Zwangsstellung, Sperrverriegelung) eingestellt. Der Parameter "Verhalten am Ende der permanenten Handbedienung bei Busbetrieb" legt dabei die Reaktion fest.

 Den Parameter "Verhalten am Ende der permanenten Handbedienung bei Busbetrieb" einstellen auf "keine Änderung".

Alle während der aktiven permanenten Handbedienung empfangenen Telegramme zur direkten Bedienung (Schalten, Dimmen, Helligkeitswert, Zentral, Szenen) werden verworfen. Nach Beenden der permanenten Handbedienung bleibt der momentane Helligkeitszustand aller Gruppen unverändert. Wenn jedoch über den Bus vor oder während der Handbedienung eine Zwangsstellung oder eine Sperrfunktion aktiviert wurde, führt das Gateway für die betroffenen Gruppen diese höher priorisierten Funktionen neu aus.

 Den Parameter "Verhalten am Ende der permanenten Handbedienung bei Busbetrieb" einstellen auf "Ausgänge nachführen".

Während der aktiven permanenten Handbedienung werden alle eintreffenden Telegramme intern nachgeführt. Beim Beenden der Handbedienung werden die Gruppen auf die zuletzt nachgeführten Helligkeitszustände eingestellt. Wenn über den Bus vor oder während der Handbedienung eine Zwangsstellung oder eine Sperrfunktion aktiviert wurde, führt das Gateway für die betroffenen Gruppen diese höher priorisierten Funktionen neu aus.

- Das Verhalten am Ende der permanenten Handbedienung bei nicht eingeschalteter Busspannung (nur Handbetrieb) ist fest auf "keine Änderung" eingestellt.
- Die während einer Handbedienung ausgelösten Bedienvorgänge werden über die Rückmeldeobjekte, falls freigegeben und aktiv sendend, auf den Bus ausgesendet.
- Bei Busspannungswiederkehr oder bei einem ETS-Programmiervorgang wird ein aktivierter Handbedienmodus immer beendet. Dabei wird nicht das parametrierte oder vorgegebene Verhalten am Ende der Handbedienung ausgeführt. Stattdessen führt das Gateway das parametrierte Verhalten bei Bus-/Netzspannungswiederkehr oder nach einem ETS-Programmiervorgang aus.

# **Sperrfunktion der Handbedienung einstellen**

Die Handbedienung kann über den Bus – auch während einer aktivierten Handbedienung – separat gesperrt werden. Sobald bei freigegebener Sperrfunktion über das Sperrobjekt ein Sperrtelegramm empfangen wird, beendet das Gateway sofort eine ggf. aktivierte Handbedienung und verriegelt die Funktionstasten auf der Gerätefront. Die Telegrammpolarität des Sperrobjektes ist parametrierbar.

Die Handbedienung bei Busbetrieb muss freigegeben sein.

 Den Parameter "Sperrfunktion Handbedienung ?" auf der Parameterseite "Handbedienung" einstellen auf "ja".

Die Sperrfunktion der Handbedienung ist freigegeben und das Sperrobjekt wird sichtbar.

- Beim Parameter "Polarität des Sperrobjektes Handbedienung" die gewünschte Telegrammpolarität parametrieren.
- Bei der Polarität "0 = gesperrt; 1 = freigegeben" ist die Sperrfunktion nach Bus-/Netzspannungswiederkehr oder nach einem ETS-Programmiervorgang sofort aktiv (Objektwert "0"). Zur Aktivierung einer Handbedienung muss in diesem Fall zunächst ein Freigabetelegramm "1" auf das Sperrobjekt gesendet werden.
- Bei Busspannungsausfall ist die Sperrung über das Sperrobjekt immer inaktiv (die Handbedienung ist dann gemäß Parametrierung entweder freigegeben oder vollständig gesperrt). Nach Busspannungswiederkehr ist eine zuvor aktive Sperrung bei nichtinvertierter Polarität des Sperrobjektes stets inaktiv.
- Bei Ausfall der Versorgungsspannung (Netzspannungsausfall) wird die Sperrung über das Sperrobiekt deaktiviert.
- Wenn eine aktive Handbedienung durch eine Sperrung beendet wird, sendet der Aktor auch eine Statusmeldung "Handbedienung inaktiv" auf den Bus aus, falls die Statusmeldung freigegeben ist.
- Die Funktion "automatischer Gerätetausch" wird durch die Sperrfunktion der Handbedienung nicht beeinflusst.

## **Statusmeldung der Handbedienung einstellen**

Das DALI-Gateway kann eine Statusmeldung über ein separates Objekt auf den Bus aussenden, wenn die Handbedienung aktiviert oder deaktiviert wird. Das Statustelegramm kann nur bei eingeschalteter Busspannung ausgesendet werden. Die Polarität der Statusmeldung ist parametrierbar.

Die Handbedienung bei Busbetrieb muss freigegeben sein.

 Den Parameter "Status Handbedienung senden ?" auf der Parameterseite "Handbedienung" einstellen auf "ja".

Die Statusmeldung der Handbedienung ist freigegeben und das Statusobjekt wird sichtbar.

- Beim Parameter "Funktion und Polarität Statusobjekt" festlegen, ob das Statustelegramm generell beim Aktivieren der Handbedienung oder nur bei Aktivierung der permanenten Handbedienung "1" wird.
- Das Statusobjekt ist immer "0", wenn die Handbedienung deaktiviert ist.
- Der Status wird nach Busspannungswiederkehr nur dann aktiv auf den Bus ausgesendet ("0"), wenn durch die Buswiederkehr eine während des Busspannungsausfalls aktivierte Handbedienung beendet wird. Das Aussenden des Statustelegramms erfolgt dabei ohne Verzögerung.
- Wenn eine aktive Handbedienung durch eine Sperrung beendet wird, sendet der Aktor auch eine Statusmeldung "Handbedienung inaktiv" auf den Bus aus.

#### **Sperrung der Bussteuerung einstellen**

Einzelne DALI-Gruppen lassen sich vor Ort sperren, sodass die betroffenen Gruppen nicht mehr über den KNX/EIB ansteuerbar sind. Eine Sperrung der Busbedienung wird durch Vor-Ort-Bedienung im permanenten Handbetrieb eingeleitetet und durch Blinken der Gruppen-Nummer in der 7-Segment-Anzeige signalisiert. Die gesperrten Gruppen können dann ausschließlich in der permanenten Handbedienung angesteuert werden.

Die Handbedienung bei Busbetrieb muss freigegeben sein.

 Den Parameter "Bussteuerung einzelner Gruppen sperrbar ?" auf der Parameterseite "Handbedienung" einstellen auf "ja".

Die Funktion zur Sperrung der Bussteuerung ist freigegeben und kann vor Ort aktiviert werden. Alternativ verhindert die Parametrierung "nein" an dieser Stelle das Aktivieren der Sperrung der Bussteuerung im permanenten Handbetrieb.

- Die vor Ort eingeleitete Sperrung hat die höchste Priorität. Somit werden andere Funktionen des Gateways, die über den Bus aktiviert werden können (z. B. Zwangsstellung oder Sperrfunktion), übersteuert. Je nach Parametrierung des Gateways in der ETS werden die Gruppen bei Sperrfreigabe und anschließendem Ausschalten des permanenten Handbetriebs auf den durch die Handbedienung zuletzt eingestellten oder intern nachgeführten Zustand (direkter Betrieb, Zwangsstellung, Sperrverriegelung) eingestellt.
- Eine vor Ort aktivierte Sperrung der Bussteuerung wird bei Busspannungsausfall oder -wiederkehr nicht zurückgesetzt. Ein Ausfall der Versorgungsspannung (Netzspannungsausfall) oder ein ETS-Programmiervorgang deaktiviert die Sperrung der Bussteuerung stets.

# **4.2.4.3 Kanalübergreifende Funktionsbeschreibung**

# **Verzögerung nach Bus-/Netzspannungswiederkehr**

Zur Reduzierung des Telegrammverkehrs auf der Busleitung nach dem Einschalten der Busspannung (Busreset) oder auch der Netzspannungsversorgung, nach dem Anschluss des Gerätes an die Buslinie oder nach einem ETS-Programmiervorgang ist es möglich, alle aktiv sendenden Rückmeldungen des Gateways zu verzögern. Dazu kann kanalübergreifend eine Verzögerungszeit festgelegt werden (Parameter "Verzögerung für Rückmeldung nach Buswiederkehr" im Parameterknoten "Gruppen"). Erst nach Ablauf der parametrierten Zeit werden Rückmeldetelegramme zur Initialisierung auf den Bus ausgesendet.

Welche gruppenorientierten Rückmeldungen tatsächlich verzögert werden, lässt sich unabhängig für jede DALI-Gruppe oder jede Rückmeldefunktion parametrieren.

- Die Verzögerung wirkt nicht auf das Verhalten der einzelnen Gruppen. Es werden lediglich die Rückmeldungen zeitverzögert. Die Gruppen können auch während der Verzögerung nach Busspannungswiederkehr angesteuert werden.
- Die Einstellung "0" für die Verzögerungszeit nach Busspannungswiederkehr deaktiviert die Zeitverzögerung vollständig. In diesem Fall werden alle Rückmeldungen, falls aktiv sendend, unverzögert auf den Bus ausgesendet.
- Die Meldungen "DALI-Fehlerstatus", "DALI-Kurzschluss" oder "DALI-Spannungsausfall" werden grundsätzlich ohne Zeitverzögerung ausgesendet.

## **Eine Rückmeldung zeitverzögern**

Nur Rückmeldungen, die freigeschaltet und als aktiv sendend eingestellt sind, können in Bezug auf das Sendeverhalten nach Busspannungswiederkehr parametriert werden.

 Parameter "Zeitverzögerung für Rückmeldung nach Busspannungswiederkehr" auf "ja" einstellen. Der Parameter befindet sich auf der Parameterseite der entsprechenden Schaltstatus- oder Helligkeitswertrückmeldung einer Gruppe.

In diesem Fall wird das Rückmeldetelegramm erst nach Ablauf der Verzögerungszeit nach Busspannungswiederkehr ausgesendet. Alternativ (Einstellung "Nein") wird unmittelbar nach Busspannungswiederkehr ein Rückmeldetelegramm ohne Zeitverzug auf den Bus ausgesendet.

# **Zentralfunktion**

Das Gateway bietet die Möglichkeit, gezielt einzelne oder alle Gruppen mit einem 1 Bit Zentral-Kommunikationsobjekt zu verbinden. Das Verhalten bei der Ansteuerung einer Gruppe über die Zentralfunktion ist vergleichbar mit einer Zentral-Gruppenadresse, die auf alle "Schalten"-Objekte gelegt ist.

Die der Zentralfunktion zugeordneten Gruppen werden entsprechend des empfangenen Zentral-Objektwerts angesteuert. Die Polarität des Zentraltelegramms kann parametrierbar invertiert werden.

Das Verhalten der Gruppen ist identisch mit der 'normalen' Ansteuerung über die Objekte "Schalten" (gleiche Priorität – letzter Schaltbefehl wird ausgeführt – vgl. Bild 12). Somit werden auch alle 'nachgelagerten' Funktionen wie beispielsweise Zeit- oder Zusatzfunktionen berücksichtigt.

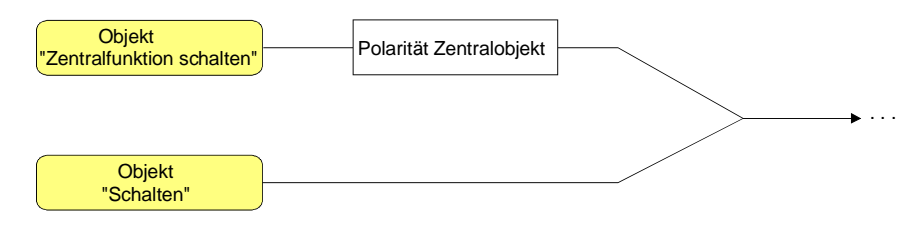

Bild 12: Funktionsschaltbild "Zentral Schalten"

## **Zentralfunktion freischalten**

 Die Zentralfunktion auf der Parameterseite "Allgemein" durch den Parameter "Zentralfunktion ?" mit der Einstellung "ja" aktivieren.

Bei aktivierter Funktion ist das Kommunikationsobjekt "Zentralfunktion schalten" sichtbar.

## **Gruppen der Zentralfunktion zuordnen**

Jede DALI-Gruppe kann unabhängig der Zentralfunktion zugeordnet werden.

Die Zentralfunktion muss auf der Parameterseite "Allgemein" freigeschaltet sein. Andernfalls hat eine Zuordnung keinen Einfluss auf eine Gruppe.

 Der Parameter "Zuordnung zur Zentralfunktion ?" im Parameterknoten "Gruppen - [x] Gruppenname – Schalten" (x = Gruppennummer 1…32) auf "ja" einstellen.

Die entsprechende Gruppe ist der Zentralfunktion zugeordnet. Die zugeordneten DALI-Betriebsgeräte können zentral ein- oder ausgeschaltet werden.

- Der durch die Zentralfunktion eingestellte Schaltzustand wird in den Rückmelde-Objekten nachgeführt und, falls diese aktiv sendend sind, auch auf den Bus ausgesendet. Der durch eine Zentralfunktion eingestellte Schaltzustand wird nicht in den "Schalten"-Objekten nachgeführt.
- Nach Bus-/Netzspannungswiederkehr oder nach einem ETS-Programmiervorgang ist die Zentralfunktion stets deaktiviert (Objektwert "0").

# **4.2.4.4 Kanalorientierte Funktionsbeschreibung**

 Jede Gruppe kann unabhängig voneinander im Plug-In parametriert werden. Im Zuge eines ETS-Programmiervorgangs werden die einzelnen DALI-Betriebsgeräte mit den Parametrierungsdaten der zugeordneten Gruppen programmiert. Dabei werden alle einer DALI-Gruppe zugeordneten Betriebsgeräte identisch in Betrieb genommen.

Wenn jedoch DALI-Betriebsgeräte mehreren Gruppen zugeordnet sind, dann erhalten diese Geräte die Projektierung der Gruppe mit der jeweils höchsten Gruppennummer!

# **Definition des Helligkeitsbereiches**

Der einstellbare Helligkeitsbereich einer DALI-Gruppe ist durch Definition eines unteren und eines oberen Helligkeitswertes abgrenzbar. Die Parameter "Minimale Helligkeit" und "Maximale Helligkeit" im Parameterknoten "Gruppen - [x] Gruppenname" (x = Gruppennummer 1…32) legen die Helligkeitswerte fest, die in keinem eingeschalteten Betriebszustand des Gateways unter- oder überschritten werden (vgl. Bild 13). Auf diese Weise kann die Helligkeit der angesteuerten Leuchtmittel der DALI-Betriebsgeräte individuell – auch an das Helligkeitsempfinden des menschlichen Auges – angepasst werden. Lediglich durch Ausschalten kann die konfigurierte Minimalhelligkeit unterschritten werden.

Darüber hinaus kann der Helligkeitswert vorgegeben werden, der beim jedem Einschalten über das Objekt "Schalten" oder das Objekt "Zentralfunktion Schalten" bei den Betriebsgeräten der Gruppe eingestellt wird. Der Parameter "Einschalthelligkeit" im Parameterknoten "Gruppen - [x] Gruppenname" (x = Gruppennummer 1…32) definiert diese Einschalthelligkeit separat für jede Gruppe. Der einstellbare Wert liegt beliebig zwischen der Minimal- und Maximalhelligkeit (vgl. Bild 13).

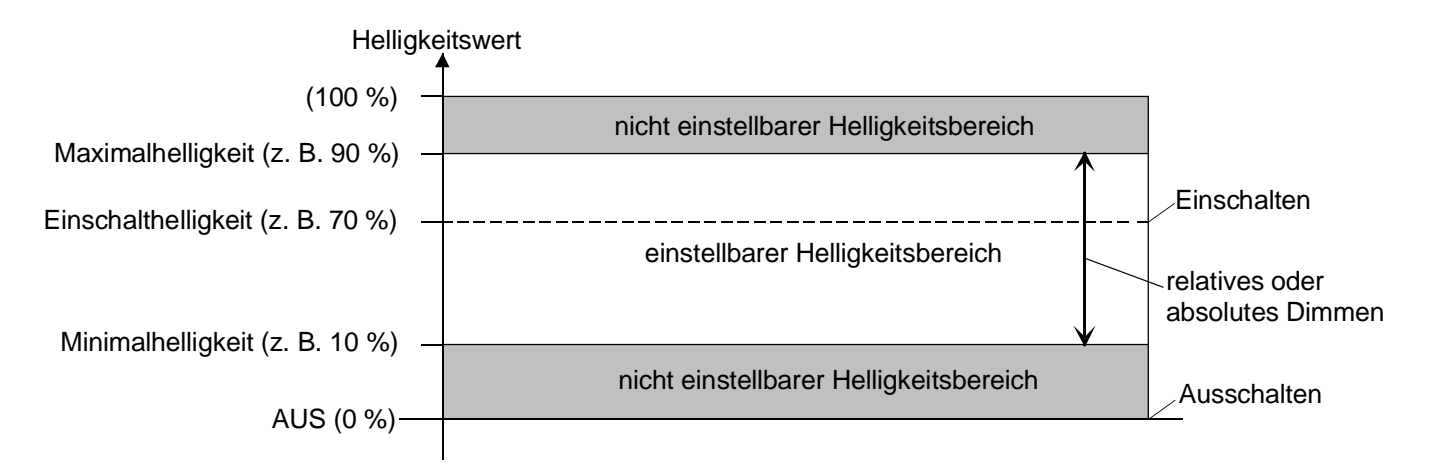

Bild 13: Beispiel eines Helligkeitsbereiches mit Einschalthelligkeit einer DALI-Gruppe

## **Minimalhelligkeit einstellen**

Die Minimalhelligkeit kann separat für jede DALI-Gruppe eingestellt werden.

- Den Parameter "Minimale Helligkeit" im Parameterknoten "Gruppen [x] Gruppenname" (x = Gruppennummer 1…32) auf den erforderlichen Helligkeitswert einstellen. Die eingestellte Helligkeit wird in keinem eingeschalteten Betriebszustand unterschritten.
- Die Auswahl des einstellbaren Werts wird an der oberen Grenze durch die parametrierte Maximalhelligkeit beschränkt (minimale Helligkeit < maximale Helligkeit).
- Das ETS-Plug-In prüft beim Editieren der Minimalhelligkeit alle parametrierten Helligkeitswerte der Gruppe (z. B. Einschalthelligkeit, Szenenwerte etc.) darauf, ob die Werte die minimale Helligkeit unterschreiten. Wenn das der Fall ist, meldet das Plug-In einen Wertekonflikt und bietet die folgende Auswahl an…
	- die Helligkeitswerte können auf die Minimalhelligkeit angepasst werden, oder
	- die Einstellung der Minimalhelligkeit wird auf den ursprünglichen Wert zurückgesetzt.
- Wenn Werte über das Helligkeitswertobjekt empfangen werden, die kleiner als die parametrierte Minimalhelligkeit sind, stellt das Gateway für die betroffene Gruppe als neuen Helligkeitswert die minimale Helligkeit ein.

## **Maximalhelligkeit einstellen**

Die Maximalhelligkeit kann separat für jede DALI-Gruppe eingestellt werden.

 Den Parameter "Maximale Helligkeit" im Parameterknoten "Gruppen - [x] Gruppenname" (x = Gruppennummer 1…32) auf den erforderlichen Helligkeitswert einstellen.

Die eingestellte Helligkeit wird in keinem eingeschalteten Betriebszustand überschritten.

- Die Auswahl des einstellbaren Werts wird an der unteren Grenze durch die parametrierte Minimalhelligkeit beschränkt (minimale Helligkeit < maximale Helligkeit).
- Das ETS-Plug-In prüft beim Editieren der Maximalhelligkeit alle parametrierten Helligkeitswerte der Gruppe (z. B. Einschalthelligkeit, Szenenwerte etc.) darauf, ob die Werte die maximale Helligkeit überschreiten. Wenn das der Fall ist, meldet das Plug-In einen Wertekonflikt und bietet die folgende Auswahl an…
	- die Helligkeitswerte können auf die Maximalhelligkeit angepasst werden, oder

- die Einstellung der Maximalhelligkeit wird auf den ursprünglichen Wert zurückgesetzt.

 Wenn Werte über das Helligkeitswertobjekt empfangen werden, die größer als die parametrierte Maximalhelligkeit sind, stellt das Gateway für die betroffene Gruppe als neuen Helligkeitswert die maximale Helligkeit ein.

## **Einschalthelligkeit einstellen**

Die Einschalthelligkeit kann separat für jede DALI-Gruppe eingestellt werden.

 Den Parameter "Einschalthelligkeit" im Parameterknoten "Gruppen - [x] Gruppenname" (x = Gruppennummer 1…32) auf "Helligkeitswert" einstellen. Im Auswahlfeld den erforderlichen Helligkeitswert parametrieren.

Die eingestellte Helligkeit wird beim Empfang eines EIN-Telegramms über das Kommunikationsobjekt "Schalten" bei den Betriebsgeräten der DALI-Gruppe eingestellt. Außerdem wird die parametrierte Einschalthelligkeit beim Empfang eines Zentraltelegramms mit der Polarität "aktiviert" eingestellt.

- Den Parameter "Einschalthelligkeit" im Parameterknoten "Gruppen [x] Gruppenname" (x = Gruppennummer 1…32) auf "Memorywert (Helligkeit vor letztem Ausschalten)" einstellen. Beim Einschalten wird der vor dem letzten Ausschalten (über das Objekt "Schalten" oder "Zentralfunktion Schalten") aktive und intern abgespeicherte Helligkeitswert eingestellt. Dieser Memorywert wird flüchtig abgespeichert, sodass nach Bus- oder Netzspannungswiederkehr oder nach einem ETS-Programmiervorgang der Wert auf Maximalhelligkeit vordefiniert wird.
- Bei Einstellung "Helligkeitswert": Die Auswahl des einstellbaren Werts wird an der unteren Grenze durch die parametrierte Minimalhelligkeit und an der oberen Grenze durch die konfigurierte Maximalhelligkeit beschränkt.
- Ein Memorywert wird durch ein Ausschalt-Telegramm auch dann intern abgespeichert, wenn das busgesteuerte Ausschalten beispielsweise durch eine Sperr- oder Zwangsstellungsfunktion oder durch eine Handbedienung übersteuert wird. In diesem Fall wird als Memorywert der intern nachgeführte Helligkeitswert abgespeichert.
- Wenn keine Soft-EIN-Funktion aktiviert ist, wird der Helligkeitswert beim Einschalten angesprungen. Sobald eine Soft-EIN-Funkton aktiviert ist, wird die Einschalthelligkeit gemäß der Dimmgeschwindigkeit für die Soft-EIN-Funktion angedimmt.

# **Verhalten bei Busspannungsausfall, nach Bus- oder Netzspannungswiederkehr oder nach einem ETS-Programmiervorgang**

Die Schaltzustände oder Helligkeitswerte der DALI-Gruppen nach Busspannungsausfall, nach Busoder Netzspannungswiederkehr oder nach einem ETS-Programmiervorgang können separat eingestellt werden.

# **Verhalten nach ETS-Programmiervorgang einstellen**

Der Parameter "Verhalten nach ETS-Programmiervorgang" ist separat für jede Gruppe im Parameterknoten "Gruppen - [x] Gruppenname" (x = Gruppennummer 1…32) angelegt. Über diesen Parameter kann das Helligkeitsverhalten einer Gruppe unabhängig zum Verhalten nach Bus- /Netzspannungswiederkehr parametriert werden.

- Parameter einstellen auf "keine Änderung". Nach einem ETS-Programmiervorgang zeigen die DALI-Betriebsgeräte der Gruppe keine Reaktion und verbleiben im aktuell eingestellten Helligkeitswert oder ausgeschaltet.
- **Parameter einstellen auf "ausschalten".** Die Gruppe wird nach einem Programmiervorgang durch die ETS ausgeschaltet.
- Parameter einstellen auf "Helligkeitswert". Im Auswahlfeld den erforderlichen Helligkeitswert parametrieren.

Die Gruppe wird auf den im Auswahlfeld neben dem Parameter vorgegebenen Helligkeitswert eingestellt. Die Auswahl des einstellbaren Werts wird an den Grenzen durch die parametrierte minimale und maximale Helligkeit beschränkt.

- Das an dieser Stelle parametrierte Verhalten wird nach jedem Applikations- oder Parameter-Download durch die ETS ausgeführt. Der einfache Download nur der physikalischen Adresse oder ein partielles Programmieren nur der Gruppenadressen bewirkt, dass nicht dieser Parameter berücksichtigt, sondern das parametrierte "Verhalten nach Busspannungswiederkehr" ausgeführt wird!
- Ein ETS-Programmiervorgang kann nur dann ausgeführt werden, wenn die Netzspannungsversorgung des DALI-Gateways eingeschaltet ist.
- Ein nach einem ETS-Programmiervorgang eingestellter Schaltzustand und Helligkeitswert wird in den Rückmeldeobjekten nachgeführt.
- Bei Einstellung "keine Änderung": Die Kommunikationsobjekte des Gateways werden nach einem Programmiervorgang mit "0" initialisiert. Die Schaltstatus- oder Helligkeitswert-Rückmeldung entspricht in diesem Fall erst dann dem 'echten' Helligkeitszustand der Gruppe, wenn die Gruppe mindestens einmal über den Bus oder per Handbedienung angesteuert wurde. Als aktiv sendend eingestellte Rückmeldeobjekte senden in dieser Einstellung kein Telegramm aus.
- Ein aktiver Handbetrieb wird durch einen ETS-Programmiervorgang beendet.
- Nach einem ETS-Programmiervorgang sind die Sperrfunktionen sowie die Zwangsstellungen stets deaktiviert.
- Nach einem ETS-Programmiervorgang initialisiert sich das DALI-Gateway und konfiguriert die angeschlossenen Betriebsgeräte über die DALI-Leitung mit der Gruppenparametrierung. Aus diesem Grund muss nach einem ETS-Programmiervorgang das gesamte DALI-System angeschlossen und vollständig eingeschaltet sein. Falls es in dieser Situation auf der DALI-Leitung einen Fehler gibt (z. B. Kurzschluss, Leitungsbruch), kann die DALI-Konfiguration nicht ausgeführt werden. Der Fehler ist dann zu beseitigen und die ETS-Programmierung nochmals zu starten! Für die Dauer des Konfigurationsvorgangs wird in der 7-Segmentanzeige auf der Gerätefront " - - " angezeigt.

## **Verhalten bei Busspannungsausfall einstellen**

Der Parameter "Verhalten bei Busspannungsausfall" ist separat für jede Gruppe im Parameterknoten "Gruppen - [x] Gruppenname" (x = Gruppennummer 1…32) angelegt.

- Parameter einstellen auf "keine Änderung". Bei Busspannungsausfall zeigen die DALI-Betriebsgeräte der Gruppe keine Reaktion und verbleiben im aktuell eingestellten Helligkeitswert oder ausgeschaltet.
- **Parameter einstellen auf "ausschalten".** Die Gruppe wird bei Busspannungsausfall ausgeschaltet.
- Parameter einstellen auf "Helligkeitswert". Im Auswahlfeld den erforderlichen Helligkeitswert parametrieren.

Die Gruppe wird auf den im Auswahlfeld neben dem Parameter vorgegebenen Helligkeitswert eingestellt. Die Auswahl des einstellbaren Werts wird an den Grenzen durch die parametrierte minimale und maximale Helligkeit beschränkt.

- Die der Gruppe zugeordneten DALI-Betriebsgeräte zeigen auch bei einem Ausfall der Spannung auf der DALI-Leitung (z. B. Kurzschluss, Leitungsbruch, Netzspannungsausfall nur am DALI-Gateway) das parametrierte Verhalten bei Busspannungsausfall ("SystemFailureLevel").
- Bei Bus- oder Netzspannungsausfall werden auch die aktuellen Zustände der Zwangsstellungen gespeichert, damit sie bei Bus- oder Netzspannungswiederkehr ggf. nachgeführt werden können (abhängig von der Parametrierung der Zwangsstellungsfunktionen).
- Aktive Sperr- oder Zwangsstellungsfunktionen werden durch einen Busspannungsausfall stets gelöscht und sind im Anschluss inaktiv.

## **Verhalten nach Busspannungswiederkehr einstellen**

Der Parameter "Verhalten nach Busspannungswiederkehr" ist separat für jede Gruppe im Parameterknoten "Gruppen - [x] Gruppenname" (x = Gruppennummer 1…32) angelegt. Der Parameter definiert auch das Verhalten nach Netzspannungswiederkehr.

- Parameter einstellen auf "keine Änderung". Nach Bus-/Netzspannungswiederkehr zeigen die DALI-Betriebsgeräte der Gruppe keine Reaktion und verbleiben im aktuell eingestellten Helligkeitswert oder ausgeschaltet.
- Parameter einstellen auf "ausschalten". Die Gruppe wird bei Bus-/Netzspannungswiederkehr ausgeschaltet.
- Parameter einstellen auf "Helligkeitswert vor Busspannungsausfall".

Nach Bus-/Netzspannungswiederkehr wird der zuletzt vor Bus-/Netzspannungsausfall eingestellte und bei Bus-/Netzausfall intern abgespeicherte Helligkeitswert nachgeführt.

 Parameter einstellen auf "Helligkeitswert". Im Auswahlfeld den erforderlichen Helligkeitswert parametrieren.

Die Gruppe wird auf den im Auswahlfeld neben dem Parameter vorgegebenen Helligkeitswert eingestellt. Die Auswahl des einstellbaren Werts wird an den Grenzen durch die parametrierte minimale und maximale Helligkeit beschränkt.

■ Parameter einstellen auf "Treppenhausfunktion starten".

Die Treppenhausfunktion wird – unabhängig vom Objekt "Schalten" - nach Bus-/Netzspannungswiederkehr aktiviert. Es ist bei dieser Einstellung darauf zu achten, dass die Treppenhausfunktion in der Parametrierung des Plug-In auch freigeschaltet ist. Wenn die Treppenhausfunktion nicht freigeschaltet ist, zeigt sich bei dieser Einstellung nach Bus-/Netzwiederkehr keine Reaktion.

- Einstellung "Helligkeitswert wie vor Busspannungsausfall": Ein ETS-Programmiervorgang der Applikation oder der Parameter setzt den intern abgespeicherten Schaltzustand auf "aus – 0" zurück.
- Bei Zwangsstellung als Zusatzfunktion: Das Kommunikationsobjekt der Zwangsstellung kann nach Busspannungswiederkehr separat initialisiert werden. Dadurch wird bei einer Aktivierung der Zwangsstellung bei Busspannungswiederkehr die Reaktion der Gruppe beeinflusst. Das parametrierte "Verhalten bei Busspannungswiederkehr" wird nur dann ausgeführt, wenn keine Zwangsstellung nach Busspannungswiederkehr aktiviert ist!
- Bei Sperrfunktion als Zusatzfunktion: Aktive Sperrfunktionen sind nach Bus- oder Netzspannungswiederkehr stets inaktiv.
- Ein nach Bus-/Netzspannungswiederkehr eingestellter Schaltzustand und Helligkeitswert wird in den Rückmeldeobjekten nachgeführt.
- Bei einer Netzspannungswiederkehr an den angeschlossenen DALI-Betriebsgeräten (z. B. Versorgung durch anderen Netzaußenleiter) stellen sich die Betriebsgeräte auf die Helligkeit gemäß ihres "PowerOnLevel" ein. Dieser Wert wird während der Inbetriebnahme vom DALI-Gateway in die Betriebsgeräte programmiert und entspricht dem Wert "Verhalten nach Busspannungswiederkehr". Bei den Einstellungen "keine Änderung", "ausschalten", "Helligkeitswert vor Busspannungsausfall" und "Treppenhausfunktion starten" wird als "PowerOnLevel" in die Betriebsgeräte der Wert für Minimalhelligkeit einprogrammiert.
- Bei Einstellung "keine Änderung": Die Kommunikationsobjekte des Gateways werden nach Bus- /Netzspannungswiederkehr mit "0" initialisiert. Die Schaltstatus- oder Helligkeitswert-Rückmeldung entspricht in diesem Fall erst dann dem 'echten' Helligkeitszustand der Gruppe, wenn die Gruppe mindestens einmal über den Bus oder per Handbedienung angesteuert wurde. Als aktiv sendend eingestellte Rückmeldeobjekte senden in dieser Einstellung kein Telegramm aus.
- Bei Busspannungswiederkehr wird eine aktive Handbedienung beendet. Bei einem Netzausfall ist keine Handbedienung möglich.
- Nach Netzspannungswiederkehr initialisiert sich das DALI-Gateway kurz. Für die Dauer der Initialisierung wird in der 7-Segmentanzeige auf der Gerätefront " - - " angezeigt.

# **Zusatzfunktionen**

Zu jeder DALI-Gruppe können Zusatzfunktionen freigeschaltet werden. Als Zusatzfunktion ist eine Sperrfunktion oder alternativ eine Zwangsstellungsfunktion konfigurierbar. Insofern kann nur eine dieser Funktionen für eine Gruppe freigeschaltet sein.

Diese Zusatzfunktionen werden im Parameterknoten "Gruppen - [x] Gruppenname" (x = Gruppennummer 1…32) freigeschaltet und parametriert.

#### **Sperrfunktion als Zusatzfunktion einstellen**

Bei einer aktiven Sperrung wird die KNX/EIB Bedienung der Gruppen übersteuert und verriegelt (vgl. Bild 14). Durch die Übersteuerung kann beispielsweise auch eine Dauerlichtschaltung realisiert werden.

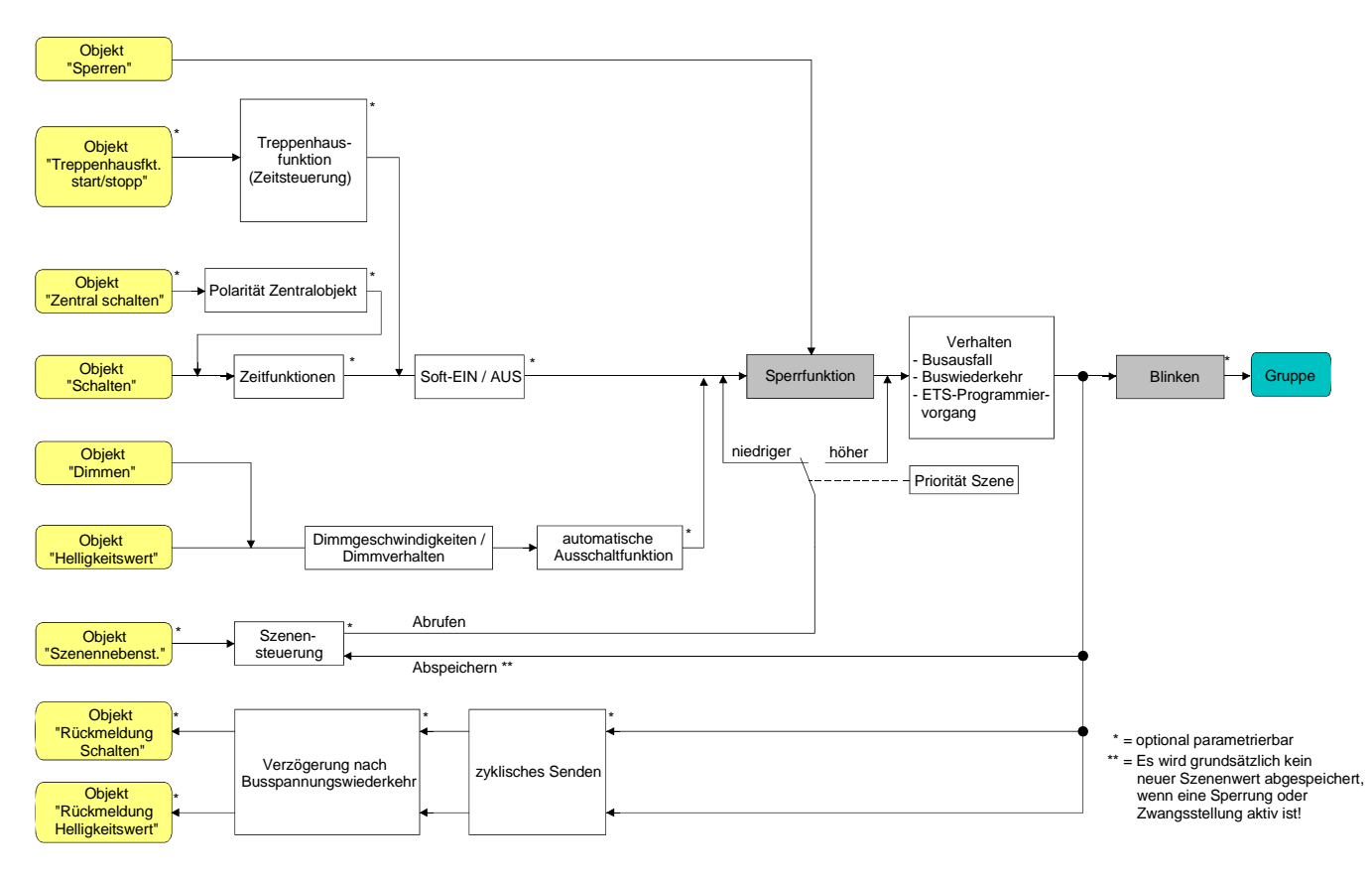

Bild 14**:** Funktionsschaltbild der Sperrfunktion

- Im Parameterknoten "Gruppen [x] Gruppenname" (x = Gruppennummer 1...32) den Parameter "Art der Zusatzfunktion" auf "Sperrfunktion" einstellen. Die Sperrfunktion ist freigeschaltet. Es werden das Kommunikationsobjekt "Sperren" und die Parameter der Sperrfunktion sichtbar.
- Im Parameterknoten "Gruppen [x] Gruppenname" den Parameter "Polarität Sperrobjekt" auf die gewünschte Polarität einstellen.

 Im Parameterknoten "Gruppen - [x] Gruppenname" (x = Gruppennummer 1…32) den Parameter "Verhalten zu Beginn der Sperrfunktion" auf das erforderliche Verhalten einstellen.

Zu Beginn der Sperrung wird das parametrierte Verhalten ausgeführt und die Busbedienung der Gruppe verriegelt. Bei der Einstellung "keine Änderung" zeigen die Betriebsgeräte der gesperrten Gruppe keine Reaktion und verbleiben im zuletzt eingestellten Helligkeitszustand.

In der Einstellung "Blinken" wird die Gruppe während der Sperrung zyklisch ein- und ausgeschaltet. Die "Zeit für Blinken" wird allgemein für alle Gruppen im Parameterknoten "Allgemein"

(x = Gruppennummer 1…32) parametriert. Während des Blinkens wird der logische Schaltzustand der Gruppe als "eingeschaltet - 1" und der Helligkeitswert als "Einschalthelligkeit" rückgemeldet. Eine Soft-EIN/AUS-Funktion wird beim Blinken nicht ausgeführt.

Bei der Einstellung "Memorywert" wird der vor dem letzten Ausschalten (über das Objekt "Schalten" oder "Zentralfunktion Schalten") aktive und intern abgespeicherte Helligkeitswert eingestellt. Dieser Memorywert wird flüchtig abgespeichert, so dass nach Bus-/Netzspannungswiederkehr oder nach einem ETS-Programmiervorgang der Wert auf maximale Helligkeit vordefiniert wird.

 Im Parameterknoten "Gruppen - [x] Gruppenname" den Parameter "Verhalten am Ende der Sperrfunktion" auf das erforderliche Verhalten einstellen.

Am Ende der Sperrung wird das parametrierte Verhalten ausgeführt und die Busbedienung der Gruppe wieder freigegeben. Bei der Einstellung "keine Änderung" zeigen die Betriebsgeräte der gesperrten Gruppe keine Reaktion und verbleiben im zuletzt durch die Sperrfunktion eingestellten Zustand.

Bei "nachgeführter Helligkeitswert" wird am Sperrende der während der Sperrfunktion empfangene oder der vor der Sperrfunktion eingestellte Zustand mit dem passenden Helligkeitswert nachgeführt. Dabei werden auch ggf. ablaufende Zeitfunktionen berücksichtigt.

In der Einstellung "Blinken" wird die Gruppe nach der Sperrung zyklisch ein- und ausgeschaltet. Die Blinkzeit wird allgemein für alle Gruppen im Parameterknoten "Allgemein" (x = Gruppennummer 1…32) parametriert. Während des Blinkens wird der logische Schaltzustand der Gruppe als "eingeschaltet - 1" und der Helligkeitswert als "Einschalthelligkeit" rückgemeldet. Eine Soft-EIN/AUS-Funktion wird beim Blinken nicht ausgeführt. Der Blinkzustand bleibt solange aktiv, bis dass ein anderer Busbefehl empfangen wird oder die Handbedienung einen anderen Helligkeitswert vorgibt. Bei der Einstellung "Memorywert" wird der vor dem letzten Ausschalten (über das Objekt "Schalten" oder "Zentralfunktion Schalten") aktive und intern abgespeicherte Helligkeitswert eingestellt. Dieser Memorywert wird flüchtig abgespeichert, so dass nach Bus-/Netzspannungswiederkehr oder nach einem ETS-Programmiervorgang der Wert auf maximale Helligkeit vordefiniert wird.

- Nach einem Bus- oder Netzspannungsausfall oder nach einem ETS-Programmiervorgang der Applikation oder der Parameter ist die Sperrfunktion stets deaktiviert (Objektwert "0"). Bei der invertierten Einstellung ("1 = freigegeben; 0 = gesperrt") muss nach der Initialisierung zunächst ein Telegrammupdate "0" erfolgen, bis dass die Sperrung aktiviert wird.
- Aktualisierungen des Sperrobjektes von "aktiviert" nach "aktiviert" oder von "deaktiviert" nach "deaktiviert" zeigen an den DALI-Betriebsgeräten keine Reaktion. Bei Updates von "aktiviert" nach "aktiviert" werden Rückmeldetelegramme gemäß dem eingestellten Sperrverhalten auf den KNX/EIB ausgesendet, falls die Rückmeldungen freigegeben und aktiv sendend sind.
- Eine über den KNX/EIB gesperrte Gruppe kann weiterhin per Hand bedient werden! Am Ende einer Handbedienung, führt das Gateway für die betroffenen Gruppen erneut die Sperrreaktion aus, wenn zu diesem Zeitpunkt die Sperrung noch aktiviert ist.
- Bei Einstellung "nachgeführter Helligkeitswert": Während einer Sperrung werden die übersteuerten Funktionen des DALI-Gateways (Schalten, Dimmen, Helligkeitswert, Szenen) intern weiterhin abgearbeitet. Somit werden neu empfangene Bustelegramme ausgewertet und auch Zeitfunktionen getriggert. Am Sperrende werden die nachgeführten Zustande eingestellt. Ein Szenenabruf wird nicht nachgeführt.

## **Zwangsstellungsfunktion als Zusatzfunktion einstellen**

Die Zwangsstellungsfunktion lässt sich gemäß dem Funktionsschaltbild (vgl. Bild 15) auch mit anderen Funktionen einer Gruppe kombinieren. Bei einer aktiven Zwangsstellung werden die vorgelagerten Funktionen übersteuert, so dass die betroffene Gruppe verriegelt wird.

Die Zwangsstellungsfunktion besitzt ein separates 2 Bit-Kommunikationsobjekt. Das erste Bit (Bit 0) des Objektes "Zwangsstellung" gibt an, ob die Gruppe zwangsgesteuert ausgeschaltet oder eingeschaltet wird. Beim zwangsgeführten Einschalten wird durch einen ETS-Parameter festgelegt, auf welchen Helligkeitswert eingeschaltet werden soll. Mit dem zweiten Bit (Bit 1) Objektes wird die Zwangsführung aktiviert oder deaktiviert (vgl. Tabelle 2).

Das Verhalten einer Gruppe am Ende der Zwangsstellung ist parametrierbar. Zusätzlich kann das Zwangsobjekt bei Bus- oder Netzspannungswiederkehr initialisiert werden.

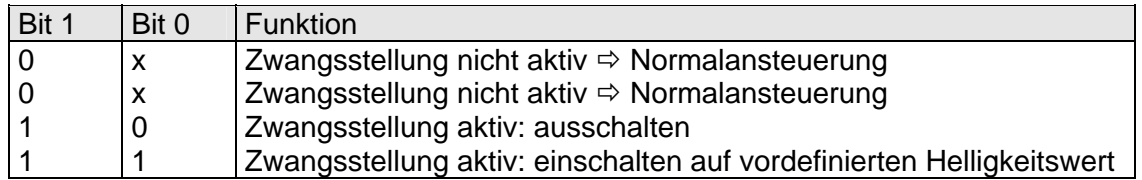

Tabelle 2: Bitkodierung der Zwangsstellung

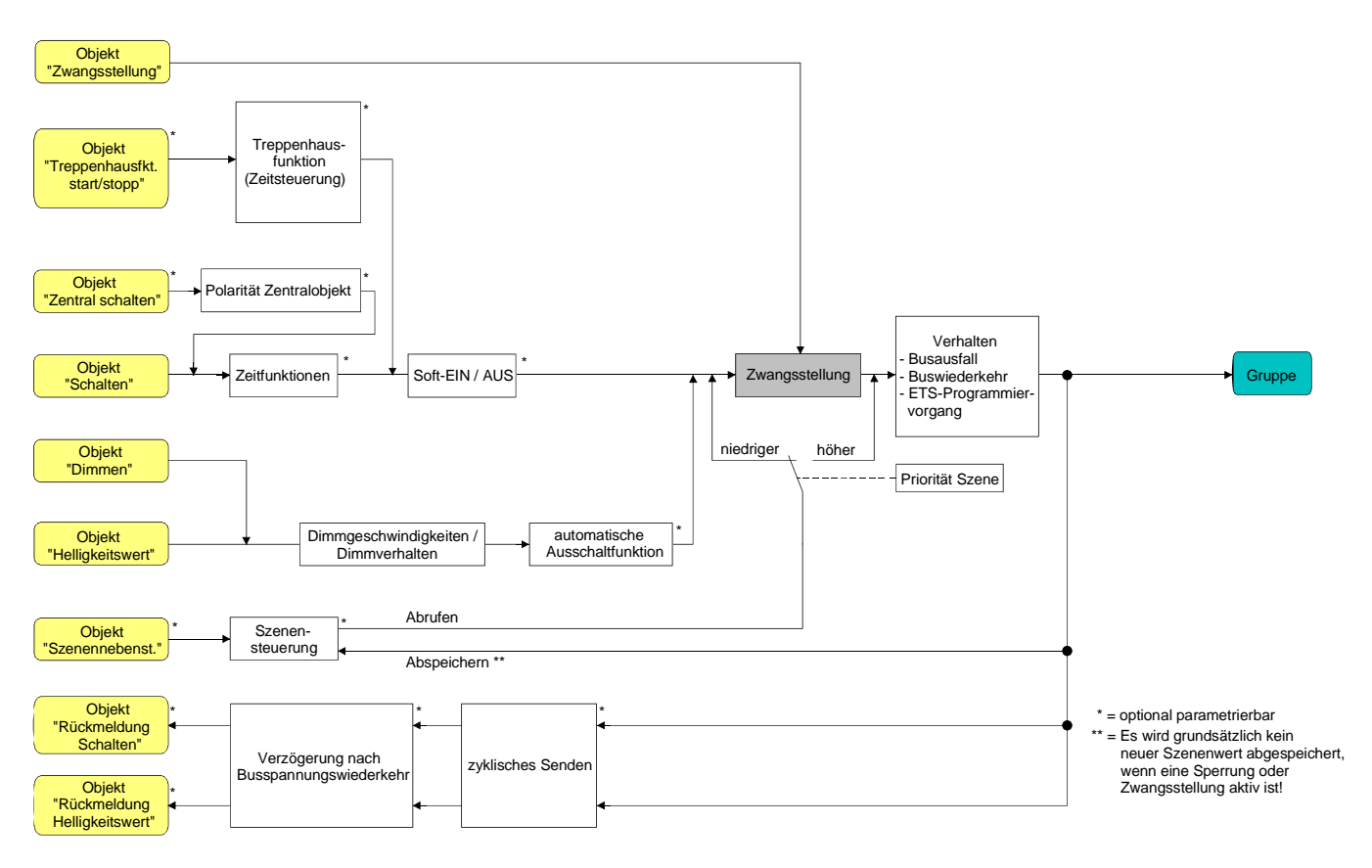

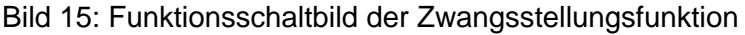

■ Im Parameterknoten "Gruppen - [x] Gruppenname" (x = Gruppennummer 1...32) den Parameter "Art der Zusatzfunktion" auf "Zwangsstellungsfunktion" einstellen.

Die Zwangsstellungsfunktion ist freigeschaltet. Es werden das Kommunikationsobjekt "Zwangsstellung" und die Parameter der Zwangsstellungsfunktion sichtbar.

 Im Parameterknoten "Gruppen - [x] Gruppenname" den Parameter "Helligkeit für Zwangsstellung aktiv, EIN" auf das erforderliche Verhalten konfigurieren, welches ausgeführt werden soll, wenn eine Zwangssteuerung über das Kommunikationsobjekt aktiviert wird.

Bei der Einstellung "Helligkeitswert" stellen die DALI-Betriebsgeräte der Gruppe bei einer Zwangsführung die im Auswahlfeld eingestellte Helligkeit ein. Der auswählbare Wert wird an den Grenzen durch die parametrierte Minimal- und Maximalhelligkeit eingeschränkt. Bei der Einstellung "keine Änderung" wird die Busbedienung der Gruppe zwar verriegelt, die Betriebsgeräte zeigen jedoch keine Reaktion und verbleiben im zuletzt eingestellten Helligkeitszustand.

Bei der Einstellung "Memorywert" wird der vor dem letzten Ausschalten (über das Objekt "Schalten" oder "Zentralfunktion Schalten") aktive und intern abgespeicherte Helligkeitswert eingestellt. Dieser Memorywert wird flüchtig abgespeichert, so dass nach Bus-/Netzspannungswiederkehr oder nach einem ETS-Programmiervorgang der Wert auf maximale Helligkeit vordefiniert wird.

 Im Parameterknoten "Gruppen - [x] Gruppenname" den Parameter "Verhalten am Ende der Zwangsstellung" auf das erforderliche Verhalten einstellen.

Am Ende der Zwangsstellung wird das parametrierte Verhalten ausgeführt und die Busbedienung der Gruppe wird wieder freigegeben. Bei der Einstellung "keine Änderung" zeigen die Betriebsgeräte keine Reaktion und verbleiben im zuletzt durch die Zwangsstellung eingestellten Helligkeitszustand. Bei "nachgeführter Helligkeitswert" wird am Ende der Zwangsstellung der während der Zwangsstellungsfunktion empfangene oder der vor der Funktion eingestellte Helligkeitszustand nachgeführt. Dabei werden auch ggf. ablaufende Zeitfunktionen berücksichtigt.

- Aktualisierungen des Zwangsstellungsobjektes von "Zwangsstellung aktiv" nach "Zwangsstellung aktiv" unter Beibehaltung des aufgezwungenen Schaltstatus oder von "Zwangsstellung nicht aktiv" nach "Zwangsstellung nicht aktiv" zeigen keine Reaktion. Bei Updates von "Zwangsstellung aktiv" nach "Zwangsstellung aktiv" werden Rückmeldetelegramme gemäß dem eingestellten Zwangsverhalten auf den KNX/EIB ausgesendet, falls die Rückmeldungen freigegeben und aktiv sendend sind.
- Eine über den KNX/EIB gesperrte Gruppe kann weiterhin per Hand bedient werden! Am Ende einer Handbedienung, führt das Gateway für die betroffenen Gruppen erneut die Zwangsreaktion aus, wenn zu diesem Zeitpunkt die Zwangsstellung noch aktiviert ist.
- Bei Einstellung "nachgeführter Helligkeitswert" am Ende der Zwangsstellung: Während einer Zwangsstellung werden die übersteuerten Funktionen des DALI-Gateways (Schalten, Dimmen, Helligkeitswert) intern weiterhin abgearbeitet. Somit werden neu empfangene Bustelegramme ausgewertet und auch Zeitfunktionen getriggert. Am Zwangsende werden die nachgeführten Zustande eingestellt. Ein Szenenabruf wird nicht nachgeführt.
- Der aktuelle Zustand des Objektes der Zwangsstellung wird bei Bus- oder Netzspannungsausfall gespeichert.

■ Im Parameterknoten "Gruppen - [x] Gruppenname" den Parameter "Verhalten nach Busspannungswiederkehr" auf das erforderliche Verhalten einstellen.

Nach Bus- oder Netzspannungswiederkehr wird der parametrierte Zustand in das Kommunikationsobjekt "Zwangsstellung" übernommen. Bei einer aktivierten Zwangsstellung wird die Gruppe unmittelbar nach Bus-/Netzwiederkehr entsprechend angesteuert und zwangsverriegelt, bis über den Bus eine Zwangsfreigabe erfolgt. Der Parameter "Verhalten nach Busspannungswiederkehr" im Parameterknoten "Gruppen - [x] Gruppenname" wird in diesem Fall für die betroffene Gruppe nicht ausgewertet.

Bei der Einstellung "Zustand vor Busspannungsausfall" wird nach Bus- oder Netzspannungswiederkehr der zuletzt vor Bus- oder Netzspannungsausfall eingestellte und intern abgespeicherte Zustand der Zwangsstellung nachgeführt. Ein ETS-Programmiervorgang löscht den gespeicherten Zustand (Reaktion dann wie "keine Zwangsstellung aktiv").

Wenn der nachgeführte Zustand "keine Zwangsstellung aktiv" ist, wird bei Busspannungswiederkehr der zwangsunabhängige Parameter "Verhalten nach Busspannungswiederkehr" ausgeführt. Bei aktivierter Zwangsstellung werden die DALI-Betriebsgeräte der Gruppe auf den Helligkeitswert eingeschaltet, welcher durch den Parameter "Helligkeit für Zwangsstellung aktiv, EIN" vorgegeben wird.

 Nach einem ETS-Programmiervorgang der Applikation oder der Parameter ist die Zwangsstellungsfunktion stets deaktiviert (Objektwert "0").

# **Rückmeldung für Schaltstatus und Helligkeitswert**

Das DALI-Gateway kann den aktuellen Schaltzustand und Helligkeitswert einer DALI-Gruppe über separate Rückmeldeobjekte nachführen und auch auf den Bus aussenden, sofern die Busspannung eingeschaltet ist.

Die folgenden Rückmeldeobjekte sind für jede DALI-Gruppe unabhängig voneinander freischaltbar…

- Rückmeldung Schaltstatus (1 Bit),
- Rückmeldung Helligkeitswert (1 Byte).

Das Gateway errechnet bei jedem Schalt- oder Dimmvorgang den Objektwert der Rückmeldeobjekte. Auch, wenn eine Gruppe über die Handbedienung oder die Szenenfunktion angesteuert wird, führt das Gateway den Schaltzustand oder den Helligkeitswert nach und aktualisiert die Rückmeldeobjekte.

Das Schaltstatus-Rückmeldeobjekt wird bei den folgenden Ereignissen aktualisiert…

- unmittelbar nach dem Einschalten einer DALI-Gruppe (ggf. erst nach Ablauf einer Einschaltverzögerung und zu Beginn eines Soft-EIN-Dimmvorgangs / auch bei einer Treppenhausfunktion),
- nach dem Ausschalten einer DALI-Gruppe (ggf. erst nach Ablauf einer Ausschaltverzögerung und erst am Ende eines Soft-AUS-Dimmvorgangs / auch bei einer Treppenhausfunktion),
- unmittelbar beim Ausschalten durch die automatische Ausschaltfunktion,
- zu Beginn eines Dimmvorganges beim Eindimmen (relatives Hochdimmen oder Helligkeitswert = 1…100 %) einer DALI-Gruppe,
- am Ende eines Dimmvorganges beim Ausdimmen (Helligkeitswert = 0 %) einer Gruppe,
- nur, wenn sich im 'Normalbetrieb' der Schaltzustand verändert (also nicht bei Dimmvorgängen ohne Änderung des Schaltzustandes z. B. von 10 % auf 50 % Helligkeit),
- bei Aktualisierungen des Schaltzustandes von "AUS" nach "AUS", wenn die DALI-Gruppe bereits ausgeschaltet ist,
- immer zu Beginn oder am Ende einer Sperr- oder Zwangsstellungsfunktion (auch, wenn sich der Schaltzustand dadurch nicht verändert),
- immer bei Bus-/Netzspannungswiederkehr oder am Ende eines ETS-Programmiervorgangs (ggf. auch zeitverzögert).

Das Helligkeitswert-Rückmeldeobjekt wird bei den folgenden Ereignissen aktualisiert…

- am Ende eines relativen (4 Bit) oder absoluten (1 Byte) Dimmvorganges,
- nach dem Einschalten einer DALI-Gruppe, wenn die Einschalthelligkeit eingestellt ist (ggf. erst nach Ablauf einer Einschaltverzögerung und am Ende eines Soft-EIN-Dimmvorgangs / auch bei einer Treppenhausfunktion),
- nach dem Ausschalten einer DALI-Gruppe (ggf. erst nach Ablauf einer Ausschaltverzögerung und erst am Ende eines Soft-AUS-Dimmvorgangs / auch bei einer Treppenhausfunktion),
- unmittelbar beim Ausschalten durch die automatische Ausschaltfunktion,
- nur, wenn sich im 'Normalbetrieb' der Helligkeitswert verändert (wenn eine Helligkeitswertvorgabe durch relatives oder absolutes Dimmen von extern die Maximal- oder Minimalhelligkeit über- oder unterschreitet, aktualisiert das Gateway eine Helligkeitswertrückmeldung gemäß Maximal- oder Minimalhelligkeit).
- bei Aktualisierungen des Schaltzustandes von "EIN" nach "EIN" oder von "AUS" nach "AUS",
- bei jedem Szenenabruf (auch, wenn sich der Helligkeitswert dadurch nicht verändert),
- immer zu Beginn oder am Ende einer Sperr- oder Zwangsstellungsfunktion (auch, wenn sich der Helligkeitswert dadurch nicht verändert),
- immer bei Bus-/Netzspannungswiederkehr oder am Ende eines ETS-Programmiervorgangs (ggf. auch zeitverzögert).

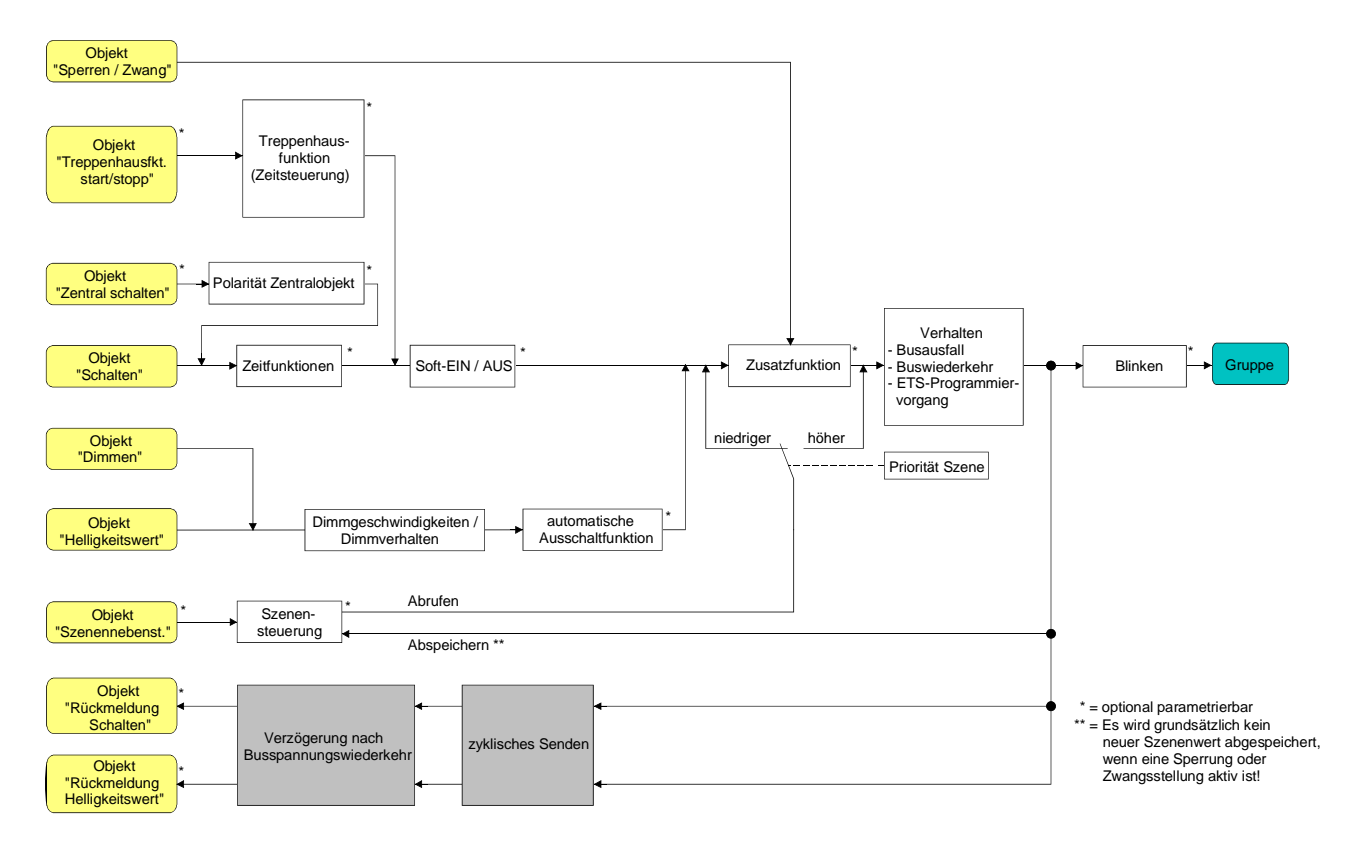

Bild 16: Funktionsschaltbild der Rückmeldungen

- Bei Sperrfunktion als Zusatzfunktion: Eine 'blinkende' DALI-Gruppe wird stets als "eingeschaltet" und mit Einschalthelligkeit zurückgemeldet. Auch für gesperrte Gruppen werden Schaltstatus-Rückmeldungen ausgesendet, wenn die Ausgänge beispielsweise durch eine Handbedienung verstellt werden.
- Die Dimmkennlinie ist wie in einem DALI-System üblich logarithmisch. Auf diese Weise wird das Helligkeitsverhalten der DALI-Leuchtmittel beim Dimmen auf das Helligkeitsempfinden des menschlichen Auges angepasst. Das DALI-Gateway rechnet bei einer Wertvorgabe automatisch den im KNX/EIB üblichen linearen Dimmverlauf (0 / 0 % … 255 / 100 %) auf den logarithmischen um. Auch eine Wertrückmeldung auf den KNX/EIB wird durch Umrechnung angepasst. Dabei kann es aufgrund des internen Rechenprozesses zu leichten Abweichungen zwischen vorgegebenem und zurückgemeldetem Helligkeitswert kommen (z. B. Vorgabe = 50% -> Rückmeldung = 49 %)!

#### **Schaltstatus-Rückmeldung aktivieren**

Die Schaltstatus-Rückmeldung kann als ein aktives Meldeobjekt oder als ein passives Statusobjekt verwendet werden. Als aktives Meldeobjekt wird die Schaltstatus-Rückmeldung bei jeder Aktualisierung auch direkt auf den Bus ausgesendet. In der Funktion als passives Statusobjekt erfolgt keine Telegrammübertragung bei Aktualisierung. Hier muss der Objektwert ausgelesen werden. Die ETS setzt automatisch die zur Funktion erforderlichen Kommunikationsflags des Objektes. Der Parameter "Rückmeldung Schaltstatus ?" ist separat für jede DALI-Gruppe im Parameterknoten "Gruppen - [x] Gruppenname - Schalten" angelegt.

Parameter einstellen auf "ja, Rückmeldeobjekt ist aktives Meldeobjekt".

Das Objekt "Rückmeldung Schaltstatus" wird freigeschaltet. Der Schaltstatus wird ausgesendet, sobald der Status aktualisiert wird. Nach Bus-/Netzspannungswiederkehr oder nach einem ETS-Programmiervorgang erfolgt automatisch eine Telegrammübertragung der Rückmeldung.

 Parameter einstellen auf "ja, Rückmeldeobjekt ist passives Statusobjekt". Das Objekt "Rückmeldung Schaltstatus" wird freigeschaltet. Der Schaltstatus wird nur dann als Antwort ausgesendet, wenn das Rückmeldeobjekt vom Bus ausgelesen wird. Nach Bus-/Netzspannungswiederkehr oder nach einem ETS-Programmiervorgang erfolgt keine automatische Telegrammübertragung der Rückmeldung.

#### **Schaltstatus-Rückmeldung bei Bus-/Netzspannungswiederkehr oder nach ETS-Programmiervorgang einstellen**

Der Zustand der Schaltstatus-Rückmeldung wird nach Bus- oder Netzspannungswiederkehr oder nach einem ETS-Programmiervorgang bei der Verwendung als aktives Meldeobjekt auf den Bus ausgesendet. In diesen Fällen kann die Rückmeldung zeitverzögert erfolgen, wobei die Verzögerungszeit global für alle DALI-Gruppen gemeinsam eingestellt wird (vgl. "Verzögerung nach Bus-/Netzspannungswiederkehr").

 Den Parameter "Zeitverzögerung für Rückmeldung nach Busspannungswiederkehr" im Parameterknoten "Gruppen - [x] Gruppenname - Schalten" auf "ja" einstellen. Die Schaltstatus-Rückmeldung wird nach Bus- oder Netzspannungswiederkehr oder nach einem

ETS-Programmiervorgang zeitverzögert ausgesendet. In einer laufenden Verzögerungszeit wird keine Rückmeldung ausgesendet, auch dann nicht, wenn sich der Schaltzustand während der Verzögerung ändert.

 Den Parameter "Zeitverzögerung für Rückmeldung nach Busspannungswiederkehr" im Parameterknoten "Gruppen - [x] Gruppenname - Schalten" auf "nein" einstellen.

Die Schaltstatus-Rückmeldung wird nach Bus- oder Netzspannungswiederkehr oder nach einem ETS-Programmiervorgang sofort ausgesendet.

# **Zyklisches Senden der Schaltstatus-Rückmeldung einstellen**

Das Schaltstatus-Rückmeldetelegramm kann über das aktive Meldeobjekt zusätzlich zur Übertragung bei Aktualisierung auch zyklisch ausgesendet werden.

- Den Parameter "Zyklisches Senden der Rückmeldung?" im Parameterknoten "Gruppen [x] Gruppenname - Schalten" auf "Ja" einstellen.
- Das Zyklische Senden ist aktiviert.
- Den Parameter "Zyklisches Senden der Rückmeldung im Parameterknoten "Gruppen [x] Gruppenname - Schalten" auf "Nein" einstellen.

Das zyklische Senden ist deaktiviert, sodass die Rückmeldung nur bei Aktualisierung eines Schaltzustandes auf den Bus ausgesendet wird.

Die Zykluszeit wird zentral für alle DALI-Gruppen im Parameterknoten "Gruppen" definiert.

 Während einer aktiven Verzögerungszeit wird auch bei Änderung eines Schaltzustandes keine Rückmeldung ausgesendet.

## **Helligkeitswert-Rückmeldung aktivieren**

Die Helligkeitswert-Rückmeldung kann als ein aktives Meldeobjekt oder als ein passives Statusobjekt verwendet werden. Als aktives Meldeobjekt wird die Helligkeitswert-Rückmeldung bei jeder Aktualisierung auch direkt auf den Bus ausgesendet. In der Funktion als passives Statusobjekt erfolgt keine Telegrammübertragung bei Aktualisierung. Hier muss der Objektwert ausgelesen werden. Die ETS setzt automatisch die zur Funktion erforderlichen Kommunikationsflags des Objektes. Der Parameter "Rückmeldung Helligkeitswert ?" ist separat für jede DALI-Gruppe im Parameterknoten "Gruppen - [x] Gruppenname - Dimmen" angelegt.

Parameter einstellen auf "ja, Rückmeldeobjekt ist aktives Meldeobjekt".

Das Objekt "Rückmeldung Helligkeitswert" wird freigeschaltet. Der Helligkeitswert wird ausgesendet, sobald dieser aktualisiert wird. Nach Bus-/Netzspannungswiederkehr oder nach einem ETS-Programmiervorgang erfolgt automatisch eine Telegrammübertragung der Rückmeldung.

 Parameter einstellen auf "ja, Rückmeldeobjekt ist passives Statusobjekt". Das Objekt "Rückmeldung Helligkeitswert" wird freigeschaltet. Der Helligkeitswert wird nur dann als Antwort ausgesendet, wenn das Rückmeldeobjekt vom Bus ausgelesen wird. Nach Bus-/Netzspannungswiederkehr oder nach einem ETS-Programmiervorgang erfolgt keine automatische Telegrammübertragung der Rückmeldung.

#### **Helligkeitswert-Rückmeldung bei Bus-/Netzspannungswiederkehr oder nach ETS-Programmiervorgang einstellen**

Der Zustand der Helligkeitswert-Rückmeldung wird nach Bus- oder Netzspannungswiederkehr oder nach einem ETS-Programmiervorgang bei der Verwendung als aktives Meldeobjekt auf den Bus ausgesendet. In diesen Fällen kann die Rückmeldung zeitverzögert erfolgen, wobei die Verzögerungszeit global für alle DALI-Gruppen gemeinsam eingestellt wird (vgl. "Verzögerung nach Bus-/Netzspannungswiederkehr").

- Den Parameter "Zeitverzögerung für Rückmeldung nach Busspannungswiederkehr" im Parameterknoten "Gruppen - [x] Gruppenname - Dimmen" auf "ja" einstellen. Die Helligkeitswert-Rückmeldung wird nach Bus- oder Netzspannungswiederkehr oder nach einem ETS-Programmiervorgang zeitverzögert ausgesendet. In einer laufenden Verzögerungszeit wird keine Rückmeldung ausgesendet, auch dann nicht, wenn sich der Helligkeitswert während der Verzögerung ändert.
- Den Parameter "Zeitverzögerung für Rückmeldung nach Busspannungswiederkehr" im Parameterknoten "Gruppen - [x] Gruppenname - Dimmen" auf "nein" einstellen.

Die Helligkeitswert-Rückmeldung wird nach Bus- oder Netzspannungswiederkehr oder nach einem ETS-Programmiervorgang sofort ausgesendet.

# **Zyklisches Senden der Helligkeitswert-Rückmeldung einstellen**

Das Helligkeitswert-Rückmeldetelegramm kann über das aktive Meldeobjekt zusätzlich zur Übertragung bei Aktualisierung auch zyklisch ausgesendet werden.

- Den Parameter "Zyklisches Senden der Rückmeldung?" im Parameterknoten "Gruppen [x] Gruppenname - Dimmen" auf "Ja" einstellen. Das Zyklische Senden ist aktiviert.
- Den Parameter "Zyklisches Senden der Rückmeldung im Parameterknoten "Gruppen [x] Gruppenname - Dimmen" auf "Nein" einstellen. Das zyklische Senden ist deaktiviert, sodass die Rückmeldung nur bei Aktualisierung eines Helligkeitswertes auf den Bus ausgesendet wird.

Die Zykluszeit wird zentral für alle DALI-Gruppen im Parameterknoten "Gruppen" definiert.

 Während einer aktiven Verzögerungszeit wird auch bei Änderung eines Helligkeitswertes keine Rückmeldung ausgesendet.

# **Dimmverhalten und Dimmgeschwindigkeiten**

Die Betriebsgeräte einer DALI-Gruppe können durch einen Dimmvorgang in der Helligkeit verändert werden. Der durch einen Dimmvorgang einstellbare Helligkeitsbereich wird an den Grenzen definiert durch die in der ETS vorgegebenen Maximal- und Minimalhelligkeiten (vgl. Bild 17).

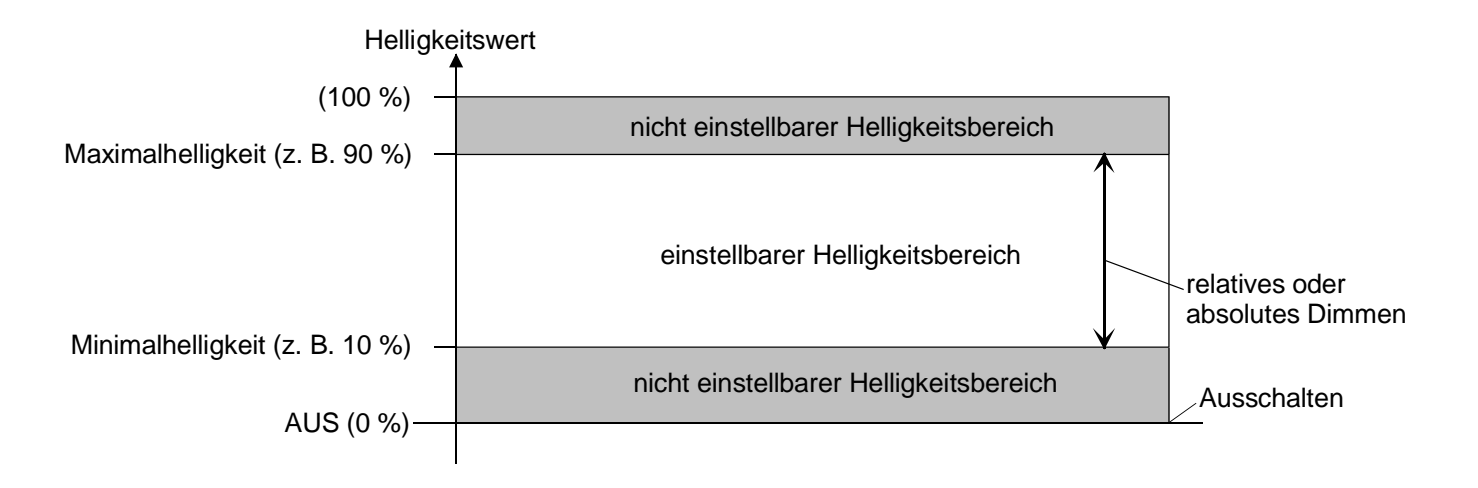

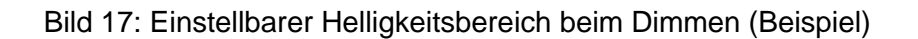

Das Dimmen einer DALI-Gruppe kann erfolgen durch…

– relatives Dimmen:

Ein relatives Dimmen kann entweder durch das je Gruppe separat vorhandene 4 Bit Kommunikationsobjekt "Dimmen" oder über einen langen Tastendruck der Handbedienung ausgelöst werden. Das Datenformat des Objektes "Dimmen" entspricht – wie auch bei Dimmaktoren üblich - der KNX-Standardisierung gemäß DPT "3.007", so dass im Dimmtelegramm die Dimmrichtung und relative Dimmschrittweiten vorgegeben oder auch Dimmvorgänge gestoppt werden können. Beim relativen Dimmen durch eine Handbedienung vor Ort am DALI-Gateway wird ein Dimmvorgang ausgeführt, solange die entsprechende Taste gedrückt wird. Beim Loslassen oder beim Erreichen der Maximal- oder Minimalhelligkeit stoppt der Dimmvorgang. Die Dimmgeschwindigkeit für ein relatives Dimmen kann im Plug-In des DALI-Gateways separat für jede Gruppe parametriert werden.

– absolutes Dimmen:

Ein absolutes Dimmen wird durch die Vorgabe eines Helligkeitswertes ausgelöst. Dieser Wert kann durch das in jeder Gruppe separat vorhandene 1 Byte Kommunikationsobjekt "Helligkeitswert" vom KNX/EIB vorgegeben werden. Zusätzlich ist auch das Einstellen von Helligkeitswerten durch eine Sperr- oder Zwangsstellungsfunktion oder durch die Szenenfunktion möglich. Auch bei Busspannungsausfall oder bei Bus- oder Netzspannungswiederkehr oder nach einem ETS-Programmiervorgang kann ein absolutes Dimmen durch die Vorgabe von Helligkeitswerten aktiviert werden.

Bei der Vorgabe eines Helligkeitswertes über das Objekt oder durch einen Szenenabruf kann im ETS Plug-In parametriert werden, ob der Wert direkt angesprungen oder alternativ über eine Dimmzeit angedimmt wird. Bei allen anderen absoluten Dimmfunktionen werden die Helligkeitswerte stets angesprungen.

 Auch beim Anspringen von Helligkeitswerten ist bei den DALI-Betriebsgeräten einer Gruppe stets ein kurzer Dimmvorgang zu beobachten, so auch beim Schalten ohne Soft-EIN oder –AUS. Dieser Dimmvorgang ist systembedingt. Der angesprungene Helligkeitswert wird dabei innerhalb von 0,7 s angedimmt (kurzes Fading). Diese Zeit ist nicht veränderbar.

Die Einstellung einer Dimmzeit für das relative Dimmen oder für das absolute Dimmen (mit andimmen der Helligkeitswerte) erfolgt beim DALI-Gateway systembedingt für den gesamt möglichen Helligkeitsbereich des Systems (vgl. Bild 18). Die in der ETS eingetragene Zeit definiert die maximale Dauer für das im DALI-System übliche logarithmische Dimmen über den gesamten Helligkeitsbereich von 0 % bis 100 %. Aus den parametrierten Zeiten leiten sich unmittelbar die Dimmschrittzeiten ab. Beispiele:

Parametrierte Zeit für relatives Dimmen = 10 s / eingestellter Helligkeitswert = 50 %  $\rightarrow$  relatives Dimmen von 50 % auf 100 %  $\rightarrow$  der Dimmvorgang benötigt 5 s.

Parametrierte Zeit für absolutes Dimmen = 20 s / eingestellter Helligkeitswert = 25 %  $\rightarrow$  absolutes Dimmen von 25 % auf 100 %  $\rightarrow$  der Dimmvorgang benötigt 15 s.

 Bei der Parametrierung der Dimmzeiten wird stets die Zeit für das Dimmen über den gesamten Helligkeitsbereich (0…100 %) definiert. Eine in der ETS parametrierte Minimal- oder Maximalhelligkeit begrenzt die Dimmzeiten nicht, sondern legen ausschließlich den dimmbaren Bereich fest.

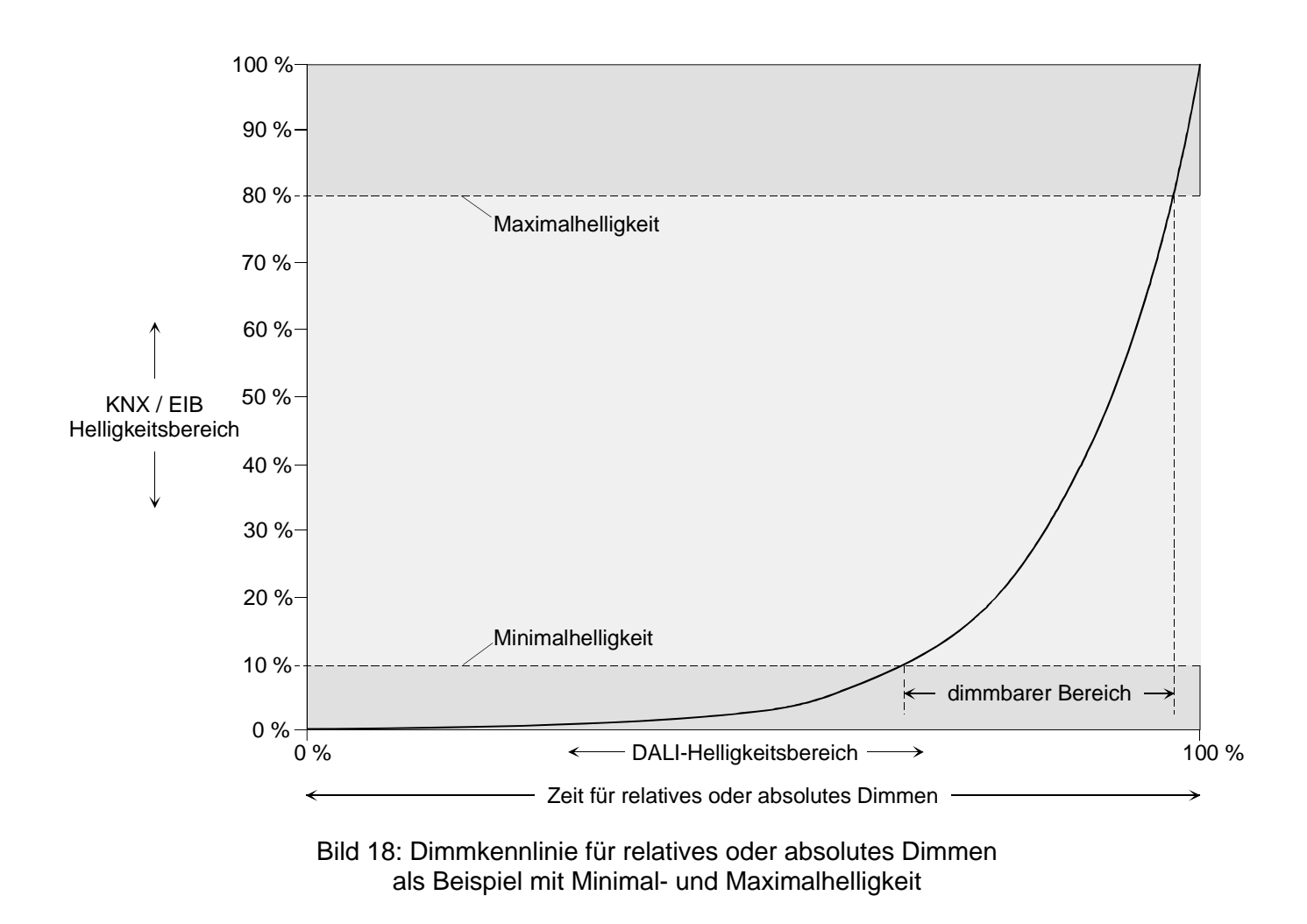

Die Dimmkennlinie ist wie in Bild 18 dargestellt – wie in einem DALI-System üblich - logarithmisch. Auf diese Weise wird das Helligkeitsverhalten der DALI-Leuchtmittel beim Dimmen auf das Helligkeitsempfinden des menschlichen Auges angepasst. Das DALI-Gateway rechnet bei einer Wertvorgabe automatisch den im KNX/EIB üblichen linearen Dimmverlauf (0 / 0 % … 255 / 100 %) auf den logarithmischen um. Auch eine Wertrückmeldung auf den KNX/EIB wird durch Umrechnung angepasst. Dabei kann es aufgrund des internen Rechenprozesses zu leichten Abweichungen zwischen vorgegebenem und zurückgemeldetem Helligkeitswert kommen  $(z. B. Vorgabe = 50\% -> Rückmeldung = 49\%$ 

## **Dimmzeit für relatives Dimmen einstellen**

Im Plug-In des DALI-Gateways kann die Dimmzeit für das relative Dimmen separat für jede Gruppe eingestellt werden.

■ Den Parameter "Zeit für relatives Dimmen (0...100 %)" im Parameterknoten "Gruppen -[x] Gruppenname - Dimmen" auf die erforderliche Dimmzeit einstellen.

## **Dimmverhalten für absolutes Dimmen einstellen**

Im Plug-In des DALI-Gateways kann das Dimmverhalten für das absolute Dimmen über das Objekt "Helligkeitswert" separat für jede Gruppe eingestellt werden.

- Den Parameter "Dimmverhalten beim Empfang eines Helligkeitswertes" im Parameterknoten "Gruppen - [x] Gruppenname - Dimmen" auf "andimmen" einstellen. Sobald ein neuer Helligkeitswert empfangen wird, wird dieser anhand der errechneten Dimmschrittzeit für das absolute Dimmen eingestellt.
- Den Parameter "Dimmverhalten beim Empfang eines Helligkeitswertes" im Parameterknoten "Gruppen - [x] Gruppenname - Dimmen" auf "anspringen" einstellen. Sobald ein neuer Helligkeitswert empfangen wird, wird dieser unmittelbar angesprungen.
- Das Einstellen von Helligkeitswerten ist auch durch eine Sperr- oder Zwangsstellungsfunktion möglich. Auch bei Busspannungsausfall oder bei Bus- oder Netzspannungswiederkehr oder nach einem ETS-Programmiervorgang kann ein absolutes Dimmen durch die Vorgabe von Helligkeitswerten aktiviert werden. Bei diesen absoluten Dimmfunktionen werden die Helligkeitswerte stets angesprungen. Bei einem Szenenabruf kann das Dimmverhalten separat konfiguriert werden (vgl. 4.2.4.5 "Szenenfunktion").

## **Dimmzeit für absolutes Dimmen einstellen**

Im Plug-In des DALI-Gateways kann die Dimmzeit für das absolute Dimmen über das Objekt "Helligkeitswert" separat für jede Gruppe eingestellt werden.

Das Dimmverhalten muss auf "andimmen" parametriert sein.

■ Den Parameter "Zeit für absolutes Dimmen (0...100 %)" im Parameterknoten "Gruppen -[x] Gruppenname - Dimmen" auf die erforderliche Dimmzeit einstellen.

# **Automatisches Ausschalten**

Die Ausschaltfunktion ermöglicht das automatische Ausschalten einer DALI-Gruppe, nachdem ein Helligkeitswert angedimmt oder angesprungen wurde und dieser neue Helligkeitswert unterhalb einer in der ETS eingestellten Ausschalthelligkeit liegt. Optional kann eine Verzögerung bis zum Ausschalten konfiguriert werden (vgl. Bild 19).

Die Ausschaltfunktion wird beim Erreichen eines konstanten Helligkeitswertes aktiviert, also erst nach einem abgeschlossenen Dimmvorgang. Ein neuer Dimmvorgang, der auch unterhalb der Ausschalthelligkeit endet, startet eine evtl. vorhandene Zeitverzögerung neu. Analog wird die Ausschaltfunktion unterbrochen, wenn die Ausschalthelligkeit durch einen Dimmvorgang überschritten wird.

Durch Verwendung der automatischen Ausschaltfunktion ist es beispielsweise möglich, die Beleuchtung durch ein relatives Dimmen nicht nur auf Minimalhelligkeit einzustellen, sondern auch auszuschalten. Eine weitere Anwendung ist zum Beispiel das zeitgesteuerte 'Gute-Nacht-Ausschalten' einer heruntergedimmten Kinderzimmerbeleuchtung.

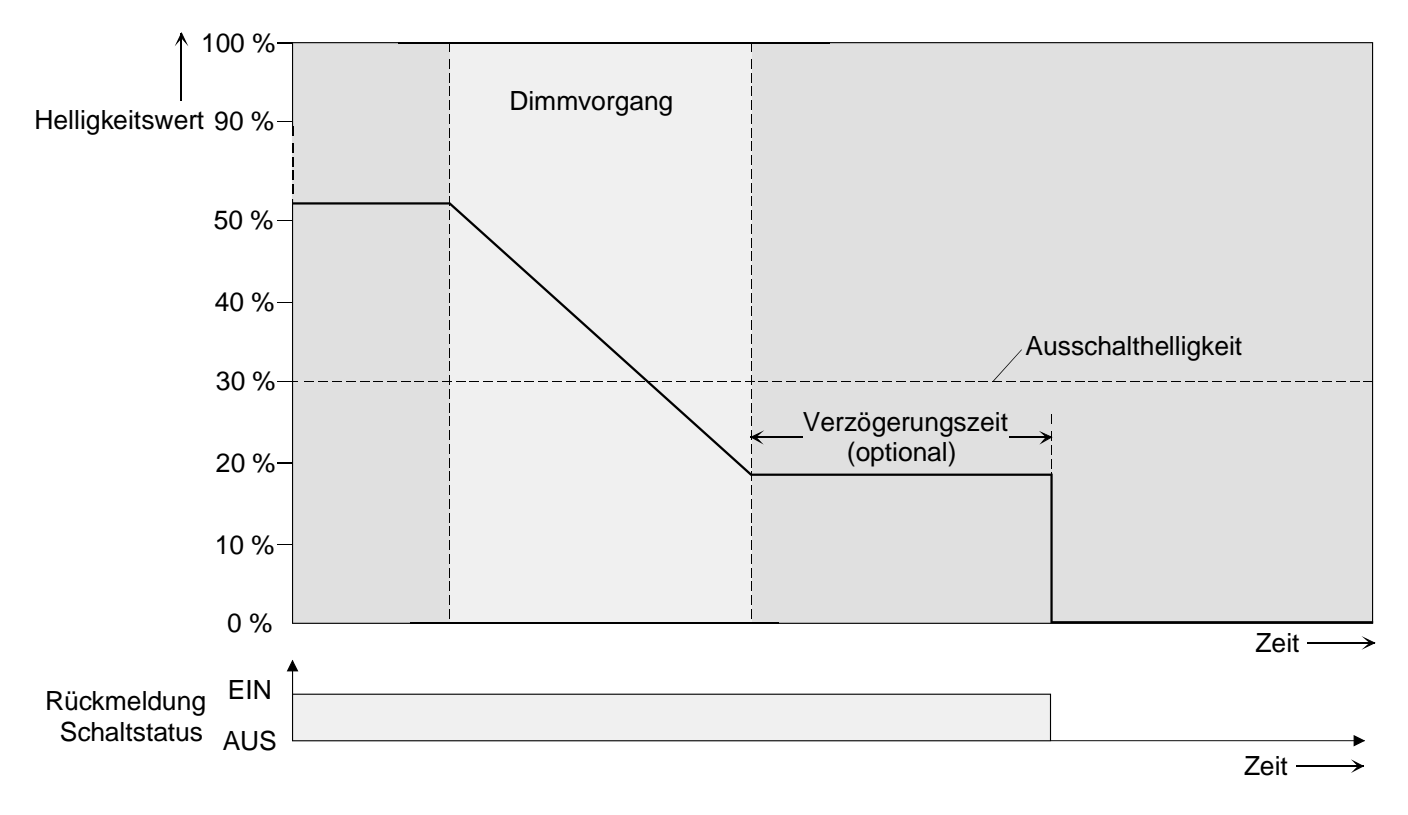

Bild 19: Dimm- und Schaltverhalten der automatischen Ausschaltfunktion

Das Ausschalten erfolgt grundsätzlich ohne Soft-AUS-Funktion, also springend.

- Die Ausschalthelligkeit ist im dimmbaren Helligkeitsbereich zwischen der parametrierten Maximalund Minimalhelligkeit einstellbar. Ein automatisches Ausschalten erfolgt nicht, wenn die Ausschalthelligkeit = Minimalhelligkeit eingestellt ist, da die Ausschalthelligkeit nicht unterschritten werden kann. Analog ist die Ausschaltfunktion ständig aktiv, wenn die Ausschalthelligkeit auf Maximalhelligkeit konfiguriert ist und die Maximalhelligkeit beliebig unterschritten wird.
- Die Rückmeldeobjekte für Schaltzustand und Helligkeitswert werden durch die automatische Ausschaltfunktion nach dem Ausschalten aktualisiert.

Die Ausschaltfunktion ist auch mit anderen Funktionen des DALI-Gateways kombinierbar. Dabei ist zu beachten, dass die Sperrfunktion, die Zwangsstellungsfunktion oder die Szenenfunktion die Ausschaltfunktion übersteuert (vgl. Bild 20). Das Aktivieren der Ausschaltautomatik ist ausschließlich über einen Dimmvorgang möglich, der über die 4 Bit ("Dimmen") oder 1 Byte ("Helligkeitswert") Kommunikationsobjekte eingeleitet wurde. Wenn die Ausschaltfunktion übersteuert wird, bricht das DALI-Gateway die Bearbeitung der Verzögerungszeit und die Auswertung der Ausschalthelligkeit ab. Das Einschalten (Einschalthelligkeit) über das Kommunikationsobjekt "Schalten" aktiviert die Ausschaltfunktion nicht.

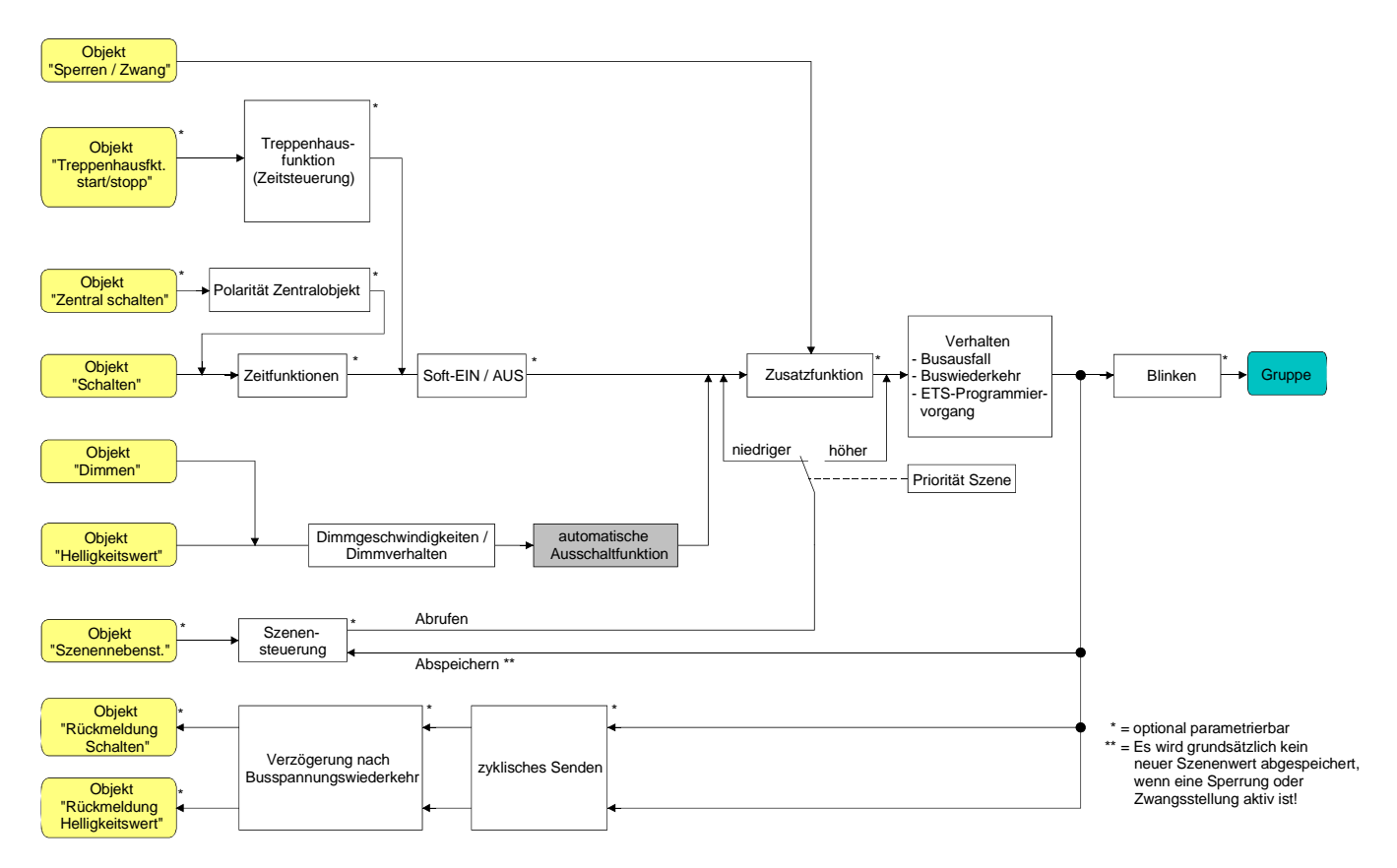

Bild 20: Funktionsschaltbild der automatischen Ausschaltfunktion

# **Automatische Ausschaltfunktion freigeben**

Im Plug-In des DALI-Gateways kann die automatische Ausschaltfunktion separat für jede Gruppe eingestellt werden.

■ Den Parameter "Automatisches Ausschalten bei Unterschreiten einer Helligkeit ?" im Parameterknoten "Gruppen - [x] Gruppenname - Dimmen" auf "ja" einstellen. Die automatische Ausschaltfunktion ist freigeschaltet. Es werden weitere Parameter sichtbar.

## **Ausschalthelligkeit einstellen**

Für die Ausschaltfunktion muss die Ausschalthelligkeit definiert werden. Die Einstellung der Ausschalthelligkeit erfolgt getrennt für jede DALI-Gruppe.

Die Ausschaltfunktion muss freigegeben sein.

 Den Parameter "Ausschalten bei Helligkeitswert kleiner" im Parameterknoten "Gruppen - [x] Gruppenname - Dimmen" auf den erforderlichen Helligkeitswert einstellen.

Sobald die parametrierte Ausschalthelligkeit durch einen Dimmvorgang unterschritten und die Helligkeit konstant eingestellt wurde, schaltet die DALI-Gruppe aus oder startet alternativ die Verzögerung bis zum Ausschalten. Die Parameterauswahl wird an den Grenzen durch die Minimalund Maximalhelligkeit eingeschränkt.

## **Verzögerung der Ausschaltfunktion einstellen**

Bevor die Ausschaltfunktion nach dem Unterschreiten der Ausschalthelligkeit am Ende eines Dimmvorganges automatisch ausschaltet, kann eine Zeitverzögerung aktiviert werden. Die Zeitverzögerung kann optional für jede DALI-Gruppe getrennt freigeschaltet werden. Die Ausschaltfunktion muss freigegeben sein.

 Den Parameter "Verzögerung bis zum Ausschalten ?" im Parameterknoten "Gruppen - [x] Gruppenname - Dimmen" auf "ja" konfigurieren.

Sobald die parametrierte Ausschalthelligkeit durch einen Dimmvorgang unterschritten und die Helligkeit konstant eingestellt wurde, triggert das DALI-Gateway die Verzögerungszeit an. Die DALI-Gruppe schaltet endgültig aus, sobald die Verzögerungszeit abgelaufen ist. Die Verzögerungszeit ist durch weitere Dimmvorgänge nachtriggerbar.

# **Zeitverzögerungen**

Für jede DALI-Gruppe können unabhängig voneinander bis zu zwei Zeitfunktionen eingestellt werden. Die Zeitfunktionen wirken ausschließlich auf die Kommunikationsobjekte "Schalten" oder "Zentralfunktion Schalten" (falls eine Zentralfunktion für die betroffene Gruppe aktiviert ist) und verzögern den empfangenen Objektwert in Abhängigkeit der Telegrammpolarität (vgl. Bild 21).

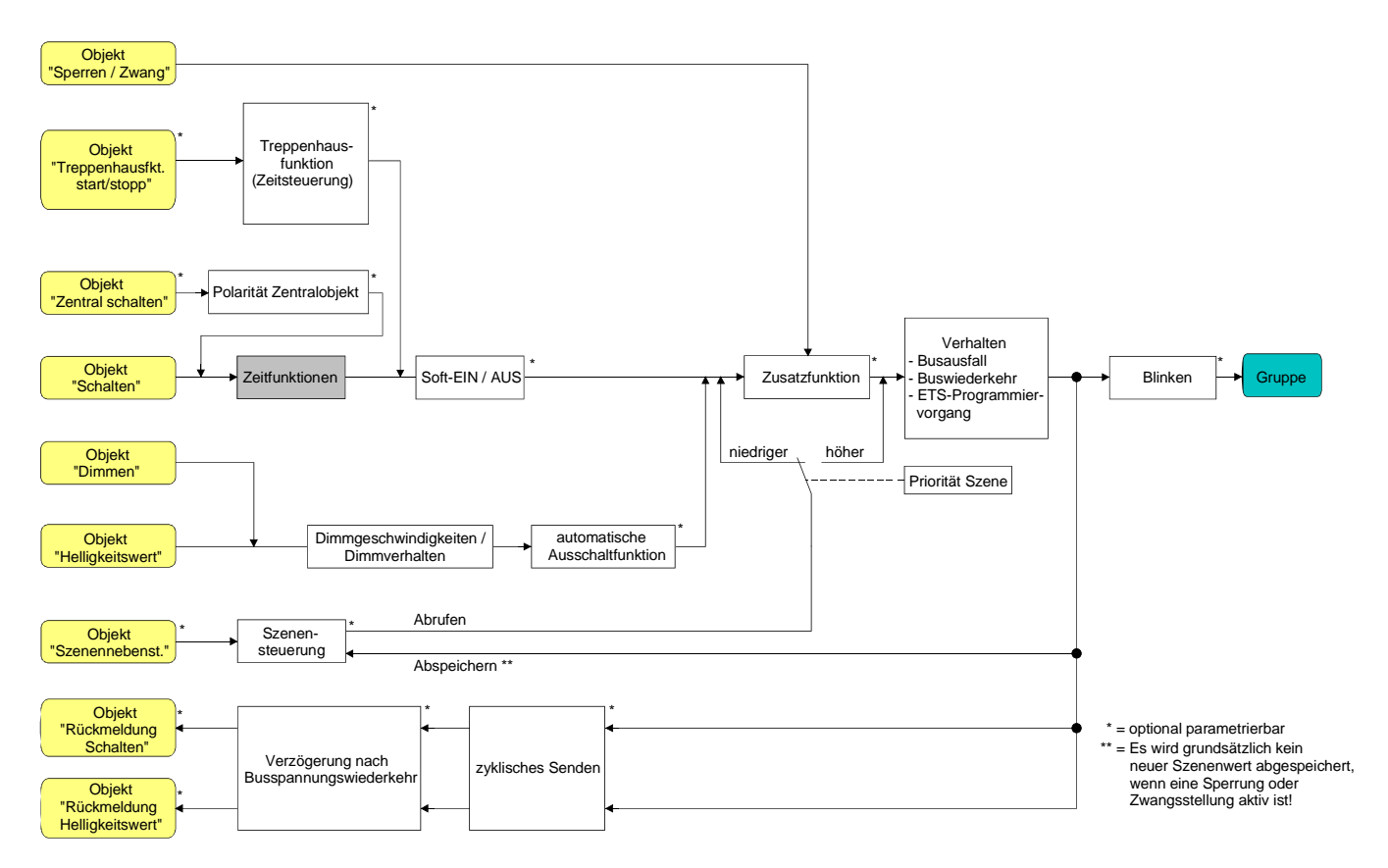

Bild 21: Funktionsschaltbild der Zeitverzögerungen

## **Einschaltverzögerung aktivieren**

Die Einschaltverzögerung kann im Plug-In des DALI-Gateways separat für jede Gruppe aktiviert werden.

■ Im Parameterknoten "Gruppen - [x] Gruppenname – Ein-/Ausschaltverhalten" den Parameter "Auswahl der Zeitverzögerung" auf "Einschaltverzögerung" oder auf "Ein- und Ausschaltverzögerung" einstellen. Die gewünschte Einschaltverzögerungszeit parametrieren. Die Einschaltverzögerung ist freigegeben. Nach Empfang eines EIN-Telegramms über das Objekt "Schalten" wird die parametrierbare Zeit gestartet. Ein weiteres EIN-Telegramm triggert die Zeit nur dann nach, wenn der Parameter "Einschaltverzögerung nachtriggerbar ?" auf "ja" eingestellt ist. Ein AUS-Telegramm während der Einschaltverzögerung bricht die Verzögerung ab und stellt den Schaltzustand auf "AUS".
### **Ausschaltverzögerung aktivieren**

Die Ausschaltverzögerung kann im Plug-In des DALI-Gateways separat für jede Gruppe aktiviert werden.

 Im Parameterknoten "Gruppen - [x] Gruppenname – Ein-/Ausschaltverhalten" den Parameter "Auswahl der Zeitverzögerung" auf "Ausschaltverzögerung" oder auf "Ein- und Ausschaltverzögerung" einstellen. Die gewünschte Ausschaltverzögerungszeit parametrieren.

Die Ausschaltverzögerung ist freigegeben. Nach Empfang eines AUS-Telegramms über das Objekt "Schalten" wird die parametrierbare Zeit gestartet. Ein weiteres AUS-Telegramm triggert die Zeit nur dann nach, wenn der Parameter "Ausschaltverzögerung nachtriggerbar ?" auf "ja" eingestellt ist. Ein EIN-Telegramm während der Ausschaltverzögerung bricht die Verzögerung ab und stellt den Schaltzustand auf "EIN".

- Rückmeldung: Wenn eine Zeitverzögerung eingestellt ist, dann muss bei einem Schaltzustandwechsel die Verzögerungszeit erst abgelaufen sein, bis dass Rückmeldungstelegramme ausgesendet werden. Eine Objektaktualisierung durch Nachtriggerung von "EIN" nach "EIN" oder von "AUS" nach "AUS" während einer ablaufenden Verzögerungszeit hat keinen Einfluss auf die Rückmeldung des Schaltstatus.
- Am Ende einer Sperr- oder Zwangsstellungsfunktion kann der während der Funktion empfangene oder der vor der Funktion eingestellte Helligkeitszustand nachgeführt werden. Dabei werden auch Restzeiten von Zeitfunktionen nachgeführt, wenn diese zum Zeitpunkt der Sperr- oder Zwangsfreigabe noch nicht vollständig abgelaufen sind.
- Die Zeitverzögerungen beeinflussen nicht die Treppenhausfunktion, falls diese freigeschaltet ist.
- Eine ablaufende Zeitverzögerung wird durch einen Reset des Aktors (Bus-/Netzspannungsausfall oder ETS-Programmiervorgang) vollständig abgebrochen.

# **Soft-EIN/AUS Funktion**

Die Soft-Funktionen ermöglichen das verlangsamte Ein- oder Ausschalten einer DALI-Gruppe, wenn ein Schaltbefehl über die Kommunikationsobjekte "Schalten" oder "Zentralfunktion Schalten" empfangen wird.

Bei aktivierter Soft-EIN-Funktion wird beim Einschalten ein Dimmvorgang bis zur parametrierten Einschalthelligkeit ausgeführt. Das erfolgt auch dann, wenn die DALI-Gruppe bereits auf einen Helligkeitswert kleiner Einschalthelligkeit eingeschaltet ist. Analog wird bei der Soft-AUS-Funktion beim Empfang eines AUS-Telegramms ein Dimmvorgang auf 0 % Helligkeit ausgeführt (vgl. Bild 22).

Die Dimmgeschwindigkeiten sind separat für die Soft-EIN- als auch für die Soft-AUS-Funktion im ETS Plug-In parametrierbar. Genau wie beim relativen oder absoluten Dimmen wird die Dimmzeit für den gesamten Helligkeitsbereich und somit für eine Helligkeitsänderung von 0 % bis 100 % angegeben. Das DALI-Gateway errechnet aus der angegebenen Dimmzeit die Dimmgeschwindigkeit für einen Dimmschritt der Soft-Funktionen.

Die Soft-EIN- oder die Soft-AUS-Funktionen sind durch den Empfang weiterer Schalttelegramme unter Beibehaltung des Schaltstatus nicht nachtriggerbar. Die Soft-Funktionen können getrennt voneinander im ETS Plug-In aktiviert und konfiguriert werden.

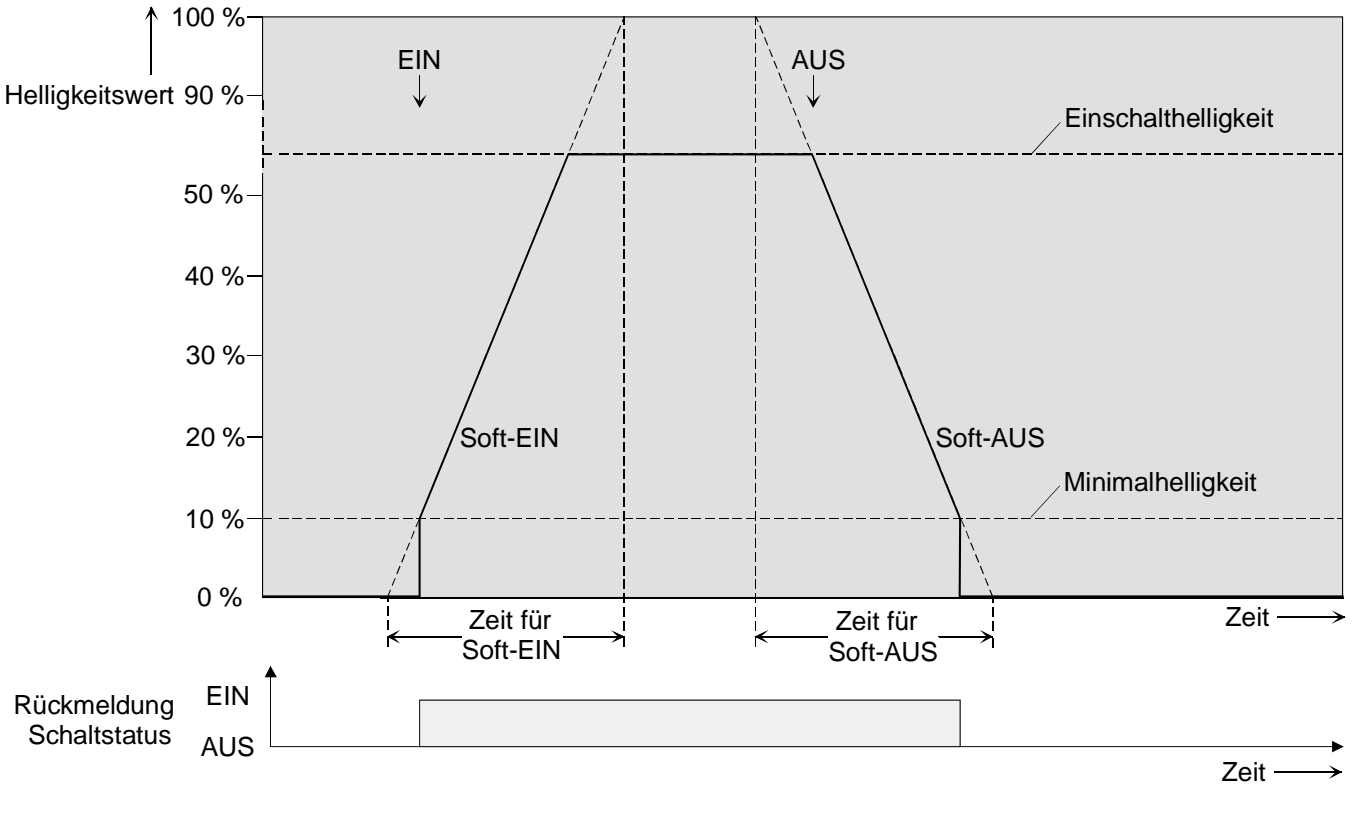

Bild 22: Dimmverhalten der Soft-EIN/AUS-Funktionen als Beispiel mit Minimalhelligkeit > 0%

 Der Dimmvorgang einer Soft-EIN-Funktion beginnt bei der im ETS Plug-In konfigurierten Minimalhelligkeit. Wenn eine DALI-Gruppe ausgeschaltet ist (Helligkeitswert =  $0\%$ ) und eingeschaltet wird, springt die Gruppe die parametrierte Minimalhelligkeit an und beginnt mit dem Soft-EIN-Dimmvorgang auf Einschalthelligkeit (vgl. Bild 22).

Das Bild 23 zeigt das Funktionsschaltbild der Soft-Funktionen. Die Soft-Funktionen haben auch Auswirkungen auf die Schaltflanken der Treppenhausfunktion.

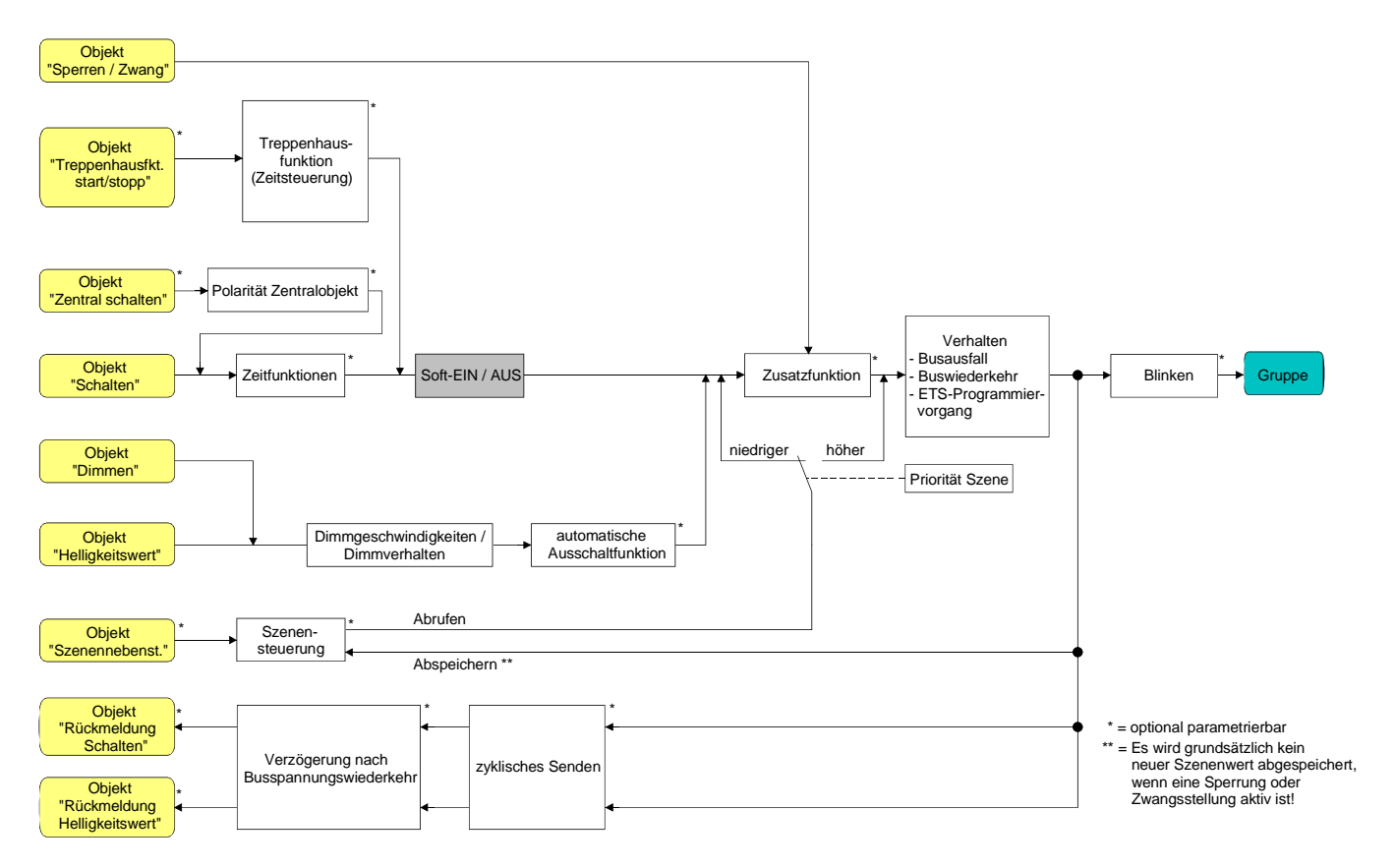

Bild 23: Funktionsschaltbild der Soft-Funktionen

 Eine über den Bus gesperrte DALI-Gruppe kann in Abhängigkeit der Parametrierung für die Sperrfunktion auch blinken. Dabei wird beim EIN und AUS Blinken nicht mit den Soft-Funktionen gedimmt.

### **Soft-EIN-Funktion freigeben und einstellen**

Im Plug-In des DALI-Gateways kann die Soft-EIN-Funktion separat für jede Gruppe eingestellt werden.

 Den Parameter "Soft-EIN-Funktion ?" im Parameterknoten "Gruppen - [x] Gruppenname – Ein- /Ausschaltverhalten" auf "ja" einstellen.

Die Soft-EIN-Funktion ist freigegeben. Es wird der Parameter für die Dimmzeit der Soft-EIN-Funktion sichtbar.

■ Den Parameter "Zeit für Soft-EIN (0...100 %)" im Parameterknoten "Gruppen - [x] Gruppenname – Ein-/Ausschaltverhalten" auf die erforderliche Dimmzeit konfigurieren.

## **Soft-AUS-Funktion freigeben und einstellen**

Im Plug-In des DALI-Gateways kann die Soft-AUS-Funktion separat für jede Gruppe eingestellt werden.

 Den Parameter "Soft-AUS-Funktion ?" im Parameterknoten "Gruppen - [x] Gruppenname – Ein- /Ausschaltverhalten" auf "ja" einstellen.

Die Soft-AUS-Funktion ist freigegeben. Es wird der Parameter für die Dimmzeit der Soft-AUS-Funktion sichtbar.

■ Den Parameter "Zeit für Soft-AUS (0...100 %)" im Parameterknoten "Gruppen - [x] Gruppenname – Ein-/Ausschaltverhalten" auf die erforderliche Dimmzeit konfigurieren.

# **Treppenhausfunktion**

Zur Realisierung einer zeitgesteuerten Beleuchtung eines Treppenhauses oder für funktionsähnliche Anwendungen kann die separat parametrierbare Treppenhausfunktion verwendet werden. Die Treppenhausfunktion muss im Parameterknoten "Gruppen - [x] Gruppenname – Treppenhausfunktion" freigegeben sein, damit die erforderlichen Kommunikationsobjekte und Parameter sichtbar geschaltet werden. Die Treppenhausfunktion ist ausschließlich in den Gruppen 1 … 16 parametrierbar.

Die Treppenhausfunktion wird über das Kommunikationsobjekt "Treppenhausfunktion start / stopp" angesteuert und ist vom Objekt "Schalten" der Gruppe unabhängig (vgl. Bild 24). Auf diese Weise ist ein 'Parallelbetrieb' von Zeit- und Normalansteuerung möglich, wobei stets der zuletzt empfangene Befehl ausgeführt wird:

Ein Telegramm auf das Objekt "Schalten" zum Zeitpunkt einer aktiven Treppenhausfunktion bricht die Treppenhauszeit vorzeitig ab und stellt den Schaltzustand gemäß dem empfangenen Objektwert ein (dabei werden auch Zeitverzögerungen berücksichtigt). Analog kann der Schaltzustand des Objektes "Schalten" durch eine Treppenhausfunktion übersteuert werden.

In Kombination mit einer Sperrfunktion ist auch eine zeitunabhängige Dauerlichtschaltung realisierbar (vgl. "Sperrfunktion").

Die Treppenhausfunktion kann durch eine Vorwarnfunktion erweitert werden. Während der Vorwarnung kann die Helligkeit der DALI-Gruppe reduziert werden. Die Vorwarnung soll gemäß DIN 18015-2 sich noch im Treppenhaus aufhaltende Personen warnen, dass in kurzer Zeit das Licht ausgeschaltet wird.

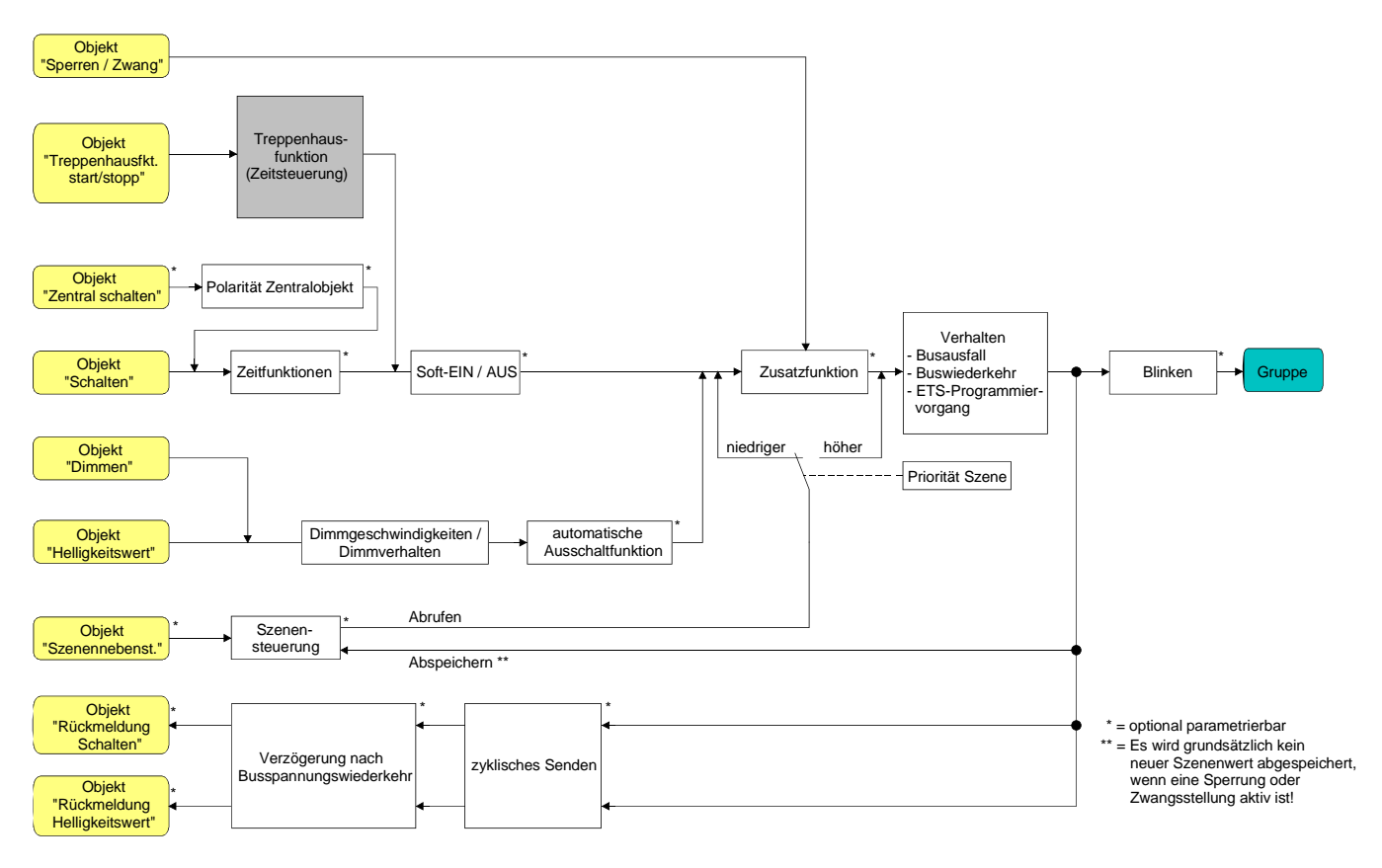

Bild 24: Funktionsschaltbild der Treppenhausfunktion

### **Einschaltverhalten der Treppenhausfunktion festlegen**

Ein EIN-Telegramm auf das Objekt "Treppenhausfunktion start / stopp" aktiviert die Treppenhauszeit (TEIN), deren zeitliche Länge durch die Parameter "Treppenhauszeit" definiert wird. Die DALI-Gruppe schaltet auf Einschalthelligkeit ein. Am Ende der Treppenhauszeit schaltet die DALI-Gruppe aus oder aktiviert optional die Vorwarnzeit ( $T_{Vorwan}$ ) der Vorwarnfunktion (vgl. "Vorwarnfunktion der Treppenhausfunktion einstellen"). Unter Berücksichtigung einer möglichen Vorwarnfunktion ergibt sich das in Bild 25 gezeigte Einschaltverhalten der Treppenhausfunktion.

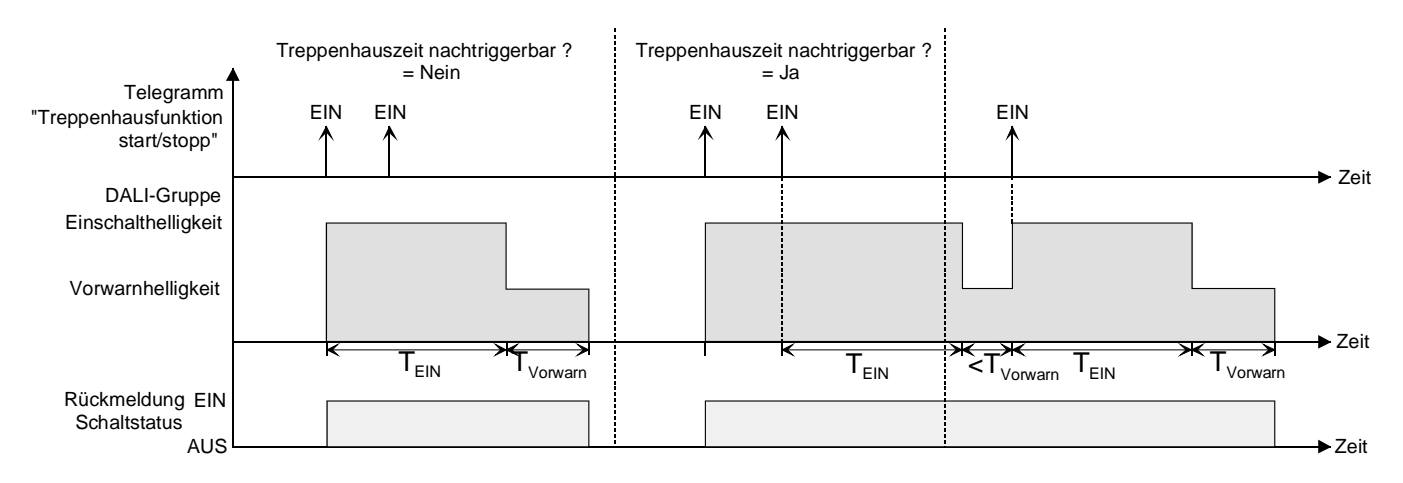

Bild 25: Einschaltverhalten der Treppenhausfunktion ohne Soft-Funktionen

Zusätzlich kann das Einschalten durch die Soft-Funktionen des DALI-Gateways beeinflusst werden. Unter Berücksichtigung einer Soft-EIN- und Soft-AUS-Funktion ergibt sich das in Bild 26 gezeigte Einschaltverhalten der Treppenhausfunktion.

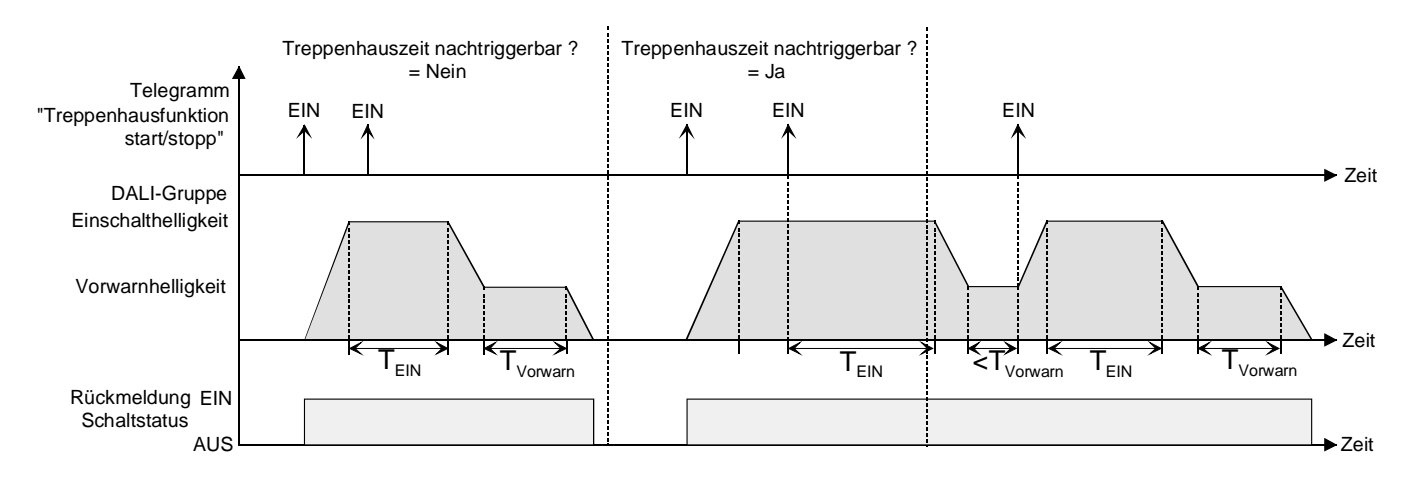

Bild 26: Einschaltverhalten der Treppenhausfunktion mit Soft-Funktionen (als Beispiel mit Minimalhelligkeit =  $0\%$ )

 Den Parameter "Treppenhausfunktion ?" im Parameterknoten "Gruppen - [x] Gruppenname - Treppenhausfunktion" auf "ja" einstellen.

Die Treppenhausfunktion ist freigeschaltet. Es werden weitere Parameter sichtbar.

- Im Parameter "Treppenhauszeit" die erforderliche Einschaltzeit der Treppenhausfunktion konfigurieren.
- Den Parameter "Treppenhauszeit nachtriggerbar ?" einstellen auf "ja". Jedes während der EIN-Phase der Treppenhauszeit empfangene EIN-Telegramm triggert die Treppenhauszeit vollständig nach.
- Alternativ den Parameter "Treppenhauszeit nachtriggerbar ?" einstellen auf "nein". Empfangene EIN-Telegramme während der EIN-Phase der Treppenhauszeit werden verworfen. Die Treppenhauszeit wird nicht nachgetriggert.
- Ein empfangenes EIN-Telegramm während der Vorwarnzeit triggert die Treppenhauszeit unabhängig vom Parameter "Treppenhauszeit nachtriggerbar ?" immer nach.

### **Ausschaltverhalten der Treppenhausfunktion festlegen**

Bei einer Treppenhausfunktion ist auch die Reaktion auf ein AUS-Telegramm auf das Objekt "Treppenhausfunktion start / stopp" parametrierbar. Ohne den Empfang eines AUS-Telegramms schalten die Betriebsgeräte der DALI-Gruppe ggf. nach Ablauf der Vorwarnzeit aus. Unter Berücksichtigung einer einer Vorwarnfunktion ergibt sich das in Bild 27 gezeigte Ausschaltverhalten der Treppenhausfunktion.

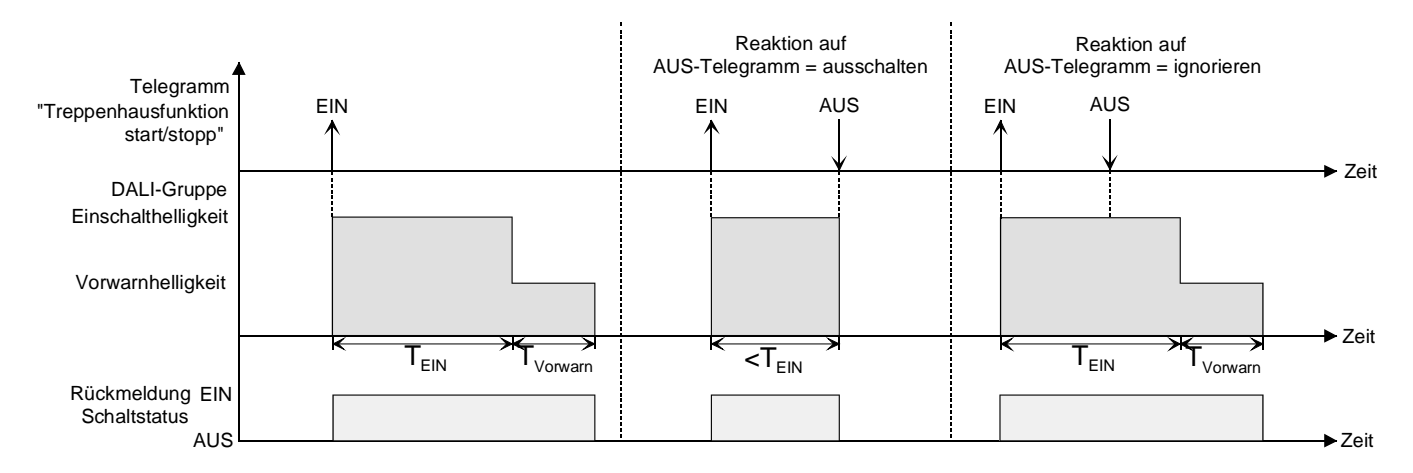

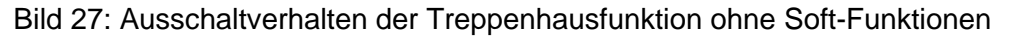

Zusätzlich kann das Ausschalten durch die Soft-Funktionen des DALI-Gateways beeinflusst werden. Unter Berücksichtigung einer Soft-EIN- und Soft-AUS-Funktion ergibt sich das in Bild 28 gezeigte Ausschaltverhalten der Treppenhausfunktion.

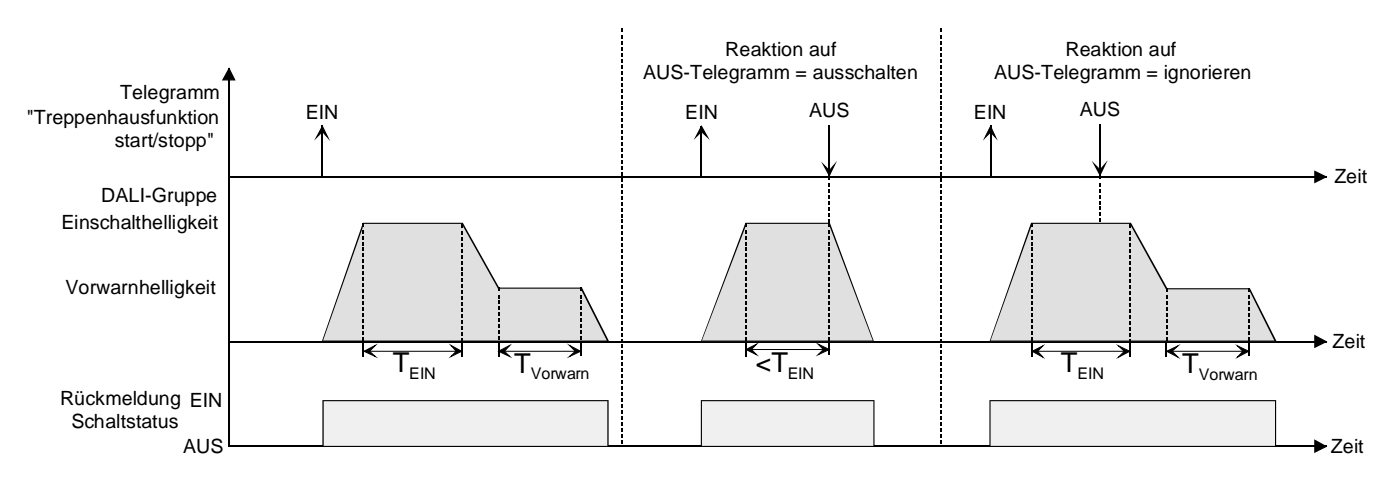

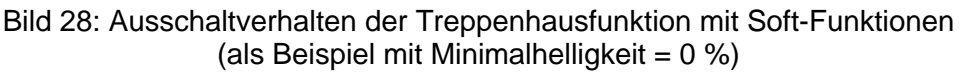

Der Parameter "Reaktion auf AUS-Telegramm" legt fest, ob die Treppenhauszeit (T<sub>EIN</sub>) der Treppenhausfunktion vorzeitig abgebrochen werden kann. Dieser Parameter befindet sich im Parameterknoten "Gruppen - [x] Gruppenname - Treppenhausfunktion".

Die Treppenhausfunktion muss freigeschaltet sein.

Parameter "Reaktion auf AUS-Telegramm" einstellen auf "ausschalten".

Sobald während der EIN-Phase der Treppenhauszeit ein AUS-Telegramm über das Objekt "Treppenhausfunktion start / stopp" empfangen wird, schalten die Betriebsgeräte der DALI-Gruppe sofort aus. Ein vorzeitiger Abbruch der Treppenhauszeit auf diese Weise erfolgt ohne Vorwarnung, d. h. die Vorwarnzeit wird nicht gestartet.

Das vorzeitige Ausschalten ist auch während eines Dimmvorganges einer Soft-Funktion oder während einer Vorwarnung möglich.

Parameter "Reaktion auf AUS-Telegramm" einstellen auf "ignorieren".

Empfangene AUS-Telegramme über das Objekt "Treppenhausfunktion start / stopp" während der EIN-Phase der Treppenhausfunktion werden verworfen. Die Treppenhauszeit wird ggf. mit Vorwarnung vollständig zu Ende ausgeführt.

### **Vorwarnfunktion der Treppenhausfunktion einstellen**

Die Vorwarnung soll gemäß DIN 18015-2 Personen, die sich noch im Treppenhaus aufhalten, warnen, dass bald das Licht ausgeschaltet wird. Als Vorwarnung können die Betriebsgeräte der betroffenen DALI-Gruppe auf eine Vorwarnhelligkeit eingestellt werden, bevor die Gruppe dauerhaft ausgeschaltet wird. In der Regel ist die Vorwarnhelligkeit gegenüber der Einschalthelligkeit im Helligkeitswert reduziert. Die Vorwarnzeit ( $T_{Vorwan}$ ) und die Vorwarnhelligkeit sind separat parametrierbar (vgl. Bild 29). Die Vorwarnzeit wird auf die Treppenhauszeit ( $T_{FIN}$ ) aufaddiert. Die Vorwarnzeit beeinflusst die Werte der Rückmelde-Objekte, so dass erst nach dem Ablauf der Vorwarnzeit in den Rückmelde-Objekten der Schaltzustand "AUS" und der Wert "0" nachgeführt wird.

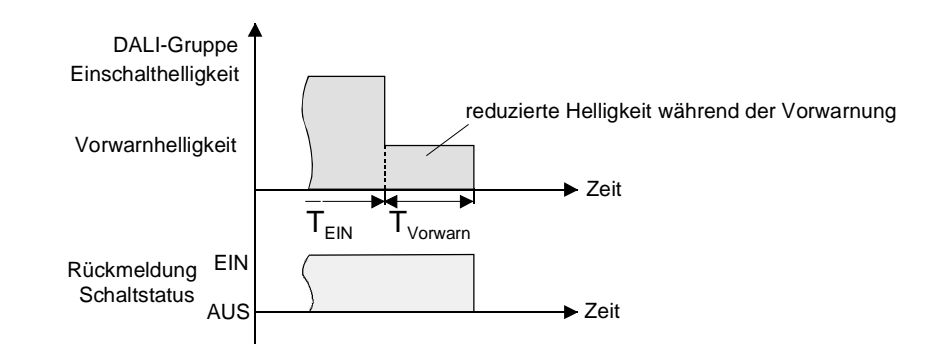

Bild 29: Die Vorwarnfunktion der Treppenhausfunktion ohne Soft-AUS-Funktion

Zusätzlich kann die Vorwarnfunktion auch durch die Soft-AUS-Funktion erweitert werden. Unter Berücksichtigung einer Soft-AUS-Funktion ergibt sich das in Bild 30 gezeigte Ausschaltverhalten der Treppenhausfunktion nach Ablauf der Vorwarnung.

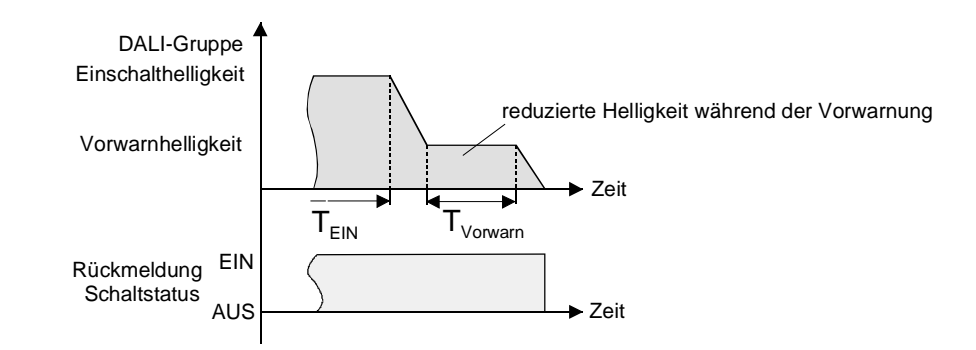

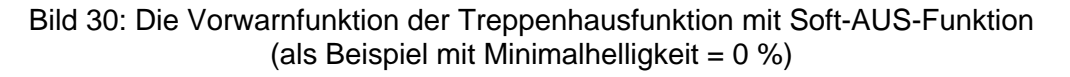

 Die Vorwarnhelligkeit muss nicht zwingend geringer als die Einschalthelligkeit sein. Grundsätzlich kann die Vorwarnhelligkeit auf Werte zwischen Maximal- und Minimalhelligkeit parametriert werden. Die Treppenhausfunktion muss freigeschaltet sein.

 Im Parameterknoten "Gruppen - [x] Gruppenname - Treppenhausfunktion" den Parameter "Vorwarnzeit aktivieren ?" auf "ja" einstellen.

Die Vorwarnfunktion ist freigegeben. Es kann die gewünschte Vorwarnzeit ( $T_{Vowarn}$ ) eingestellt werden.

 Im Parameterknoten "Gruppen - [x] Gruppenname - Treppenhausfunktion" den Parameter "Reduzierte Helligkeit während der Vorwarnzeit" auf den gewünschten Helligkeitswert einstellen. Innerhalb der Vorwarnzeit wird die DALI-Gruppe auf den parametrierten Helligkeitswert eingestellt.

 Ein EIN-Telegramm auf das Objekt "Treppenhausfunktion start / stopp" während einer ablaufenden Vorwarnfunktion stoppt die Vorwarnzeit und startet immer (unabhängig vom Parameter "Treppenhauszeit nachtriggerbar ?") die Treppenhauszeit neu. Auch in der Vorwarnzeit wird der Parameter "Reaktion auf AUS-Telegramm" ausgewertet, sodass eine ablaufende Vorwarnung durch Ausschalten vorzeitig beendet werden kann.

#### **Verhalten nach Bus-/Netzspannungswiederkehr der Treppenhausfunktion einstellen**

Die Treppenhausfunktion kann nach Bus- oder Netzspannungswiederkehr optional automatisch gestartet werden.

Die Treppenhausfunktion muss freigeschaltet sein.

- Im Parameterknoten "Gruppen [x] Gruppenname" den Parameter "Verhalten nach Busspannungswiederkehr" auf "Treppenhausfunktion starten" einstellen. Unmittelbar nach Bus- oder Netzspannungswiederkehr wird die Treppenhauszeit der Treppenhausfunktion gestartet.
- Bei dieser Einstellung ist darauf zu achten, dass die Treppenhausfunktion auch freigeschaltet und projektiert ist. Wenn die Treppenhausfunktion nicht freigeschaltet ist, zeigt sich bei dieser Einstellung nach Bus-/Netzwiederkehr keine Reaktion.
- Das parametrierte Verhalten wird nur dann ausgeführt, wenn keine Zwangsstellung nach Busspannungswiederkehr aktiviert ist.

# **4.2.4.5 Szenenfunktion**

Das DALI-Gateway ermöglich das Anlegen von bis zu 16 eigenen Szenen. Jeder einzelnen Szene können die zur Verfügung stehenden DALI-Gruppen zugeordnet werden. Ferner kann zu jeder zugeordneten Gruppe ein Szenen-Helligkeitswert parametriert und somit im DALI-Gateway hinterlegt werden. Auf diese Weise lassen sich die Betriebsgeräte der DALI-Gruppen auch in Szenensteuerungen integrieren.

Die einzelnen Szenen müssen nach Bedarf im Parameterknoten "Szenen" angelegt werden. Szenen lassen sich anlegen, indem der Knoten "Szenen" in der Baumansicht angewählt und über das Kontextmenü (Rechtsmausklick) der Befehl "Neu" ausgeführt wird.

Durch Anwählen einer angelegten Szene in der Baumansicht erscheint im rechten Teilfenster des Plug-In die Szenenkonfiguration (vgl. Bild 31).

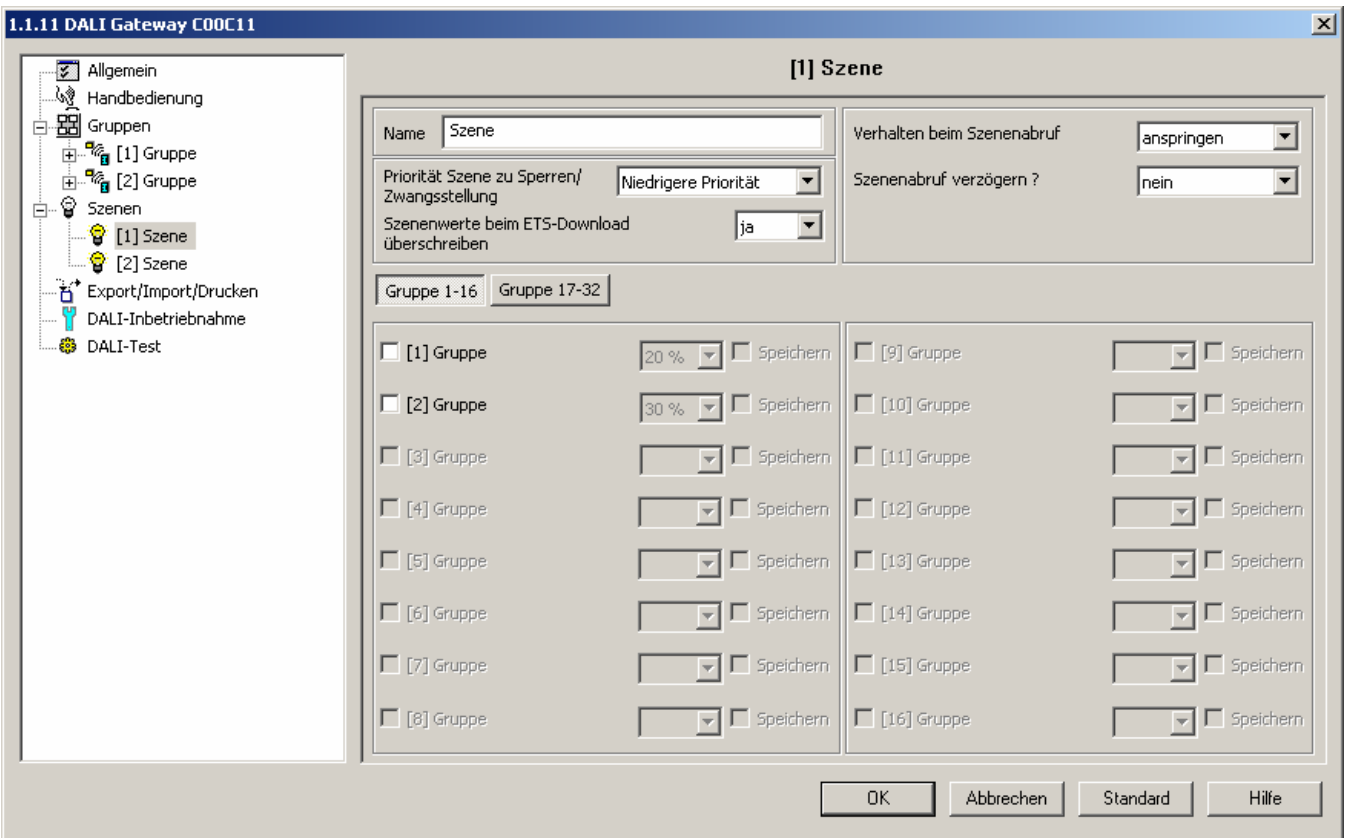

Bild 31: Konfigurationsseite einer Szene als Beispiel mit zwei angelegten Szenen und zwei DALI-Gruppen

Angelegte Szenen können über den Befehl "Kopieren" des Kontextmenüs eines Szenenknotens kopiert und im Konten "Szenen" als neue Szene wieder eingefügt werden. Dabei werden auch Parametereinstellungen der kopierten Szene übernommen.

Auch ist es möglich, eine zuvor kopierte Szene auf eine bereits vorhandene Szene einzufügen. Dabei werden alle Parametereinstellungen der vorhandenen Szene von der Kopierten übernommen.

Angelegte Szenen können jederzeit gelöscht werden, indem eine Szene angewählt und der Befehl "Löschen" des Kontextmenüs ausgeführt wird.

Jeder Szene kann ein Name vergeben werden. Dazu muss eine Szene angewählt und über das Kontextmenü der Befehl "Umbenennen" aufgerufen werden. Es wird empfohlen, jede Szene auf diese Weise eindeutig zu kennzeichen (z. B. "Vortrag Pult", "Besprechung groß", etc.). Der Name darf maximal 28 Zeichen lang sein und darf alphanumerische als auch Sonderzeichen enthalten. Der Name wird ausschließlich im Plug-In zur besseren Orientierung und Unterscheidung der einzelnen Szenen angezeigt. Ein Szenenname kann auch in der Parameterkonfiguration einer Szene durch den Parameter "Name" editiert werden (vgl. Bild 31).

Der Abruf oder auch das Abspeichern der Szenen-Helligkeitswerte erfolgt über ein separates und kanalübergreifendes Szenennebenstellenobjekt durch Nebenstellentelegramme. Der Datenpunk-Typ des Nebenstellenobjektes erlaubt es, jede Szene separat über deren feste Szenennummer (1…16) anzusteuern. Ein Szenenabruf kann optional auch verzögert erfolgen.

Ein Szenenabruf übersteuert eine Helligkeitswertvorgabe über das Objekt "Helligkeitswert" und auch einen Schalt- oder Dimmvorgang über die Objekte "Schalten", "Zentralfunktion Schalten" und "Dimmen" einer Gruppe. Auch wird eine Treppenhausfunktion durch einen Szenenabruf übersteuert. Die Priorität der Szenenfunktion zu den Funktionen Sperren oder Zwangsstellung einer Gruppe ist je Szene parametrierbar. So ist es möglich, dass ein Szenenabruf eine Sperr- oder Zwangsstellungsfunktion übersteuert. Alternativ kann eine Szene eine geringere Priorität besitzen, so dass Sperrfunktionen oder Zwangsstellungen durch einen Szenenabruf nicht übersteuert werden können. Eine durch einen Szenenabruf übersteuerte Funktion wird wieder neu ausgeführt, wenn die Funktion über den KNX/EIB aktualisiert wird.

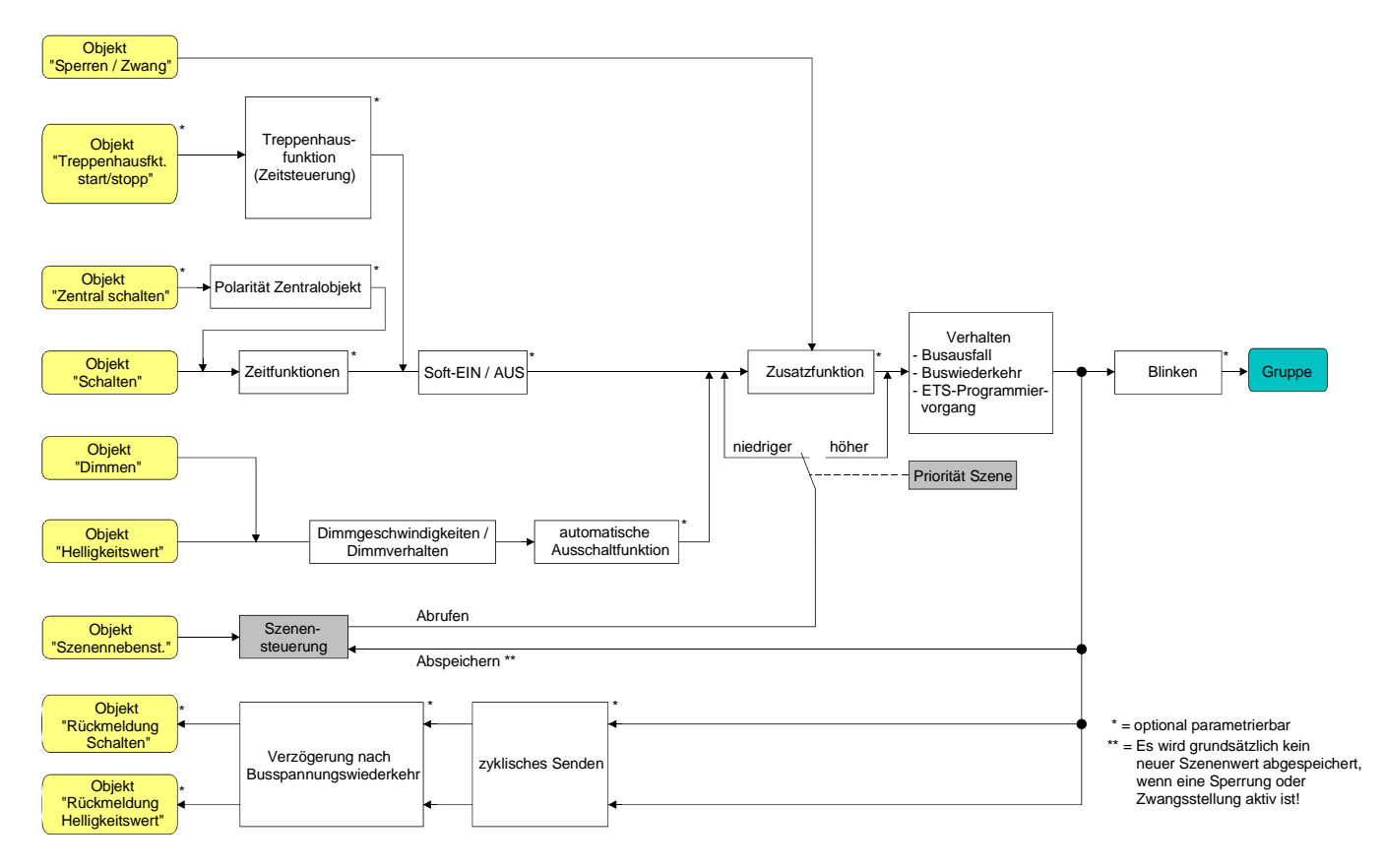

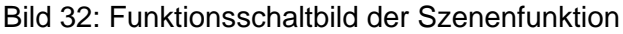

### **Gruppenzuordnung einer Szene konfigurieren**

Einer Szene lassen sich ohne Einschränkungen alle angelegten Gruppen zuordnen. Jede Gruppe kann unabhängig zugewiesen werden, indem das Auswahlkästchen vor dem Gruppennamen in der Szenenkonfiguration aktiviert wird (vgl. Bild 33). Gruppen, deren Auswahlkästchen nicht aktiviert sind, sind der Szene nicht zugeordnet. Alle nicht angelegten Gruppen des DALI-Gateways sind grau ausgeblendet und somit nicht editierbar.

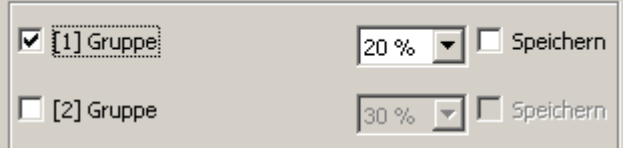

Bild 33: Teil der Gruppenzuordnung einer Szene

Aus Gründen der Übersicht sind die möglichen Gruppen (1…32) im Teilfenster der Szenenkonfiguration auf zwei Seiten aufgeteilt, die separat eingeblendet werden können. Eine Betätigung der Schaltflächen "Gruppen 1-16" und "Gruppen 17-32" im Szenen-Konfigurationsfenster bewirkt das Umschalten zwischen den Seitenansichten.

 Die Auswahlkästchen der DALI-Gruppen, die der angewählten Szene zugeordnet werden sollen, aktivieren.

Die aktivierten Gruppen sind der Szene zugeordnet. Es werden die gruppenorientierten Parameter des Szenen-Helligkeitswerts und der Szenen-Speicherfunktion freigeschaltet.

#### **Szenen-Helligkeitswerte einstellen**

Für jede DALI-Gruppe, die einer Szene zugeordnet wurde, muss festgelegt werden, welcher Helligkeitswert bei einem Szenenabruf eingestellt werden soll.

Eine Gruppe muss einer Szene zugeordnet sein, um den Szenen-Helligkeitswert der Gruppe editieren zu können.

- Im Parameterknoten "Szenen [x] Szenenname" für jede der Szene zugeordnete DALI-Gruppe den erforderlichen Szenen-Helligkeitswert vorgeben (vgl. Bild 33). Bei einem Szenenabruf wird der jeweils parametrierte Helligkeitswert bei den Betriebsgeräten einer DALI-Gruppe eingestellt.
- Die parametrierten Helligkeitswerte werden nur dann bei einem ETS-Programmiervorgang in das DALI-Gateway übernommen, wenn der Parameter "Szenenwerte beim ETS-Download überschreiben" auf "ja" eingestellt ist.
- Die Auswahl des Szenen-Helligkeitswertes im ETS Plug-In wird an den Grenzen durch die je Gruppe parametrierte Minimal- und Maximalhelligkeit begrenzt.
- Im Zuge der DALI-Inbetriebnahme ist es möglich, verschiedenen Gruppen mehrfach gleiche DALI-Betriebsgeräte zuzuordnen (Mehrfachzuordnung: z. B. EVG1 befindet sich in Gruppe A und Gruppe B). Wenn nun einer Szene Gruppen (z. B. A & B) zugeordnet wurden und diese Gruppen die gleichen Betriebsgeräte beinhalten (z. B. EVG 1), dann entsteht bei unterschiedlichen Szenen-Helligkeitswerten ein Konflikt. In diesem Fall werden die mehrfach zugeordneten Betriebsgeräte auf den Szenen-Helligkeitswert der Gruppe mit der höchsten Nummer eingestellt.

### **Speicherverhalten für Szenenfunktion einstellen**

Die aktuellen Helligkeitswerte aller einer Szene zugeordneten DALI-Gruppen können beim Empfang eines Speichertelegramms über das Szenennebenstellenobjekt intern abgespeichert werden. Dabei können die abzuspeichernden Helligkeitswerte vor dem Abspeichern durch alle Funktionen der einzelnen Gruppen beeinflusst werden (z. B. Schalten, Dimmen, Handbedienung).

Eine Gruppe muss einer Szene zugeordnet sein, um das Szenen-Speicherverhalten der Gruppe editieren zu können.

 Im Parameterknoten "Szenen - [x] Szenenname" für die DALI-Gruppen, die auf die Speicherfunktion reagieren sollen, das Kontrollkästchen "Speichern" aktivieren (vgl. Bild 33).

Die Speicherfunktion ist für die betroffene DALI-Gruppe aktiviert. Beim Empfang eines Speichertelegramms über das Objekt "Nebenstelleneingang" wird der für diese Gruppe aktuelle Helligkeitswert intern abgespeichert.

- Im Parameterknoten "Szenen [x] Szenenname" für die DALI-Gruppen, die nicht auf die Speicherfunktion reagieren sollen, das Kontrollkästchen "Speichern" deaktivieren (vgl. Bild 33). Die Speicherfunktion ist für die betroffene DALI-Gruppe deaktiviert. Ein empfangenes Speichertelegramm über das Objekt "Nebenstelleneingang" wird in dieser Gruppe verworfen.
- Szenen-Helligkeitswerte werden bei einem Speichervorgang intern im DALI-Gateway nichtflüchtig abgespeichert und überschreiben dadurch den durch die ETS zuletzt programmierten Wert einer Gruppe. Die in der ETS parametrierten Helligkeitswerte werden nur dann bei einem ETS-Programmiervorgang wieder in das DALI-Gateway übernommen, wenn der Parameter "Szenenwerte beim ETS-Download überschreiben" auf "ja" eingestellt ist.
- Es werden unabhängig von der eingestellten Szenen-Priorität grundsätzlich keine neuen Szenenwerte für eine zugeordnete Gruppe abgespeichert, wenn eine Sperrung oder eine Zwangsstellung in dieser Gruppe aktiv ist!

#### **Szenenpriorität einstellen**

Die Priorität der Szenenfunktion zu den Funktionen Sperren oder Zwangsstellung einer Gruppe ist je Szene parametrierbar. So ist es möglich, dass ein Szenenabruf eine Sperr- oder Zwangsstellungsfunktion einer zugeordneten DALI-Gruppe übersteuert. Alternativ kann eine Szene eine geringere Priorität besitzen, so dass Sperrfunktionen oder Zwangsstellungen durch einen Szenenabruf nicht übersteuert werden können.

Die Szenenpriorität kann für jede angelegte Szene separat konfiguriert werden.

 Im Parameterknoten "Szenen - [x] Szenenname" den Parameter "Priorität Szene zu Sperren / Zwangsstellung" auf "Niedrigere Priorität" parametrieren.

Die Szene besitzt eine niedrigere Priorität zu den Zusatzfunktionen der zugeordneten Gruppen. Ein Szenenabruf oder eine Szenenspeicherung wird für Gruppen, bei denen eine Zusatzfunktion aktiviert ist, verhindert.

 Im Parameterknoten "Szenen - [x] Szenenname" den Parameter "Priorität Szene zu Sperren / Zwangsstellung" auf "Höhere Priorität" parametrieren.

Die Szene besitzt eine höhere Priorität zu den Zusatzfunktionen der zugeordneten Gruppen. Ein Szenenabruf oder eine Szenenspeicherung wird beim Empfang eines Szenen-Nebenstellentelegramms grundsätzlich ausgeführt.

- Es werden bei freigegebener Szenen-Speicherfunktion unabhängig von der eingestellten Szenen-Priorität grundsätzlich keine neuen Szenenwerte für eine zugeordnete Gruppe abgespeichert, wenn eine Sperrung oder eine Zwangsstellung in dieser Gruppe aktiv ist!
- Bei Einstellung "nachgeführter Helligkeitswert" am Ende einer Sperrung/Zwangsstellung: Am Ende der Zusatzfunktion wird ein während der Zwangsfunktion empfangener Szenenabruf nicht nachgeführt.
- Bei Einstellung "Höhere Priorität": Ein Szenenabruf verriegelt untergeordnete Funktionen einer Gruppe nicht statisch. Die höhere Priorität legt lediglich fest, dass im Moment des Szenenabrufes der Szenen-Helligkeitswert eingestellt wird und den zuvor vorgegebenen Helligkeitswert übersteuert. Nach dem Abruf einer Szene ist es möglich, dass der Szenen-Helligkeitswert durch andere Funktionen des Gateways nachträglich wieder verändert wird (z. B. beim Beenden einer Zusatzfunktion oder durch Schalten oder Dimmen).

### **ETS-Downloadverhalten für Szenenfunktion einstellen**

Beim Abspeichern einer Szene werden die Szenenwerte intern im Gerät nichtflüchtig gespeichert (vgl. "Speicherverhalten für Szenenfunktion einstellen"). Damit die gespeicherten Werte bei einem ETS-Programmiervorgang des Applikationsprogramms oder der Parameter nicht durch die ursprünglich projektierten Szenenhelligkeitswerte ersetzt werden, kann das DALI-Gateway ein Überschreiben der Szenenwerte unterbinden. Alternativ können bei jedem Programmiervorgang durch die ETS die ursprünglichen Werte wieder in das Gerät geladen werden.

Das ETS-Downloadverhalten kann separat für jede Szene konfiguriert werden.

 Im Parameterknoten "Szenen - [x] Szenenname" den Parameter "Szenenwerte beim ETS-Download überschreiben" auf "ja" einstellen.

Bei jedem ETS-Programmiervorgang des Applikationsprogramms oder der Parameter werden die in der ETS parametrierten Szenenwerte in das Gateway programmiert. Dabei werden ggf. die im Gerät durch eine Speicherfunktion abgespeicherten Szenenwerte überschrieben.

 Im Parameterknoten "Szenen - [x] Szenenname" den Parameter "Szenenwerte beim ETS-Download überschreiben" auf "nein" einstellen.

Die ggf. durch eine Speicherfunktion im Gerät abgespeicherten Szenenwerte bleiben erhalten. Wenn keine Szenenwerte abgespeichert wurden, bleiben die zuletzt durch die ETS einprogrammierten Szenen-Helligkeitswerte gültig.

 Bei der ersten Inbetriebnahme des Gateways sollte der Parameter auf "ja" eingestellt sein, damit die Szenen auf gültige Szenenwerte initialisiert werden.

### **Szenenabrufverzögerung für Szenenfunktion einstellen**

Jeder Szenenabruf kann optional auch verzögert ausgewertet werden. Auf diese Weise lassen sich beispielsweise im Zusammenspiel mit mehreren Aktoren oder Gateways bei zyklischen Szenentelegrammen dynamische Szenenabläufe konfigurieren. Die Szenenabrufverzögerung kann separat für jede Szene konfiguriert werden.

Im Parameterknoten "Szenen - [x] Szenenname" den Parameter "Szenenabruf verzögern ?" auf "ja"

einstellen. Verzögerungszeit parametrieren. Die Verzögerungszeit ist aktiviert. Die Verzögerung beeinflusst nur den Szenenabruf der betroffenen Szene. Nach dem Eintreffen eines Abruftelegramms wird die Verzögerungszeit gestartet. Erst nach Ablauf der Zeit wird die entsprechende Szene abgerufen und der entsprechende Szenen-Helligkeitswert eingestellt.

 Im Parameterknoten "Szenen - [x] Szenenname" den Parameter "Szenenabruf verzögern ?" auf "nein" einstellen.

Die Verzögerungszeit ist deaktiviert. Ein Szenenabruf wird ohne Verzögerung unmittelbar nach dem Empfang eines Szenenabruftelegramms ausgeführt.

- Jedes Szenenabruf-Telegramm startet die Verzögerungszeit neu und triggert diese auch nach. Wenn zum Zeitpunkt einer ablaufenden Verzögerung (Szenenabruf noch nicht ausgeführt) ein neues Szenenabruf-Telegramm empfangen wird, dann wird die alte (noch nicht abgerufene) Szene verworfen und nur die zuletzt Empfangene ausgeführt.
- Die Szenenabrufverzögerung hat keine Auswirkung auf das Abspeichern von Szenenwerten. Ein Szenenspeichertelegramm innerhalb einer Szenenabrufverzögerung bricht die Verzögerungszeit und somit den Szenenabruf ab.
- Bei einem Ausfall der Bus- oder Netzspannung werden alle Zeitfunktionen gestoppt. So werden alle noch in Verzögerung befindliche Szenenaufrufe abgebrochen. Dadurch geht ein kurz vor Bus- oder Netzausfall empfangener Szenenabruf verloren, wenn die entsprechende Verzögerungszeit noch nicht abgelaufen ist. Auch bei der Aktivierung einer Funktion mit einer höheren Priorität (z. B. Handbedienung, Zwangsstellungsfunktion, Sperrfunktion) wird ein verzögerter Szenenabruf für die betroffenen Gruppen vollständig abgebrochen.

### **Verhalten beim Szenenabruf einstellen**

In der Konfiguration einer Szene kann festgelegt werden, ob das Abrufen der Szenen-Helligkeitswerte für die zugeordneten Gruppen entweder anspringend oder andimmend erfolgt. Ein Szenenabruf kann also unabhängig vom eingestellten Dimmverhalten der Gruppen ausgeführt werden. Das Verhalten bei einem Szenenabruf kann separat für jede Szene konfiguriert werden.

 Im Parameterknoten "Szenen - [x] Szenenname" den Parameter "Verhalten beim Szenenabruf" auf "anspringen" einstellen.

Die Szenen-Helligkeitswerte der betroffenen Szene werden bei einem Abruf unmittelbar angesprungen.

 Im Parameterknoten "Szenen - [x] Szenenname" den Parameter "Verhalten beim Szenenabruf" auf "andimmen" einstellen. Zugleich die erforderliche Zeit für das Andimmen des Szenen-Helligkeitswerts definieren.

Die Szenen-Helligkeitswerte der betroffenen Szene werden bei einem Abruf angedimmt. Das Dimm-Fading ist aktiviert. Die Zeit in der Parameterauswahl definiert die Dauer des Dimmvorgangs bis zum Erreichen des Szenen-Helligkeitswertes. Dabei ist der Helligkeitswert einer Gruppe, bei dem der Dimmvorgang beginnt, ohne Bedeutung. Der Dimmvorgang bei einem Szenenabruf benötigt also für alle Gruppen der Szene immer exakt die vorgegebene Zeit.

# **4.2.4.6 DALI-Inbetriebnahme**

## **DALI-Inbetriebnahme starten**

Mit Hilfe des in die ETS 3 eingebetteten Plug-In ist die Gerätekonfiguration des DALI-Gateways inkl. dem Anlegen der erforderlichen DALI-Gruppen und deren Parametrierung auf einfache Weise möglich. Zusätzlich ist durch das Plug-In auch die Ausführung der DALI-Inbetriebnahme über die KNX/EIB-Busleitung ausführbar. Es ist kein zusätzliches Tool und keine gesonderte Programmierverbindung erforderlich.

## Wichtiger Hinweis:

Die DALI-Inbetriebnahme muss ausgeführt werden, nachdem alle Gruppen angelegt und KNX/EIBseitig konfiguriert wurden (alle erforderlichen Parameter eingestellt und alle Gruppenadressen zugeordnet). Zudem ist es erforderlich, dass das DALI-Gateway mit der ETS 3 vor der DALI-Inbetriebnahme mindestens einmal programmiert wurde, damit das Gateway physikalisch adressiert und das Applikationsprogramm geladen ist (vgl. Kapitel 2.4 "Inbetriebnahme").

Wenn die erforderlichen Voraussetzungen getroffen sind, kann die "DALI-Inbetriebnahme" auf der gleichnamigen Parameterseite des Plug-In ausgeführt werden. Nach dem Anwählen der Inbetriebnahme-Seite und einer erfolgreichen Kommunikation mit dem DALI-Gateway wird im rechten Teilfenster des Plug-In die Inbetriebnahmeumgebung sichtbar (vgl. Bild 34).

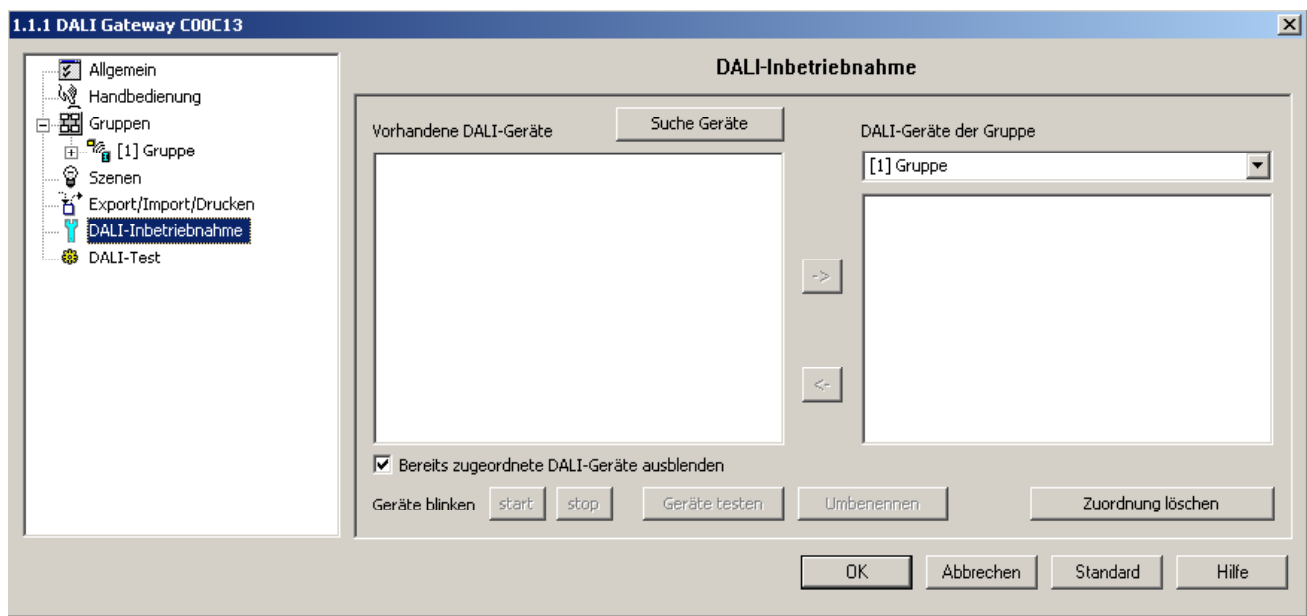

Bild 34: DALI-Inbetriebnahmeumgebung im ETS 3 Plug-In beispielhaft am Applikationsprogramm mit der Version "0.3" oder "1.3"

Das Plug-In versucht beim Aufrufen der Inbetriebnahmeumgebung zunächst mit dem DALI-Gateway über die Busverbindung der ETS 3 zu kommunizieren (vgl. Bild 35 auf der nächsten Seite) und prüft, ob eine DALI-Inbetriebnahme möglich ist. Aus diesem Grund muss das DALI-Gateway mit dem KNX/EIB verbunden und die Bus- als auch die Netzspannungsversorgung eingeschaltet sein, wenn die DALI-Inbetriebnahme aufgerufen wird. Außerdem muss die ETS 3 über eine funktionierende Kommunikationsschnittstelle zum Bus verfügen (z. B. RS-232 oder USB).

Das Gateway prüft in dieser Situation nicht die Funktionstüchtigkeit der DALI-Leitung.

Sollte ein Verbindungsaufbau zum DALI-Gateway in dieser Situation nicht möglich sein, bricht das Plug-In die Inbetriebnahme vorzeitig ab und blendet nicht die Inbetriebnahmeumgebung ein. Die Ursachen einer fehlerhaften Verbindung und die passenden Abhilfen sind im Folgenden aufgelistet…

- Ursache: keine funktionierende ETS 3-Kommunikationsschnittstelle zum KNX/EIB. Abhilfe: Verbindung in der ETS 3 unter *"Extras – Optionen – Kommunikation"* prüfen und ggf. einrichten.
- Ursache: physikalische Adresse und Applikationsprogramm durch die ETS 3 zuvor nicht programmiert. Abhilfe: Plug-In schließen und zuerst physikalische Adresse und Applikationsprogramm programmieren.
- Ursache: KNX/EIB Busspannung am DALI-Gateway oder an der lokalen Datenschnittstelle nicht angeschlossen oder eingeschaltet.

Abhilfe: Busspannung anschließen und einschalten.

– Ursache: Netzspannungsversorgung am DALI-Gateway nicht eingeschaltet. Abhilfe: Netzspannungsversorgung am Gateway einschalten.

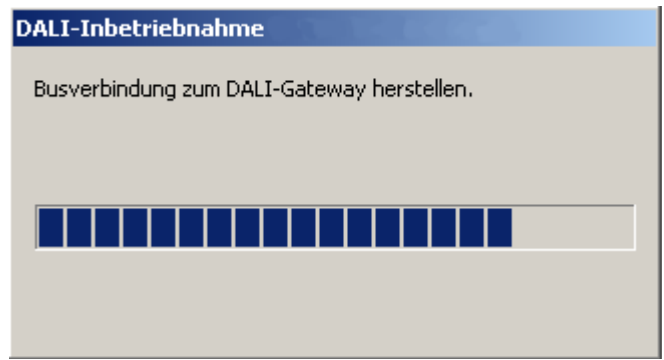

Bild 35: Aufbauen einer Busverbindung zum DALI-Gateway für die DALI-Inbetriebnahme

Im Anschluss kann die DALI-Inbetriebnahme – beispielsweise durch das Zuordnen der DALI-Betriebsgeräte zu den Gruppen – durchgeführt werden.

# **DALI-Betriebsgeräte zu Gruppen zuordnen**

Im Zuge der DALI-Inbetriebnahme werden die max. 64 Betriebsgeräte eines DALI-Systems den Gruppen des Gateways zugeordnet. Erst durch die Gruppen-Zuordnung wird die Möglichkeit geschaffen, die DALI-Betriebsgeräte einzeln (Individualzuordnung - nur ein Gerät in der Gruppe) oder gemeinsam (Mehrfachzuordnung - verschiedene Geräte in einer Gruppe) über den KNX/EIB anzusteuern.

Für die Gruppen 1…16 des DALI-Gateways ist es möglich, einer Gruppe mehrere DALI-Betriebsgeräte zuzuordnen (Mehrfachzuordnung). Hier erfolgt die Adressierung DALI-seitig über Gruppenadressen, welche das DALI-Gateway für den Bediener 'unsichtbar' konfiguriert und selbstständig verwaltet. Bei Abschluss der DALI-Inbetriebnahme werden die betroffenen Betriebsgeräte dementsprechend automatisch programmiert.

Für die Gruppen 17…32 sind ausschließlich Individualzuordnungen parametrierbar. Jeder Gruppe kann nur ein DALI-Betriebsgerät zugewiesen werden. Die DALI-Adressierung erfolgt in diesem Fall über eine intern gebildete Individualadresse, worüber jeweils ein Betriebsgerät eindeutig angesprochen werden kann. Auch diese individuale Adresse vergibt das DALI-Gateway im Zuge der DALI-Inbetriebnahme automatisch.

Prinzipiell ist es möglich, ein DALI-Betriebsgerät auch mehreren Gruppen zuzuordnen. Das ETS Applikationsprogramm mit der Version "0.3" oder "1.3" bietet im PlugIn zur Vereinfachung der Gerätezuordnung die Möglichkeit, eine Zuweisung von DALI-Betriebsgeräten zu mehreren Gruppen zu verhindern. Dadurch wird die Gerätezuordnung einfacher und übersichtlicher. Alternativ kann bei Bedarf in dieser Applikationsprogramm-Version eine Zuordnung von Betriebsgeräten zu mehreren Gruppen zugelassen werden.

Das Applikationsprogramm mit der Version "0.1" oder "1.1" erlaubt es immer, DALI-Geräte mehreren Gruppen zuzuordnen. Es wird empfohlen, das Applikationsprogramm mit der Verion "0.3" oder "1.3" bei der Geräteprojektierung in der ETS zu verwenden.

Die Inbetriebnahmeumgebung des Plug-In unterteilt sich in zwei Fensterbereiche. Im linken Fensterbereich werden die im DALI-System gefundenen Betriebsgeräte aufgelistet. Im rechten Fensterbereich werden die angelegten Gruppen angezeigt. Dort erfolgt auch die Zuordnung der DALI-Geräte zu den Gruppen.

### **DALI-Betriebsgeräte suchen**

Im Zuge der ersten Inbetriebnahme müssen zunächst alle angeschlossenen DALI-Betriebsgeräte gesucht und identifiziert werden. Falls das DALI-Gateway zuvor mindestens einmal in Betrieb genommen wurde, ist das Suchen von Betriebsgeräten nur erforderlich, wenn dem DALI-System neue Geräte hinzugefügt wurden, oder wenn die ETS-Produktdatenbank gewechselt wurde und somit das Gerät vollständig neu konfiguriert wird. Am Ende einer DALI-Inbetriebnahme werden die Inbetriebnahmeparameter (identifizierte Betriebsgeräte mit Kurzadresse, Namen der Betriebsgeräte, Gruppenzuordnung) in die ETS-Datenbank geschrieben und somit gespeichert. Beim Start der Inbetriebnahmeumgebung werden die gespeicherten Daten angezeigt.

Bei der ersten Inbetriebnahme werden noch keine DALI-Betriebsgeräte im linken Fensterbereich angezeigt. Um in der Inbetriebnahme fortzufahren, müssen zunächst die an die DALI-Leitung angeschlossenen Betriebsgeräte gesucht werden.

Damit das DALI-Gateway während der Gerätesuche alle angeschlossenen DALI-Betriebsgeräte finden und identifizieren kann, muss das DALI-System vollständig angeschlossen und eingeschaltet sein. Zudem muss die Netzspannungsversorgung des DALI-Gateways eingeschaltet sein.

 Die Schaltfläche "Suche Geräte" in der Inbetriebnahmeumgebung anklicken oder auswählen. Das DALI-Gateway sucht nach vorhandenen DALI-Betriebsgeräten. Dabei scannt das Gateway die DALI-Leitung schrittweise ab und identifiziert nacheinandner die angeschlossenen Geräte. Der Suchvorgang kann in Abhängigkeit der Anzahl der angeschlossenen DALI-Betriebsgeräte einige Zeit dauern. Während des Suchvorgangs zeigt das Plug-In den Suchfortschritt an (vgl. Bild 36). Das Plug-In unterscheidet, ob ein gefundenes DALI-Betriebsgerät erstmalig erkannt wurde, oder ob es bereits bei einer Inbetriebnahme zuvor erkannt worden war. Unter Berücksichtigung dieser Unterscheidung zeigt das Plug-In im Suchfortschritt die gefundenen Betriebsgeräte an. Bei der ersten DALI-Inbetriebnahme sind alle gefundenen Betriebsgeräte als 'neu gefunden' gekennzeichnet.

Alle identifizierten Betriebsgeräte (alte als auch neue) werden nach Abschluss des Suchvorgangs im linken Teilfenster der Inbetriebnahmeumgebung aufgelistet. Dabei wird jedes identifizierte DALI-Gerät mit einer eindeutigen Kurzadresse gekennzeichnet, die in Klammern vor dem Gerätenamen in der Liste angezeigt wird ([1]…max. [64] / vgl. Bild 37 auf der nächsten Seite).

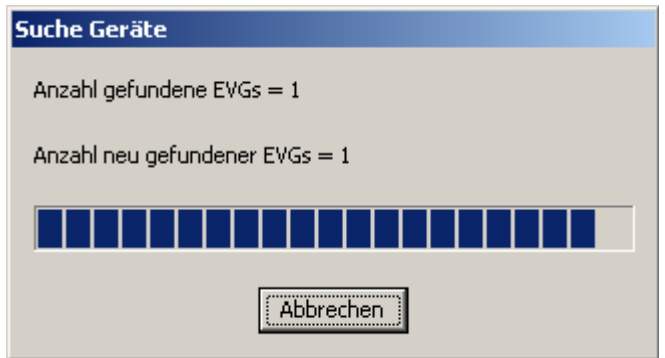

Bild 36: Beispiel für Suchfortschritt bei einer DALI-Betriebsgerätesuche

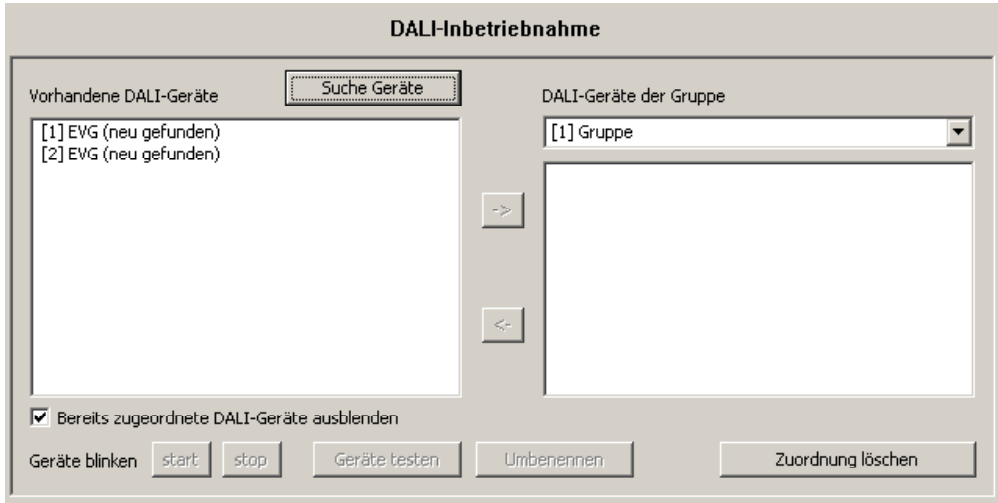

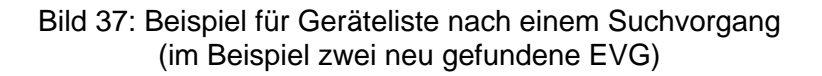

- Ein Fehler auf der DALI-Leitung wird vom DALI-Gateway bei einer Gerätesuche nicht erkannt. Bei einem Kurzschluss beispielsweise versucht das Gateway zyklisch eine DALI-Kommunikation aufzubauen. Da dies nicht gelingt, verbleibt das Plug-In permanent in der Gerätesuche. Bei einem Leitungsbruch z. B. werden DALI-Betriebsgeräte nicht erkannt.
- Das Plug-In des DALI-Gateways kennzeichnet die Namen der erstmalig gefundenen Geräte voreingestellt als "EVG (neu gefunden)". Jedes DALI-Betriebsgerät wird also bei der Standard-Namensgebung als EVG gekennzeichnet. Der Gerätename kann im Anschluss umbenannt werden. Die Kennzeichnung "neu gefunden" wird nur solange angezeigt, bis entweder das Gerät umbenannt oder die Inbetriebnahmeumgebung des Plug-In verlassen wird. Aus diesem Grund wird empfohlen, sofort nach abgeschlossener Gerätesuche auch eindeutige Gerätenamen zu vergeben.
- Während der Gerätesuche schalten sich alle angeschlossenen DALI-Betriebsgeräte auf deren fest implementierte Minimalhelligkeit ein. Dadurch kann festgestellt werden, ob die Geräte auch tatsächlich funktionieren und auf die Gerätesuche reagieren.

### **DALI-Gerätenamen vergeben**

Nach der Gerätesuche sollten alle neu gefundenen DALI-Betriebsgeräte umbenannt werden, um die einzelnen Geräte eindeutig identifizieren und in der DALI-Installation leichter auffinden zu können. Auch bekannte Betriebsgeräte, die bereits einen Namen besitzen, können jederzeit umbenannt werden.

- Ein Betriebsgerät im linken Fensterbereich der Inbetriebnahmeumgebung anklicken oder auswählen.
- Die Schaltfläche "Umbenennen" betätigen.

Es öffnet sich ein Dialog zum Umbenennen des Gerätenamens. Es können Namen bis maximal 28 Zeichen Länge angegeben werden. Der Name darf alphanumerische als auch Sonderzeichen enthalten. Es wird empfohlen, jedes Betriebsgerät auf diese Weise eindeutig zu kennzeichnen (z. B. "Leuchte 1 Fenster Süd", "Leuchte 2 Fenster Süd", "Leuchte 1 Büro Mitte", etc. / vgl. Bild 38 auf der nächsten Seite).

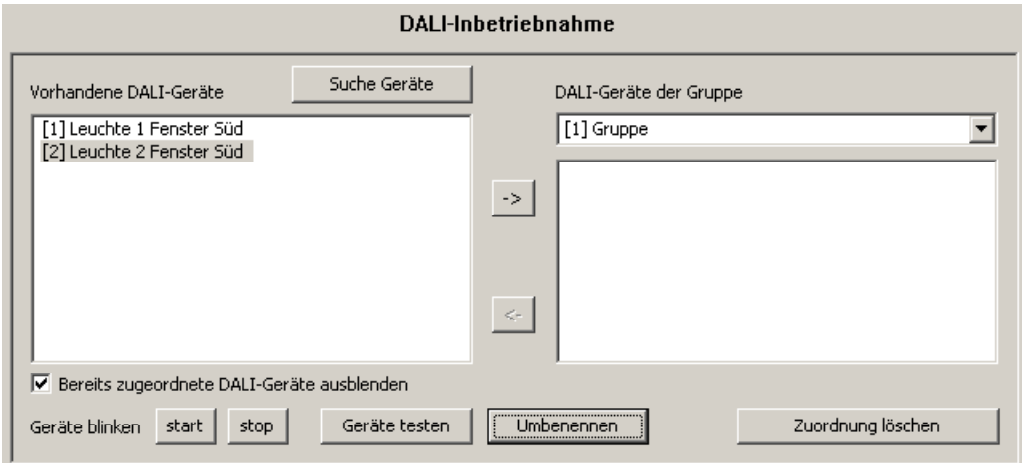

Bild 38: Beispiel für Namensgebung der identifizierten Betriebsgeräte

- Die Kurzadresse eines Betriebsgerätes, die in eckigen Klammen vor dem Gerätenamen angezeigt wird, ist nicht änderbar.
- Die Kurzadressen der identifizierten Betriebsgeräte werden zufällig vergeben. Um bei der Namensgebung erkennen zu können, welches Betriebsgerät tatsächlich durch den Listeneintrag gekennzeichnet ist, können verschiedene Testfunktionen des Plug-In verwendet werden. Am unteren Rand der Inbetriebnahmeumgebung sind die Schaltflächen "start", "stopp" und "Geräte testen" angeordnet, welche die Testfunktionen bedienen (vgl. Bild 38). Die Geräte, welche getestet werden sollen, müssen zunächst im linken Teilbereich selektiert werden.

Durch Betätigung der Schaltfläche "start" kann ein zyklisches Blinken (ca. 0,2 Hz) der ausgewählten Betriebsgeräte gestartet werden. Blinkende Geräte werden im Listenfeld durch die Ergänzung "--> blinkt" gekennzeichnet. Das Blinken wird erst durch Betätigen der Schaltfläche "stopp" unterbrochen. Eine Betätigung der Schaltfläche "Geräte testen" öffnet die erweiterte Testumgebung der DALI-Inbetriebnahme. An dieser Stelle lassen sich die zuvor ausgewählten Betriebsgeräte ein- und ausschalten. Zusätzlich kann ein zyklisches oder intervalldefiniertes Blinksignal an die entsprechenden Betriebsgeräte übermittelt werden.

#### **Gruppen zuordnen**

Nachdem alle an das DALI-Gateway angeschlossenen Betriebsgeräte identifiziert und umbenannt wurden, können die Geräte den angelegten Gruppen zugeordnet werden.

Dazu müssen die im linken Teilbereich aufgelisteten DALI-Betriebsgeräte in den rechten Teilbereich der angewählten Gruppe verschoben werden. Die Zuordnung erfolgt durch Betätigen der Schaltfläche "->" zwischen den beiden Teilbereichen. Eine Zuordnung kann auch wieder aufgehoben werden, indem ein zugeordnetes Betriebsgerät angewählt und mit Hilfe der Schaltfläche "<-" zurück in das Listenfeld der vorhandenen DALI-Geräte verschoben wird.

Anhand der beschriebenen Vorgehensweise lassen sich zeitgleich auch mehrere Betriebsgeräte zuordnen oder wieder von einer Zuordnung lösen.

Es ist möglich, Betriebsgeräte auf mehr als nur eine Gruppe zuzuordnen. Hier unterscheidet sich die DALI-Inbetriebnahmeumgebung des ETS PlugIns in Abhängigkeit des verwendeten Applikationsprogrammes wie folgt...

Beim Applikationsprogrammen mit der Version "0.3" oder "1.3" (Verwendung empfohlen) ist zunächst die Zuordnung eines DALI-Betriebsgerätes in nur eine Gruppe möglich. Dadurch wird die Gerätezuordnung einfacher und übersichtlicher und es kommt durch die eindeutige Zuweisung nicht zu Gruppen-Überlappungen. Das Kontrollfeld "Bereits zugeordnete DALI-Geräte ausblenden" im Inbetriebnahmedialog ist in diesem Fall gesetzt (vgl. Bild 39). Diese Konfiguration entspricht aus dem Auslieferungszustand des PlugIns an dieser Stelle.

Alternativ kann bei Bedarf die Mehrfachgruppenzuweisung eines DALI-Gerätes freigegeben werden. Dazu kann das Kontrollfeld "Bereits zugeordnete DALI-Geräte ausblenden" abgewählt werden.

Beim Applikationsprogrammen mit der Version "0.1" oder "1.1" ist stets eine Mehrfachzuweisung möglich. Hier wird nicht unterschieden, ob ein DALI-Betriebsgerät nur einmal zu einer Gruppe zugeordnet werden darf oder auch mehrfach. Das Kontrollfeld "Bereits zugeordnete DALI-Geräte ausblenden" ist nicht vorhanden.

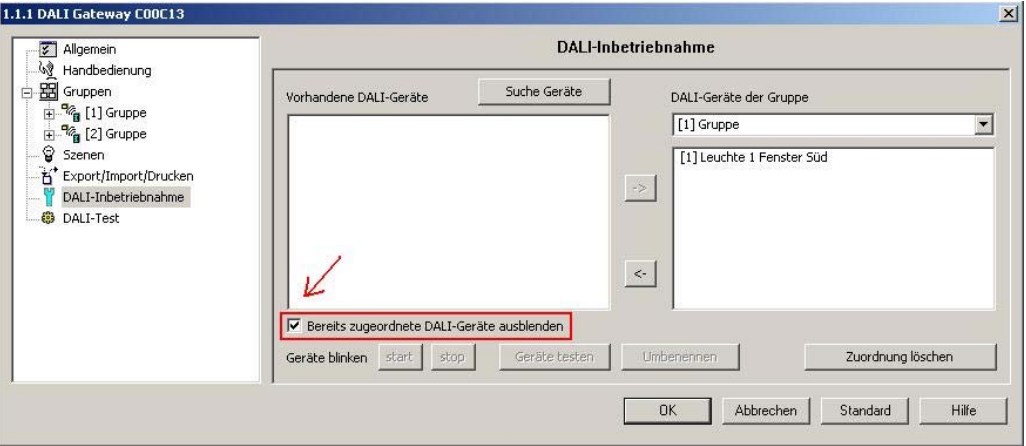

Bild 39: Kontrollfeld "Bereits zugeordnete DALI-Geräte ausblenden" im DALI-Inbetriebnahmedialog des ETS PlugIns

*Vorgehensweise bei der Gruppenzuordnung bei Verwendung des Applikationsprogramms mit der Version "0.3" oder "1.3" mit gesetztem Kontrollfeld "Bereits zugeordnete DALI-Geräte ausblenden" (Voreinstellung):* 

 Im rechten Teilbereich der DALI-Inbetriebnahmeumgebung die erforderliche Gruppe auswählen, zu der Betriebsgeräte hinzugefügt werden sollen (vgl. Bild 40).

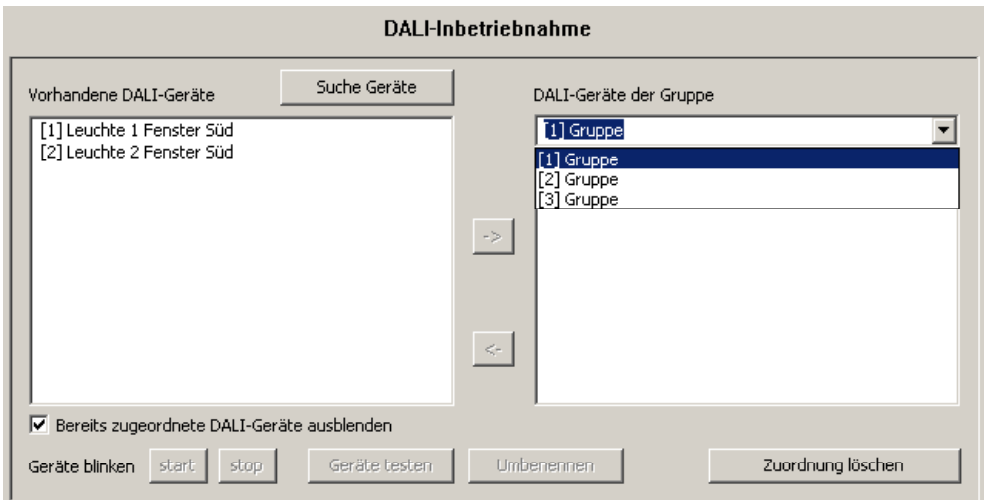

Bold 40: Gruppe auswählen

Eines oder mehrere vorhandene DALI-Betriebsgeräte der Gruppe zuordnen.

Die zugeordneten Betriebsgeräte werden im linken Teilbereich aus dem Listenfeld entfernt und erscheinen für die ausgewählte Gruppe im rechten Bereich (vgl. Bild 41).

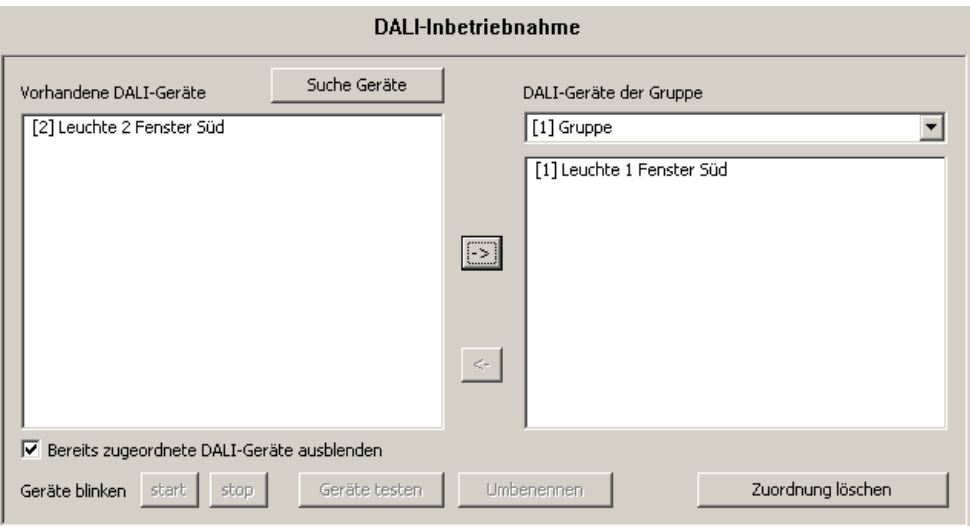

Bild 41: Betriebsgerät einer Gruppe zuordnen

- Im rechten Teilbereich ggf. eine weitere Gruppe auswählen. Im linken Teilbereich werden ausschließlich die verbliebenen und noch keiner Gruppe zugewiesenen Betriebsgeräte sichtbar.
- Wieder eines oder mehrere der verbliebenen DALI-Betriebsgeräte der Gruppe zuordnen. Die zugeordneten Betriebsgeräte werden im linken Teilbereich aus dem Listenfeld entfernt und erscheinen für die ausgewählte Gruppe im rechten Bereich.
- Ggf. für weitere Gruppen Zuordnungen wie beschrieben vornehmen.

*Vorgehensweise bei der Gruppenzuordnung bei Verwendung des Applikationsprogramms mit der Version "0.1 " oder "1.1" oder bei bei Verwendung des Applikationsprogramms mit der Version "0.3" oder "1.3" mit gelöschtem Kontrollfeld "Bereits zugeordnete DALI-Geräte ausblenden":* 

 Im rechten Teilbereich der DALI-Inbetriebnahmeumgebung die erforderliche Gruppe auswählen, zu der Betriebsgeräte hinzugefügt werden sollen (vgl. Bild 42).

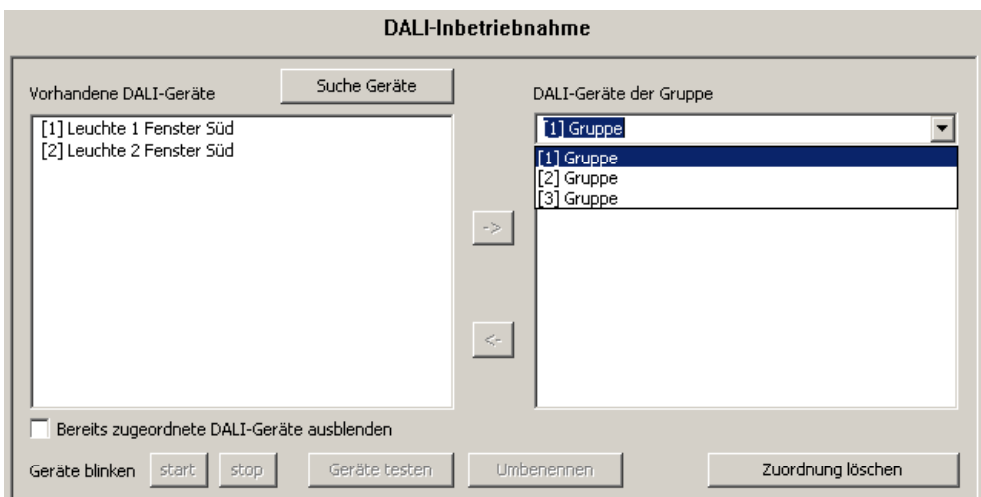

Bild 42: Gruppe auswählen

Eines oder mehrere vorhandene DALI-Betriebsgeräte der Gruppe zuordnen.

Die zugeordneten Betriebsgeräte werden im linken Teilbereich aus dem Listenfeld entfernt und erscheinen für die ausgewählte Gruppe im rechten Bereich (vgl. Bild 43).

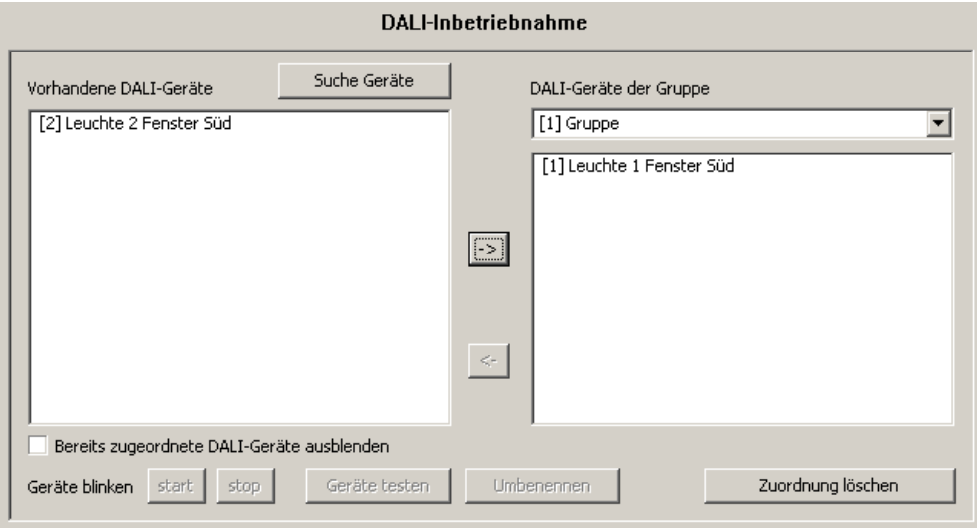

Bild 43: Betriebsgerät einer Gruppe zuordnen

- Im rechten Teilbereich ggf. eine weitere Gruppe auswählen. Im linken Teilbereich werden wieder alle vorhandenen Betriebsgeräte sichtbar, sofern für die ausgewählte Gruppe noch keine Zuordnung für die betroffenen Geräte eingerichtet wurde.
- Wieder eines oder mehrere vorhandene DALI-Betriebsgeräte der Gruppe zuordnen. Die zugeordneten Betriebsgeräte werden im linken Teilbereich aus dem Listenfeld entfernt und erscheinen für die ausgewählte Gruppe im rechten Bereich.

Falls ein bereits zugeordnetes Betriebsgerät einer weiteren Gruppe zugeordnet werden soll, meldet das Plug-In, dass das Gerät bereits einer anderen Gruppe zugewiesen wurde und dadurch Rückmeldungen von Schaltzuständen und Helligkeitswerten nicht mehr eindeutig sein könnten. Nach Bestätigung der Meldung stellt das Plug-In die gruppenüberlappende Zuordnung her. Betriebsgeräte, die mehreren Gruppen zugeordnet sind, werden im rechten Telbereich in jeder Gruppenansicht durch ein "**\***" gekennzeichnet.

Das Kontrollfeld "Bereits zugeordnete DALI-Geräte ausblenden" wird in diesem Fall inaktiv geschaltet ('ausgegraut') und kann im weiteren Verlauf der DALI-Inbetriebnahme nur dann wieder gesetzt werden, wenn alle Mehrfachzuweisungen von DALI-Geräten zu Gruppen aufgehoben wurden.

- Ggf. für weitere Gruppen Zuordnungen wie beschrieben vornehmen.
- Beim Applikationsprogramm mit der Version "0.3" oder "1.3" kann ein zuvor gelöschtes Kontrollfeld "Bereits zugeordnete DALI-Geräte ausblenden" während der DALI-Inbetriebnahme jederzeit wieder gesetzt werden, sofern DALI-Geräte zuvor noch nicht mehrfach zu verschiedenen Gruppen zugewiesen worden sind. Das Setzen des Kontrollfeldes verhindert dann eine Mehrfachzuordnung von DALI-Betriebsgeräten.

 Den Gruppen 1…16 können mehrere Betriebsgeräte zugeordnet werden. Den Gruppen 17…32 kann jeweils nur ein Gerät zugewiesen werden.

 DALI-Betriebsgeräte, die mehreren Gruppen zugewiesen sind, stellen sich immer auf den zuletzt über eine der zugeordneten Gruppen eingestellten Zustand ein. In diesem Fall kann die Rückmeldung des Schaltstatus oder des Helligkeitswertes einer Gruppe nicht immer eindeutig sein. Beispiel 1: Gruppe 2 wird auf 10% Helligkeit eingestellt. Danach wird Gruppe 3 auf 20% Helligkeitswert gedimmt. Die Leuchten der Gruppe 3 nehmen den zuletzt aufgerufenen Helligkeitswert 20% an. Die Rückmeldung der Gruppe 2 bleibt auf 10% stehen, obwohl einige zur Gruppe gehörende Betriebsgeräte auf 20% Helligkeit eingestellt wurden. Beispiel 2: Gruppe 2 wird eingeschaltet und nimmt den Helligkeitswert 100% ein. Der Zustand der Gruppe 3 ist intern im DALI-Gateway weiterhin auf 0% Helligkeit (AUS) eingestellt. Nun wird Gruppe 3 hochgedimmt. Die Leuchten der Gruppe 3 passen sich dem Dimmvorgang an

(hochdimmen beginnend bei minimaler Helligkeit), obwohl diese Leuchten zuvor bereits durch die Gruppe 2 eingeschaltet gewesen sind.

Grundsätzlich ist die Zuordnung von DALI-Betriebsgeräten zu Gruppen beliebig. Aus den genannten Gründen wird jedoch empfohlen, DALI-seitig Betriebsgeräte nicht mehreren Gruppen zuzuordnen. Besser ist die Aufteilung der Geräte auf getrennte und nicht überlappende Gruppen und eine KNX/EIB-seitige Verknüpfung über die Gruppenadressierung in der ETS.

 Jede Gruppe kann unabhängig voneinander im Plug-In parametriert werden. Im Zuge eines ETS-Programmiervorgangs werden die einzelnen DALI-Betriebsgeräte mit den Parametrierungsdaten der zugeordneten Gruppen programmiert. Dabei werden alle einer DALI-Gruppe zugeordneten Betriebsgeräte identisch in Betrieb genommen.

Wenn jedoch DALI-Betriebsgeräte mehreren Gruppen zugeordnet sind, dann erhalten diese Geräte die Projektierung der Gruppe mit der jeweils höchsten Gruppennummer!

 Durch Betätigung der Schaltfläche "Zuordnung löschen" am unteren Rand der Inbetriebnahmeumgebung können alle Zuordnungen zwischen DALI-Betriebsgeräten und den verschiedenen Gruppen gelöscht werden. Dabei werden nicht nur die Zuordnungen im Plug-In zurückgesetzt, sondern es erfolgt auch ein Abgleich der Inbetriebnahmeparameter des DALI-Gateways. Das Plug-In baut zu diesem Zweck über die Busverbindung der ETS 3 eine Kommunikation zum DALI-Gateway auf und löscht dort alle Zuordnungen im Gerätespeicher. Der Vorgang kann einige Zeit in Anspruch nehmen. Während des Löschvorgangs wird der Fortschritt angezeigt. Bei fehlerhafter Buskommunikation bricht das Plug-In den Vorgang ab, ohne Zuordnungen in der Projektierung oder im Gerät zu löschen.

Zuvor identifizierte DALI-Betriebsgeräte bleiben erhalten, jedoch ohne Gruppenzuordnungen.

 Die Schaltfläche "Standard" setzt bei Betätigung alle Inbetriebnahmeparameter zurück. Zuordnungen von DALI-Betriebsgeräten zu Gruppen gehen in der Projektierung und im DALI-Gateway verloren, wenn die Schaltfläche "Standard" in der Inbetriebnahmeumgebung betätigt wird!

# **DALI-Inbetriebnahme beenden**

Nachdem im Plug-In die erforderlichen DALI-Betriebsgeräte den Gruppen zugewiesen wurden, kann die Inbetriebnahme abgeschlossen werden. Die Übernahme der Inbetriebnahmeparameter in das DALI-Gateway erfolgt nach Abschluss der Inbetriebnahme automatisch. Das Plug-In kommuniziert dabei mit dem DALI-Gateway über die Busverbindung der ETS 3.

Das DALI-Gateway muss mit dem KNX/EIB verbunden und die Bus- als auch die Netzspannung eingeschaltet sein.

Die ETS 3 muss über eine funktionierende Kommunikationsschnittstelle zum Bus verfügen (z. B. RS-232 oder USB).

■ Zur Übernahme der Inbetriebnahmeparameter in das DALI-Gateway und in die Betriebsgeräte muss die Inbetriebnahmeumgebung des Plug-In verlassen werden. Dazu eine andere Parameterseite in der Baumknotenansicht des Plug-In anwählen oder das Plug-In durch Betätigung der Schaltfläche "OK" schließen.

Der Inbetriebnahmeabgleich wird ausgeführt. Der Abgleichvorgang kann einige Zeit in Anspruch nehmen und ist abhängig von der Anzahl der angelegten Gruppen und der angeschlossenen DALI-Betriebsgeräte. Zunächst programmiert das Plug-In das Gateway mit den Gruppenzuordnungen. Das Plug-In zeigt den Fortschritt dieser Anpassung an (vgl. Bild 44).

Nach dem Aktualisieren der Gruppenzuordnung im DALI-Gateway werden auch die angeschlossenen DALI-Betriebsgeräte aktualisiert. Dazu kommuniziert das Gateway über die DALI-Leitung mit den angeschlossenen Betriebsgeräten und programmiert diese vollautomatisch (vgl. Bild 45 auf der nächsten Seite).

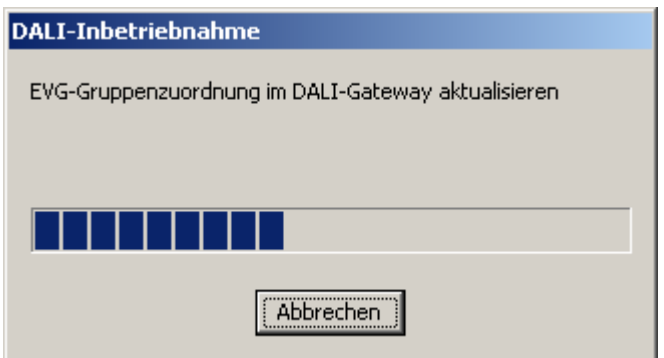

Bild 44: Abgleich der Inbetriebnahmeparameter zwischen Plug-In und DALI-Gateway

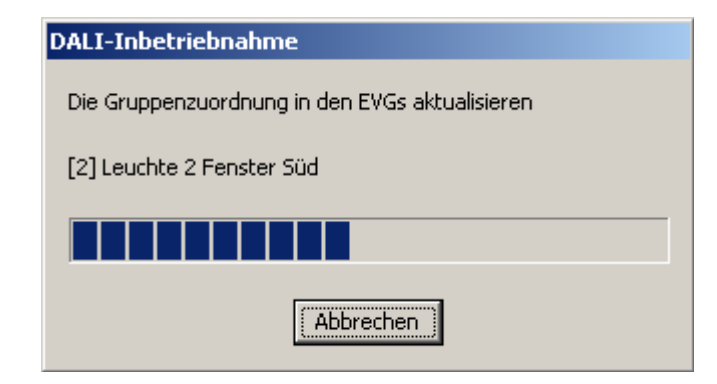

Bild 45: Abgleich der Inbetriebnahmeparameter zwischen Gateway und DALI-Betriebsgerät

- Zum vollständigen Abschluss der Inbetriebnahme und zur Übernahme aller notwendigen Parametereinstellungen das Plug-In schließen und im Anschluss das Applikationsprogramm des DALI-Gateways erneut mit Hilfe der ETS 3 programmieren (vgl. Kapitel 2.4 "Inbetriebnahme").
- Das Gateway prüft beim Abgleich der Inbetriebnahmeparameter zwischen Gateway und DALI-Betriebsgerät die Funktionstüchtigkeit der DALI-Leitung. Sollte keine Kommunikation möglich sein, bricht das Plug-In den Vorgang unvollständig mit einer Fehlermeldung ab. In diesem Fall muss der Fehler auf der DALI-Leitung beseitigt und die Inbetriebnahmeumgebung des Plug-In erneut aufgerufen und wieder beendet werden, damit ein neuer Inbetriebnahmeabgleich erfolgen kann.
- Beim Beenden der Inbetriebnahmeumgebung werden die Inbetriebnahmeparameter (identifizierte Betriebsgeräte mit Kurzadresse, Namen der Betriebsgeräte, Gruppenzuordnung) in die ETS-Datenbank geschrieben und somit gespeichert. Beim nächsten Start der Inbetriebnahmeumgebung werden die gespeicherten Daten angezeigt.
- Durch Betätigung der Schaltfläche "Zuordnung löschen" am unteren Rand der Inbetriebnahmeumgebung können alle Zuordnungen zwischen DALI-Betriebsgeräten und den verschiedenen Gruppen gelöscht werden. Dabei werden nicht nur die Zuordnungen im Plug-In zurückgesetzt, sondern es erfolgt auch ein Abgleich der Inbetriebnahmeparameter des DALI-Gateways. Das Plug-In baut zu diesem Zweck über die Busverbindung der ETS 3 eine Kommunikation zum DALI-Gateway auf und löscht dort alle Zuordnungen im Gerätespeicher. Der Vorgang kann einige Zeit in Anspruch nehmen. Während des Löschvorgangs wird der Fortschritt angezeigt. Bei fehlerhafter Buskommunikation bricht das Plug-In den Vorgang ab, ohne Zuordnungen in der Projektierung oder im Gerät zu löschen.

Zuvor identifizierte DALI-Betriebsgeräte bleiben erhalten, jedoch ohne Gruppenzuordnungen.

# **4.2.4.7 DALI-Test**

## **DALI-Test starten**

Das Plug-In des DALI-Gateways bietet verschiedene Möglichkeiten, eine DALI-Installation vollständig und umfangreich zu testen. So ist es möglich, nach einer DALI-Inbetriebnahme im geräteorientierten DALI-Test einzelne Betriebsgeräte anzusteuern, diese zu schalten, Helligkeitswerte auszulesen oder vorzugeben. Auch der individuelle Gerätestatus kann angezeigt werden.

Im gruppenorientierten Test können alle angelegten DALI-Gruppen (1…32) separat geschaltet oder im Helligkeitswert verändert werden (absolute Helligkeitswertvorgabe oder relatives Dimmen). Zudem ist es möglich, die in die konfigurierten Szenen (1…16) eingegliederten Gruppen auf Funktion zu prüfen.

Der DALI-Test kann nur dann ausgeführt werden, wenn die Gruppen- und Szenenzuordnung im angesteuerten DALI-Gateway nach einer DALI-Inbetriebnahme oder nach dem Umparametrieren von Gruppenparametern aktuell ist. Deshalb ist es erforderlich, das DALI-Gateway mit der ETS 3 vor einem DALI-Test zu programmieren, wenn zuvor Änderungen in der Gerätekonfiguration vorgenommen wurden (vgl. Kapitel 2.4 "Inbetriebnahme" und 4.2.4.5 "DALI-Inbetriebnahme").

Wenn die erforderlichen Voraussetzungen getroffen sind, kann der "DALI-Test" auf der gleichnamigen Parameterseite des Plug-In ausgeführt werden. Nach dem Anwählen der Test-Seite und einer erfolgreichen Kommunikation mit dem DALI-Gateway wird im rechten Teilfenster des Plug-In die Inbetriebnahmeumgebung sichtbar (vgl. Bild 46).

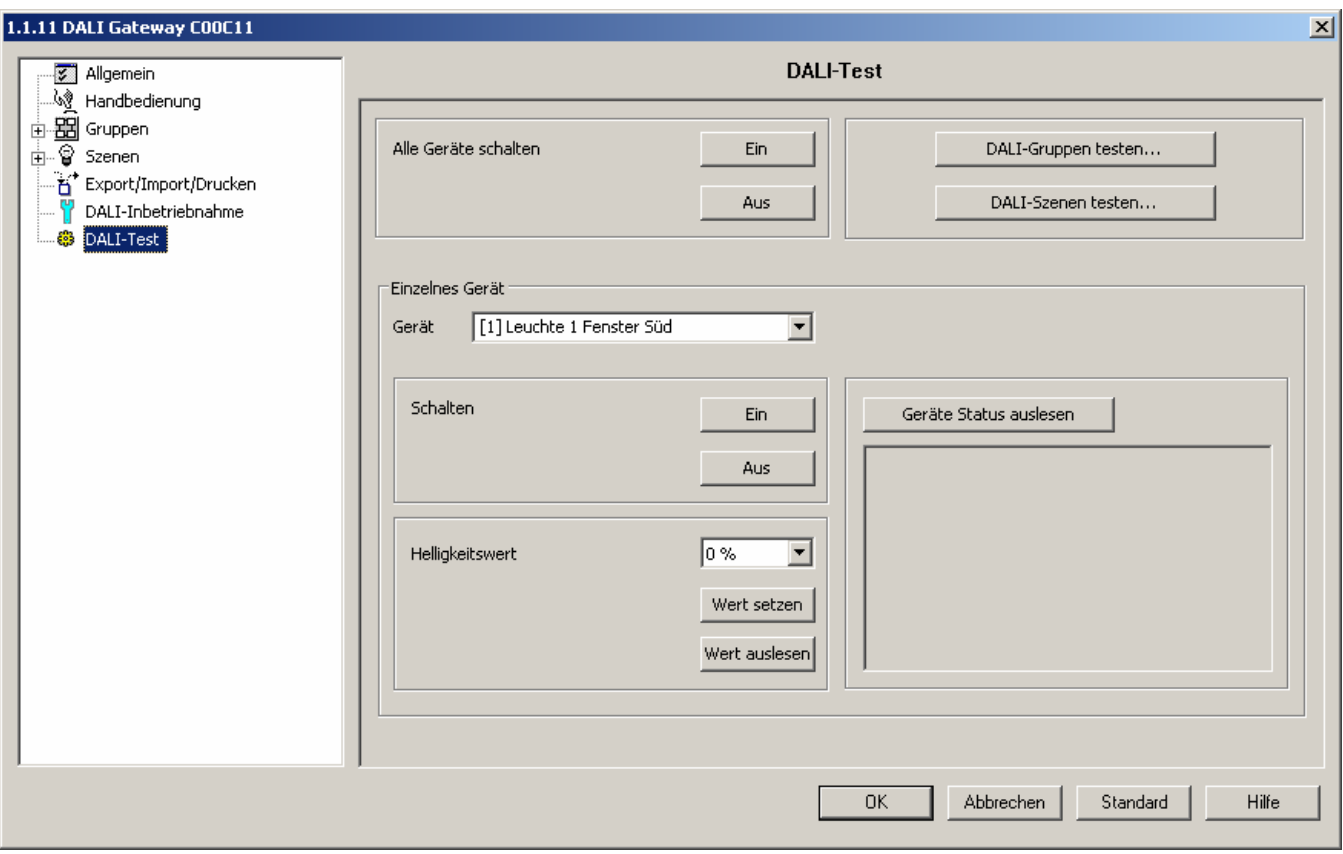

Bild 46: DALI-Testumgebung im ETS 3 Plug-In

Das Plug-In versucht beim Aufrufen der Testumgebung zunächst mit dem DALI-Gateway über die Busverbindung der ETS 3 zu kommunizieren und prüft, ob ein DALI-Test möglich ist. Aus diesem Grund muss das DALI-Gateway mit dem KNX/EIB verbunden und die Bus- als auch die Netzspannung eingeschaltet sein, wenn der DALI-Test aufgerufen wird. Außerdem muss die ETS 3 über eine funktionierende Kommunikationsschnittstelle zum Bus verfügen (z. B. RS-232 oder USB).

Sollte ein Verbindungsaufbau zum DALI-Gateway in dieser Situation nicht möglich sein, bricht das Plug-In den Test vorzeitig ab und blendet nicht die Testumgebung ein. Die Ursachen einer fehlerhaften Verbindung und die passenden Abhilfen sind im Folgenden aufgelistet…

- Ursache: keine funktionierende ETS 3-Kommunikationsschnittstelle zum KNX/EIB. Abhilfe: Verbindung in der ETS 3 unter *"Extras – Optionen – Kommunikation"* prüfen und ggf. einrichten.
- Ursache: physikalische Adresse und Applikationsprogramm durch die ETS 3 zuvor nicht programmiert. Abhilfe: Plug-In schließen und zuerst physikalische Adresse und Applikationsprogramm programmieren.
- Ursache: KNX/EIB Busspannung am DALI-Gateway oder an der lokalen Datenschnittstelle nicht angeschlossen oder eingeschaltet.

Abhilfe: Busspannung anschließen und einschalten.

– Ursache: Netzspannungsversorgung am DALI-Gateway nicht eingeschaltet. Abhilfe: Netzspannungsversorgung am Gateway einschalten.

# **Geräteorientierter DALI-Test**

Sobald eine DALI-Inbetriebnahme ausgeführt worden ist und in diesem Zuge auch Betriebsgeräte identifiziert wurden, können diese Geräte im geräteorientierten DALI-Test auf korrekte Funktion geprüft werden. Dazu dient die geräteorientierte Testumgebung (vgl. Bild 47).

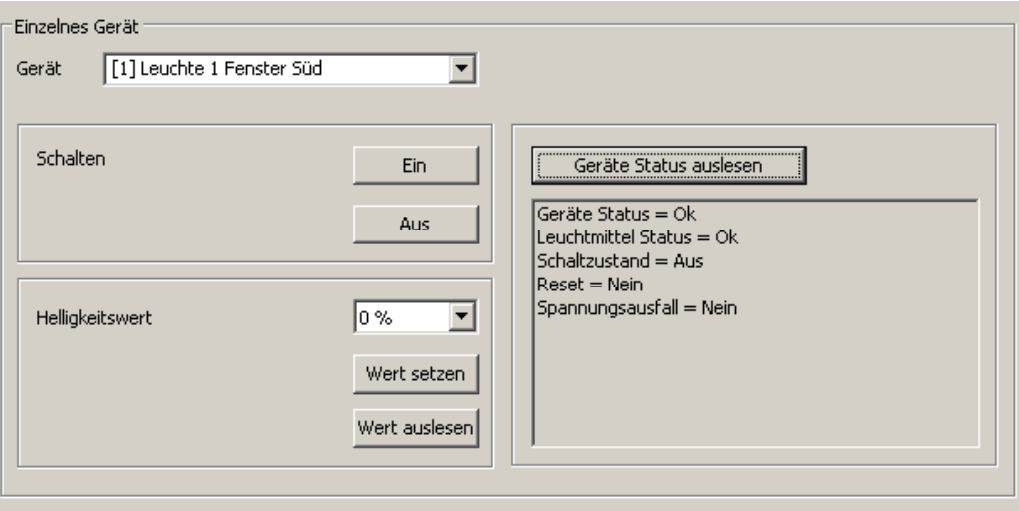

Bild 47: Geräteorientierte DALI-Testumgebung

Das zu prüfende Betriebsgerät muss zunächst im Auswahlfeld "Gerät" selektiert werden. Hier stehen alle identifizierten DALI-Betriebsgeräte – gekennzeichnet durch die individuelle Kurzadresse in eckigen Klammern und durch den Gerätenamen - zur Auswahl. Es ist stets nur ein Gerät prüfbar.

Im Anschluss kann das ausgewählte Betriebsgerät unabhängig ein- oder ausgeschaltet werden. Zusätzlich ist die Vorgabe eines absoluten Helligkeitswertes möglich. Bei Betätigung der Schaltfläche "Wert setzen" wird der im Auswahlfeld selektierte Helligkeitswert an das entsprechende Betriebsgerät übermittelt, welches sich dann unmittelbar auf diesen Helligkeitswert einstellen sollte. Der setzbare Helligkeitswert ist unabhängig von einer Gruppenparametrierung für Minimal- oder Maximalhelligkeit. Es ist also der gesamte Helligkeitsbereich im geräteorientierten DALI-Test einstellbar.

Analog kann der aktuell eingestellte Helligkeitswert des DALI-Betriebsgerätes durch Betätigung der Schaltfläche "Wert auslesen" angefragt werden. Der ausgelesene Wert wird im darüberliegenden Auswahlfeld angezeigt.

Durch Betätigung der Schaltfläche "Gerätestatus auslesen" ist es möglich, die internen Gerätezustände anzeigen zu lassen. So kann der allgemeine Gerätestatus (Fehler Betriebsgerät, z. B. interner EVG-Fehler), der Lampenzustand (z. B. defektes Leuchtmittel, Leitungsbruch zur Lampenfassung), der aktuelle Schaltzustand, der Resetstatus und der Zustand der Netzspannungsversorgung des Betriebsgerätes ausgelesen und angezeigt werden.

Die Statusinformation eines Resets oder eines Netzspannungsausfalls ist abhängig vom verwendeten DALI-Betriebsgerät. Nicht alle Geräte führen diese Zustände nach.

- Ein Fehler auf der DALI-Leitung (z. B. Kurzschluss oder unterbrochene Leitung) wird beim geräteorientierten DALI-Test nur dann durch das Gateway erkannt, wenn von den Betriebsgeräten Informationen ausgelesen werden sollen (Wert oder Gerätestatus auslesen). Das Plug-In meldet dann einen Fehler.
- Im geräteorientierten DALI-Test werden die Befehle an die Betriebsgeräte direkt über die DALI-Leitung weitergegeben. Es werden keine Gruppenzuordnungen berücksichtigt, so dass beim Test Gruppenobjekte nicht nachgeführt werden und somit Differenzen zwischen den Objekten und den tatsächlichen Zuständen der in die Gruppen eingebundenen Betriebsgeräte auftreten können.

# **Geräteübergreifender DALI-Test**

Sobald eine DALI-Inbetriebnahme ausgeführt worden ist und in diesem Zuge auch Betriebsgeräte identifiziert wurden, können diese Geräte im geräteübergreifenden DALI-Test auf korrekte Funktion geprüft werden. Dazu können die Geräte gemeinschaftlich durch einen Broadcast-Schaltbefehl einoder ausgeschaltet werden (vgl. Bild 48).

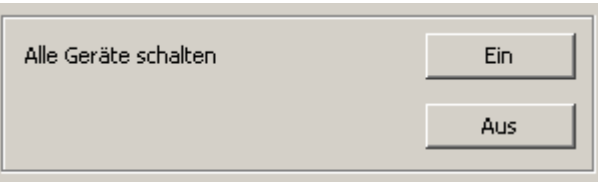

Bild 48: Geräteübergreifende DALI-Testumgebung

- Ein Fehler auf der DALI-Leitung (z. B. Kurzschluss oder unterbrochene Leitung) wird beim geräteübergreifenden DALI-Test nicht erkannt.
- Im geräteübergreifenden DALI-Test werden die Befehle an die Betriebsgeräte direkt über die DALI-Leitung weitergegeben. Es werden keine Gruppenzuordnungen berücksichtigt, so dass beim Test Gruppenobjekte nicht nachgeführt werden und somit Differenzen zwischen den Objekten und den tatsächlichen Zuständen der in die Gruppen eingebundenen Betriebsgeräte auftreten können.

# **Gruppenorientierter DALI-Test**

Sobald in der Gerätekonfiguration Gruppen angelegt und parametriert worden sind und darüber hinaus auch eine DALI-Inbetriebnahme mit Gruppenzuordnung der Betriebsgeräte ausgeführt wurde, kann der gruppenorientierte DALI-Test ausgeführt werden. Dazu ist die Schaltfläche "DALI-Gruppen testen" in der DALI-Testumgebung zu betätigen. Im Anschluss öffnet sich die gruppenorientierte Testumgebung (vgl. Bild 49).

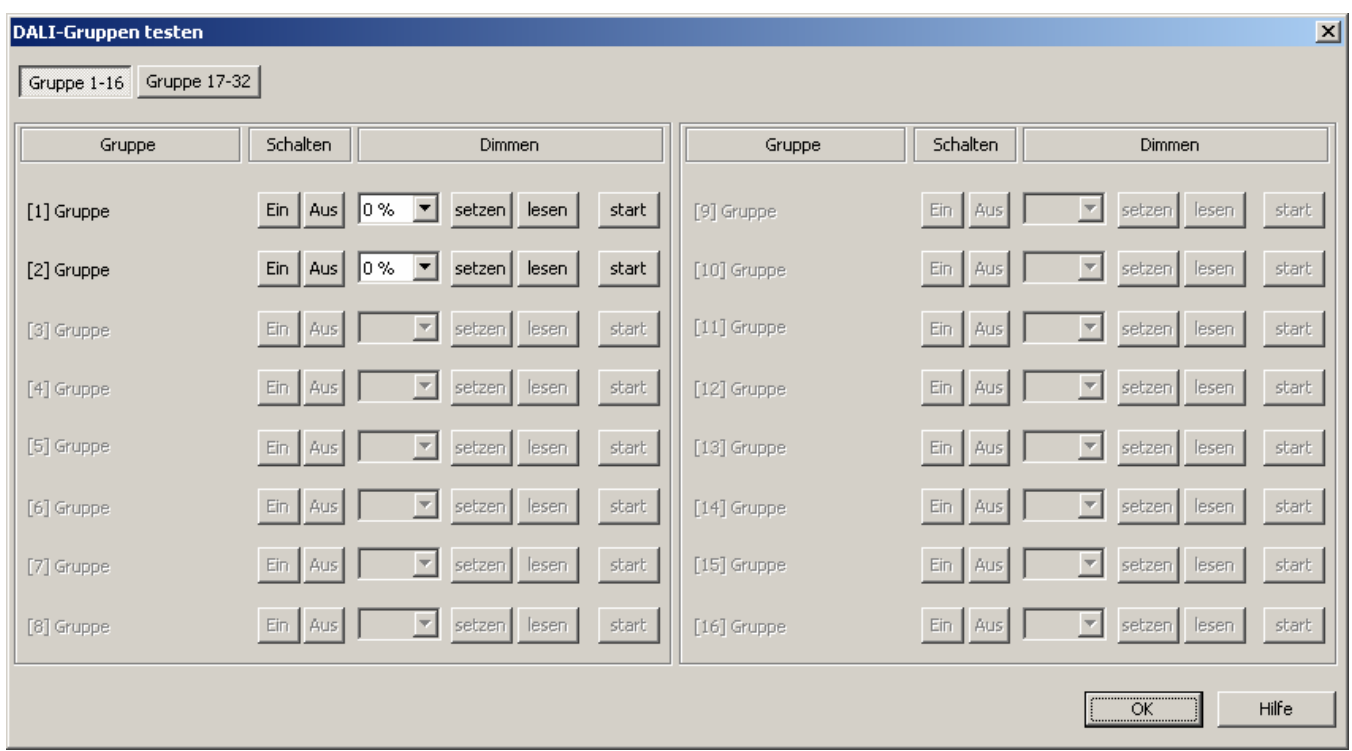

Bild 49: Gruppenorientierte DALI-Testumgebung (als Beispiel mit zwei angelegten Gruppen)

Aus Gründen der Übersicht sind die möglichen Gruppen (1…32) auf zwei Seiten aufgeteilt, die separat eingeblendet werden können. Eine Betätigung der Schaltflächen "Gruppen 1-16" und "Gruppen 17-32" am oberen Fensterrand bewirkt das Umschalten zwischen den Seitenansichten. Es sind jeweils nur die Gruppen editierbar und somit prüfbar, die in der Gerätekonfiguration angelegt sind. Alle nicht angelegten Gruppen sind grau ausgeblendet.

Im gruppenorientierten DALI-Test kann jede Gruppe unabhängig ein- oder ausgeschaltet, absolut oder relativ gedimmt werden.

Eine Betätigung der Schaltflächen "Ein" oder "Aus" bewirkt unmittelbar das Schalten der Betriebsgeräte, die der entsprechenden Gruppe zugeordnet sind.

Alternativ kann ein absoluter Helligkeitswert angegeben werden, der durch Betätigung der Schaltfläche "setzen" an die Betriebsgeräte der Gruppe übermittelt werden kann. Der setzbare Helligkeitswert ist abhängig von der Gruppenparametrierung für Minimal- oder Maximalhelligkeit. Es ist also ggf. nur ein eingeschränkter Helligkeitsbereich im gruppenorientierten DALI-Test einstellbar.

Analog kann der aktuell eingestellte Helligkeitswert der Gruppe durch Betätigung der Schaltfläche "lesen" angefragt werden. Der ausgelesene Wert wird im nebenstehenden Auswahlfeld angezeigt. Rundungsbedingt weicht der angezeigte Wert ggf. von zuletzt Vorgegebenen leicht ab.

Zusätzlich können die Betriebsgeräte der Gruppe relativ gedimmt werden. Die Betätigung der Schaltfläche "start" leitet einen relativen Dimmvorgang der Gruppe ein. Der Dimmvorgang findet innerhalb des für die Gruppe angegebenen Helligkeitsbereiches mit der parametrierten Dimmgeschwindigkeit beginnend beim momentan eingestellten Helligkeitswert statt. Ein relativer Dimmvorgang kann angehalten werden, wenn die Schaltfläche "stopp" betätigt wird. Das erneute Aktivieren eines Dimmvorganges durch die Schaltfläche "start" bewirkt das Dimmen in entgegengesetzte Richtung. Ein relatives Dimmen auf 0 % Helligkeit (AUS) ist nicht möglich.

- Ein Fehler auf der DALI-Leitung (z. B. Kurzschluss oder unterbrochene Leitung) wird beim gruppenorientierten DALI-Test nicht erkannt.
- Im gruppenorientierten DALI-Test werden alle Aktionen intern über die entsprechenden KNX/EIB-Objekte der Gruppen umgesetzt. Es werden also beispielsweise beim Auslesen der Helligkeitswerte die internen Objektwerte ausgelesen, und beim Einschalten einer Gruppe wird intern das Schaltobjekt beschrieben. Hierbei werden auch Rückmeldungen auf den KNX/EIB erzeugt und die entsprechenden DALI-Gruppenparameter mit einbezogen. Wenn den Gruppen im Zuge der DALI-Inbetriebnahme kein Betriebsgerät zugeordnet wurde, dann erfolgt keine sichtbare Reaktion im DALI-System.
- DALI-Betriebsgeräte, die mehreren Gruppen zugewiesen sind, stellen sich immer auf den zuletzt über eine der zugeordneten Gruppen eingestellten Zustand ein. In diesem Fall kann die Rückmeldung des Schaltstatus oder des Helligkeitswertes einer Gruppe nicht immer eindeutig sein. Beispiel 1: Gruppe 2 wird auf 10% Helligkeit eingestellt. Danach wird Gruppe 3 auf 20% Helligkeitswert gedimmt. Die Leuchten der Gruppe 3 nehmen den zuletzt aufgerufenen Helligkeitswert 20% an. Die Rückmeldung der Gruppe 2 bleibt auf 10% stehen, obwohl einige zur Gruppe gehörende Betriebsgeräte auf 20% Helligkeit eingestellt wurden. Beispiel 2: Gruppe 2 wird eingeschaltet und nimmt den Helligkeitswert 100% ein. Der Zustand der Gruppe 3 ist intern im DALI-Gateway weiterhin auf 0% Helligkeit (AUS) eingestellt. Nun wird Gruppe 3 hochgedimmt. Die Leuchten der Gruppe 3 passen sich dem Dimmvorgang an (hochdimmen beginnend bei minimaler Helligkeit), obwohl diese Leuchten zuvor bereits durch die Gruppe 2 eingeschaltet gewesen sind.

# **Szenenorientierter DALI-Test**

Sobald in der Gerätekonfiguration Gruppen und Szenen angelegt und parametriert worden sind und darüber hinaus auch eine DALI-Inbetriebnahme mit Gruppenzuordnung der Betriebsgeräte ausgeführt wurde, kann der szenenorientierte DALI-Test ausgeführt werden. Dazu ist die Schaltfläche "DALI-Szenen testen" in der DALI-Testumgebung zu betätigen. Im Anschluss öffnet sich die szenenorientierte Testumgebung (vgl. Bild 50). Im Szenentest lassen sich nicht nur die in die Szenen eingebundenen Gruppen testen. Es ist vielmehr auch eine Szenendefinition durch Auslesen und Abspeichern von Szenenwerten möglich.

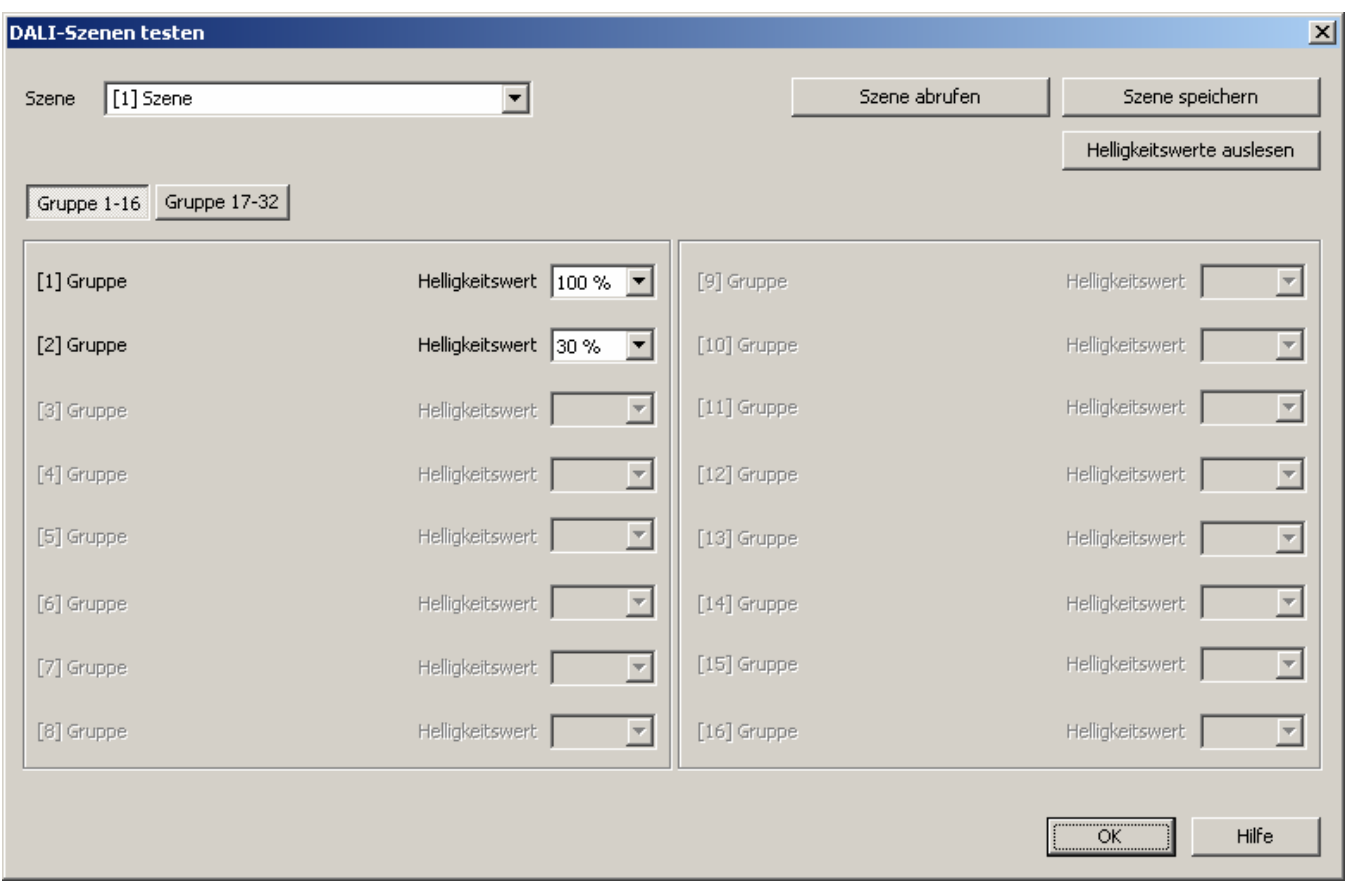

Bild 50: Szenenorientierte DALI-Testumgebung (als Beispiel mit zwei angelegten Gruppen)

Zunächst muss die Szene ausgewählt werden, die getestet werden soll. Dazu ist im Auswahlfeld "Szene" eine der in der Gerätekonfiguration angelegten Szenen zu selektieren. Nach der Szenenauswahl werden die zugeordneten Gruppen sichtbar und editierbar.

Aus Gründen der Übersicht sind die möglichen Gruppen (1…32) auf zwei Seiten aufgeteilt, die separat eingeblendet werden können. Eine Betätigung der Schaltflächen "Gruppen 1-16" und "Gruppen 17-32" am oberen Fensterrand bewirkt das Umschalten zwischen den Seitenansichten. Es sind jeweils nur die Gruppen editierbar und somit prüfbar, die der Szene zugewiesen sind. Alle nicht zugewiesenen Gruppen sind grau ausgeblendet.
Bei Starten des szenenorientierten DALI-Tests sind die in der Szenenkonfiguration (Parameterseite "Szenen") vordefinierten Helligkeitswerte in den entsprechenden Auswahlfeldern der Gruppen sichtbar.

Durch Betätigung der Schaltfläche "Szene abrufen" erfolgt ein Szenenabruf mit den Helligkeitswerten, die in der Szenenkonfiguration vordefiniert wurden. Die eingestellten Helligkeitswerte in den Gruppenauswahlfeldern der Testumgebung haben dabei keine Bedeutung.

Erst, wenn die Schaltfläche "Szene abspeichern" betätigt wird, werden die in der Testumgebung spezifizierten Helligkeitswerte für jede Gruppe in die Szenenkonfiguration des Plug-In und des DALI-Gateways übernommen und gespeichert. Die ursprünglich in der Szenenkonfiguration vordefinierten Helligkeitswerte werden also überschrieben.

Vor dem Abspeichern neuer Helligkeitswerte für eine Szene ist es möglich, die aktuell in den Gruppen eingestellten Werte auszulesen. Die ausgelesenen Helligkeitswerte werden in den Auswahlfeldern der Gruppen angezeigt und können nacheditiert und im Anschluss in der Szene abgespeichert werden.

- Ein Fehler auf der DALI-Leitung (z. B. Kurzschluss oder unterbrochene Leitung) wird beim szenenorientierten DALI-Test nicht erkannt.
- Im szenenorientierten DALI-Test werden alle Aktionen intern über die entsprechenden KNX/EIB-Objekte der Gruppen umgesetzt. Es werden also beispielsweise beim Auslesen der Helligkeitswerte die internen Objektwerte ausgelesen. Beim Szenenabruf werden auch Rückmeldungen auf den KNX/EIB ausgesendet. Wenn den Gruppen im Zuge der DALI-Inbetriebnahme kein Betriebsgerät zugeordnet wurde, dann erfolgt keine sichtbare Reaktion im DALI-System.
- Wenn ein DALI-Betriebsgerät mehreren Gruppen zugeordnet ist, und die Gruppen einer Szene zugewiesen wurden, dann werden für die mehrfach zugewiesenen Geräte die Helligkeitswerte der Gruppen mit der höchsten Gruppennummer abgerufen oder abgespeichert. In diesem Fall kann die Rückmeldung des Schaltstatus oder des Helligkeitswertes einer Gruppe nicht immer eindeutig sein.

### **4.2.4.8 Auslieferungszustand**

Im Auslieferungszustand des DALI-Gateways verhält sich das Gerät passiv, d. h. es werden keine Telegramme auf den Bus ausgesendet. Eine gemeinschaftliche Ansteuerung der angeschlossenen DALI-Betriebsgeräte durch die Broadcast-Handbedienung am Gerät ist möglich, sofern die Netzspannungsversorgung eingeschaltet ist. Bei Handbedienung erfolgt keine Rückmeldung auf den Bus. Andere Funktionen des Gateways sind deaktiviert.

Das Gerät kann durch die ETS programmiert und in Betrieb genommen werden (nur, wenn die Netzspannungsversorgung eingeschaltet ist). Die physikalische Adresse ist auf 15.15.255 voreingestellt.

Weiter sind in der Werksauslieferung die folgenden Eigenschaften konfiguriert…

- Handbedienung: Broadcast
- Dimmgeschwindigkeit Handbedienung (0 %...100 %): 3,5 s
- Minimalhelligkeit: 0,1 %
- Maximalhelligkeit: 100 %
- Verhalten nach Busspannungsausfall: Keine Reaktion.
- Verhalten nach Busspannungswiederkehr: Keine Reaktion.
- Verhalten nach Wiederkehr der Netzspannungsversorgung am DALI-Gateway: Keine Reaktion durch das DALI-Gateway. (Die DALI-Betriebsgeräte initialisieren sich bei Netzwiederkehr i. d. R. auf den zuletzt einprogrammierten "PowerOnLevel".)

 Der Auslieferungszustand kann jederzeit wiederhergestellt werden, indem das Applikationsprogramm mit Hilfe der ETS entladen wird.

### **4.2.5 Parameter**

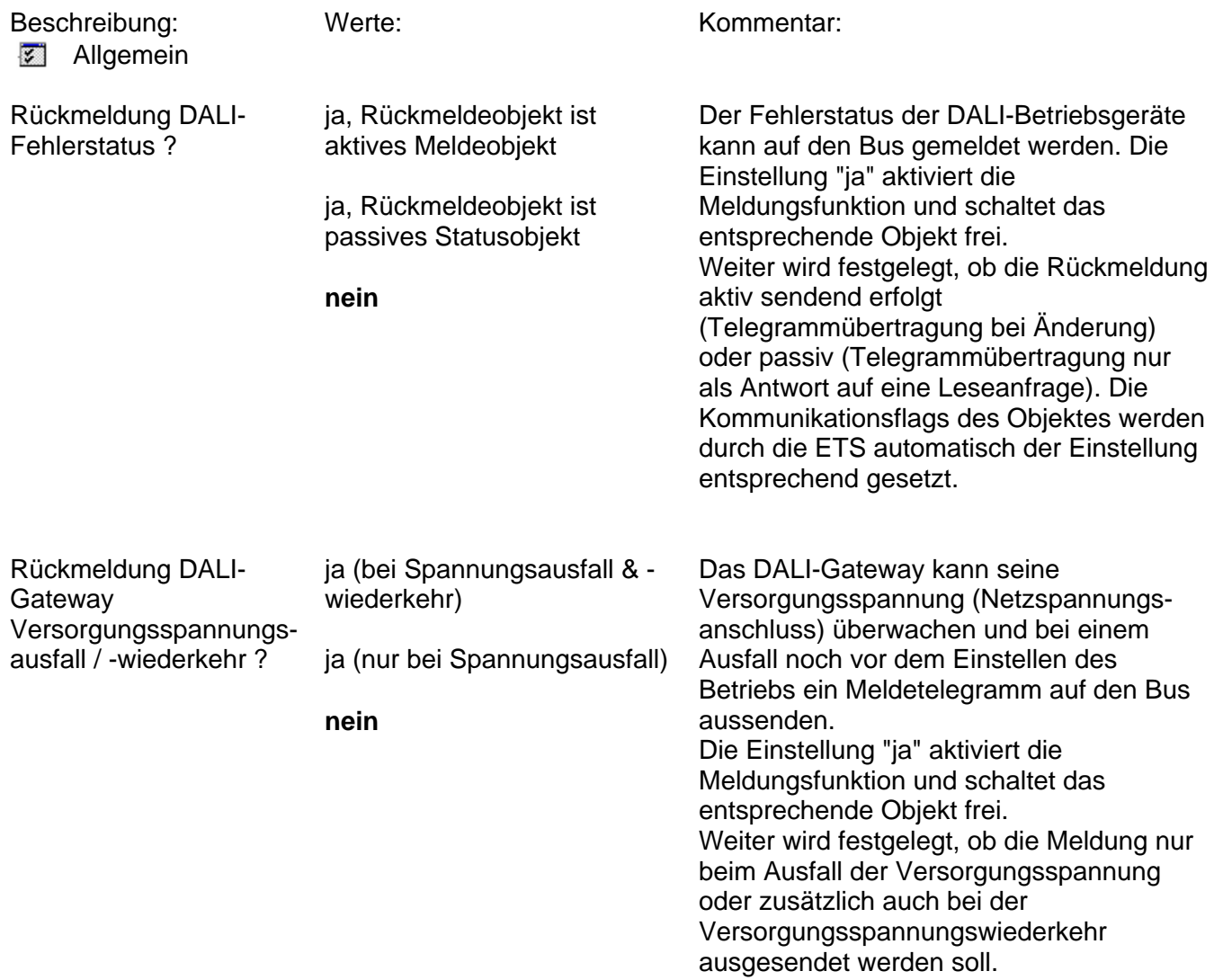

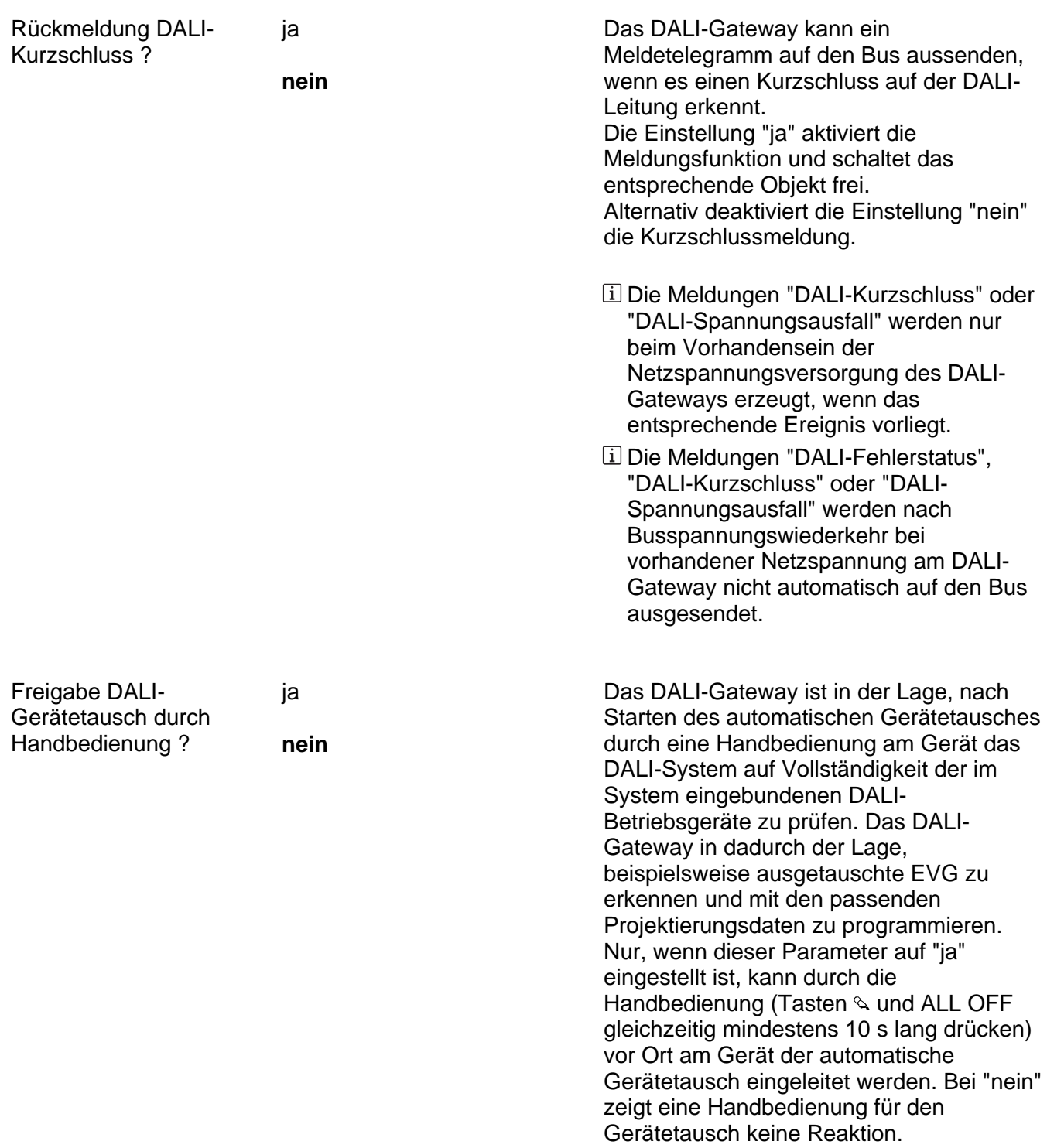

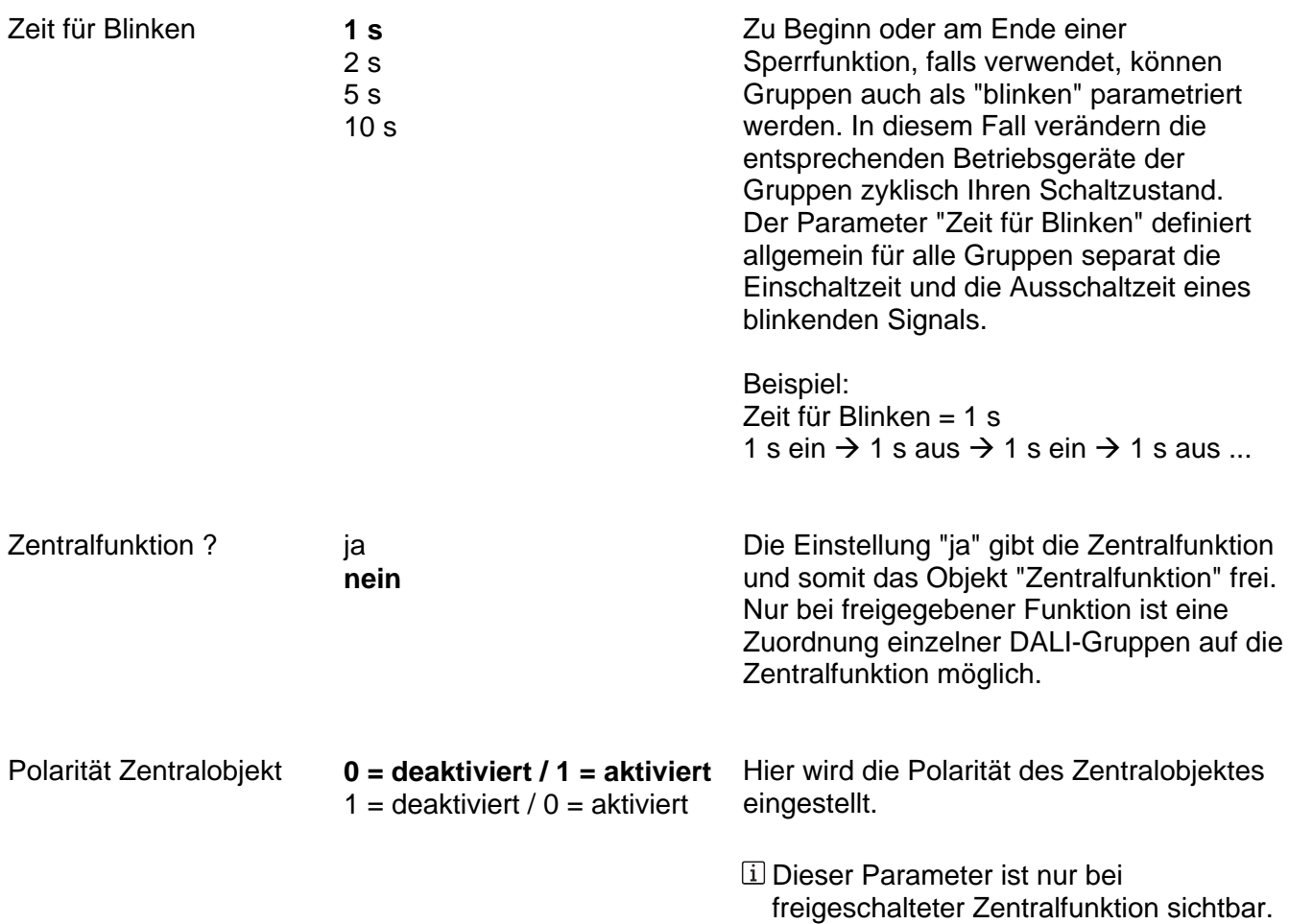

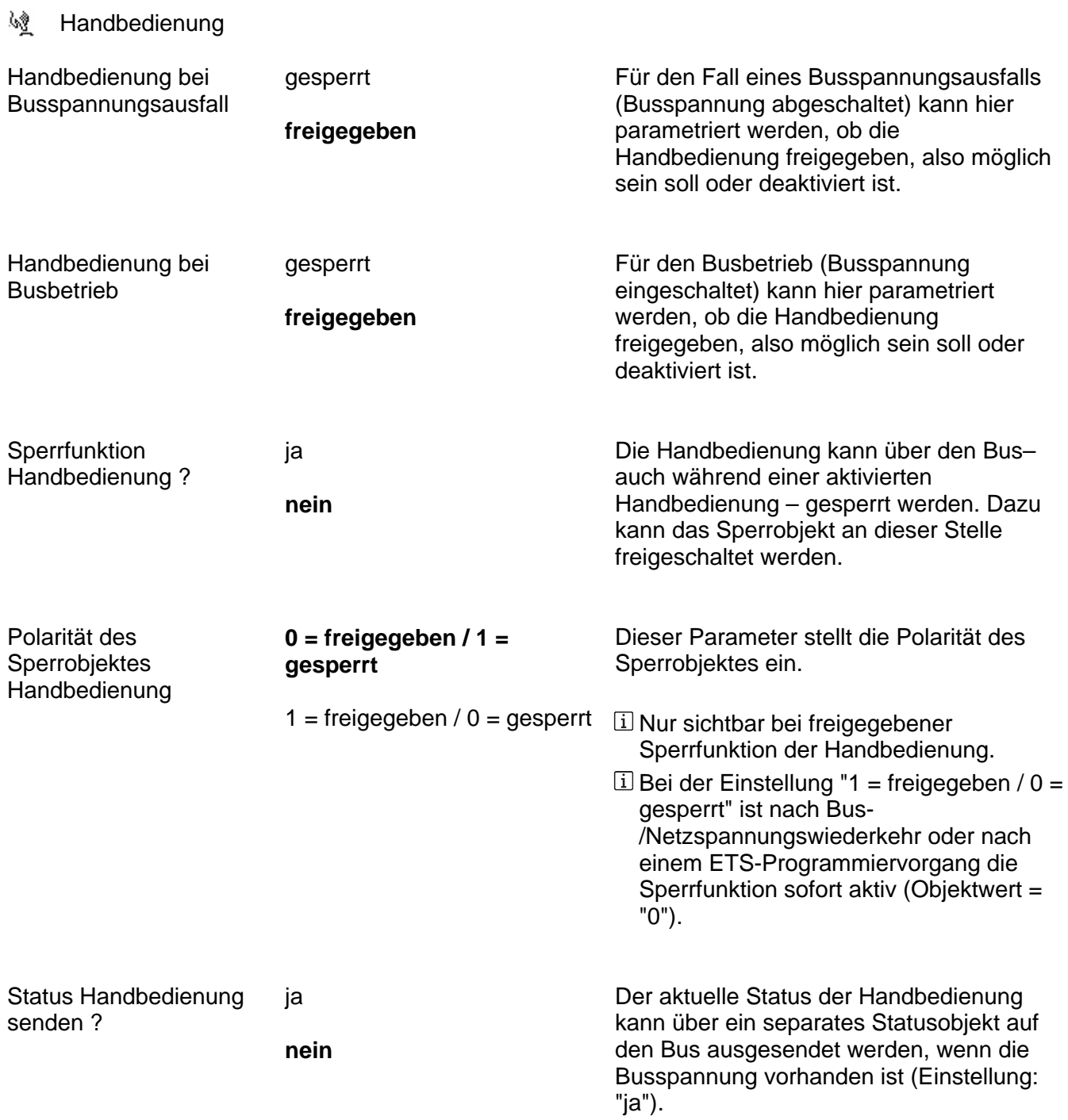

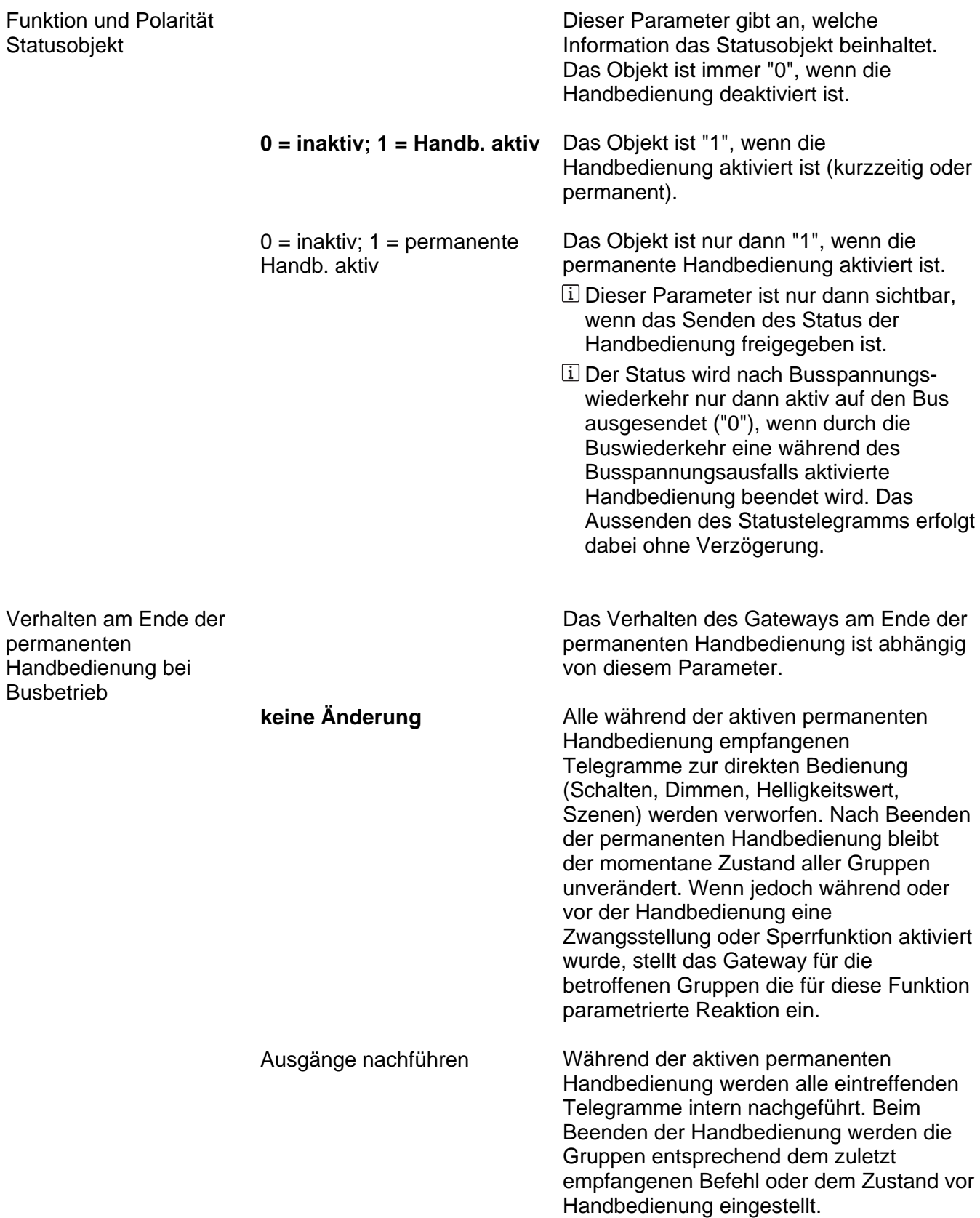

Bussteuerung einzelner Gruppen bei Busbetrieb sperrbar ja **nein**

Einzelne Gruppen lassen sich während einer permanenten Handbedienung vor Ort sperren, so dass die gesperrten Gruppen nicht mehr durch den Bus ansteuerbar sind. Eine Sperrung durch die Handbedienung wird nur dann zugelassen, wenn dieser Parameter auf "ja" eingestellt ist.

**器** Gruppen

Zeit für zyklisches Senden der Rückmeldung

00:00:10 … 23:59:59 [hh:mm:ss] **20 s** 

Alle aktiven Rückmeldungen des Gateways können - in Abhängigkeit der Parametrierung – ihren Zustand auch zyklisch auf den Bus aussenden. Der Parameter "Zeit für zyklisches Senden der Rückmeldung" legt allgemein für alle Gruppen die Zykluszeit fest.

*Voreinstellung: 20 Sekunden* 

Zeitverzögerung für Rückmeldung nach Buswiederkehr

00:00 … 59:59 [mm:ss] **5 s** 

Zur Reduzierung des Telegrammverkehrs auf der Busleitung nach dem Einschalten der Busspannung (Busreset) oder auch der Netzspannungsversorgung, nach dem Anschluss des Gerätes an die Buslinie oder nach einem ETS-Programmiervorgang ist es möglich, alle aktiven Rückmeldungen des Gateways zu verzögern. Dieser Parameter legt für diesen Fall geräteübergreifend eine Verzögerungszeit fest. Erst nach Ablauf der an dieser Stelle parametrierten Zeit werden ggf. Rückmeldetelegramme zur Initialisierung auf den Bus ausgesendet.

*Voreinstellung: 5 Sekunden* 

 Die Meldungen "DALI-Fehlerstatus", "DALI-Kurzschluss" oder "DALI-Spannungsausfall" werden grundsätzlich ohne Zeitverzögerung ausgesendet.

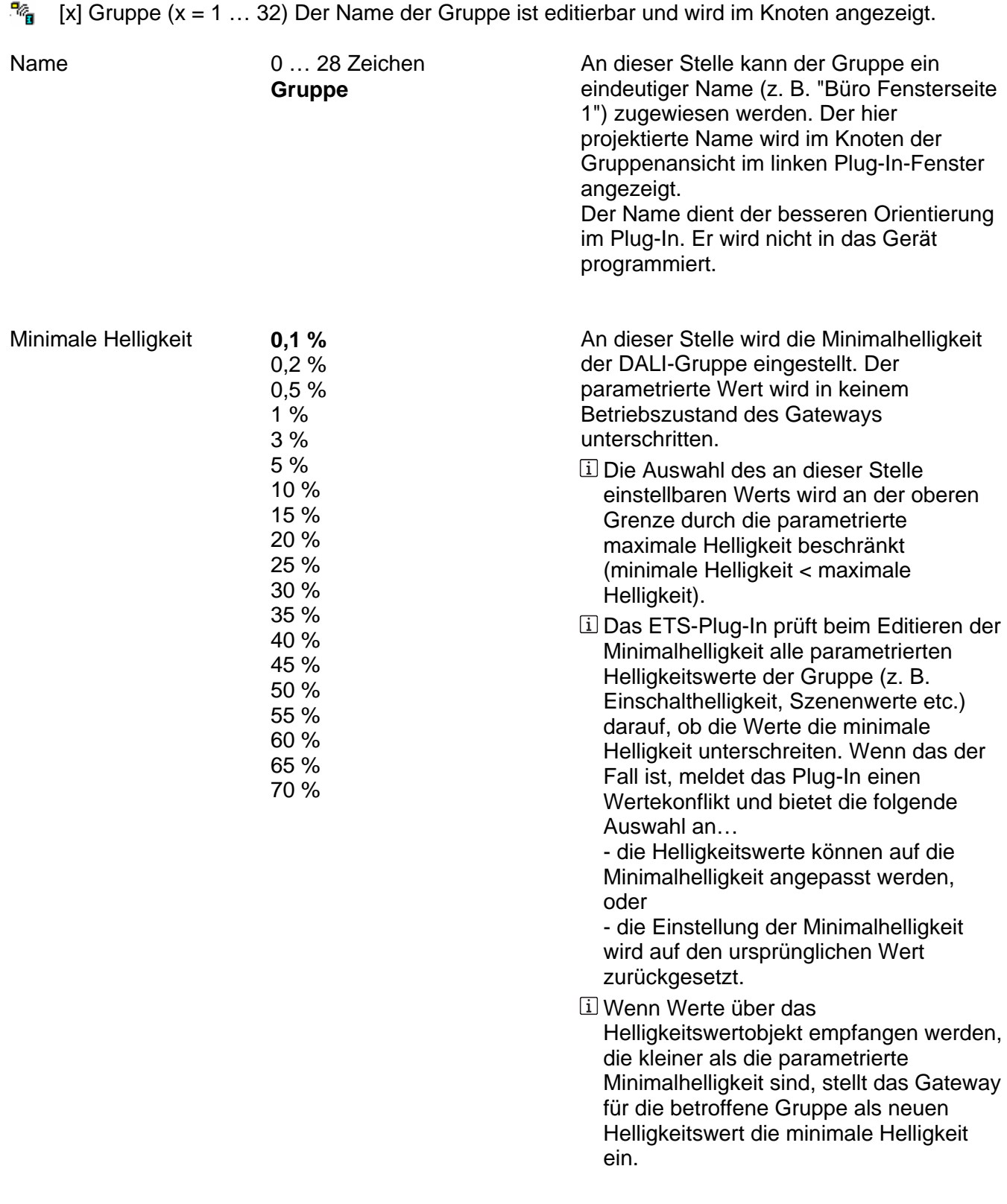

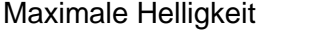

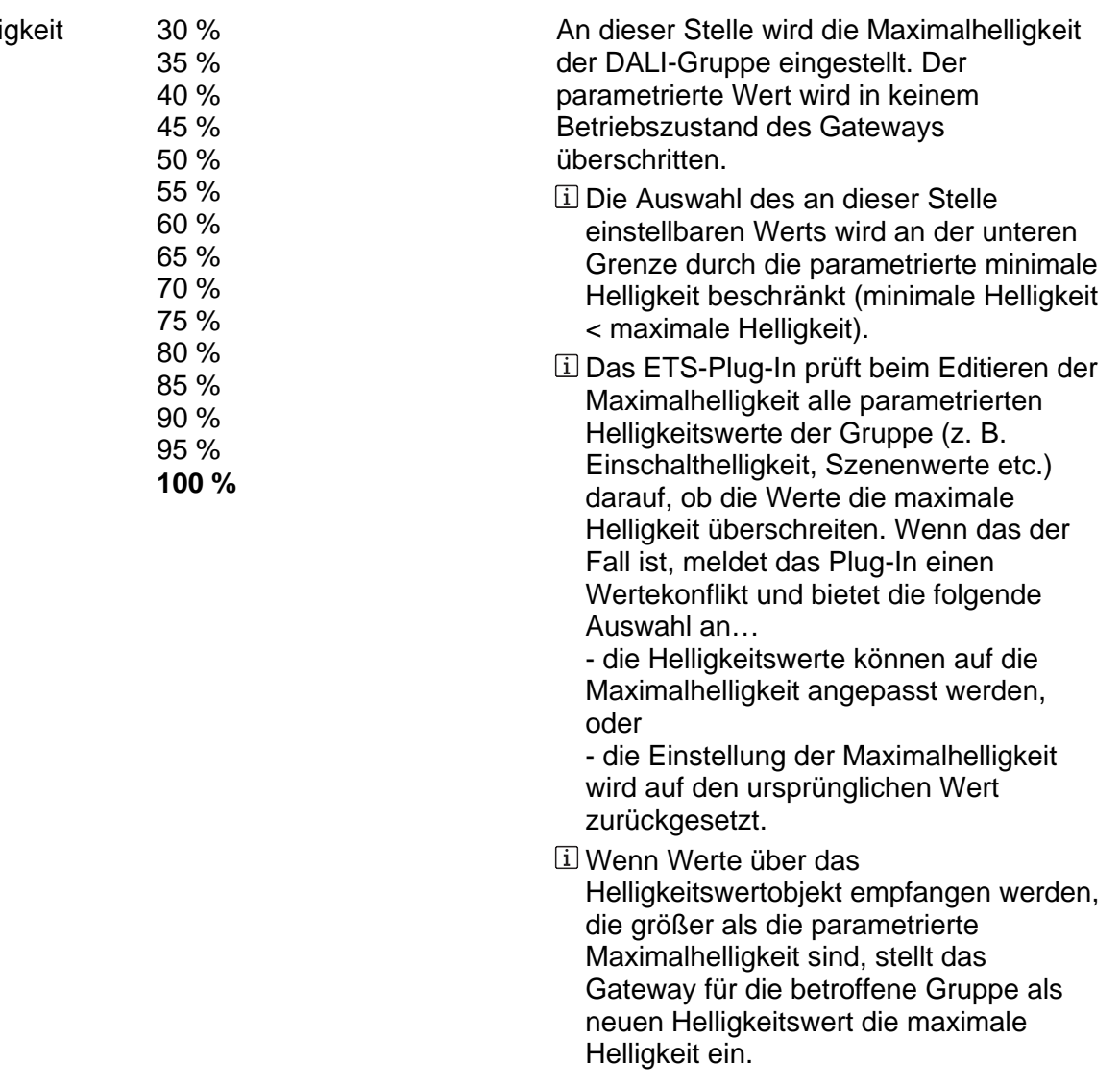

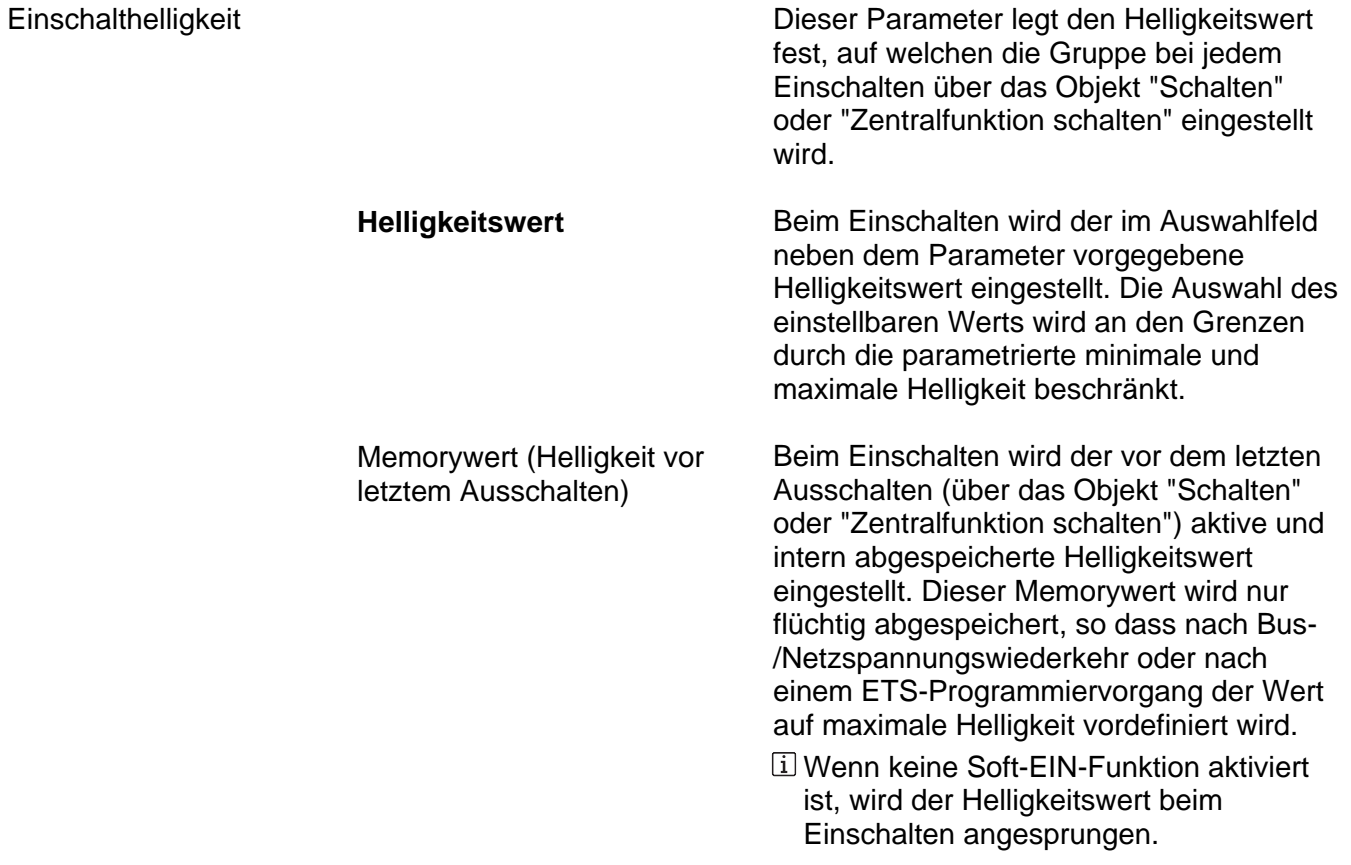

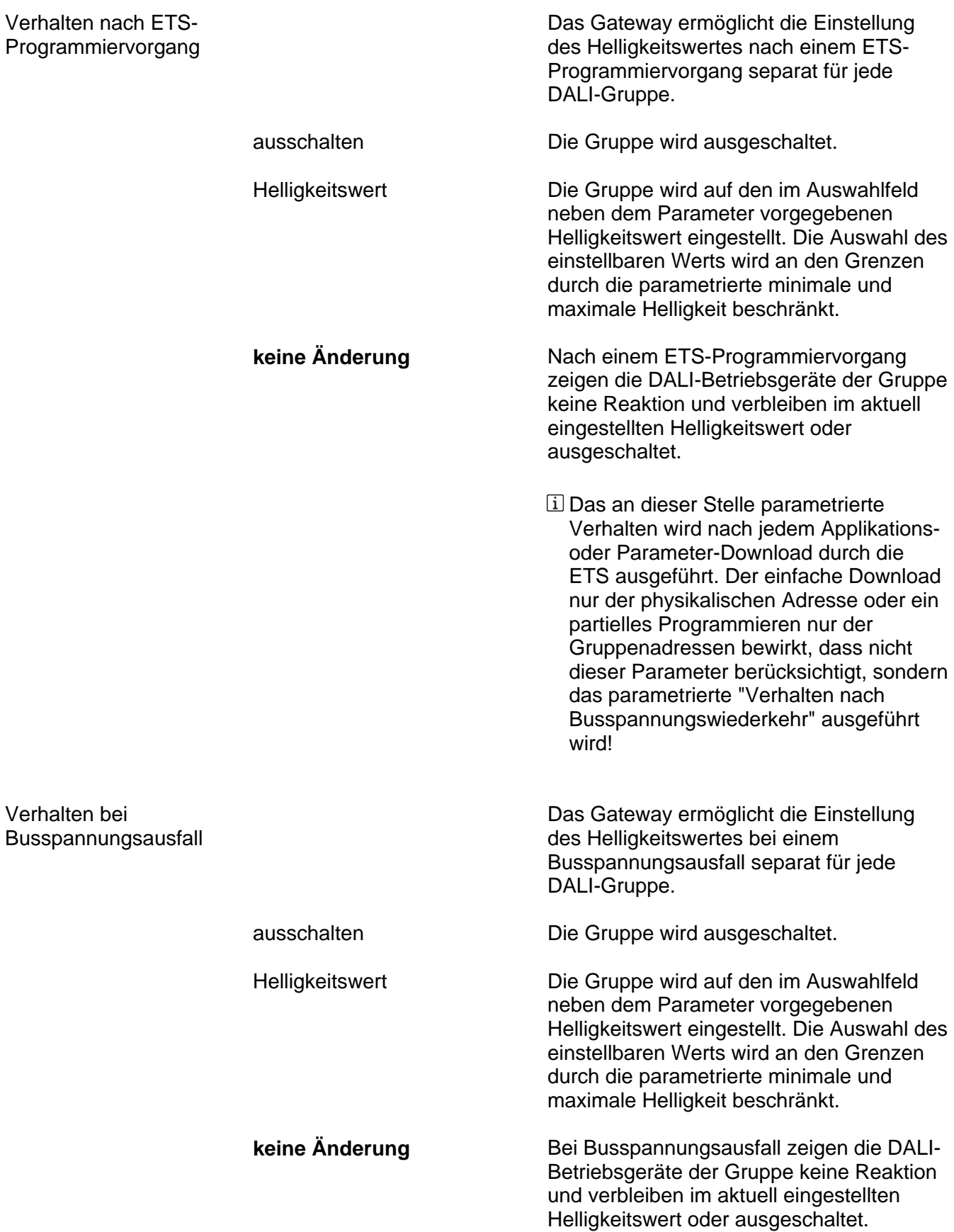

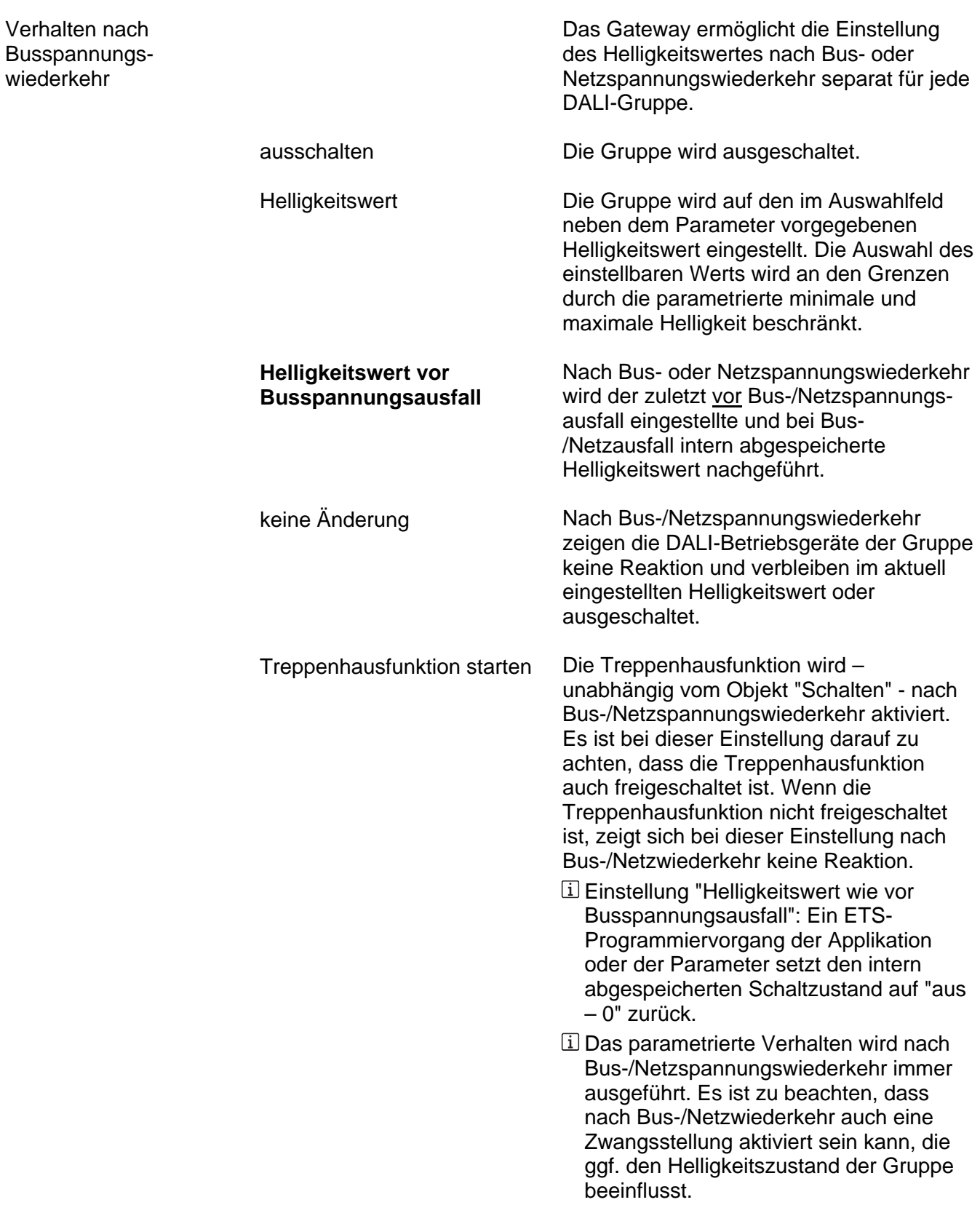

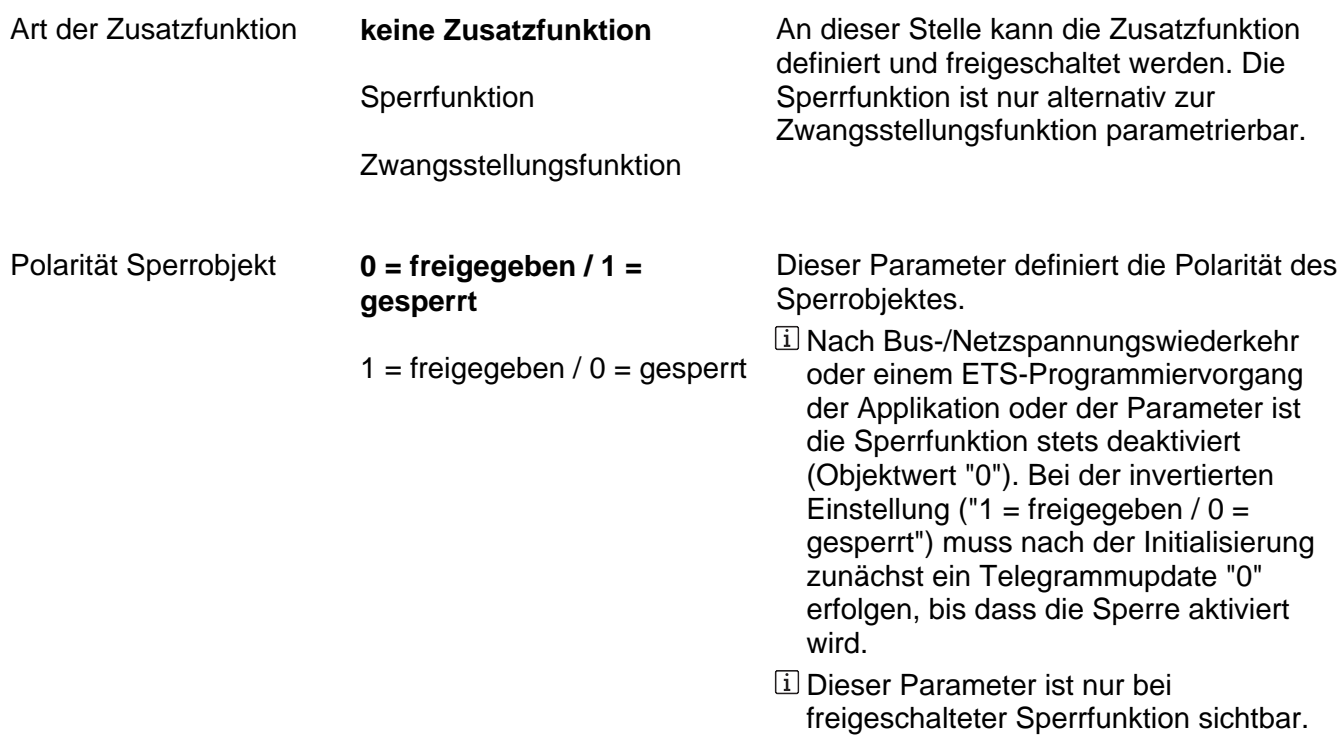

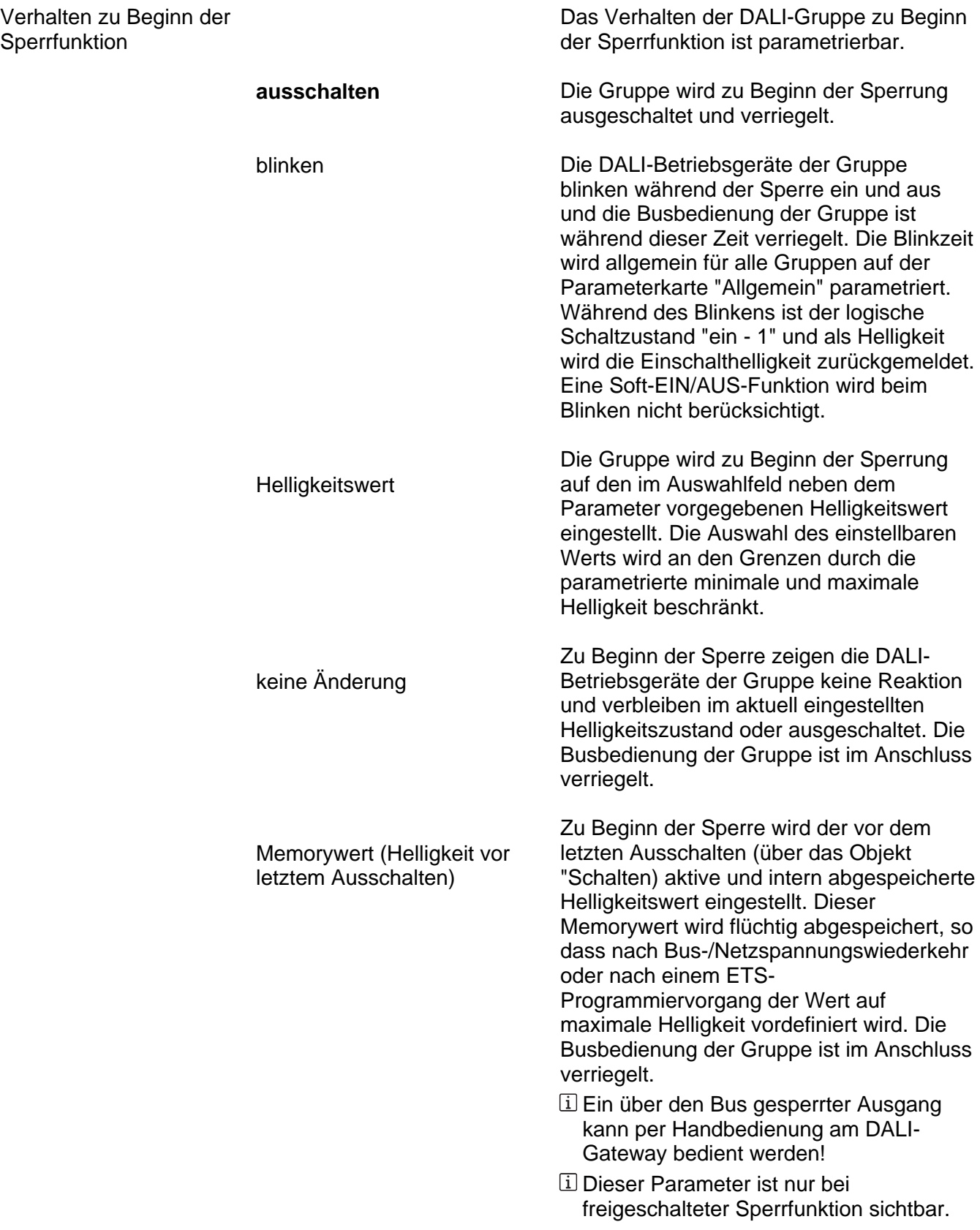

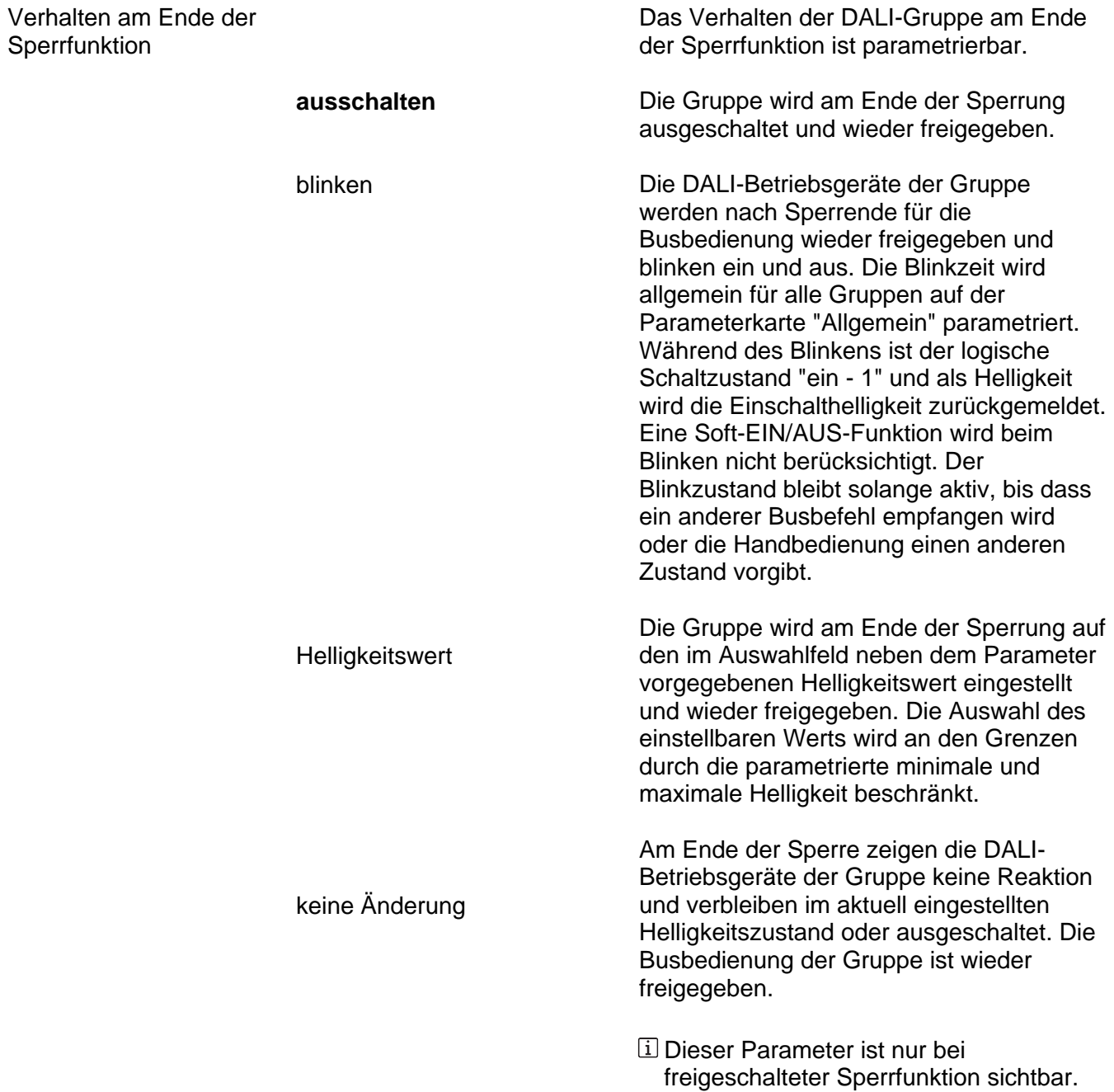

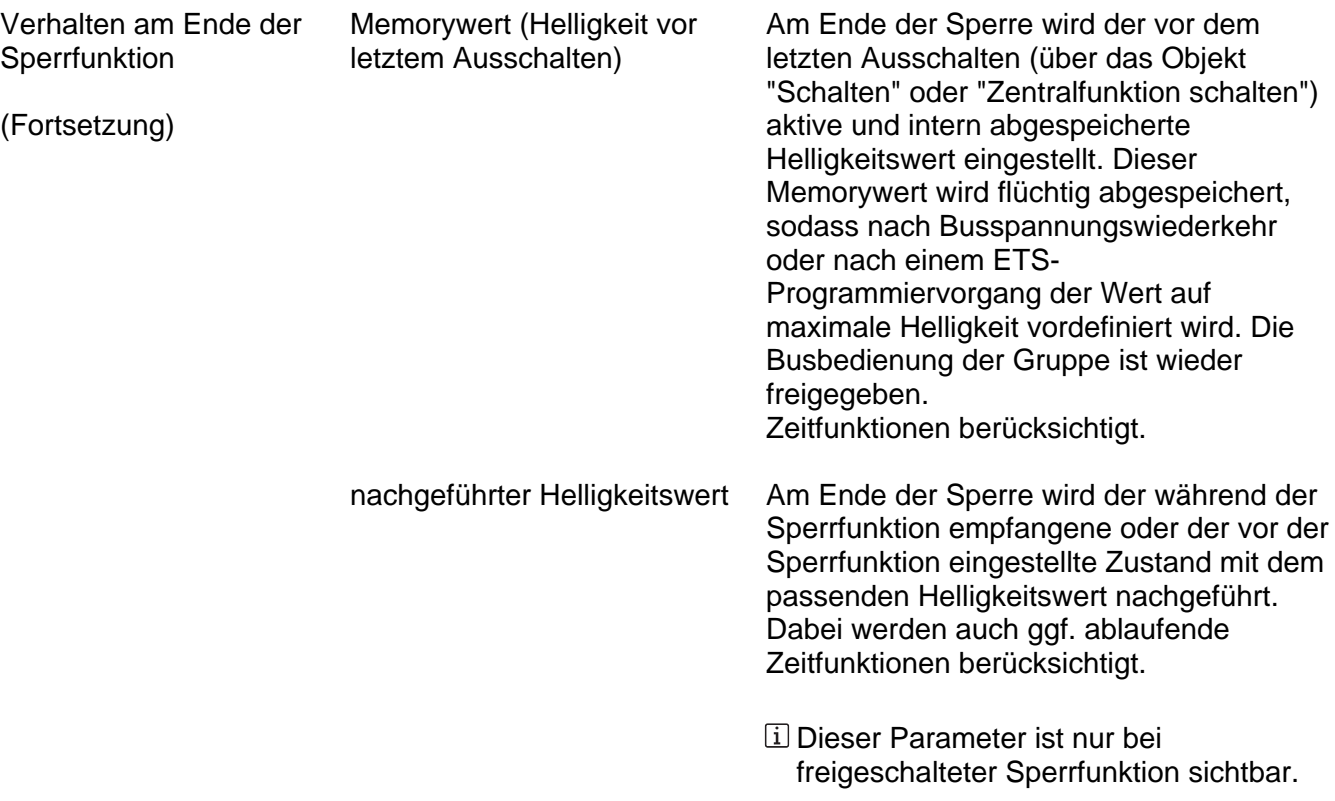

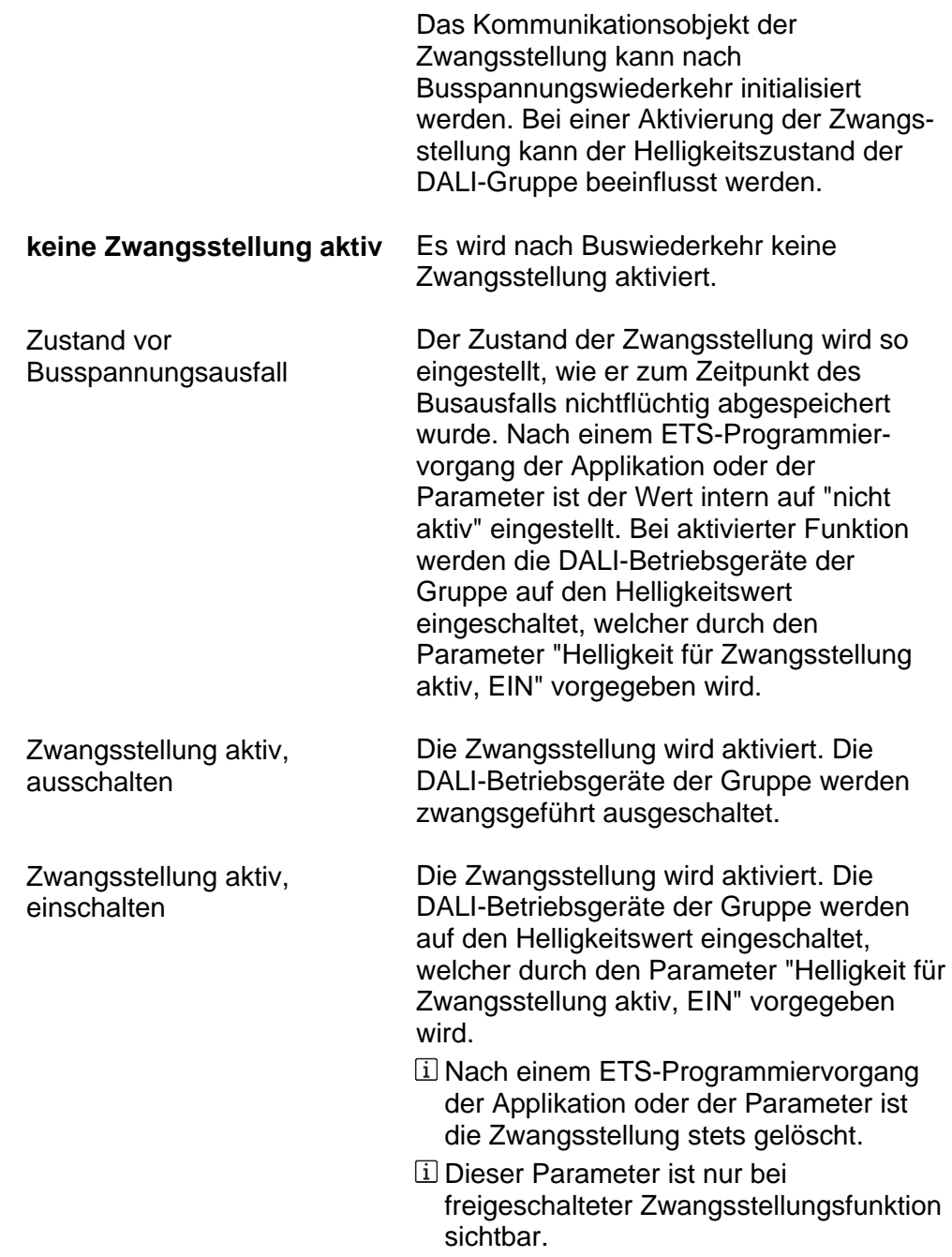

EIN

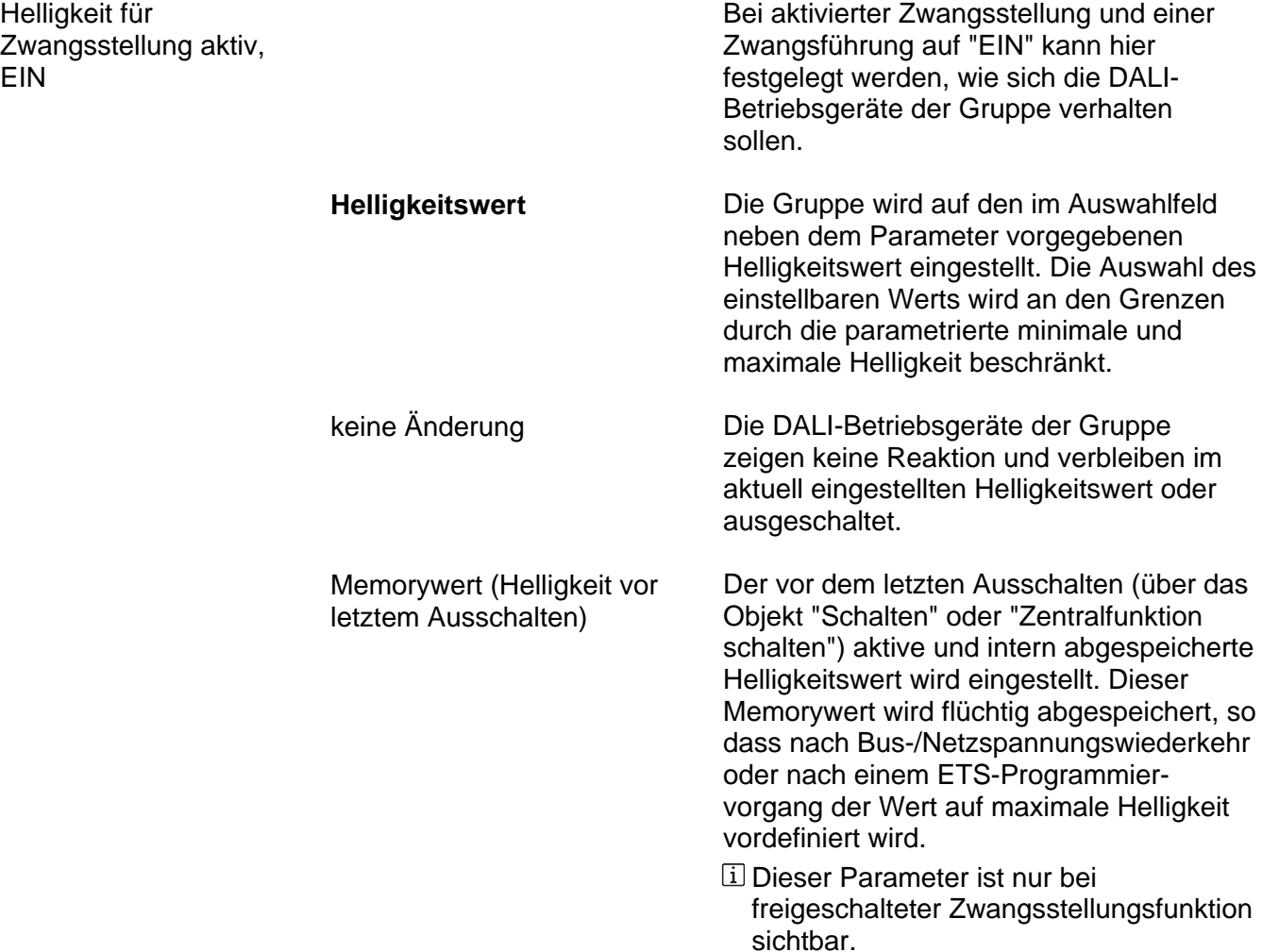

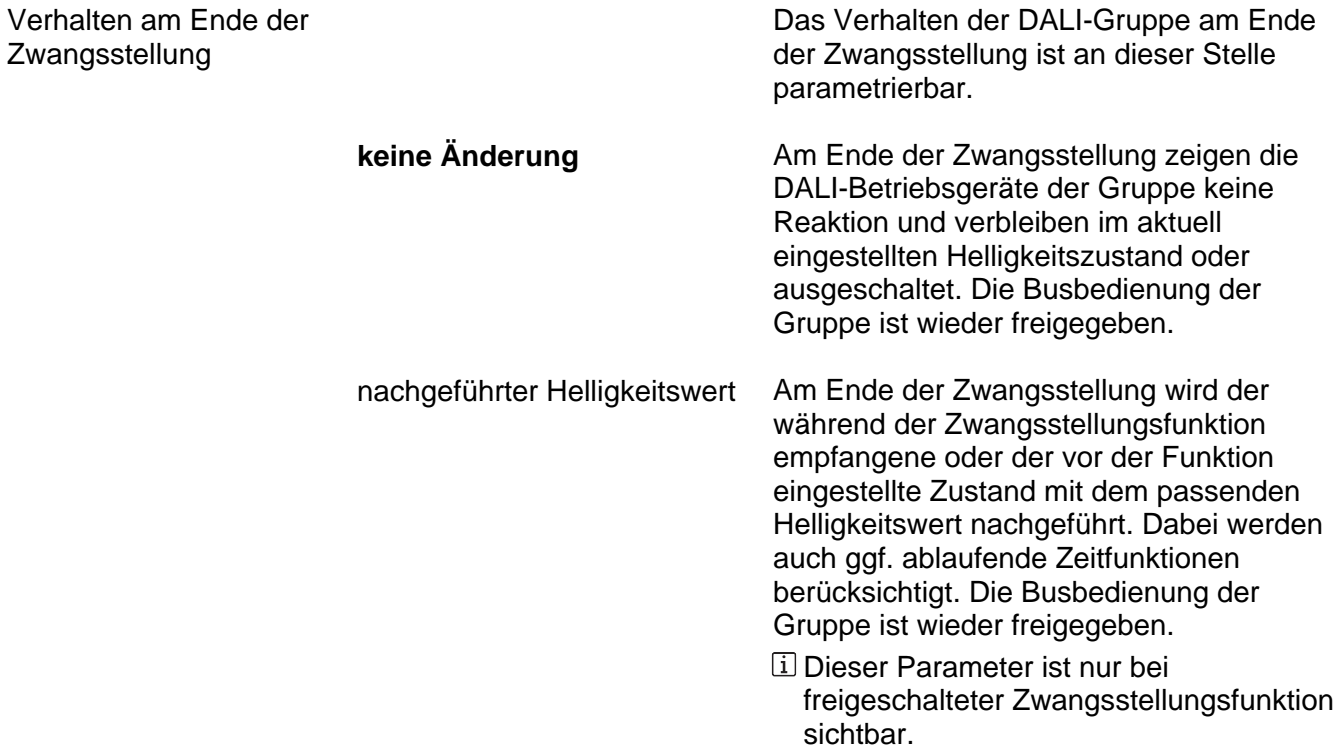

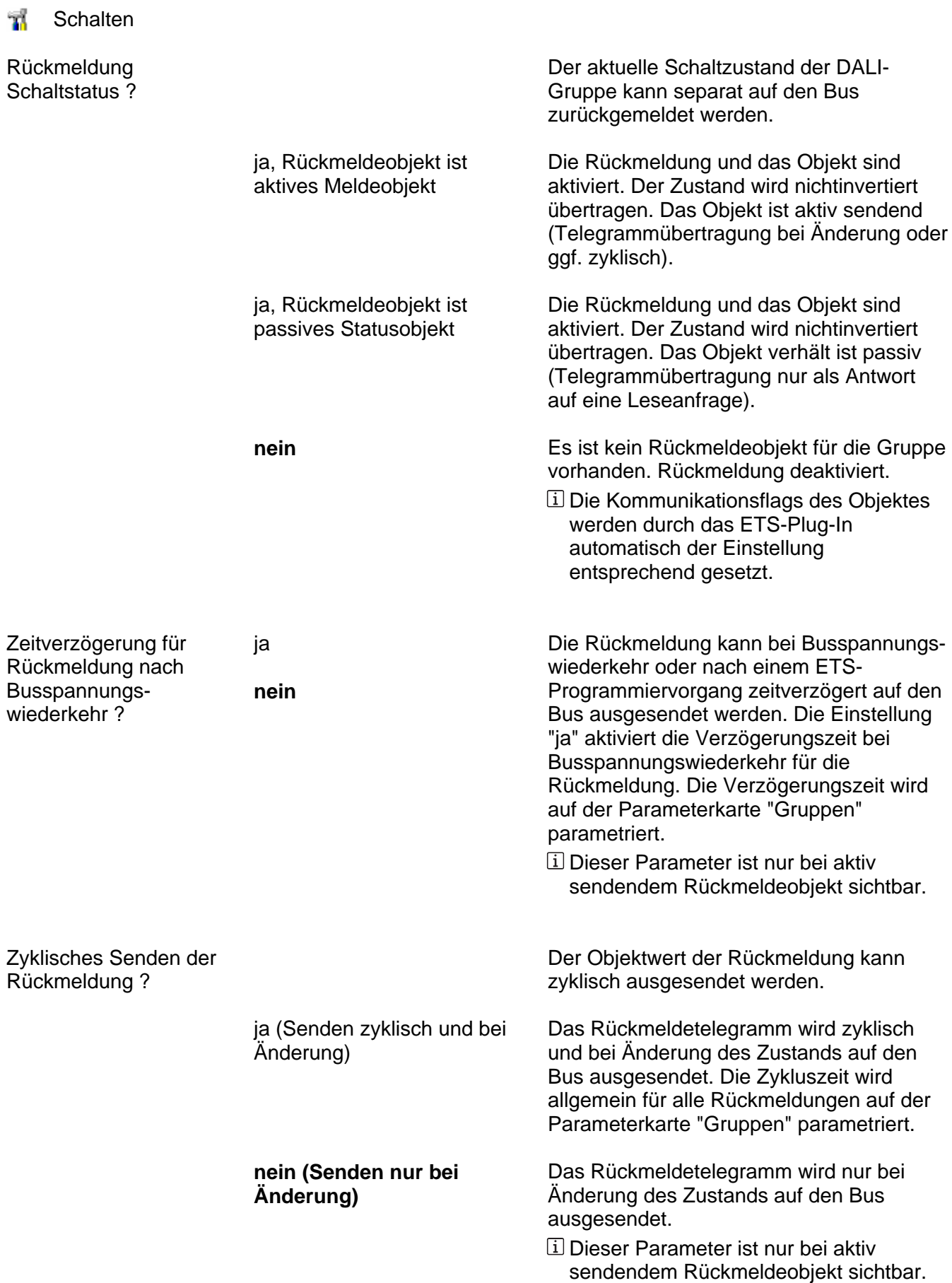

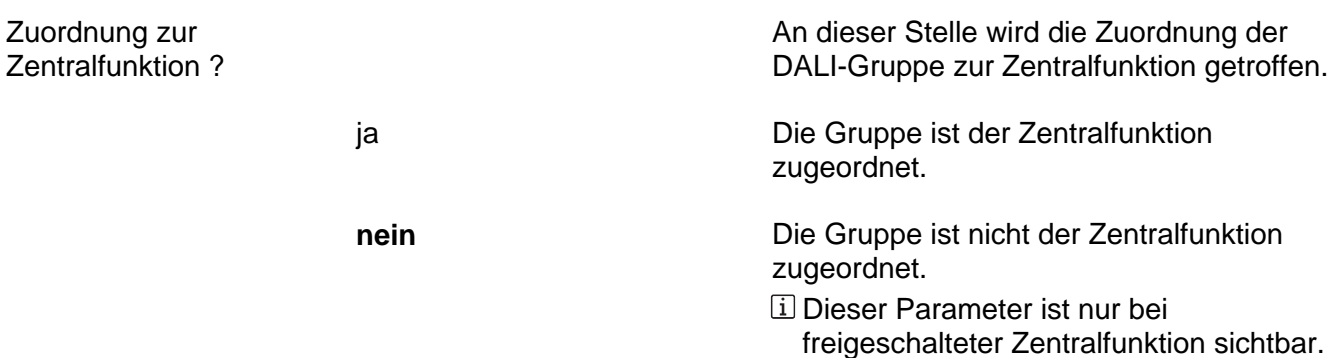

### **The Dimmen**

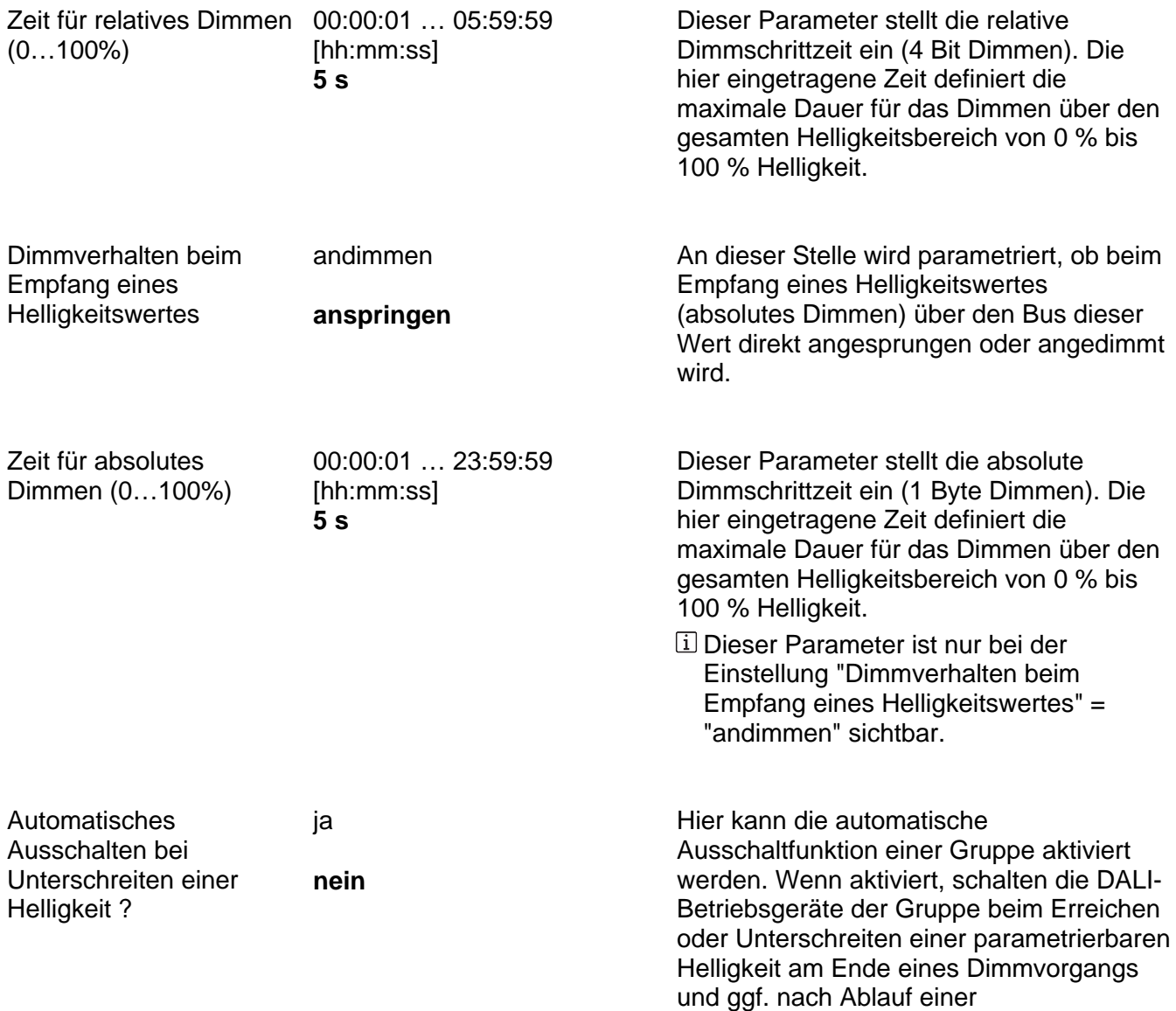

Verzögerungszeit vollständig aus.

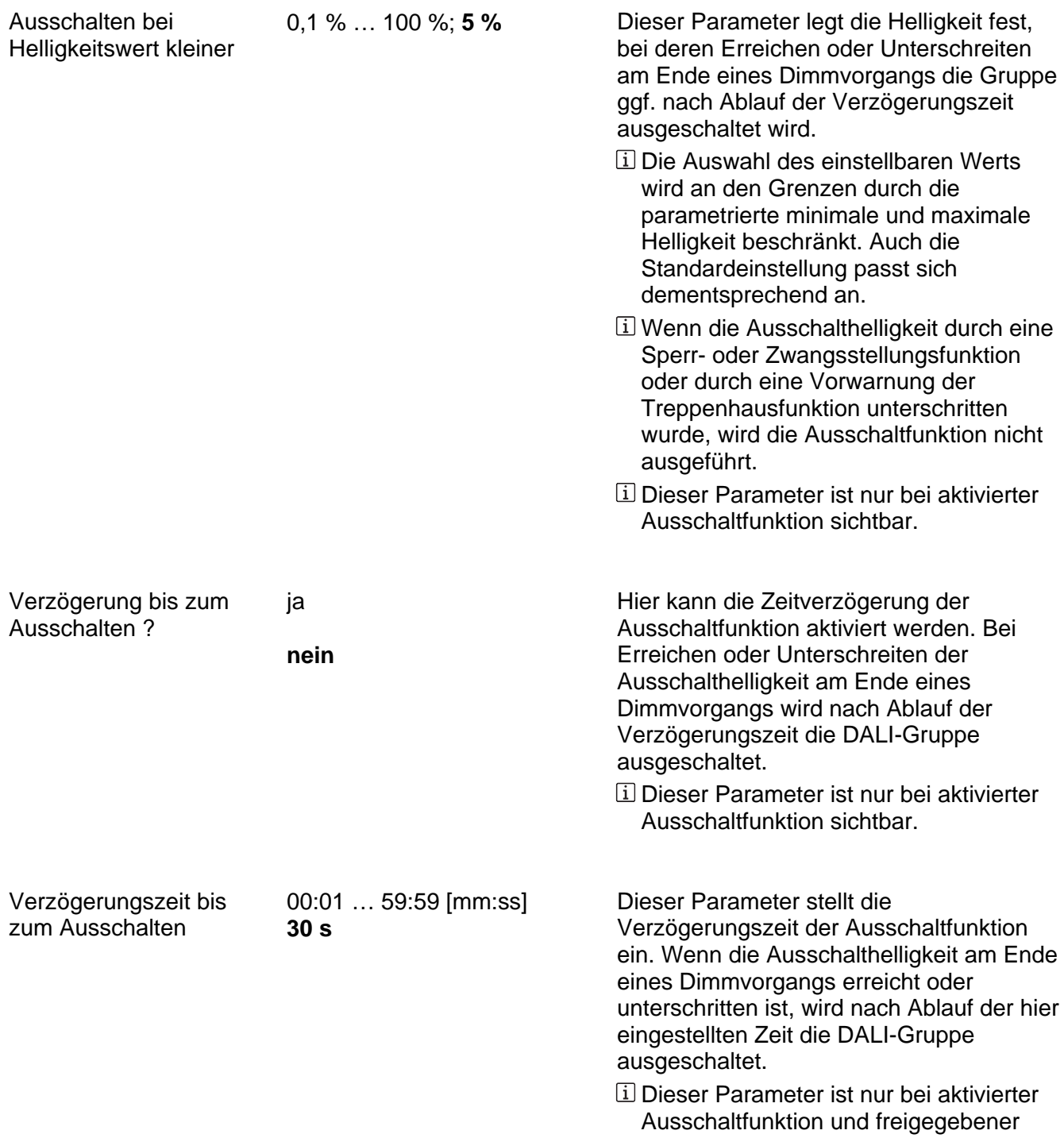

Verzögerungszeit sichtbar.

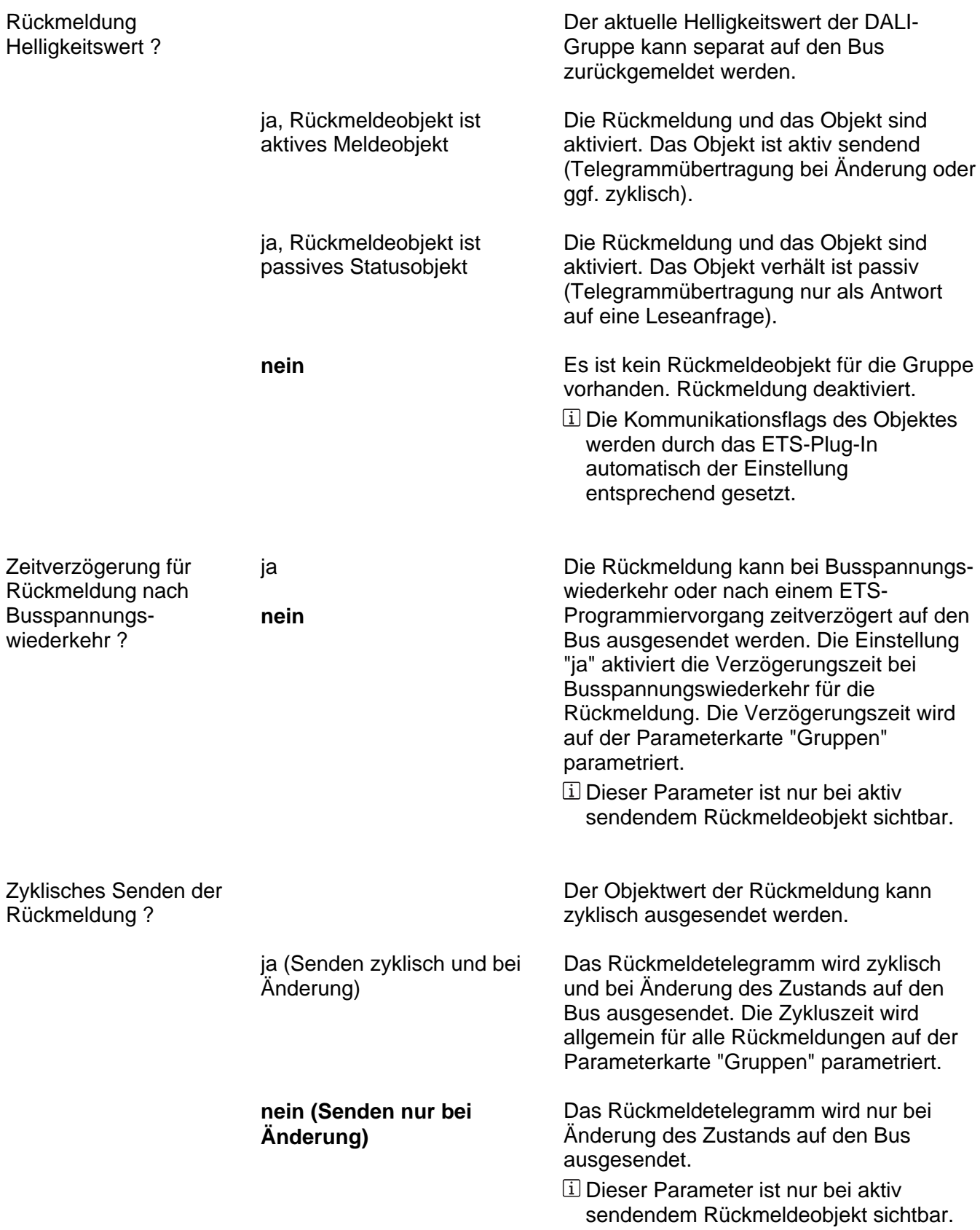

#### **Ein- / Ausschaltverhalten**

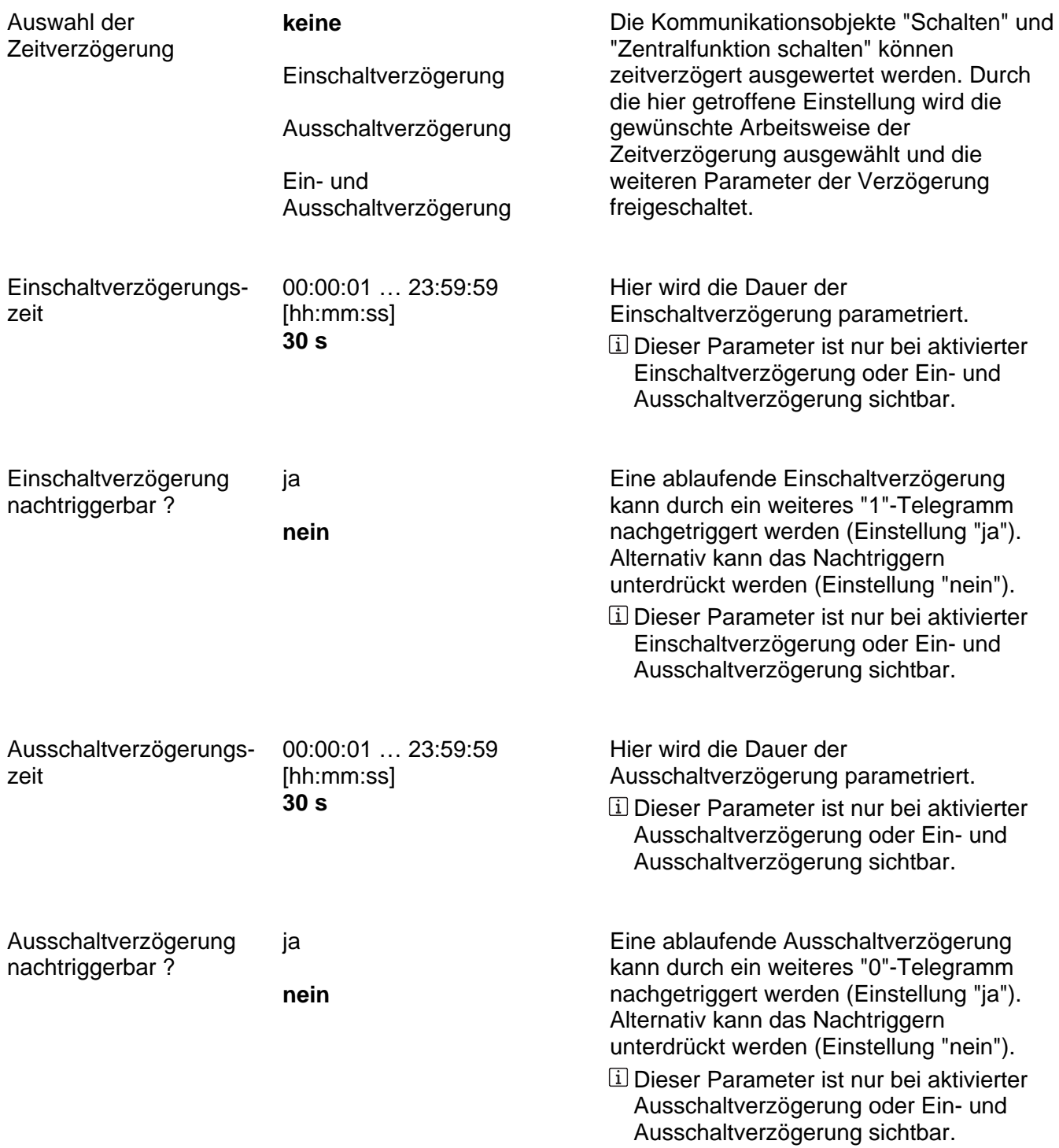

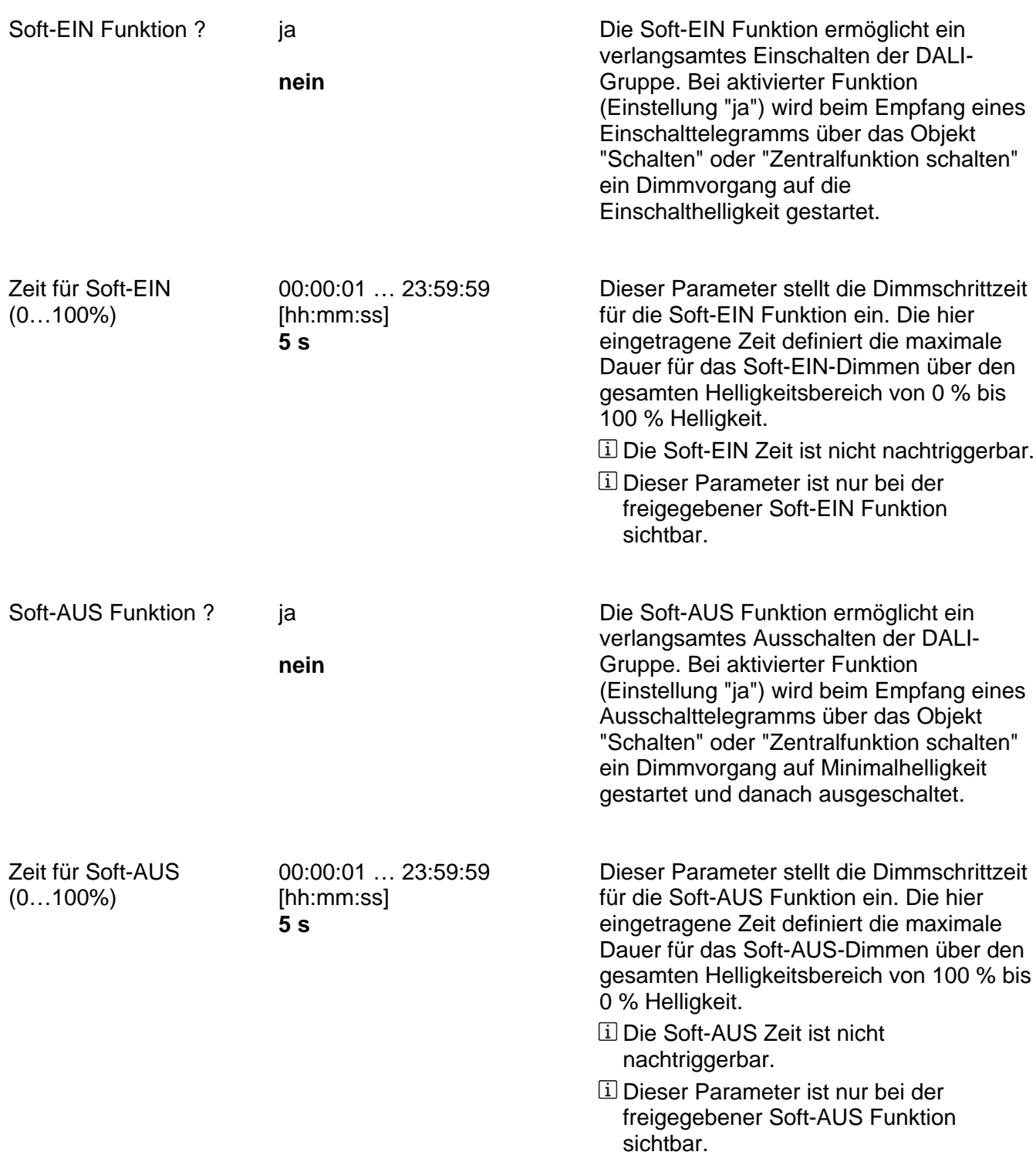

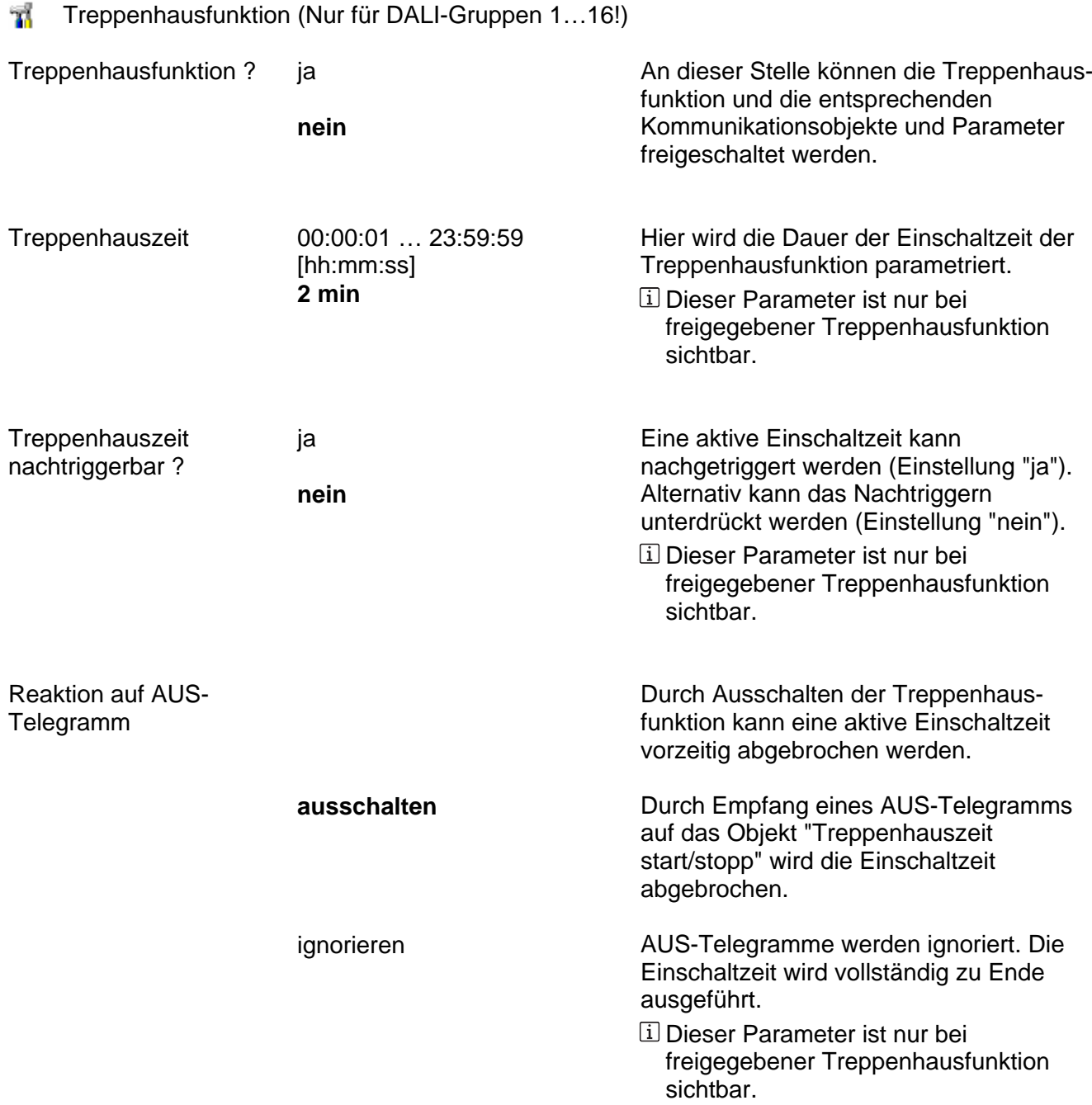

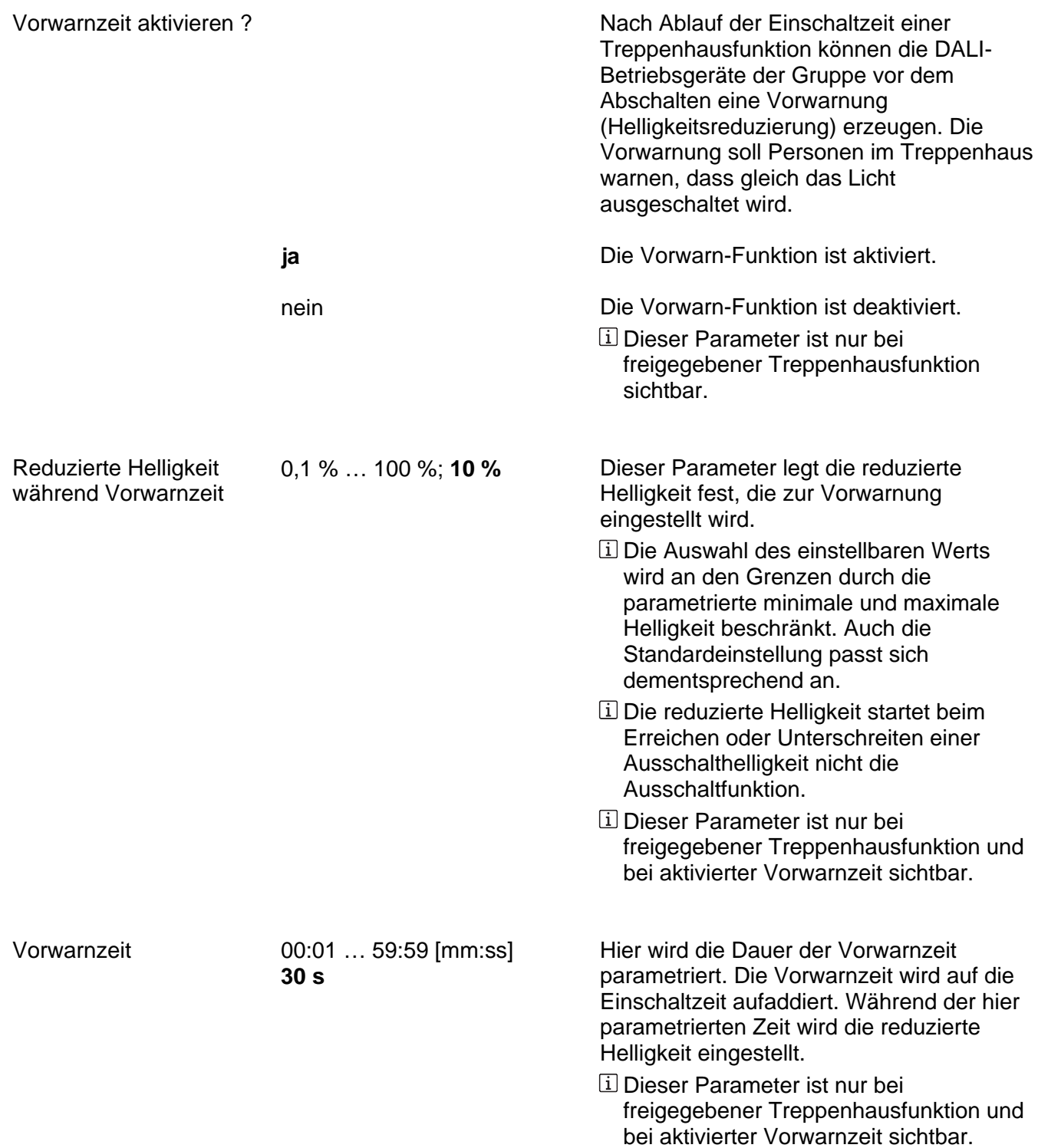

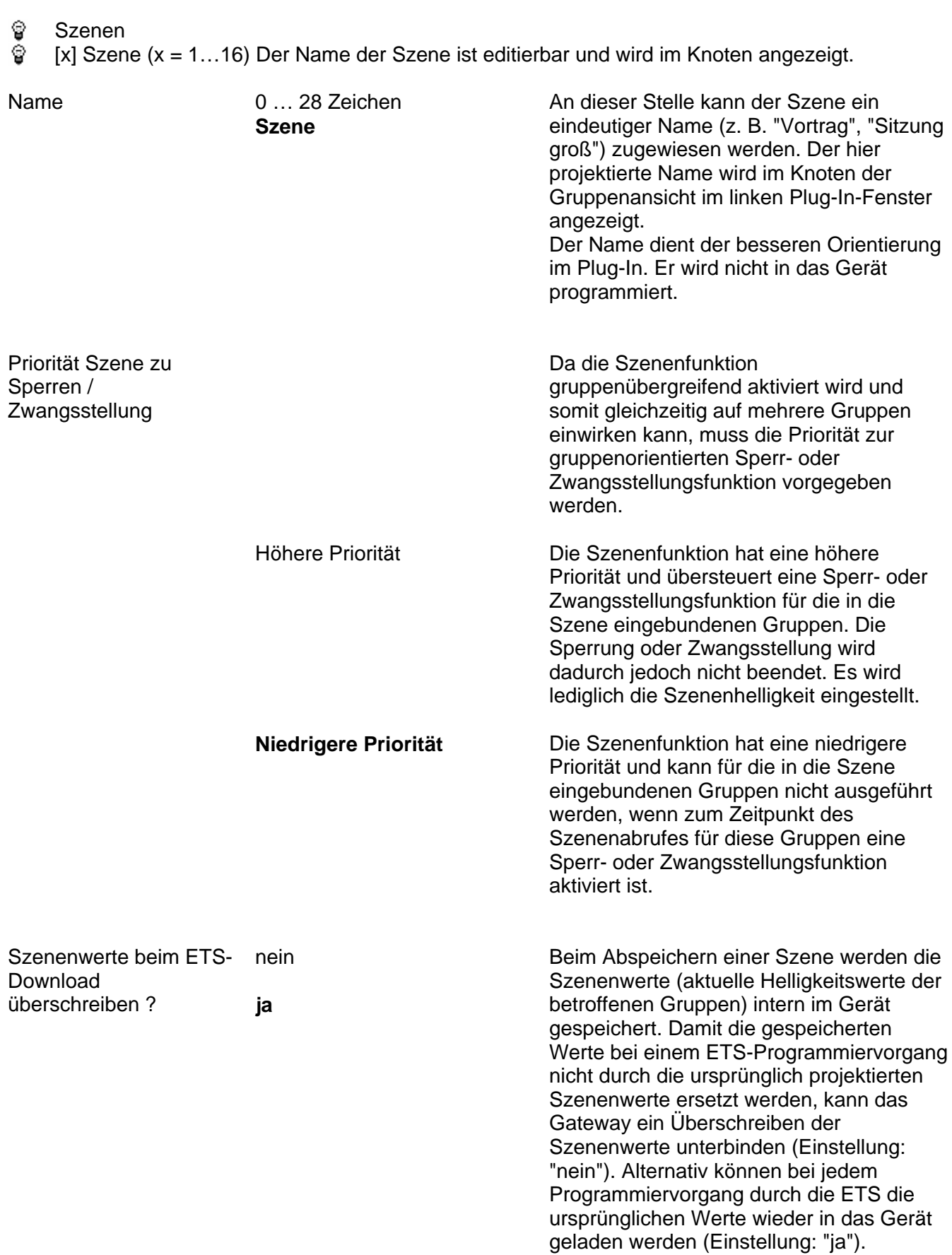

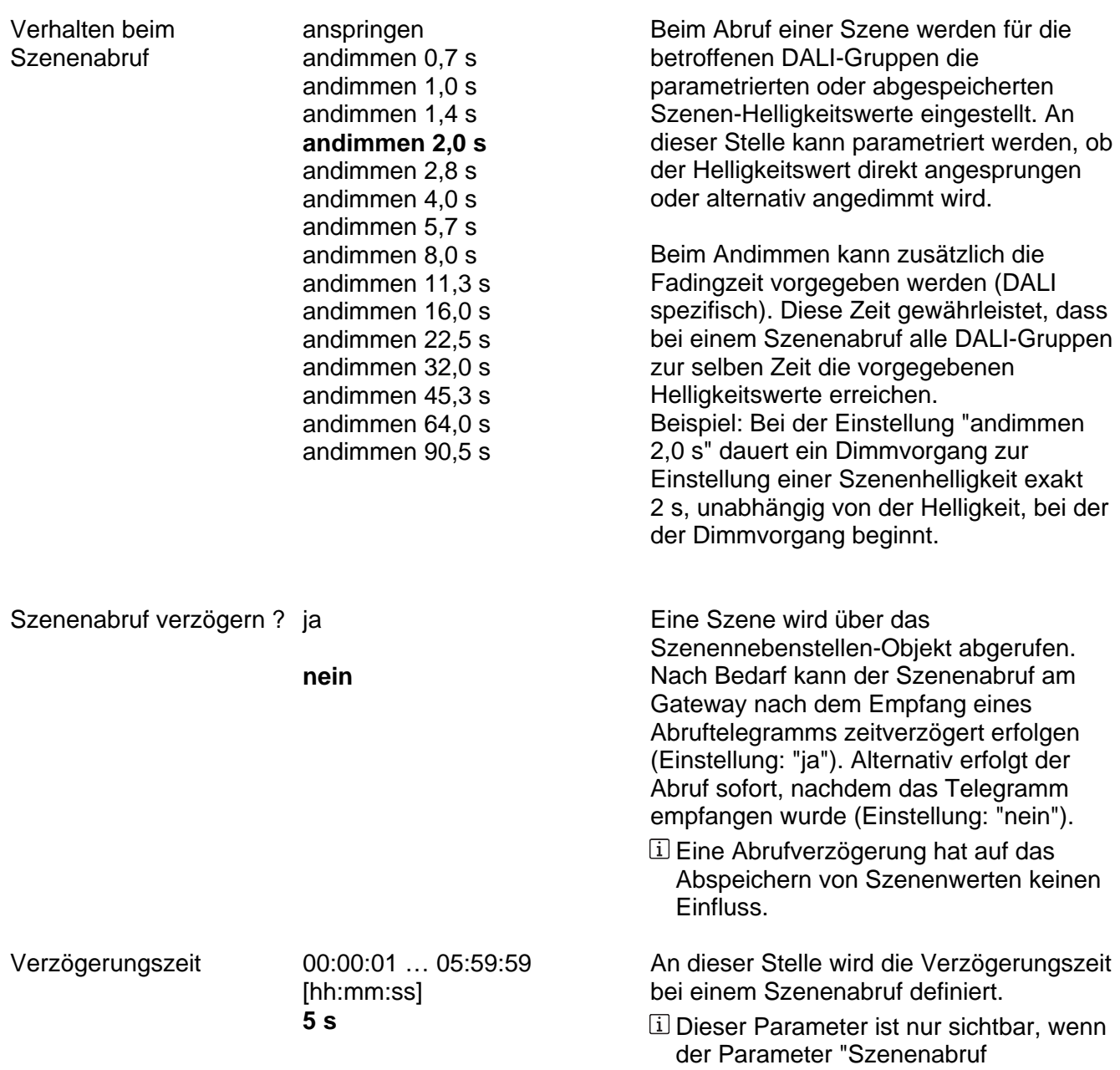

verzögern ?" auf "ja" parametriert ist.